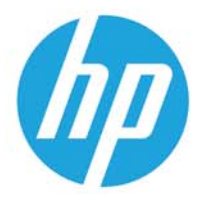

HP LaserJet MFP M438 HP LaserJet MFP M440 HP LaserJet MFP M442 HP LaserJet MFP M443

Ръководство за потребителя

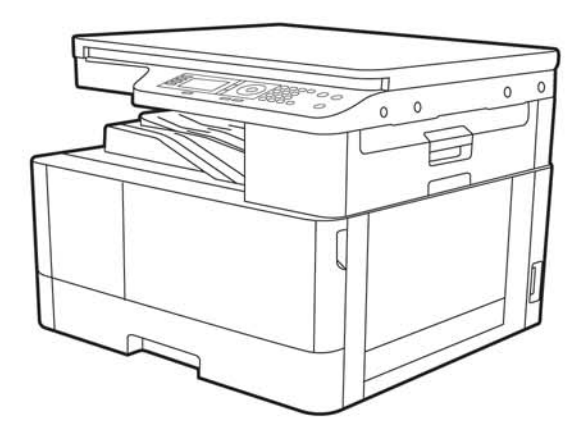

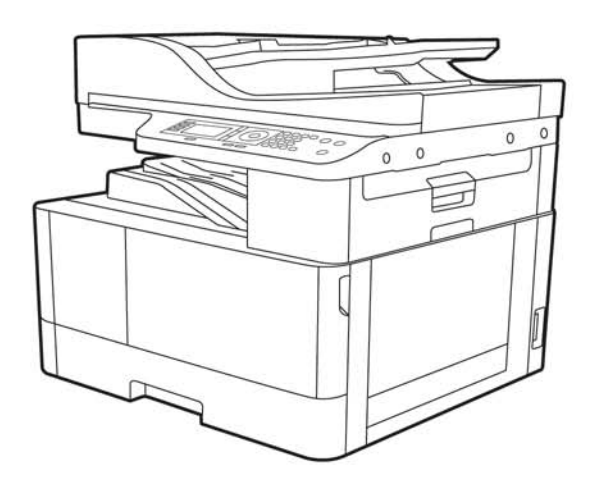

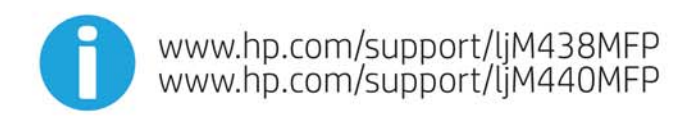

www.hp.com/support/ljM442MFP<br>www.hp.com/support/ljM443MFP

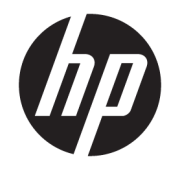

# HP LaserJet MFP M438, M440, M442, M443 Ръководство за потреδителя

## РЕЗЮМЕ

Това ръководство предоставя информация за конфигурацията, употребата, гаранцията, безопасността и околната среда.

#### Авторски права и лиценз

© Copyright 2020 HP Development Company, L.P.

Забранява се възпроизвеждане, адаптиране или превод δез предварително писмено разрешение, освен по начин, разрешен в законите за авторско право.

Информацията в настоящия документ подлежи на промяна δез предизвестие.

Единствените гаранции за продуктите и услугите на HP са посочени в изричните декларации за гаранция, придружаващи тези продукти и услуги. Нищо в настоящия документ не следва да се тълкува като представляващо допълнителна гаранция. HP не носи отговорност за технически или редакторски грешки или пропуски в настоящия документ.

Edition 2, 10/2020

#### Търговски марки

Adobe® , Adobe Photoshop® , Acrobat®и PostScript® са търговски марки на Adobe Systems Incorporated.

Apple и логото на Apple са търговски марки на Apple Inc., регистрирани в САЩ и в други страни/региони.

macOS e търговска марка на Apple Inc., регистрирана в САЩ и други страни/региони.

AirPrint e търговска марка на Apple Inc., регистрирана в САЩ и други страни/региони.

Google™ е търговска марка на Google Inc.

Microsoft®, Windows® и Windows Server® са регистрирани в САЩ търговски марки на Microsoft Corporation.

UNIX® е регистрирана търговска марка на The Open Group.

# Съдържание

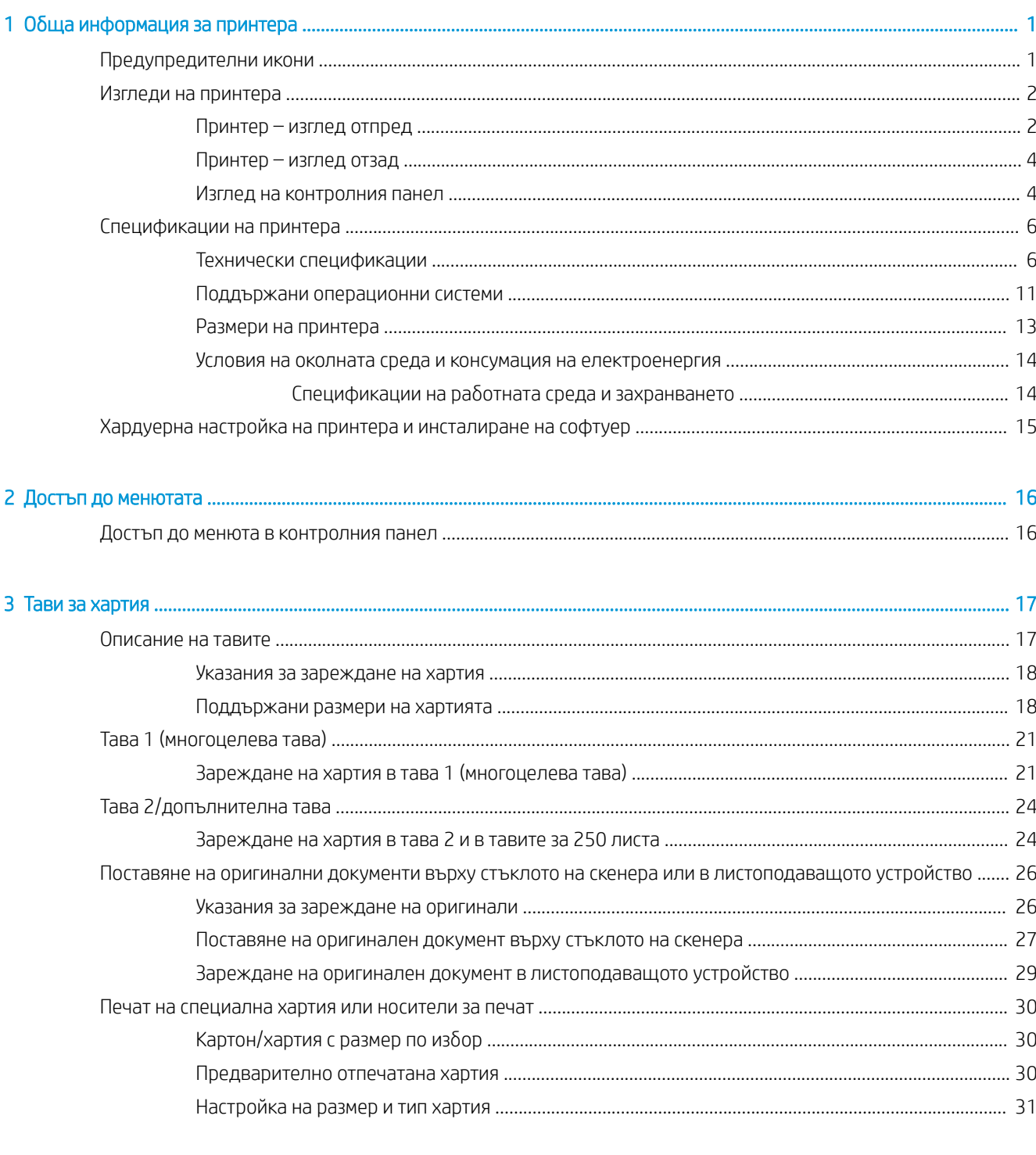

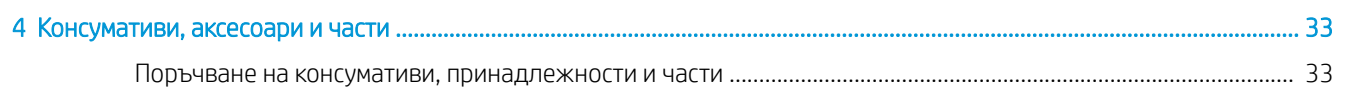

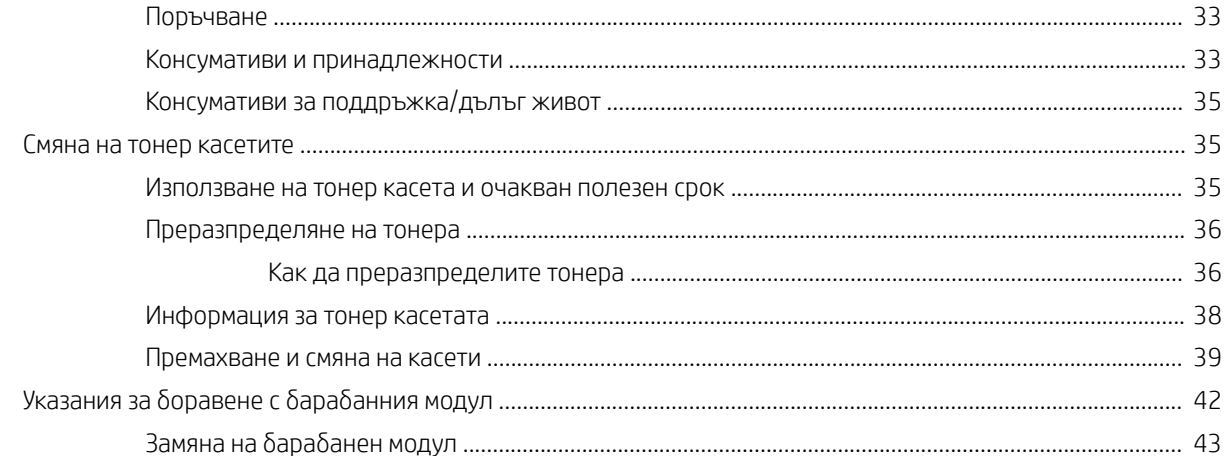

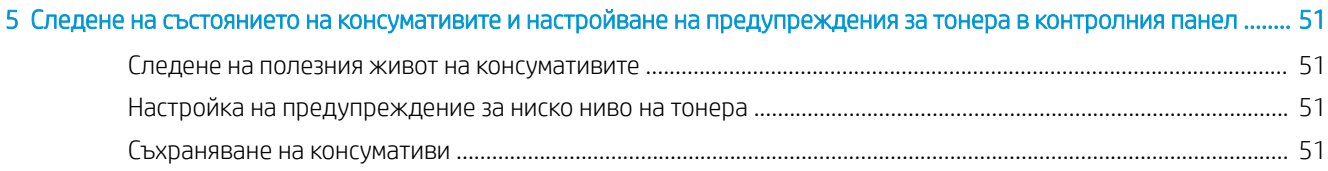

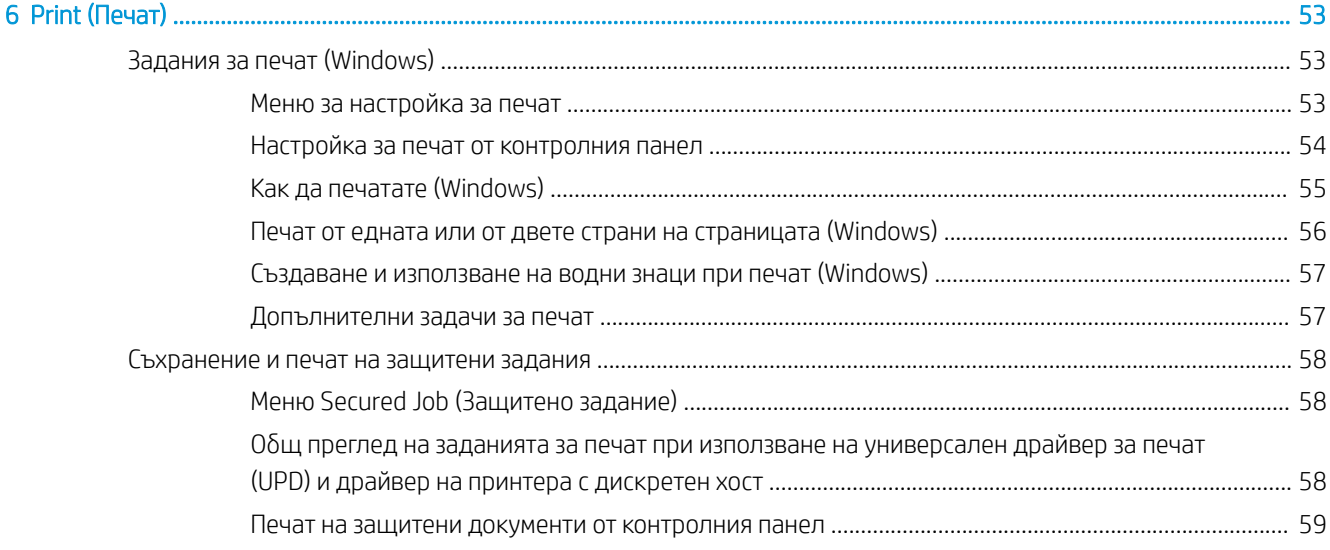

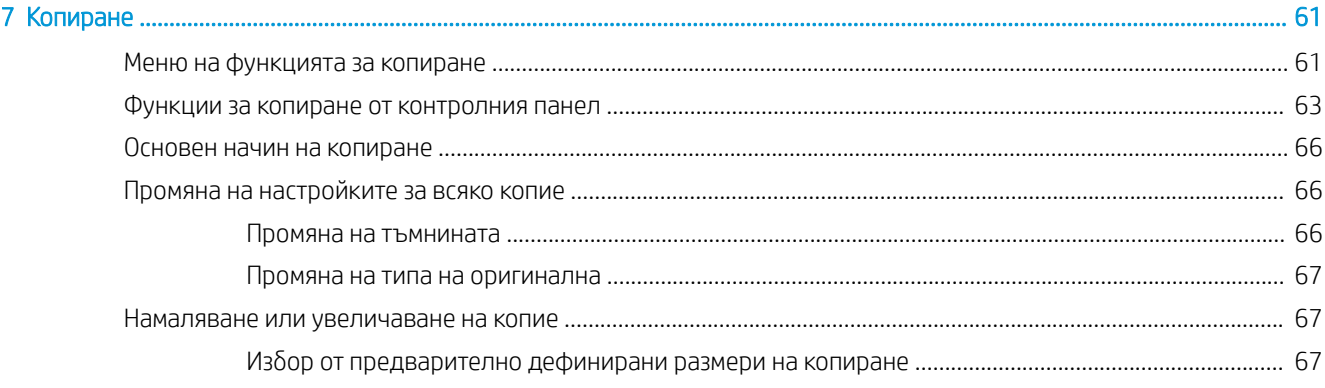

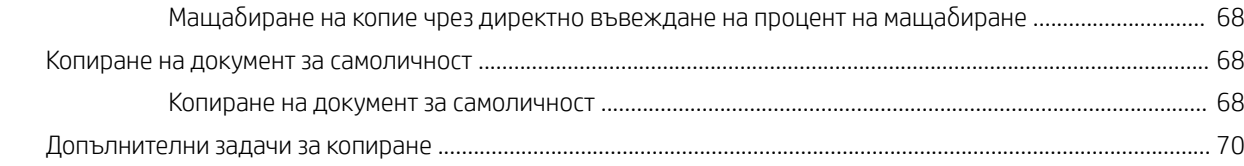

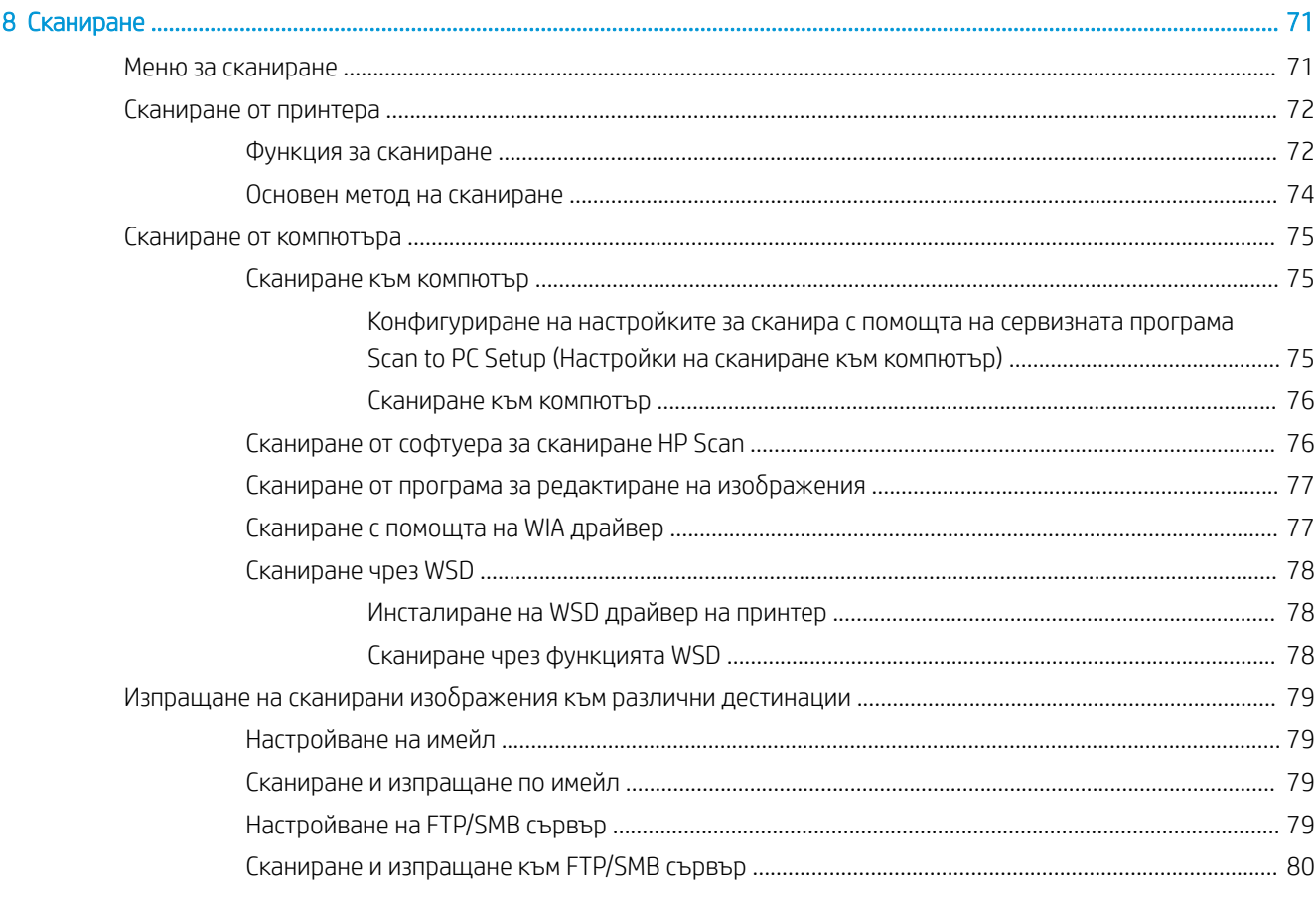

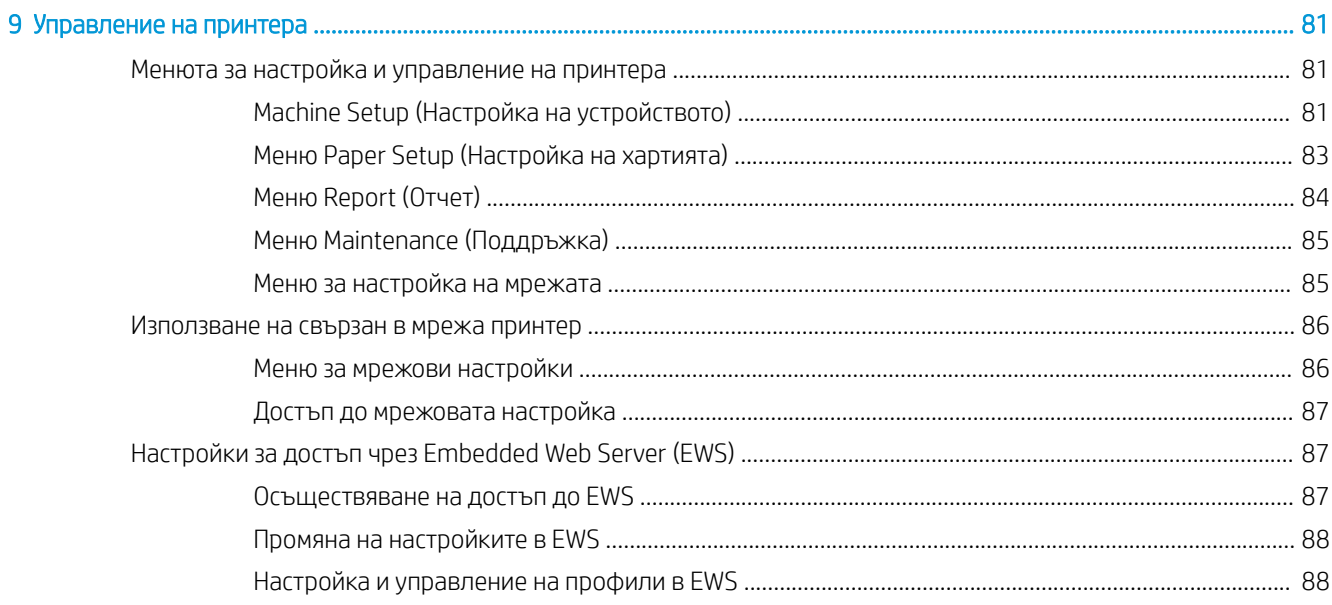

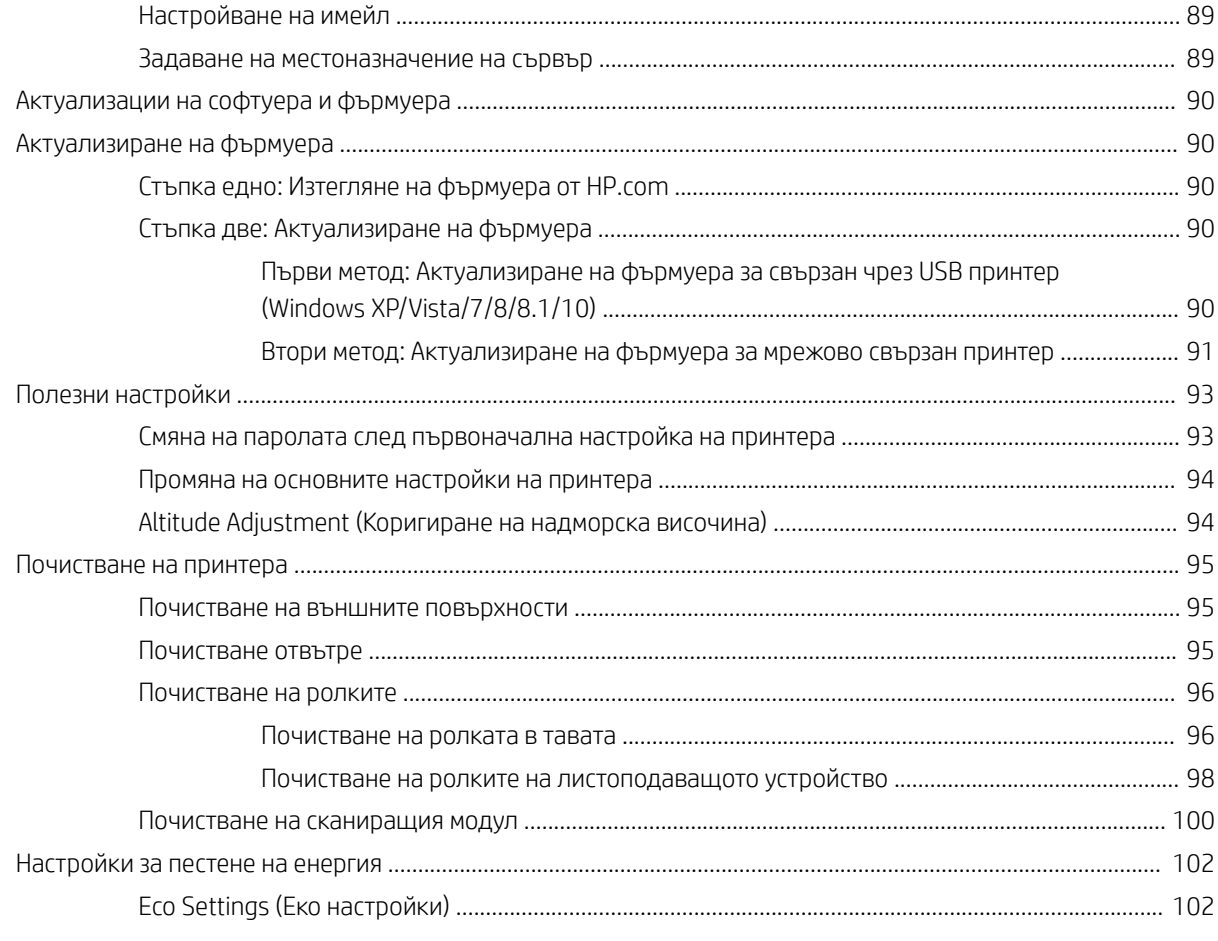

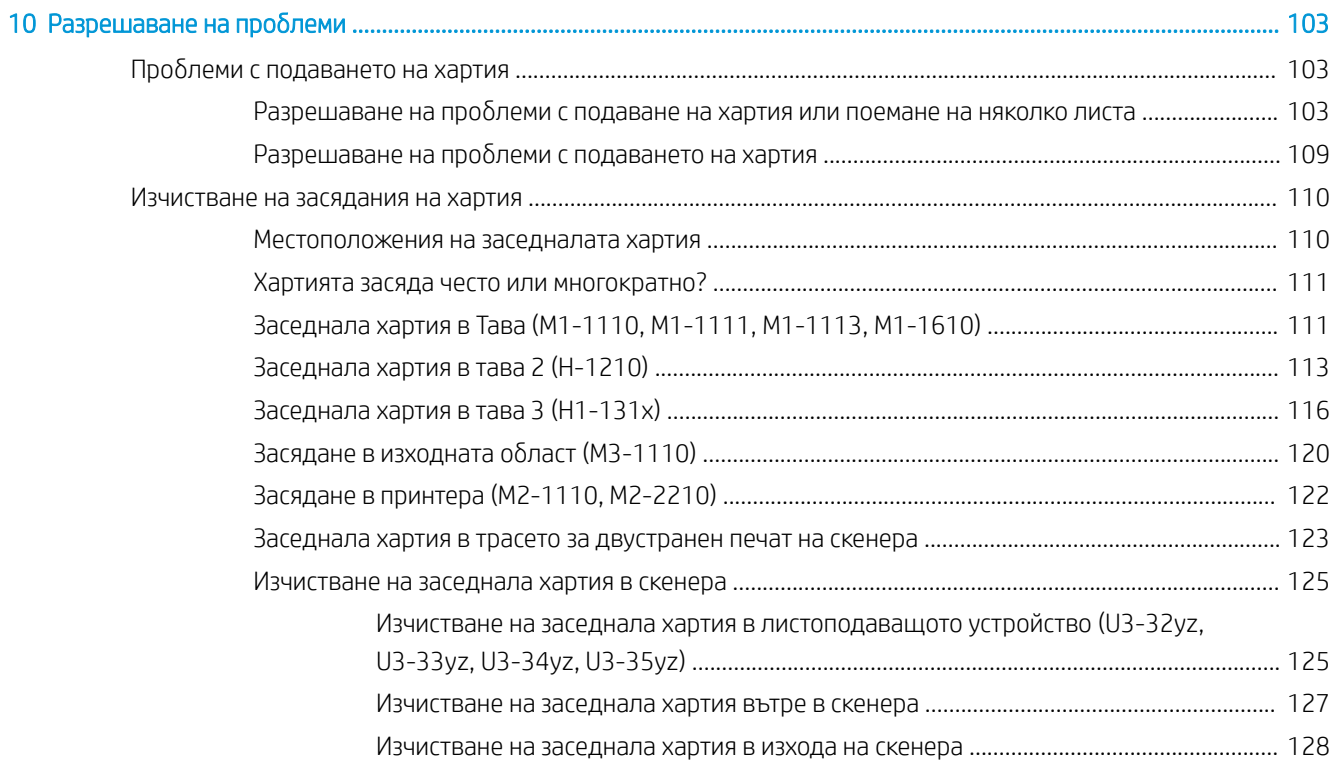

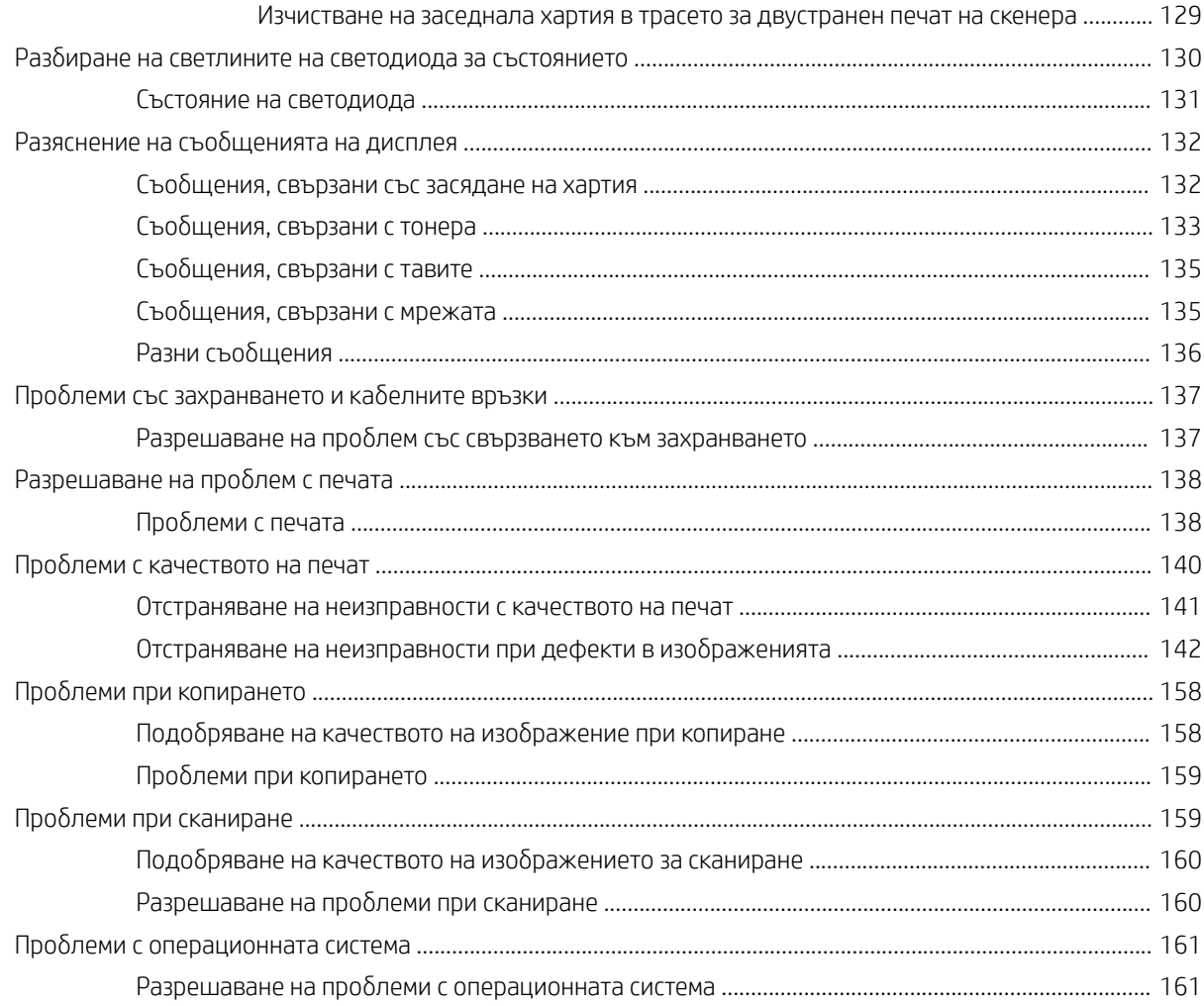

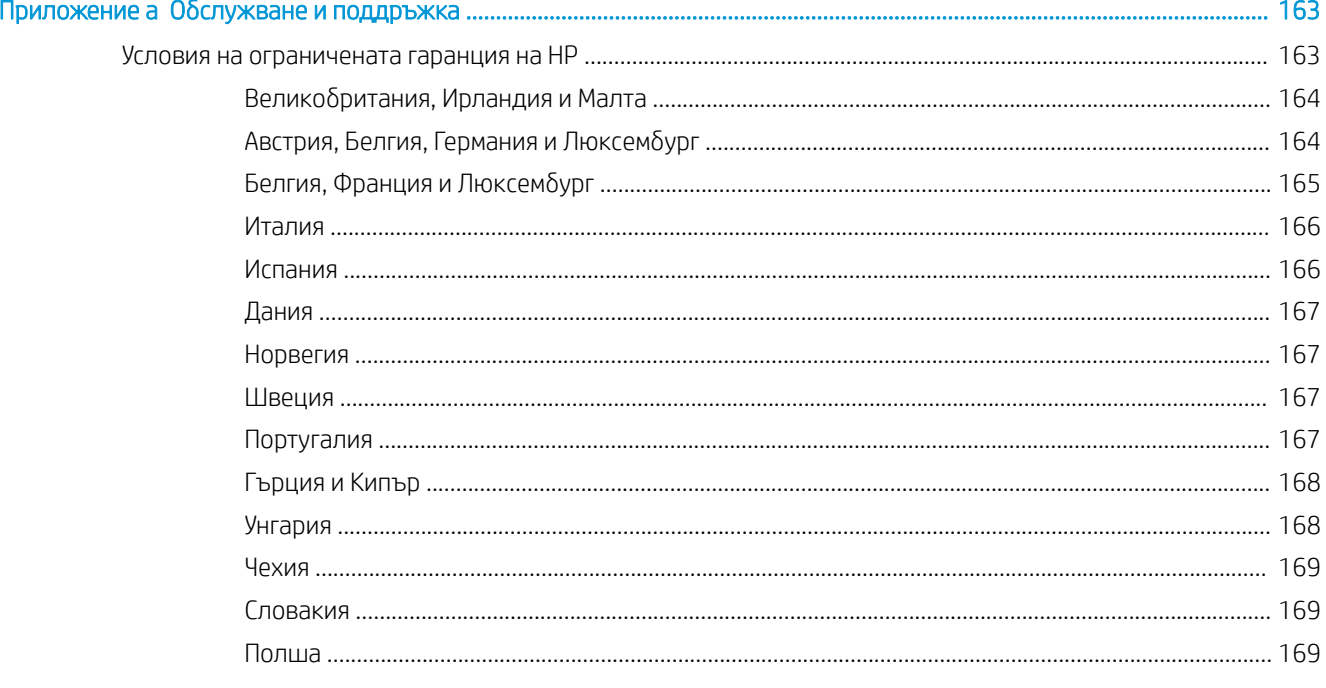

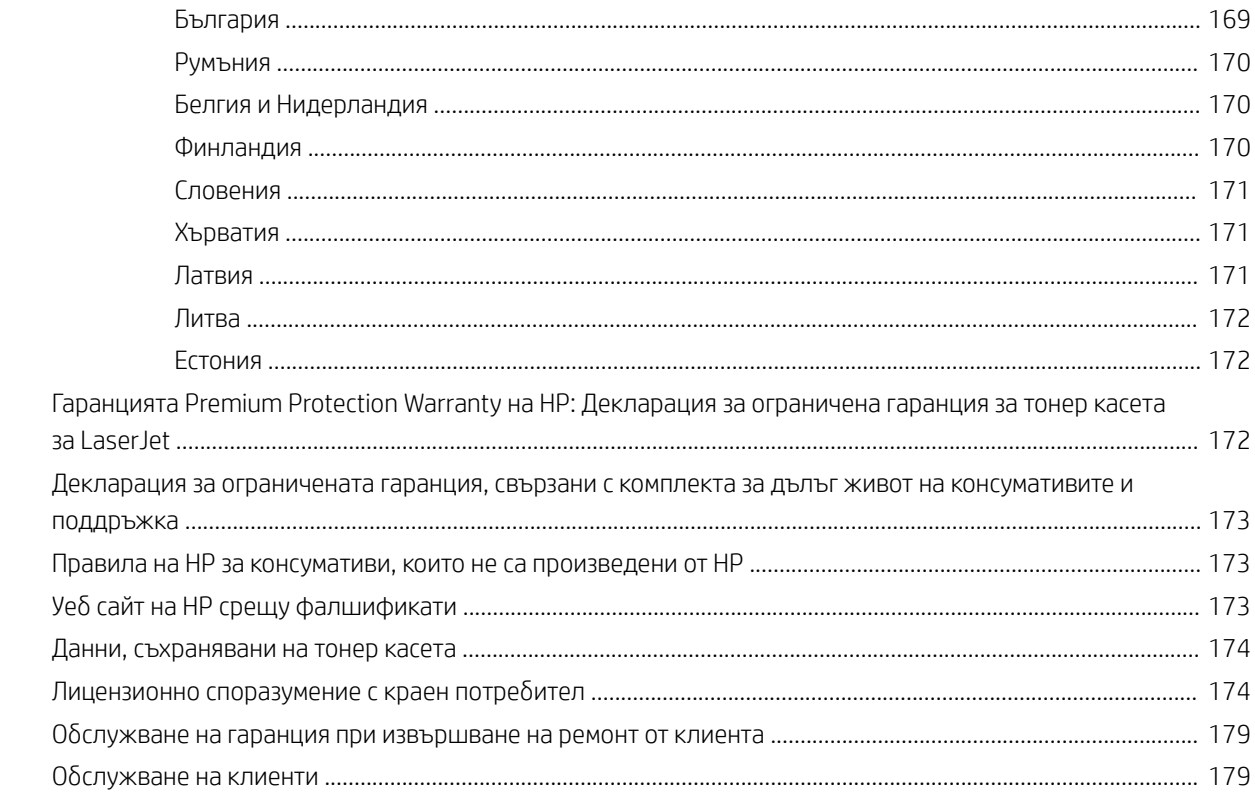

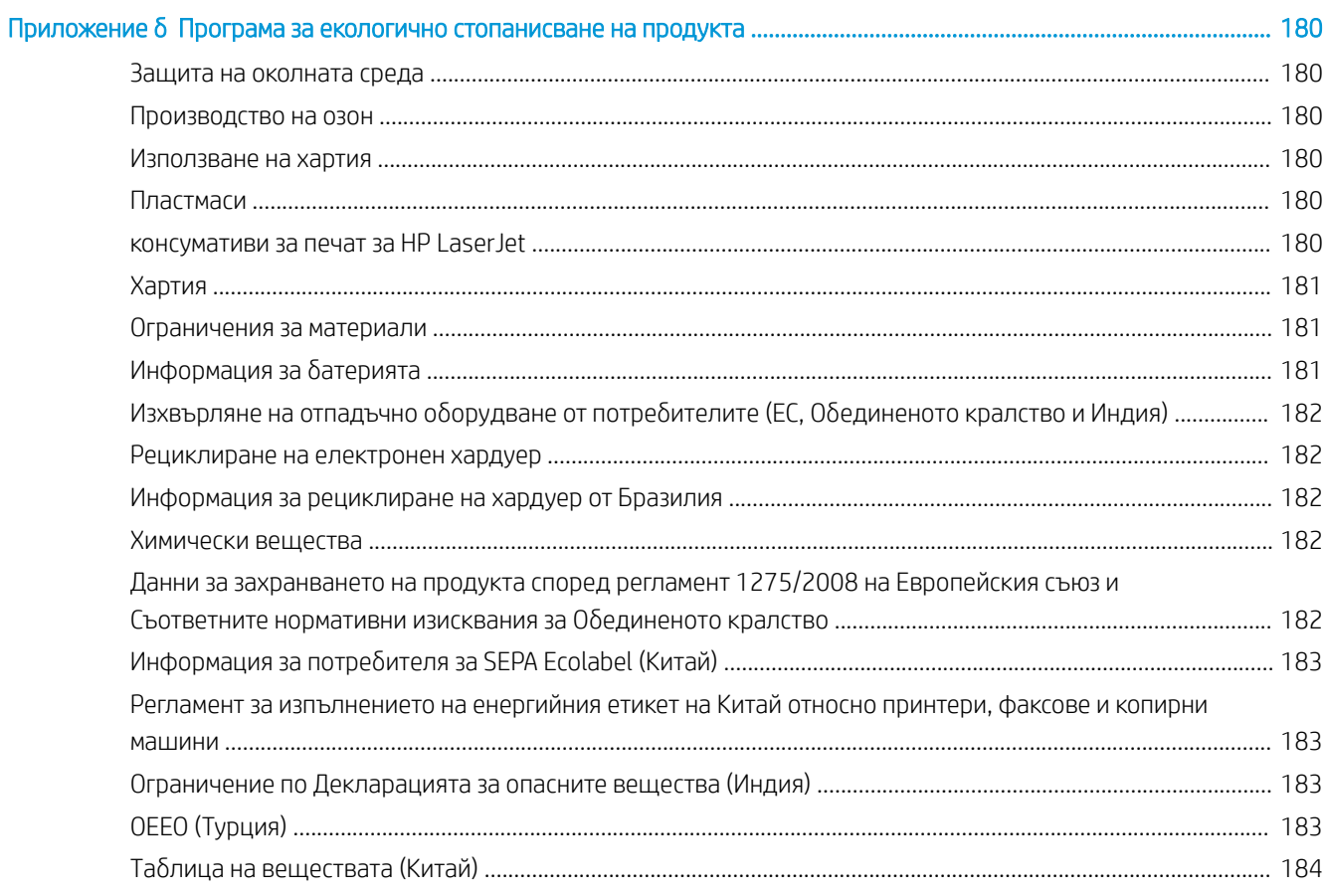

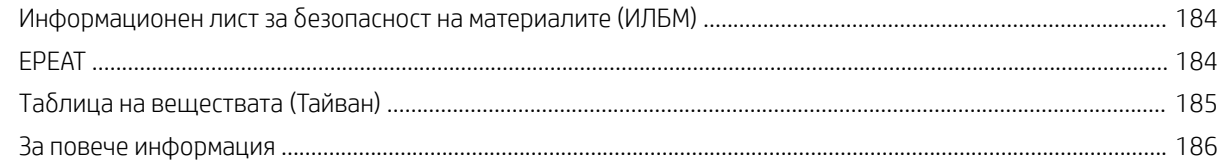

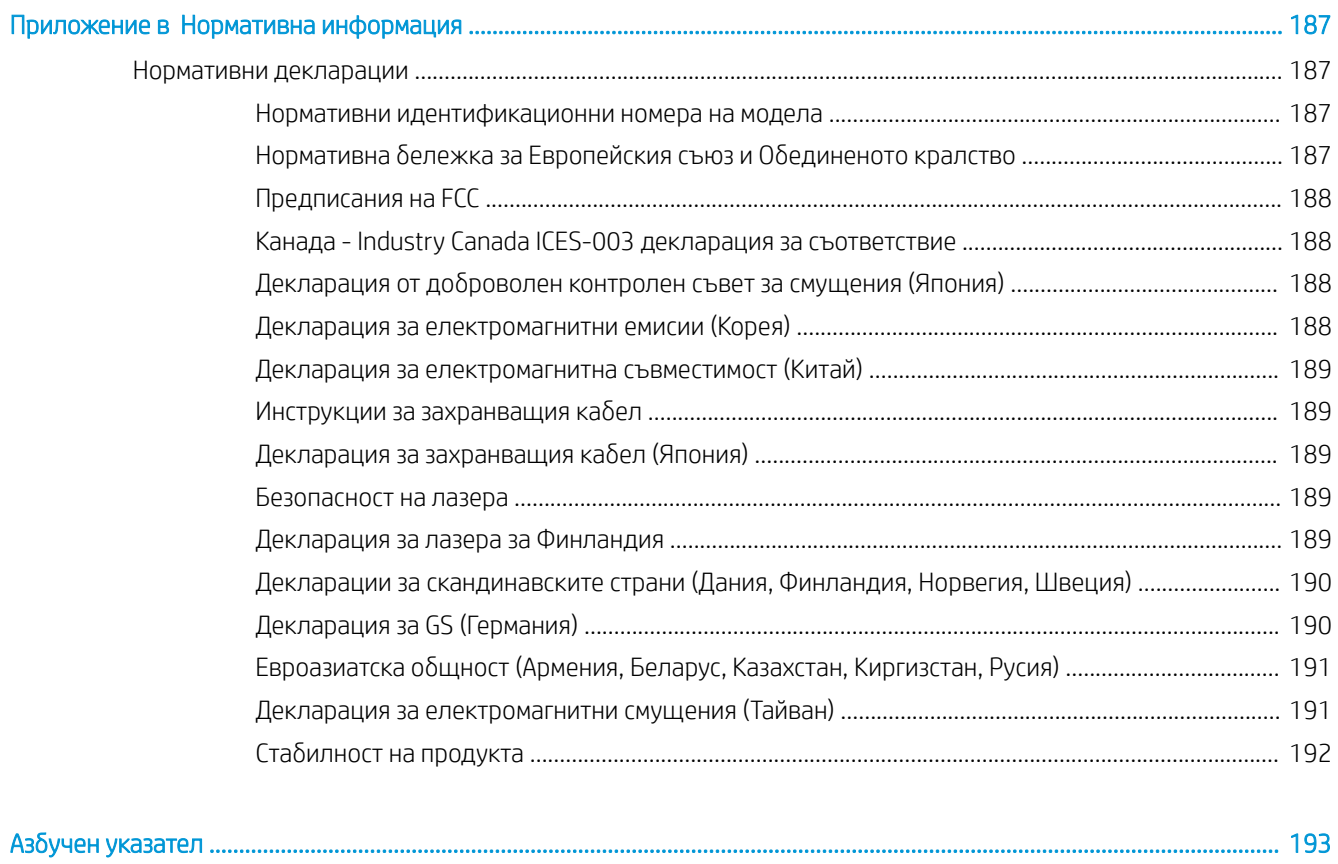

# <span id="page-12-0"></span>Обща информация за принтера

Прегледайте местоположението на функциите върху принтера, физическите и техническите спецификации на принтера, както и къде да намерете информация за настройка.

Следната информация е валидна към момента на публикуване. За актуална информация вижте <http://www.hp.com/support/ljM438MFP>или <http://www.hp.com/support/ljM440MFP>или [http://www.hp.com/](http://www.hp.com/support/ljM442MFP) [support/ljM442MFP](http://www.hp.com/support/ljM442MFP) или <http://www.hp.com/support/ljM443MFP>

## За повече информация:

Цялостната помощ на HP за вашия принтер включва следната информация:

- Инсталиране и конфигуриране
- Изучаване и използване
- Разрешаване на проδлеми
- Изтеглете актуализации за софтуер и фърмуер
- Присъединяване към форуми за поддръжка
- Намиране на гаранционна и регулаторна информация

## Предупредителни икони

Бъдете внимателни, ако виждате предупредителна икона на Вашия принтер на HP, както е указано в определенията за иконите.

Фигура 1-1 Внимание: Токов удар

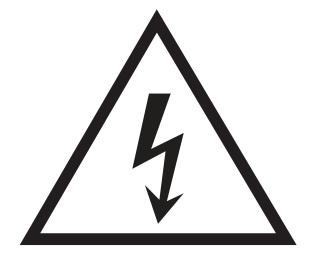

Фигура 1-2 Внимание: Гореща повърхност

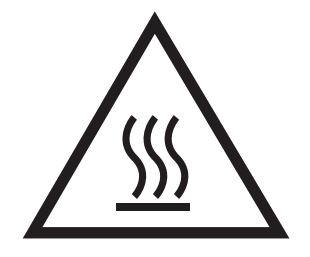

<span id="page-13-0"></span>Фигура 1-3 Внимание: Дръжте частите на корпуса далеч от движещите се части

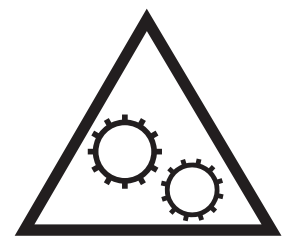

Фигура 1-4 Внимание: Остър край в непосредствена δлизост

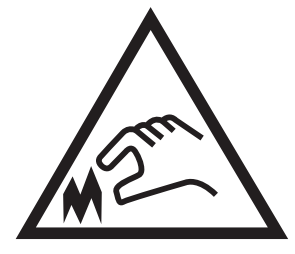

Фигура 1-5 Предупреждение

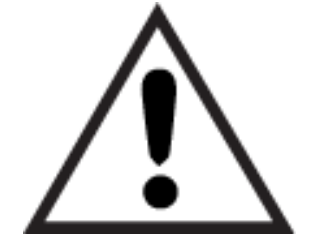

## Изгледи на принтера

За да можете лесно да намирате важни характеристики на принтера и контролния панел.

## Принтер – изглед отпред

Разположение на функциите в предната част на принтера.

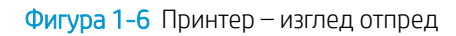

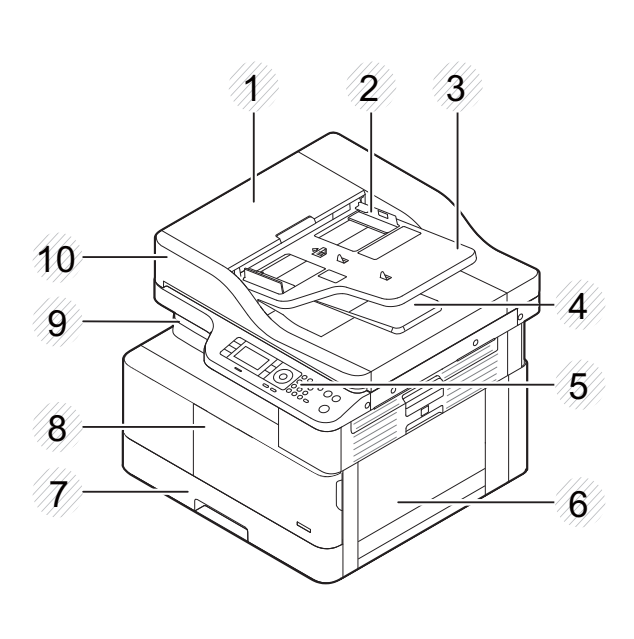

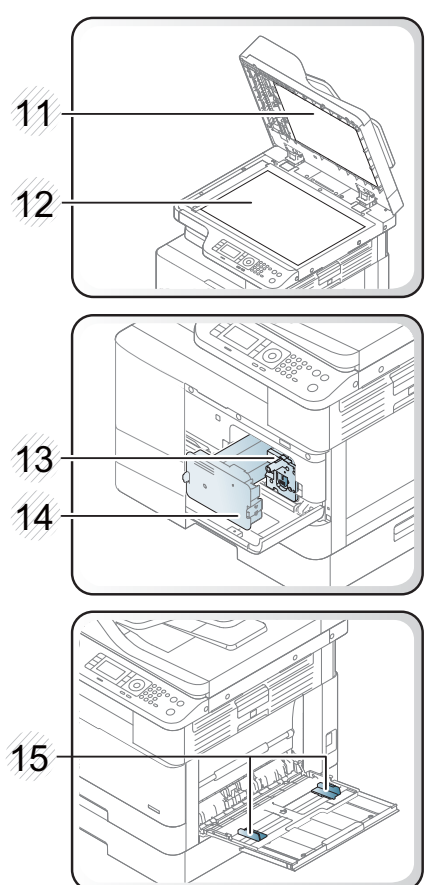

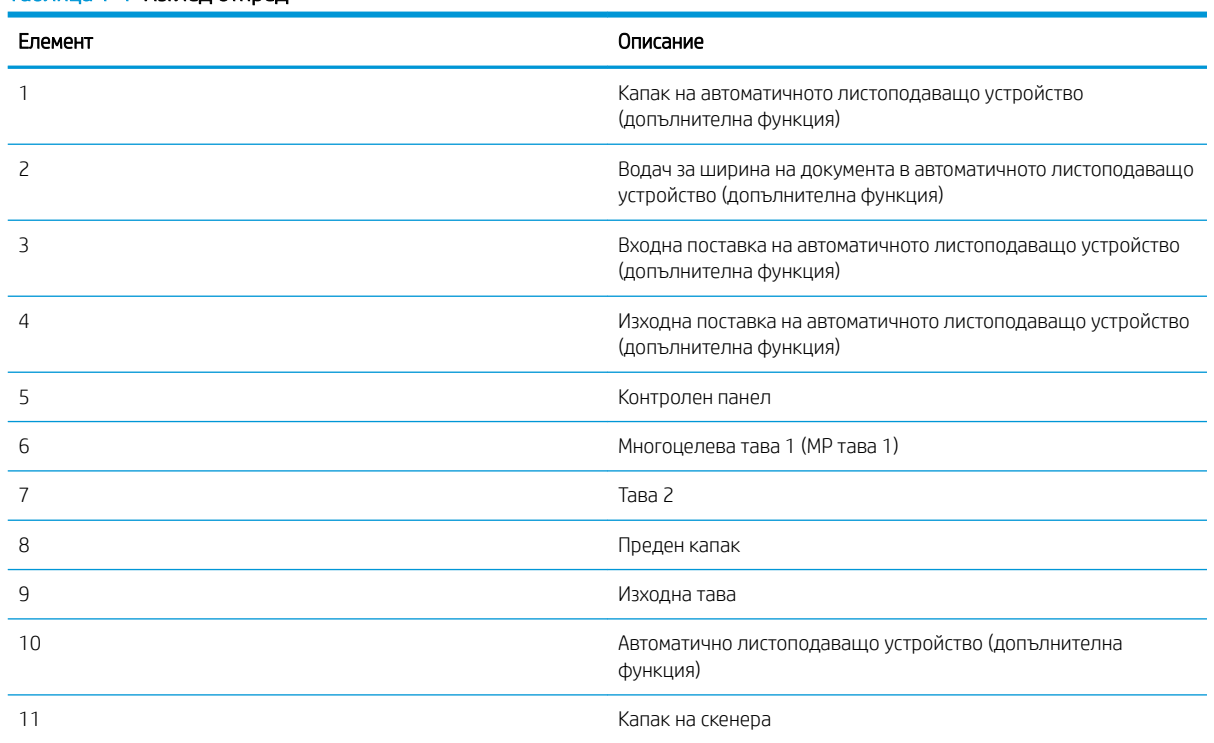

## Таблица 1-1 Изглед отпред

### <span id="page-15-0"></span>Таблица 1-1 Изглед отпред (продължение)

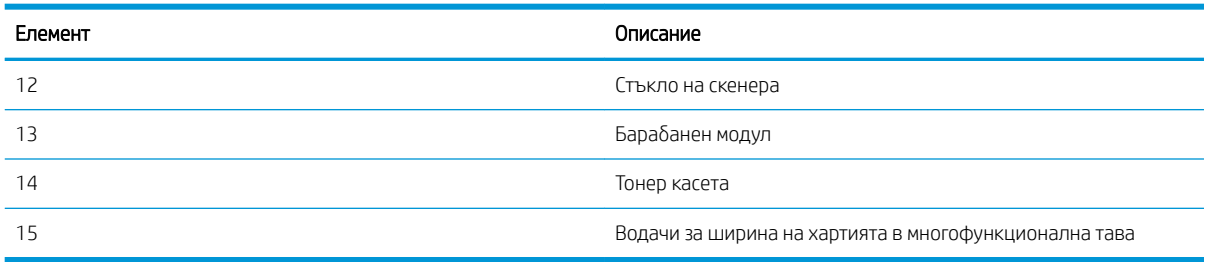

## Принтер – изглед отзад

Разположение на функциите в задната част на принтера.

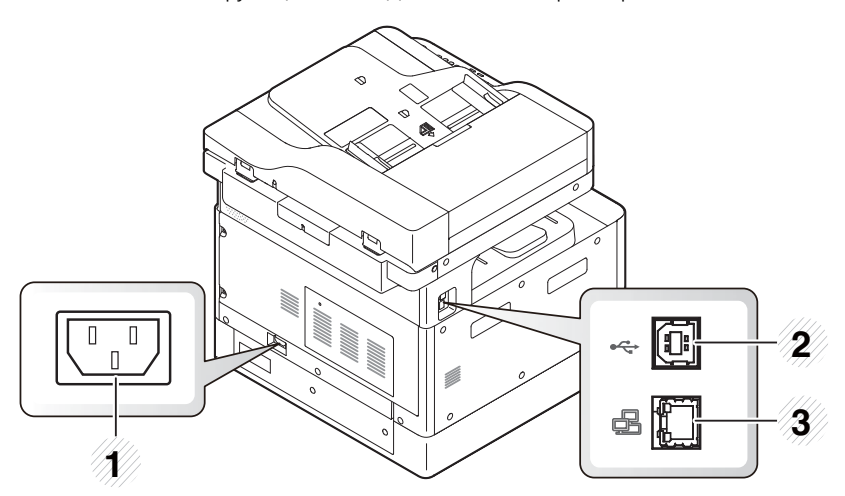

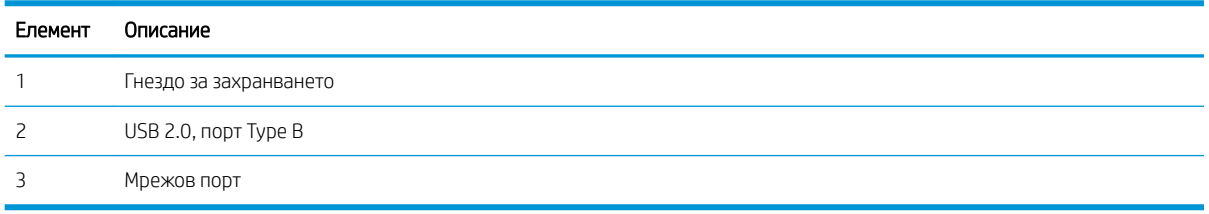

## Изглед на контролния панел

Как да намерите функциите на контролния панел.

Дисплеят предоставя достъп до функциите на принтера и показва текущото му състояние.

 $\mathbb{B}^{\!\!*}$  ЗАБЕЛЕЖКА: За повече информация относно функциите на контролния панел на принтера отидете на <http://www.hp.com/support/ljM438MFP>или <http://www.hp.com/support/ljM440MFP>или [http://www.hp.com/](http://www.hp.com/support/ljM442MFP) [support/ljM442MFP](http://www.hp.com/support/ljM442MFP) или [http://www.hp.com/support/ljM443MFP.](http://www.hp.com/support/ljM443MFP)

**38 ЗАБЕЛЕЖКА:** Този контролен панел може да се различава от Вашия принтер в зависимост от модела му. Има различни типове контролни панели.

Някои функции и допълнителни продукти може да не са налични в зависимост от модела или държавата/ региона. Някои бутони може да не работят в различните режими (копиране или сканиране).

## Фигура 1-7 Оδщ преглед на контролния панел на принтера

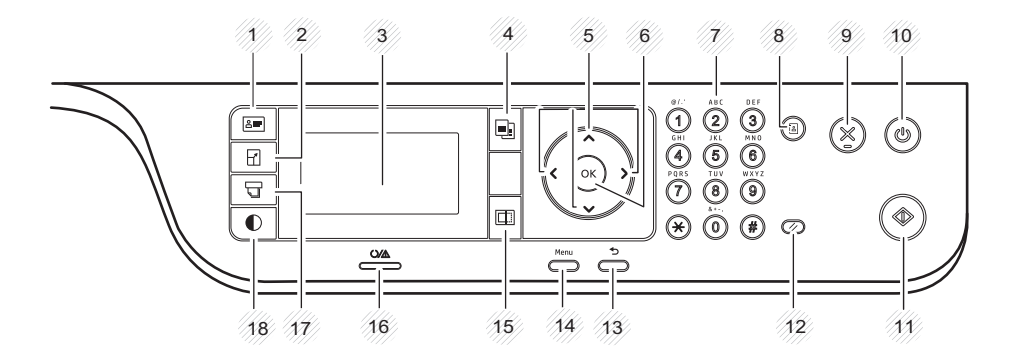

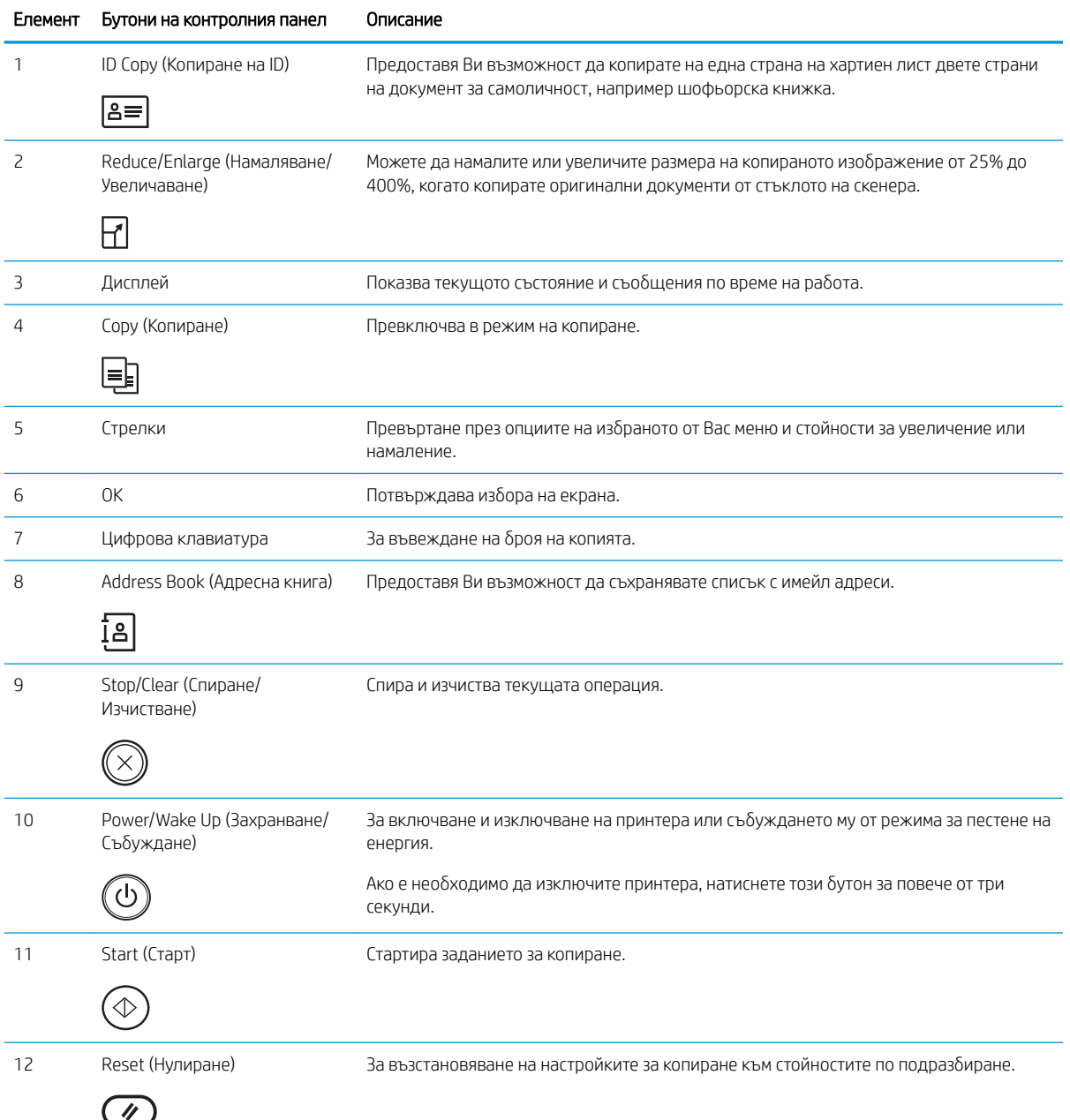

<span id="page-17-0"></span>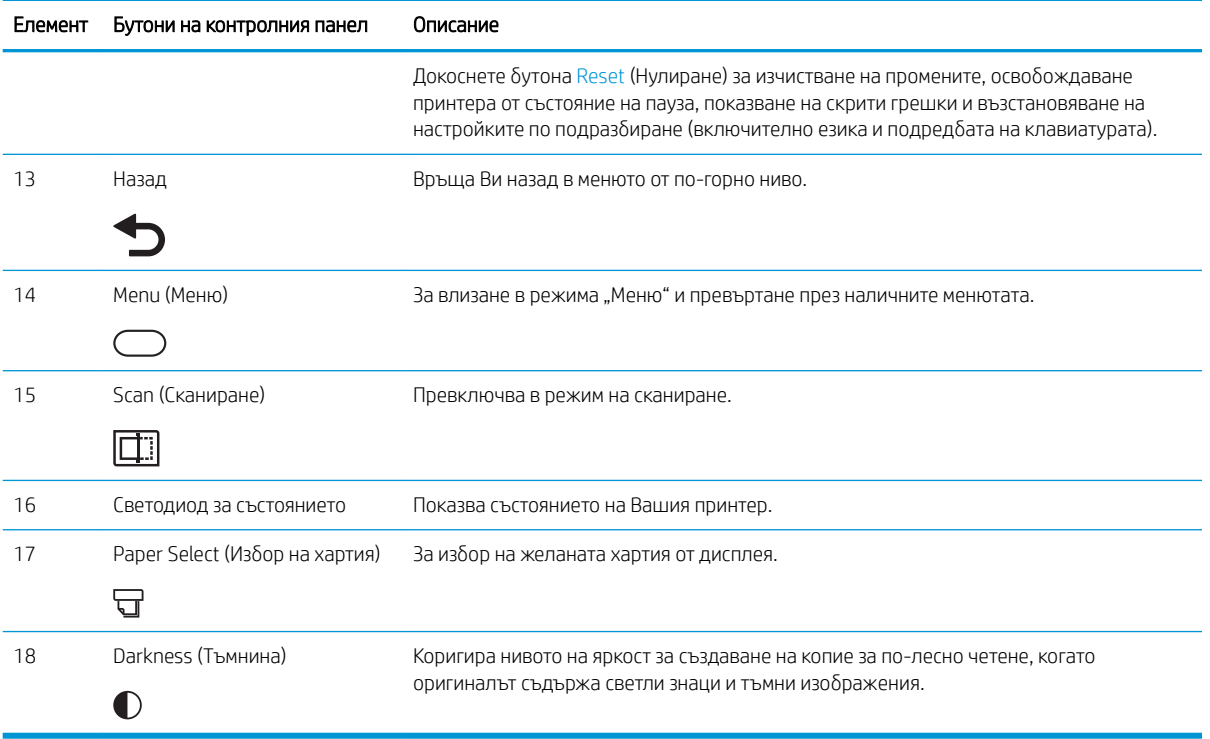

## Спецификации на принтера

Прегледайте спецификациите на околната среда на хардуера, софтуера и принтера.

ВАЖНО: Тези спецификации са точни към момента на публикуване, но подлежат на промяна. За актуална информация вижте <http://www.hp.com/support/ljM438MFP>или<http://www.hp.com/support/ljM440MFP> или <http://www.hp.com/support/ljM442MFP>или [http://www.hp.com/support/ljM443MFP.](http://www.hp.com/support/ljM443MFP)

## Технически спецификации

Прегледайте техническите спецификации на принтера.

За актуална информация вижте <http://www.hp.com/support/ljM438MFP>или [http://www.hp.com/support/](http://www.hp.com/support/ljM440MFP) [ljM440MFP](http://www.hp.com/support/ljM440MFP) или<http://www.hp.com/support/ljM442MFP> или [http://www.hp.com/support/ljM443MFP.](http://www.hp.com/support/ljM443MFP)

## Спецификации за боравене с хартията

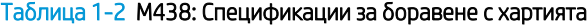

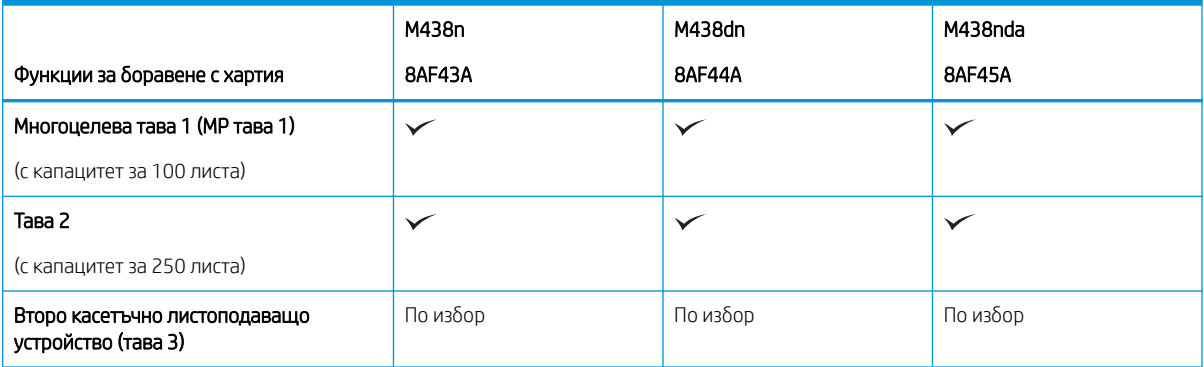

## Таблица 1-2 М438: Спецификации за боравене с хартията (продължение)

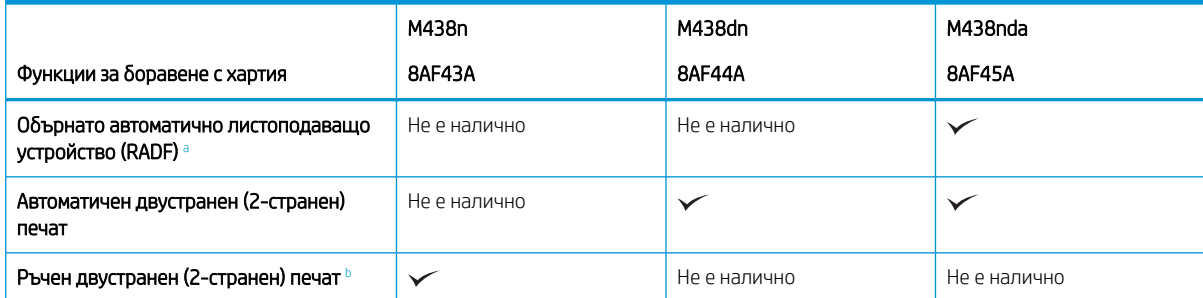

а За моделите, при които RADF е по избор, се изисква инсталиране на CarePack, което може да зависи от държавата/региона на покупката или конкретния модел

**b** Налични само за операционни системи Windows и Linux.

#### Таблица 1-3 M440: Спецификации за боравене с хартията

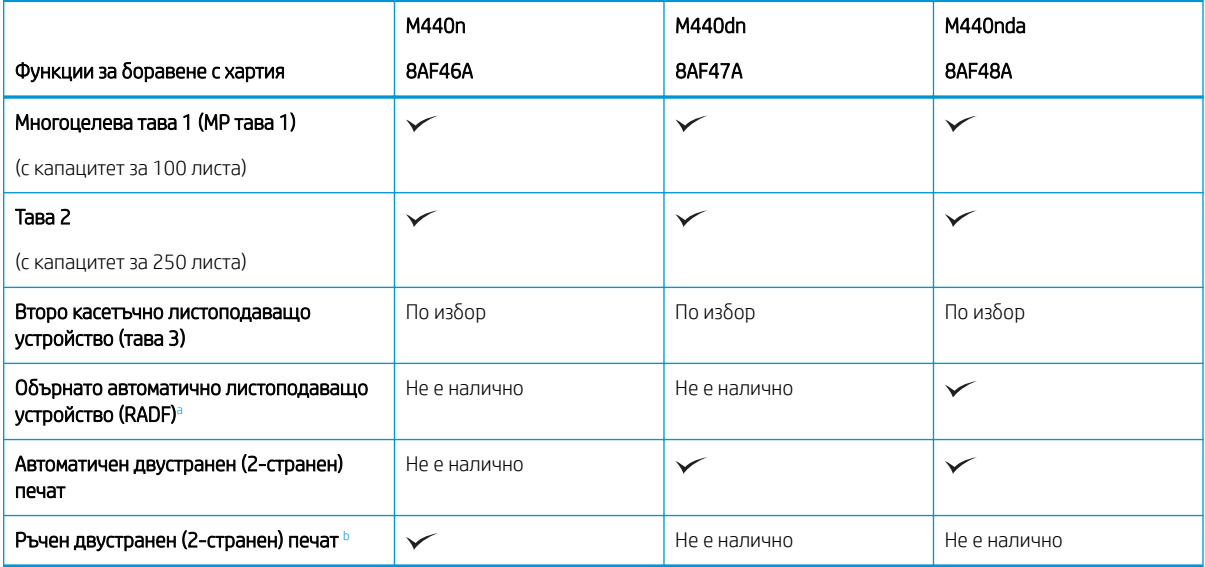

а За моделите, при които RADF е по избор, се изисква инсталиране на CarePack, което може да зависи от държавата/региона на покупката или конкретния модел

**b** Налични само за операционни системи Windows и Linux.

## Таблица 1-4 M442 и M443: Спецификации за боравене с хартията

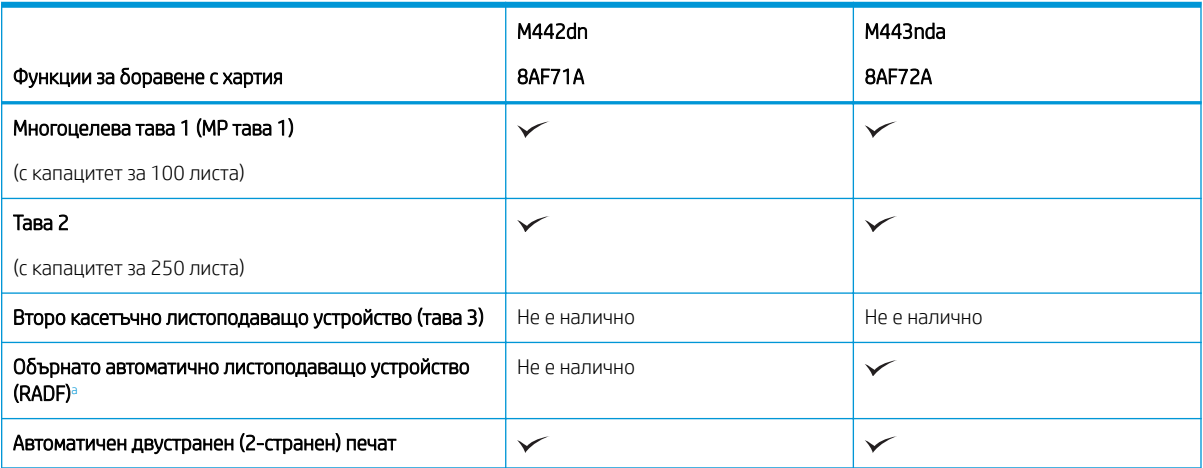

### <span id="page-19-0"></span>Таблица 1-4 М442 и М443: Спецификации за боравене с хартията (продължение)

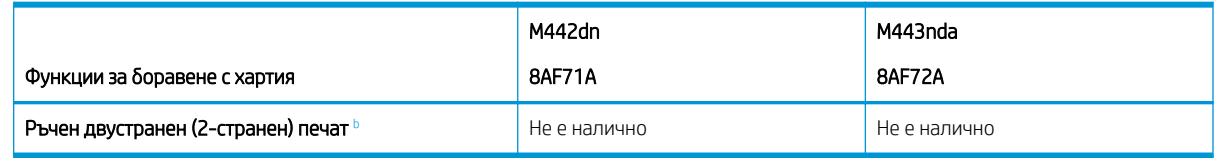

<sup>a</sup> За моделите, при които RADF е по изδор, се изисква инсталиране на CarePack, което може да зависи от държавата/региона на покупката или конкретния модел

**b** Налични само за операционни системи Windows и Linux.

## Спецификации на свързаност

## Таблица 1-5 М438: Спецификации на свързаност

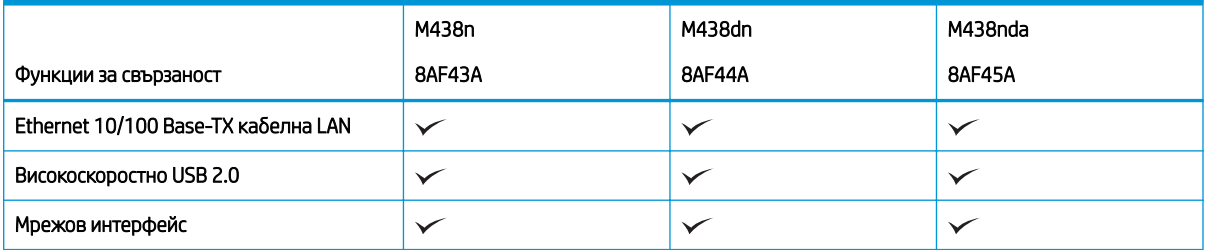

## Таблица 1-6 M440: Спецификации на свързаност

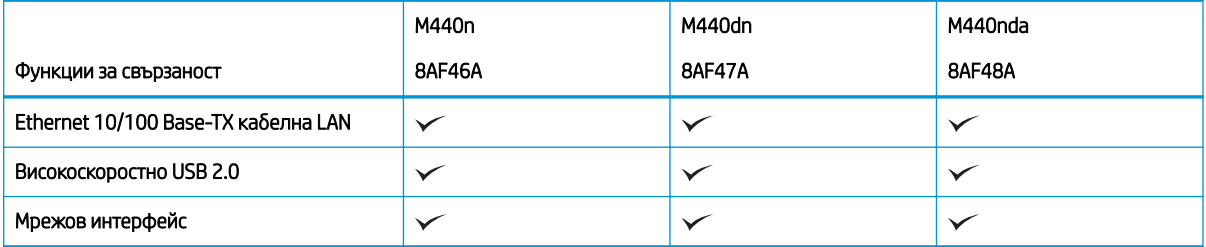

### Таблица 1-7 М442 и М443: Спецификации на свързаност

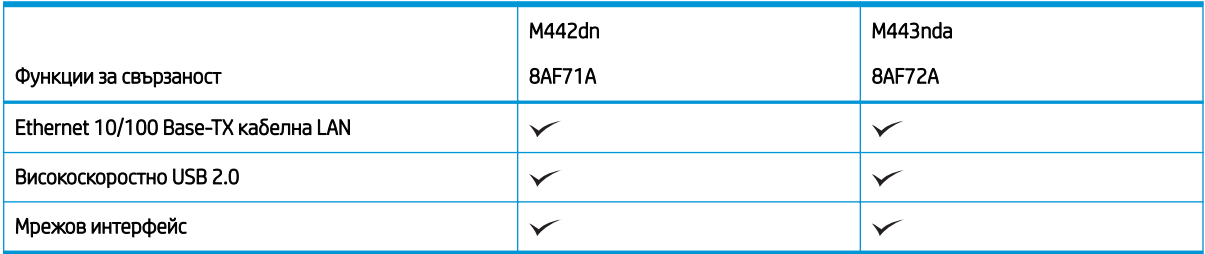

#### Спецификации на копиране и сканиране

За най-актуалната информация за скоростите на сканиране посетете [http://www.hp.com/support/](http://www.hp.com/support/ljM438MFP) [ljM438MFP](http://www.hp.com/support/ljM438MFP) или<http://www.hp.com/support/ljM440MFP> или <http://www.hp.com/support/ljM442MFP>или <http://www.hp.com/support/ljM443MFP>

Таблица 1-8 M438: Спецификации на копиране и сканиране

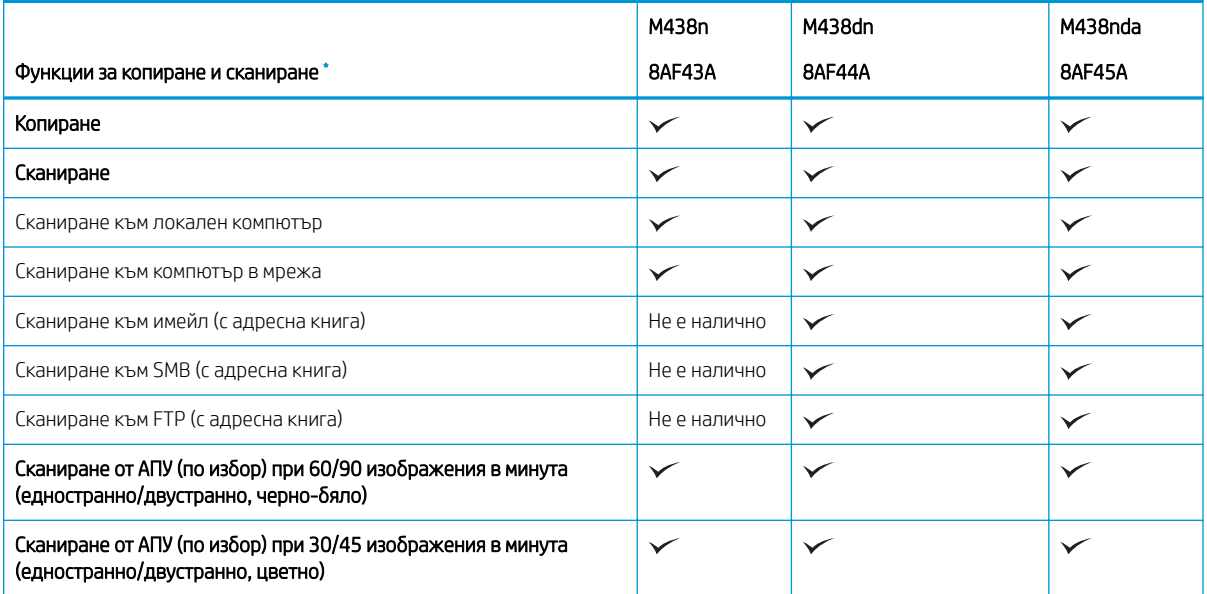

Тези скорости на сканиране подлежат на промяна.

## Таблица 1-9 М440: Спецификации на копиране и сканиране

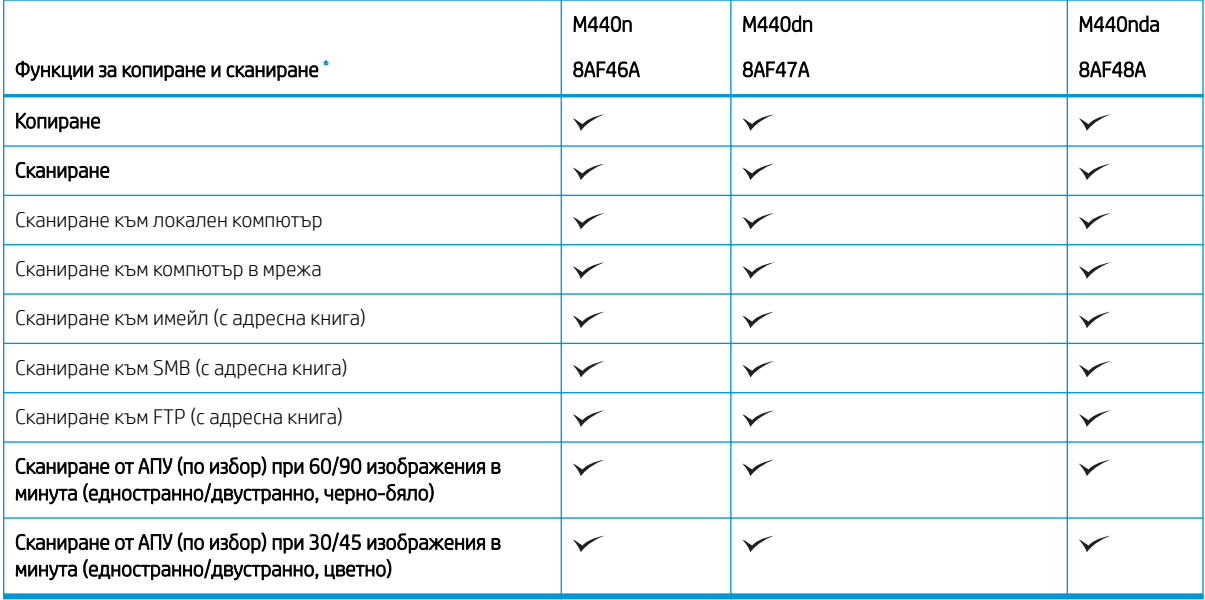

\* Тези скорости на сканиране подлежат на промяна.

## Таблица 1-10 M442 и M443: Спецификации на копиране и сканиране

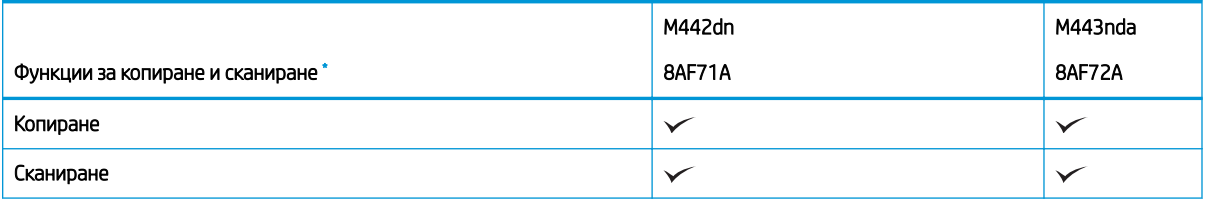

## <span id="page-21-0"></span>Таблица 1-10 M442 и M443: Спецификации на копиране и сканиране (продължение)

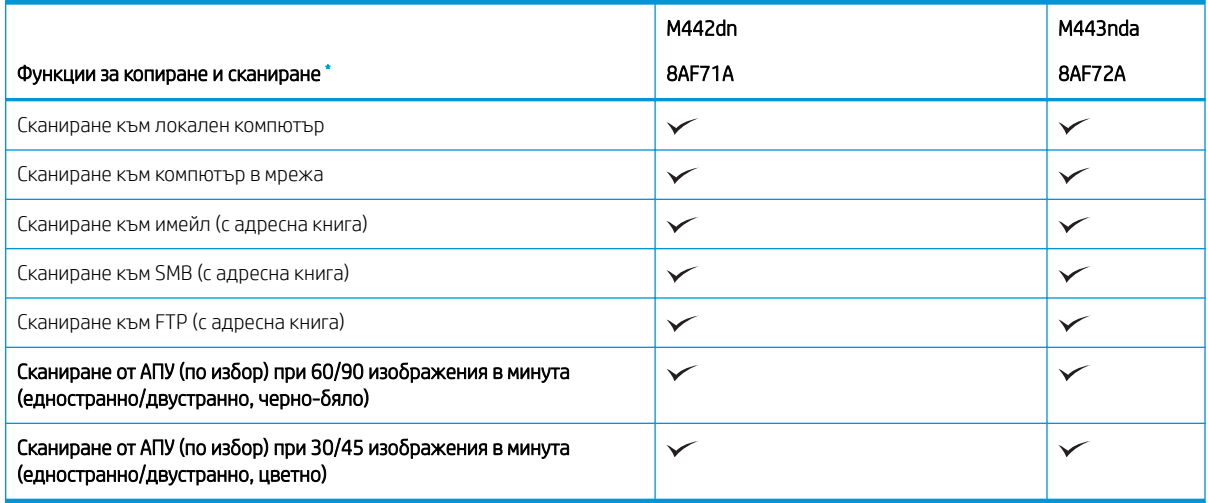

\* Тези скорости на сканиране подлежат на промяна.

## Други спецификации

## Таблица 1-11 М438: Други спецификации

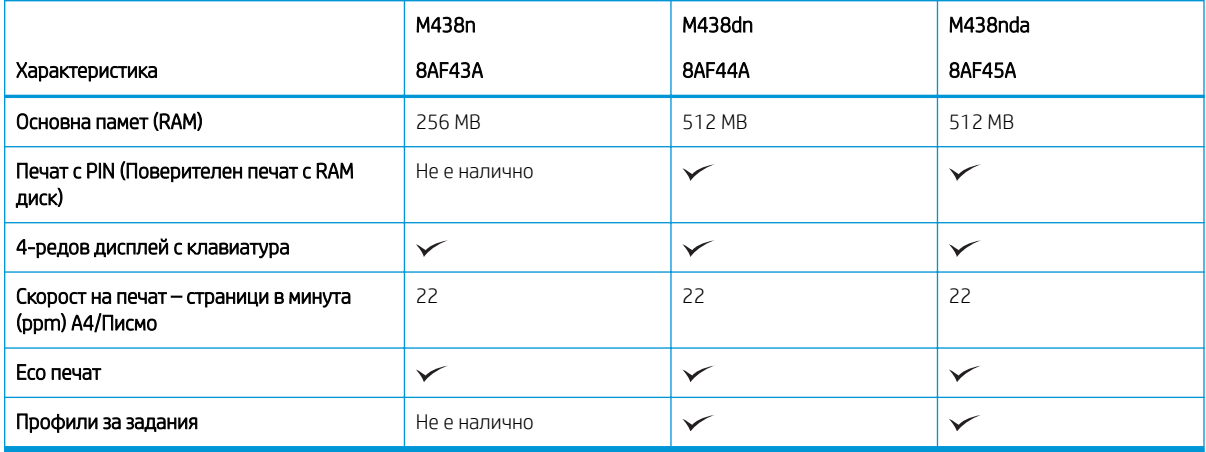

## Таблица 1-12 М440: Други спецификации

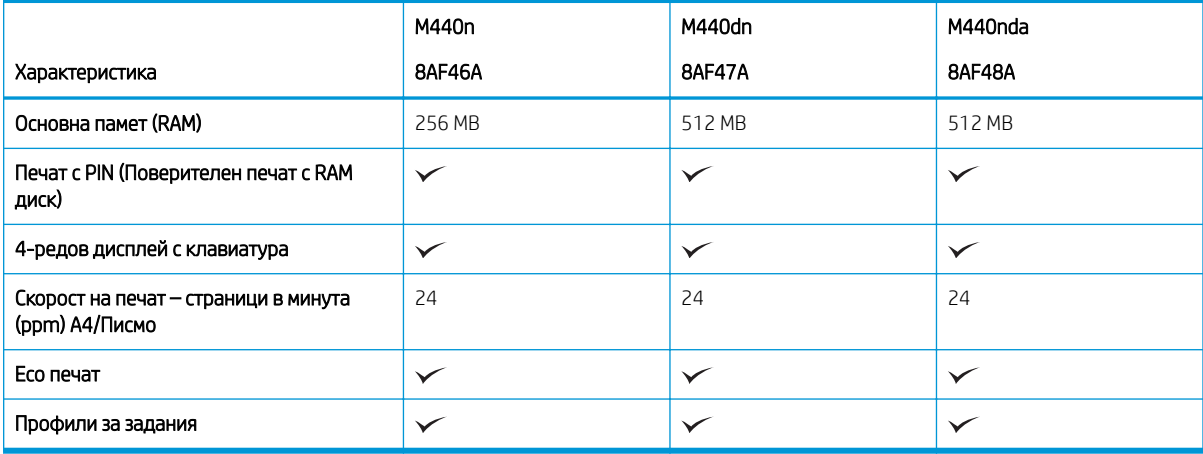

## <span id="page-22-0"></span>Таблица 1-13 M442 и M443: Други спецификации

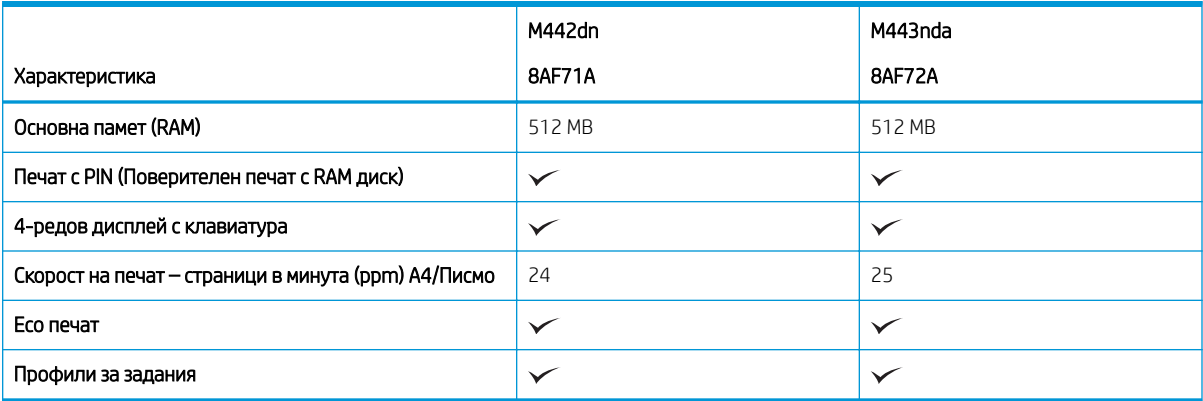

## Поддържани операционни системи

Използвайте следната информация, за да гарантирате, че принтерът е съвместим с операционната система и софтуера Ви.

## Таблица 1-14 Общ преглед на поддържания софтуер за Windows

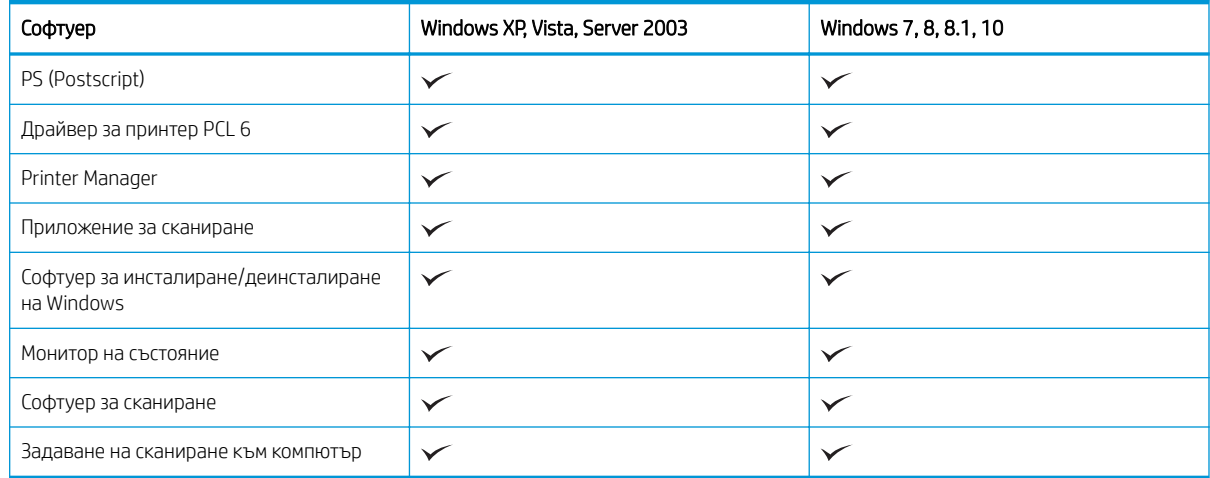

## Драйвери за принтери за операционни системи Windows

## Таблица 1-15 Поддържани операционни системи и драйвери за печат

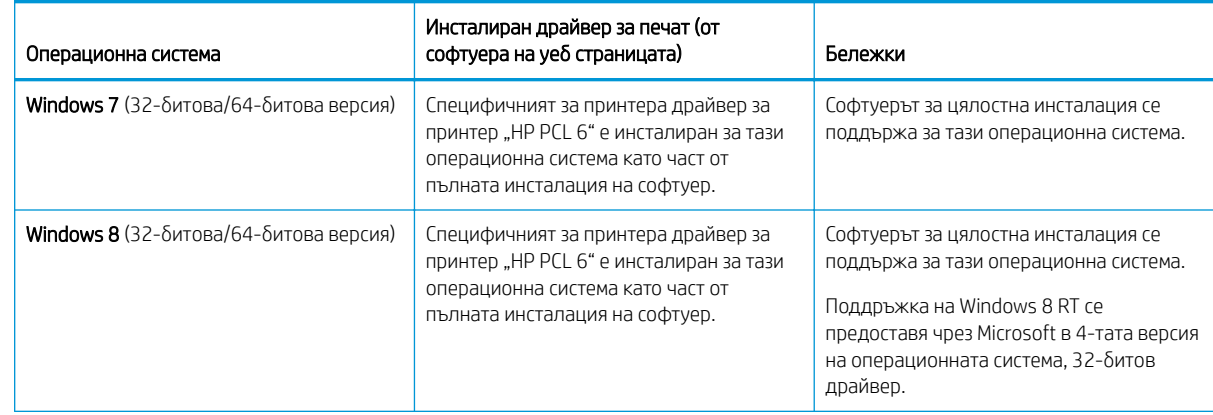

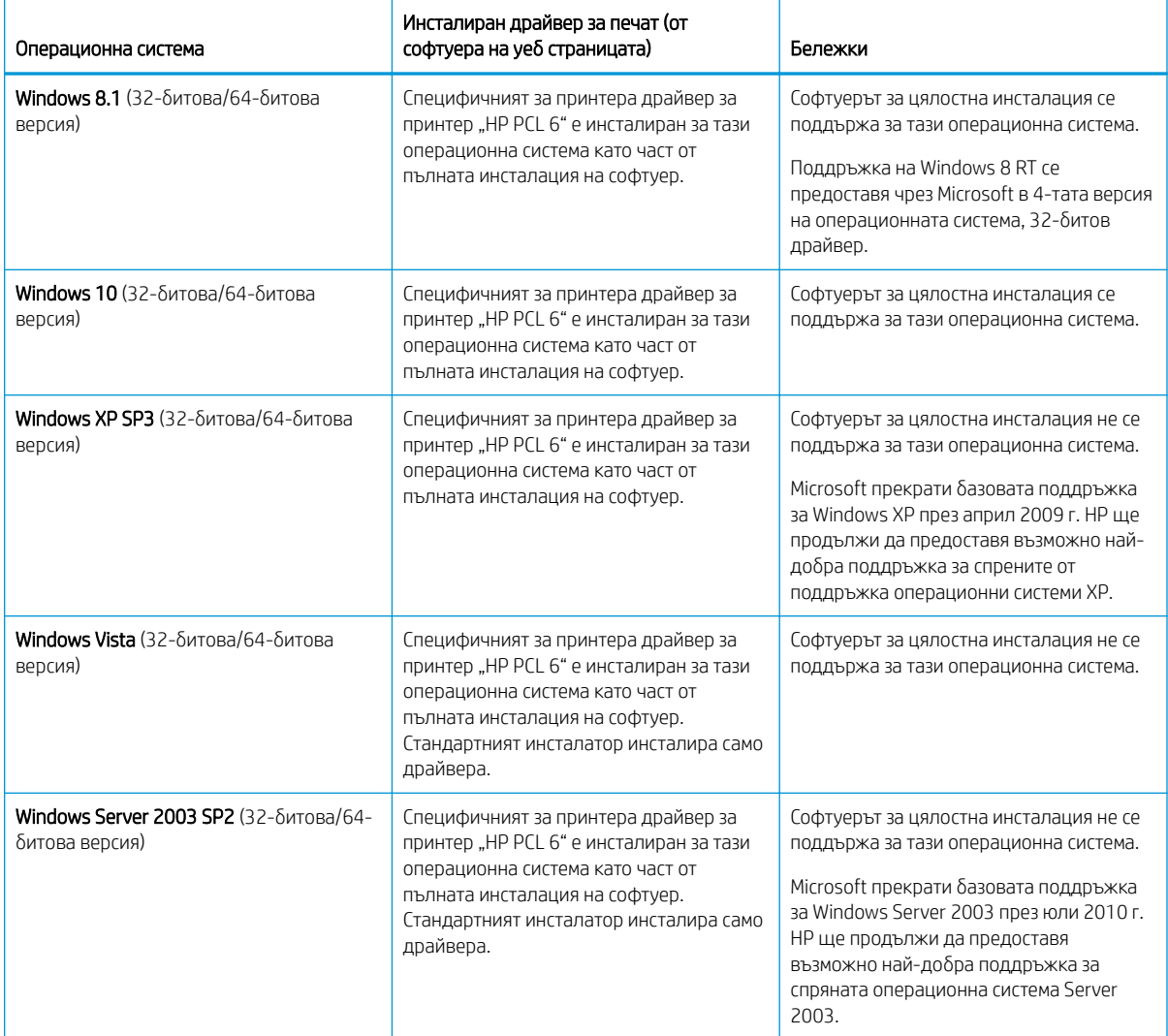

#### Таблица 1-15 Поддържани операционни системи и драйвери за печат (продължение)

Linux: За информация и драйвери за отпечатване за Linux отидете на [www.hp.com/go/linuxprinting.](http://www.hp.com/go/linuxprinting)

Windows: Отворете уебсайта за поддръжка на принтери на адрес<http://www.hp.com/support/ljM438MFP> или <http://www.hp.com/support/ljM440MFP>или<http://www.hp.com/support/ljM442MFP> или [http://www.hp.com/support/ljM443MFP,](http://www.hp.com/support/ljM443MFP) за да изтеглите и инсталирате драйвера за печат на HP за Вашия принтер.

## Инсталиране на софтуера

 $\ddot{\mathbb{B}}$  ЗАБЕЛЕЖКА: Преди да инсталирате софтуер, проверете дали операционната система на компютъра Ви го поддържа.

За да инсталирате софтуера:

- 1. Изтеглете пълното софтуерно решение за Вашия модел.
	- M438:<http://www.hp.com/support/ljM438MFP>
	- M440:<http://www.hp.com/support/ljM440MFP>
- <span id="page-24-0"></span>– M442:<http://www.hp.com/support/ljM442MFP>
- M443:<http://www.hp.com/support/ljM443MFP>
- 2. Щракнете върху Софтуер, драйвери и фърмуер.
- 3. Щракнете върху знака плюс (+), за да разгънете раздела с драйвера или фърмуера.
- 4. Щракнете върху Download (Изтегляне) и изпълнете инструкциите на екрана, за да инсталирате и конфигурирате софтуера на продукта.

Платформи със сървърна операционна система поддържат инсталирането на драйвери за принтери само чрез Съветника за добавяне на принтер.

Други поддържани драйвери за печат, налични за изтегляне на адрес support.hp.com

- $\bullet$  HP UPD PCL6
- Драйвер HP UPD PostScript

**345 ВАБЕЛЕЖКА:** За подробности относно клиентски и сървърни версии на операционни системи и за поддръжка на драйвери HP UPD за този принтер отидете на [www.hp.com/go/upd](http://www.hp.com/go/upd). В Additional information (Допълнителна информация) щракнете върху връзките.

## Размери на принтера

Уверете се, че околната среда на Вашия принтер е достатъчно голяма, за да поδере принтера.

Размерите и теглото са посочени в таблицата по-долу за следните модели принтери:

- Модели n: M438n и M440n
- Модели dn: M438dn и M440dn
- Модели nda: M438nda и M440nda

#### Таблица 1-16 Размери на моделите на принтерите

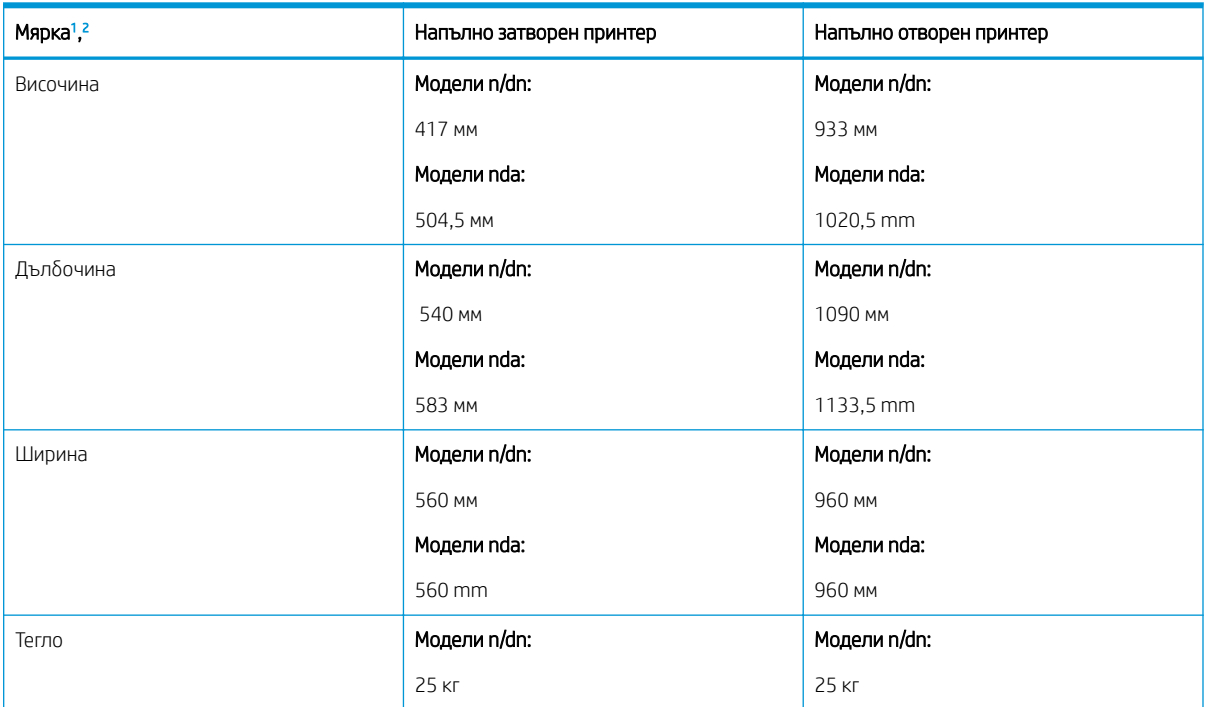

#### <span id="page-25-0"></span>Таблица 1-16 Размери на моделите на принтерите (продължение)

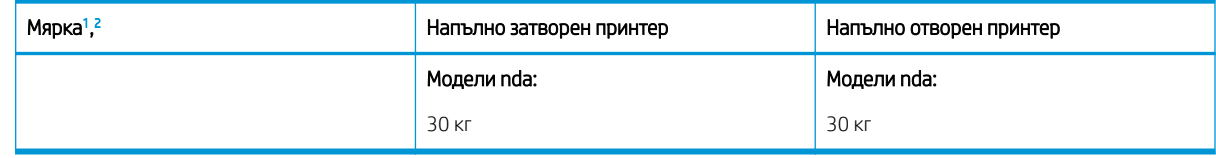

<sup>1</sup> Размерите и теглото са измерени δез други аксесоари.

<sup>2</sup> АПУ е по изδор за някои модели

## Условия на околната среда и консумация на електроенергия

За да функционира правилно, принтерът трябва да е в среда, която отговаря на определени технически спецификации за захранване.

За най-актуалната информация посетете [http://www.hp.com/](http://www.hp.com/support/ljM440MFP)support/liM438MFP или http://www.hp.com/ [support/ljM440MFP](http://www.hp.com/support/ljM440MFP) или <http://www.hp.com/support/ljM442MFP>или <http://www.hp.com/support/ljM443MFP> .

## Спецификации на работната среда и захранването

Запознайте се с препоръчителните условия на работната среда и захранването, за да гарантирате правилната работа на принтера.

## Таблица 1-17 Спецификации на работната среда

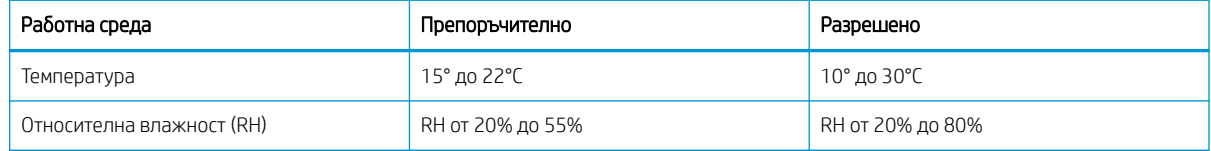

#### Изисквания към захранването и потреδление

Изискванията към захранването са различни в различните страни/региони, където се продава принтерът. Вижте етикета на принтера за правилното напрежение на захранването (V), честотата (hertz) и тока (A).

 $\triangle$  ВНИМАНИЕ: Не променяйте работното напрежение. Това ще повреди принтера и ще анулира гаранцията на принтера.

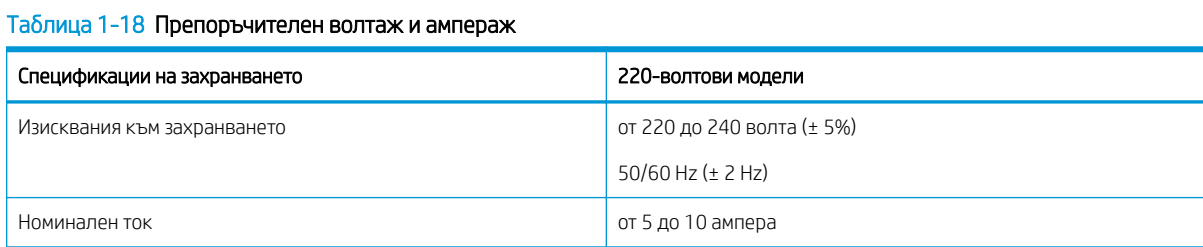

## Таблица 1-19 Консумация на електроенергия на принтера

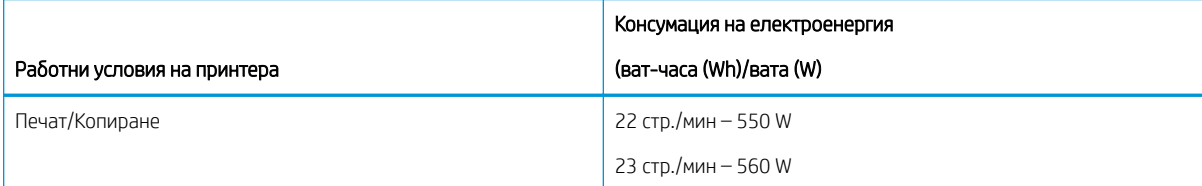

#### <span id="page-26-0"></span>Таблица 1-19 Консумация на електроенергия на принтера (продължение)

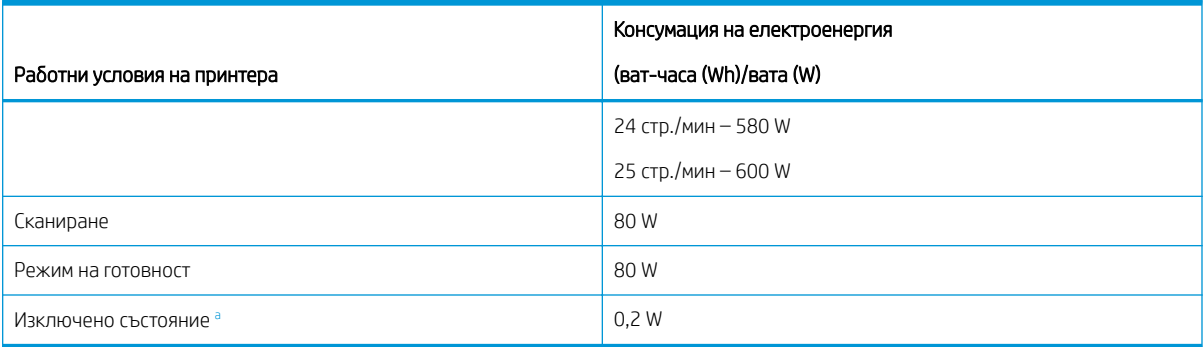

а Потребление на енергия може напълно да се предотврати само когато захранващият кабел не е свързан.

## Хардуерна настройка на принтера и инсталиране на софтуер

За основни инструкции за настройка вижте ръководството за инсталиране на хардуера, предоставено с принтера. За допълнителни инструкции отидете в страницата за поддръжка на HP в Интернет.

Посетете <http://www.hp.com/support/ljM438MFP>или<http://www.hp.com/support/ljM440MFP> или <http://www.hp.com/support/ljM442MFP>или <http://www.hp.com/support/ljM443MFP>за цялостна помощ на HP за принтера, която включва следната информация:

- Инсталиране и конфигуриране
- Изучаване и използване
- Разрешаване на проблеми
- Изтеглете актуализации за софтуер и фърмуер
- Присъединяване към форуми за поддръжка
- Намиране на гаранционна и регулаторна информация
- Намерете инструкции за това как да използвате инструмента Добавяне на принтер на Microsoft

# <span id="page-27-0"></span>2 Достъп до менютата

Можете да преглеждате менютата чрез контролния панел или Embedded Web Server (EWS)

**38 ЗАБЕЛЕЖКА:** Някои менюта може да не се показват на дисплея в зависимост от избраните опции, модела на продукта или Вашата държава/регион на пребиваване. Това означава, че те не са приложими за Вашия принтер.

За менюто за печат вижте [Меню за настройка за печат на страница 53](#page-64-0).

За менюто за копиране вижте [Меню на функцията за копиране на страница 61](#page-72-0).

За менюто за сканиране вижте [Меню за сканиране на страница 71](#page-82-0).

За системата вижте [Machine Setup \(Настройка на устройството\)](#page-92-0) на страница 81.

За менюто за мрежата вижте [Меню за мрежови настройки на страница 86](#page-97-0).

За менюто за защитени задания за печат вижте [Меню Secured Job \(Защитено задание\)](#page-69-0) на страница 58.

**Э ЗАБЕЛЕЖКА:** Функциите на менютата са достъпни също и дистанционно от Embedded Web Server (EWS) за мрежово свързаните принтери. За повече информация относно EWS посетете [http://support.hp.com.](http://support.hp.com)

## Достъп до менюта в контролния панел

Научете как да осъществявате достъп до менюта от контролния панел.

**38 ЗАБЕЛЕЖКА:** Някои менюта може да не се показват на дисплея в зависимост от избраните опции, модела на продукта или Вашата държава/регион на пребиваване. Това означава, че те не са приложими за Вашия принтер.

- 1. Изберете  $\equiv$  или  $\boxed{1}$  в контролния панел в зависимост от функцията, която искате да използвате.
- 2. Натиснете  $\bigcap$  вляво, за да влезете в режима Menu (Меню).
- З. Натиснете стрелките, докато се появи необходимият елемент от менюто, след което натиснете бутона OK.
- 4. Ако избраният елемент има подменюта, повторете стъпка 3.
- 5. Натиснете бутона ОК, за да запазите избора.
- 6. Изберете бутона Back (Назад) , за да се върнете към предходния елемент от менюто.
- 7. Натиснете бутона Stop/Clear  $(\times)$ , за да се върнете в режима на готовност.

# <span id="page-28-0"></span>3 Тави за хартия

Научете как да заредите и използвате тавите за хартия, включително как да отпечатвате върху специална хартия, като например картички и хартия с размер по изδор.

Следната информация е валидна към момента на публикуване. За актуална информация вижте <http://www.hp.com/support/ljM438MFP>или <http://www.hp.com/support/ljM440MFP>или [http://www.hp.com/](http://www.hp.com/support/ljM442MFP) [support/ljM442MFP](http://www.hp.com/support/ljM442MFP) или [http://www.hp.com/support/ljM443MFP.](http://www.hp.com/support/ljM443MFP)

## За повече информация:

Цялостната помощ на HP за вашия принтер включва следната информация:

- Инсталиране и конфигуриране
- Изучаване и използване
- Разрешаване на проблеми
- Изтеглете актуализации за софтуер и фърмуер
- Присъединяване към форуми за поддръжка
- Намиране на гаранционна и регулаторна информация

## Описание на тавите

Научете повече за местоположението на водачите за хартията в тавата.

Бъдете внимателни, когато зареждате тавите за хартия.

**1 ВНИМАНИЕ:** Не изтегляйте повече от една тава за хартия едновременно.

Не използвайте тавата за хартия като стъпало.

Всички тави трябва да са затворени, докато премествате принтера.

Пазете ръцете си от тавите за хартия или чекмеджетата при затваряне.

За да промените размера на хартията, трябва да регулирате водачите за хартията.

Фигура 3-1 Местоположение на водачите за хартията

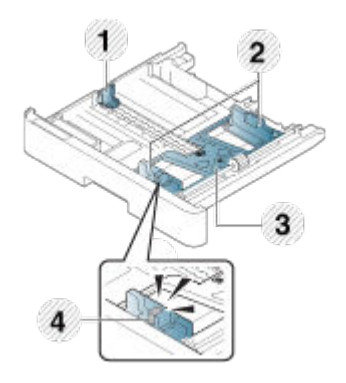

#### <span id="page-29-0"></span>Таблица 3-1 Водачи за хартията в тавата

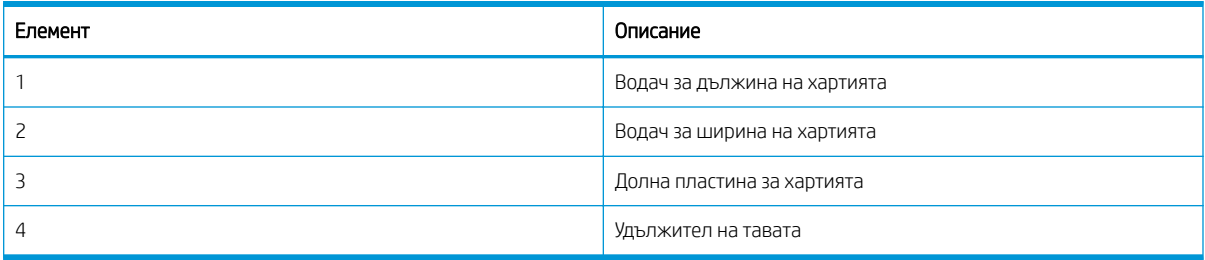

## Указания за зареждане на хартия

Използвайте следната информация, когато се готвите да заредите хартия в тава.

**38 ЗАБЕЛЕЖКА:** Хартия или печатни носители, които не отговарят на указанията на HP, могат да доведат до лошо качество на печата, повече засядания и преждевременно износване на продукта.

- Използвайте само носители за печат, които отговарят на спецификациите, изисквани от принтера.
- Ако използвате носители за печат, които не отговарят на спецификациите, описани в това ръководство, може да се появят следните проδлеми:
	- Лошо качество на печат, засядане на хартията, прекомерно износване на принтера.
- Теглото, материалът, състоянието на повърхността и съдържание на влага на носители за печат може да окажат влияние върху работа и качеството на печат на принтера.
- Някои носители за печат може да не дават желания резултат дори и да отговарят на спецификациите, описани в това ръководство.

Това може да възникне поради неправилно боравене с носителите за печат, неподходящи температура или влажност или други фактори извън Вашия контрол.

Използването на носители за печат, които не отговарят на спецификациите, описани в това ръководство, може да доведе до неизправности в принтера, изискващи ремонт.

Тези ремонти не се покриват от гаранционното споразумение.

- Не използвайте носители за мастилено-струен фотопечат с този принтер. По този начин може да повредите принтера.
- Не използвайте нагънати, скъсани или влажни носители за печат.

<u>Л ПРЕДУПРЕЖДЕНИЕ!</u> Използването на запалими носители или оставени в принтера чужди материали може да доведе до прегряване на устройството и в редки случаи може да предизвика пожар.

## Поддържани размери на хартията

В следващата таблица са описани атрибутите на носителите за печат, които се поддържат от принтера. Атриδутите включват тип носител, формат, размери, тегло и капацитет на тавата за съответните носителите.

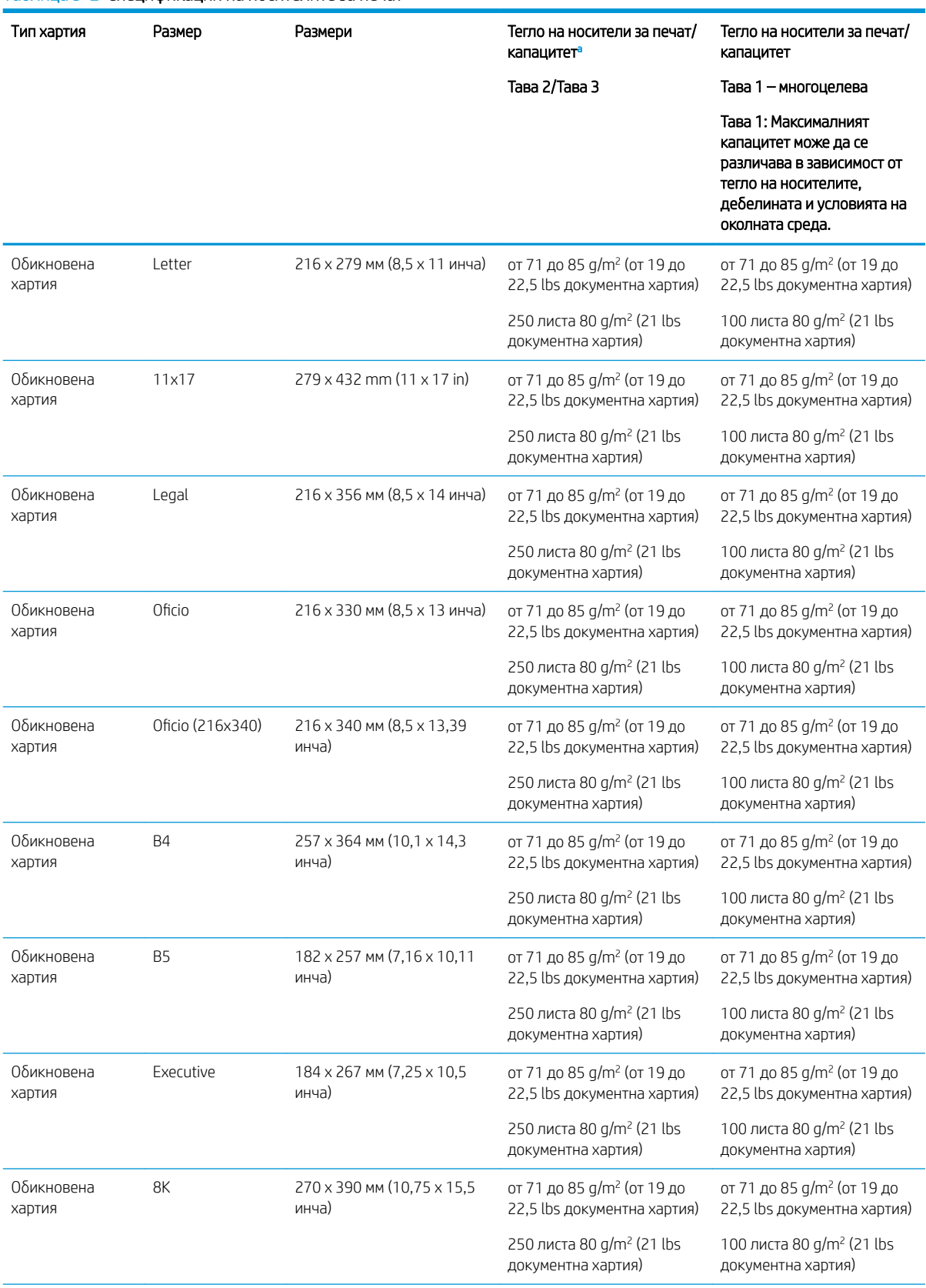

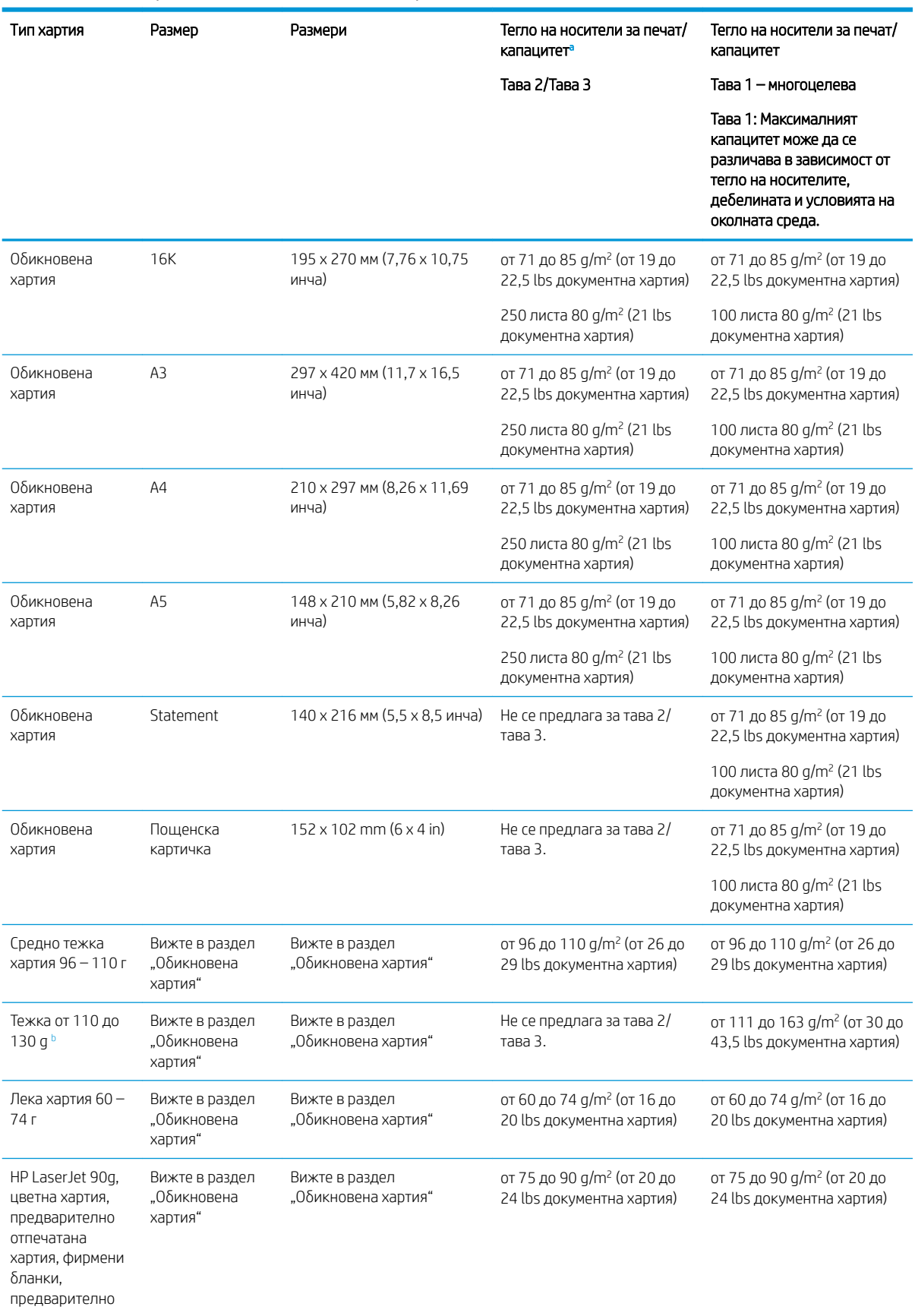

## Таблица 3-2 Спецификации на носителите за печат (продължение)

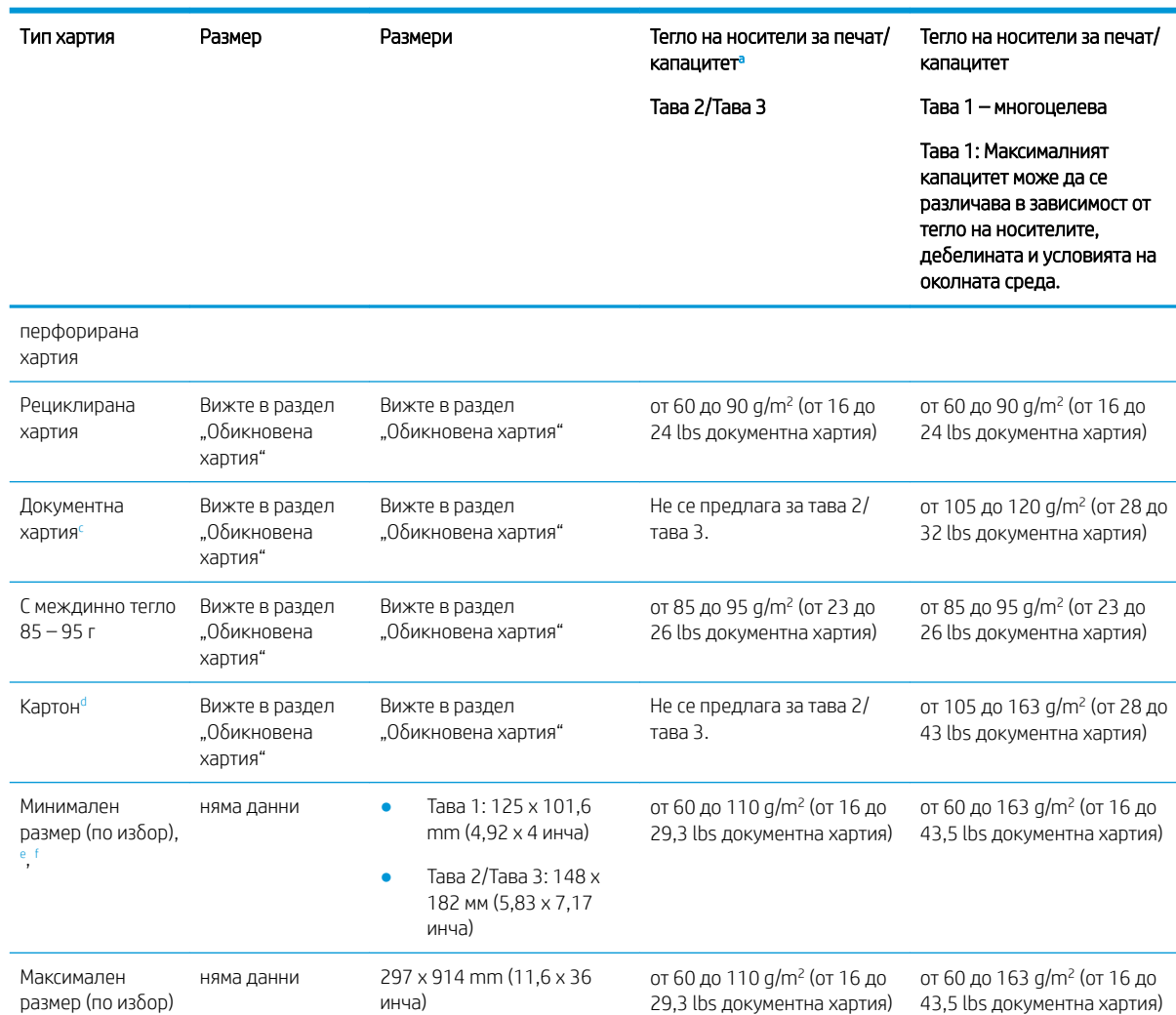

<span id="page-32-0"></span>Таблица 3-2 Спецификации на носителите за печат (продължение)

Тава 2/3: Максималният капацитет може да се различава в зависимост от тегло на носителите, дебелината и условията на околната среда.

а1 Тава 1: Максималният капацитет може да се различава в зависимост от тегло на носителите, дебелината и условията на околната среда.

<sup>b</sup> Принтерът не поддържа двустранен печат за тежка хартия.

- Принтерът не поддържа двустранен печат за документна хартия.
- Принтерът не поддържа двустранен печат за картони.

Типове хартия за многоцелева тава 1: Обикновена, средно тежка хартия 96 – 110 g, тежка хартия от 110 до 130 g, лека хартия 60 – 74 g, HP Laser Jet 90g, цветна, предварително отпечатана, рециклирана, документна, междинна 85 – 95 g, фирмени бланки, предварително перфорирана хартия, картон

 $f$  Типове хартия за тава 2: Обикновена, средно тежка хартия 96 – 110 g, лека хартия 60 – 74 g, HP Laser Jet 90g, цветна, предварително отпечатана, рециклирана, междинна 85 – 95 g, фирмени бланки, предварително перфорирана хартия

## Тава 1 (многоцелева тава)

Научете как да разполагате хартията и как да зареждате хартия в тава 1 или в многоцелевата тава.

## Зареждане на хартия в тава 1 (многоцелева тава)

Тази тава събира до 100 листа хартия 80 г/м<sup>2</sup> или 10 плика.

В многоцелевата тава 1 могат да се поставят специални формати и типове носители за печат – като пощенски картички и картички за δележки.

<u>Л ВНИМАНИЕ:</u> За избягване на засядания никога не добавяйте или премахвайте хартия от тава 1 по време на печат.

1. Хванете ръкохватката на многоцелевата тава 1и я издърпайте надолу, за да я отворите, и изтеглете удължителя за хартия на многоцелевата тава 1.

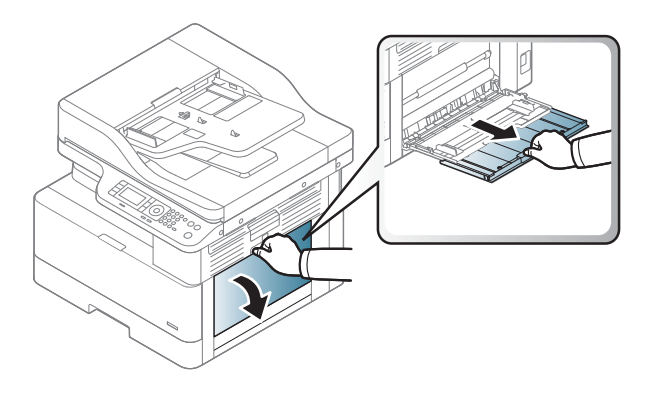

2. Заредете хартията в тавата.

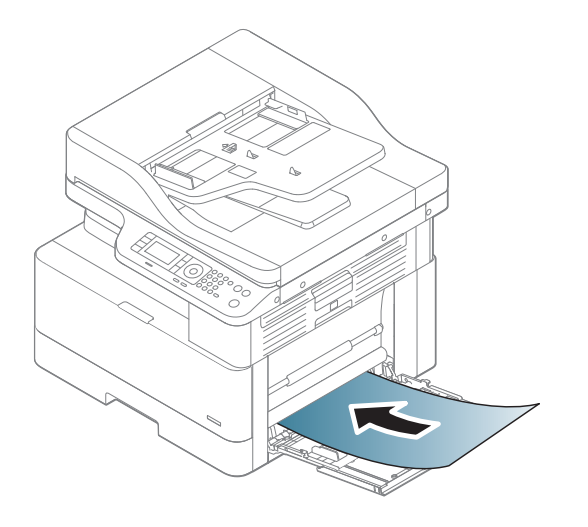

- 3. Уверете се, че хартията попада под линията на запълване, намираща се на водачите за хартия.
	- ЗАБЕЛЕЖКА: Максималната височина на топа хартия е 10 ммили приблизително 100 листа 80 г/м<sup>2</sup> хартия.

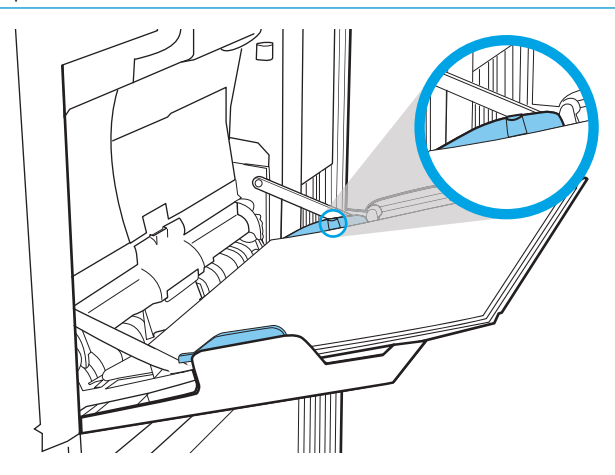

4. Стиснете водачите за ширина на хартията на многоцелева тава 1 и ги регулирайте спрямо ширината на хартията. Не ги притискайте твърде много, тъй като хартията ще се огъне и ще доведе до засядане или изкривяване на хартията.

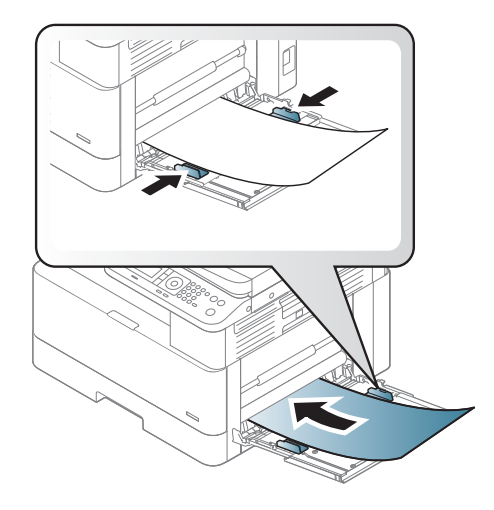

- <span id="page-35-0"></span>5. Когато печатате документ, задайте типа и формата на хартията за многоцелевата тава 1.
	- **388 ЗАБЕЛЕЖКА:** За да избегнете засядане на хартията, винаги натискайте надолу пластината за подаване в тава 1, когато зареждате хартия.

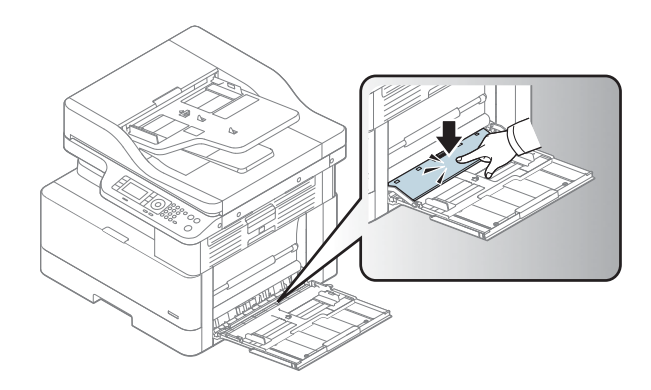

## Тава 2/допълнителна тава

Научете как да зареждате хартия в тава 2 и тава 3.

- **Элеминия в стало в прос**едурата за зареждане на хартия в тавите за 250 листа е същата като за тава 2. Тук е показана само тава 2.
- ВНИМАНИЕ: Не изтегляйте повече от една тава за хартия едновременно.

## Зареждане на хартия в тава 2 и в тавите за 250 листа

Тази тава събира до 250 листа хартия 80 g/м<sup>2</sup> хартия.

1. Издърпайте тавата за хартията.

ЗАБЕЛЕЖКА: Не отваряйте тавата по време на използването ѝ.

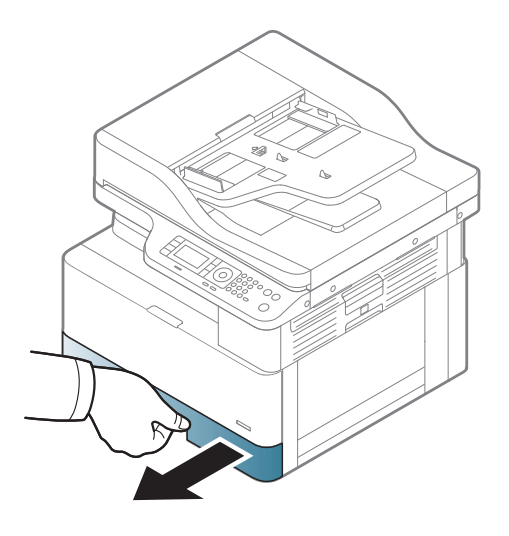
2. Преди зареждане на хартия регулирайте водачите за ширината и дължината на хартията, като стиснете сините ключалки за регулиране и плъзнете водачите до размера на използваната хартия.

- 3. Огънете или разлистете топчето хартия, за да разделите страниците, преди да заредите хартията.
- 4. Поставете хартия в тавата, стиснете и плъзнете водачите за ширина на хартията и водача на дължина на хартията. Проверете хартията дали водачите леко докосват топчето, но не го огъват.

ЗАБЕЛЕЖКА: Не поставяйте водачите за хартията плътно до топчето хартия. Нагласете ги до отстоянието или маркировките в тавата.

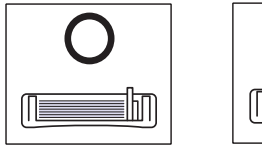

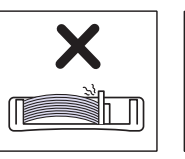

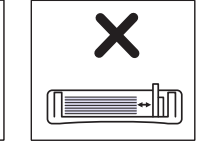

ЗАБЕЛЕЖКА: За да изδегнете засядане, регулирайте водачите за хартия до правилния размер и не препълвайте тавата. Уверете се, че горният край на топчето е под индикатора за запълване на тавата.

ЗАБЕЛЕЖКА: Не използвайте хартия с нагънат водещ ръδ, той може да доведе до засядане на хартията или хартията може да се нагърчи.

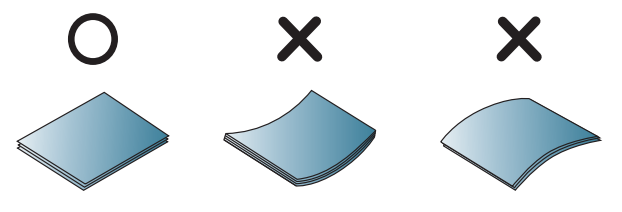

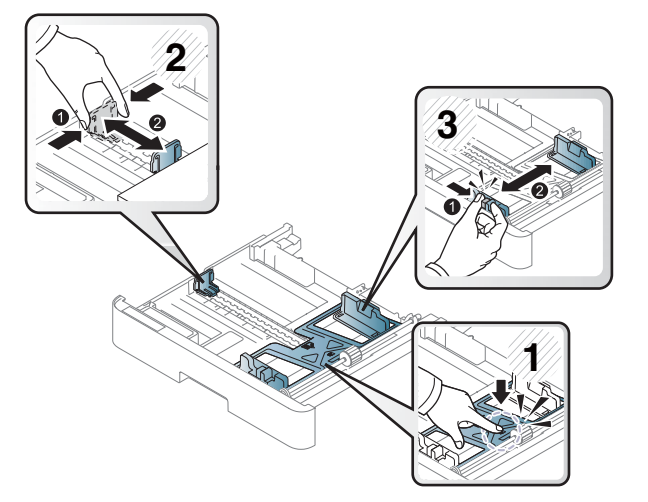

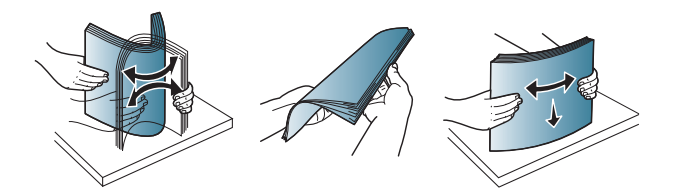

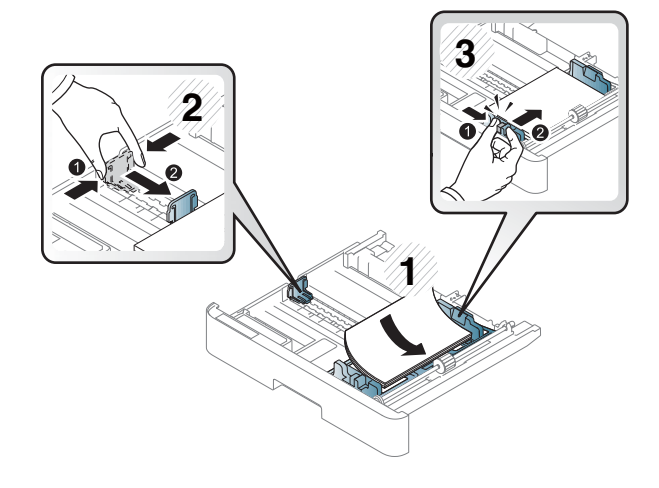

5. Поставете тавата обратно в принтера и затворете тавата.

> ЗАБЕЛЕЖКА: На контролния панел на принтера се извежда съоδщение за конфигурация на тавата.

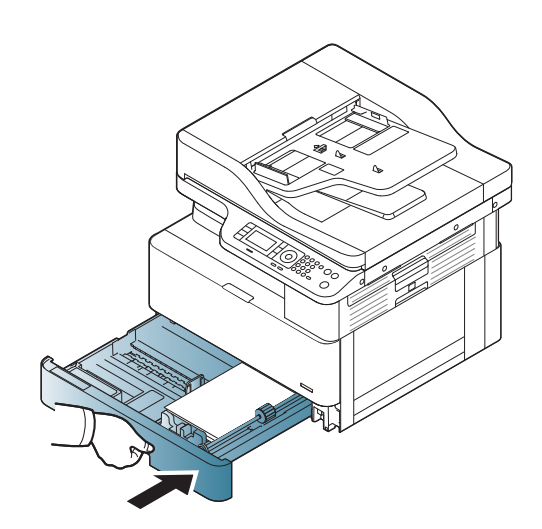

6. Когато печатате документ, задайте типа и формата на хартията за тава 2 или тава 3.

> ВНИМАНИЕ: За да изδегнете засядане на хартията, винаги натискайте надолу пластината за подаване в тава 2/допълнителната тава, когато зареждате хартия.

# Поставяне на оригинални документи върху стъклото на скенера или в листоподаващото устройство

Научете как да поставяте оригинални документи върху стъклото на скенера или в листоподаващото устройство за копиране и сканиране.

### Указания за зареждане на оригинали

Използвайте следната информация, когато се готвите да поставите оригинали на стъклото на скенера или в листоподаващото устройство.

38 ЗАБЕЛЕЖКА: Хартия или печатни носители, които не отговарят на указанията на HP, могат да доведат до лошо качество на печата, повече засядания и преждевременно износване на продукта.

- Не зареждайте документи, които са по-малки от 125 х 101,6 мм или по-големи от 297 х 914 мм.
- Не зареждайте документи, отпечатани върху следните типове хартия, за да избегнете засядане на хартия, ниско качеството на печат и неизправности на принтера:
	- Индиго или химизирана хартия
	- Хартия с покритие
	- Паус или тънка хартия
	- Набръчкана или смачкана хартия
	- Нагъната или хартия на ролка
	- Скъсана хартия
- Извадете всички телчета и кламери от документа, преди да го заредите.
- Уверете се, че нанесеното лепило, мастило или коректор на документа е напълно сухо, преди да го заредите.
- Не зареждайте оригинални документи, които са съставени от различни формати и тегло на хартията.
- Не зареждайте брошури, дипляни, прозрачно фолио или документи с други необичайни характеристики.

## Поставяне на оригинален документ върху стъклото на скенера

Научете как да използвате стъклото на скенера, за да поставите оригинален документ за копиране и сканиране. Можете да получите най-доброто качество при сканиране, особено за цветни или изображения в сивата гама.

Уверете се, че няма оригинали в листоподаващото устройство. Ако в листоподаващото устройство се открие оригинал, принтерът му присвоява приоритет над оригинала върху стъклото на скенера.

**Э забележка:** Илюстрациите в това ръководство за потребителя може да се различават от Вашия принтер в зависимост от опциите или модела му. Проверете модела на Вашия принтер.

1. Повдигнете и отворете капака на скенера.

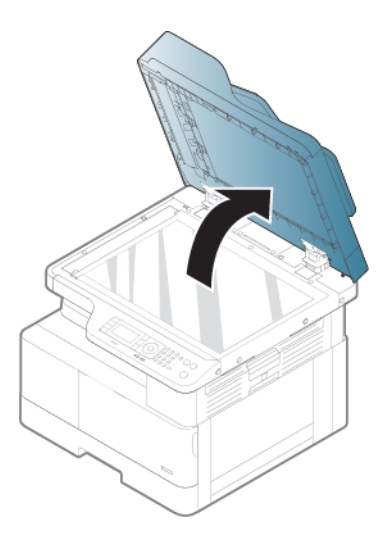

2. Поставете оригинала с лицевата страна надолу върху стъклото на скенера. Подравнете го със символа за разполагане в горния ляв ъгъл на стъклото.

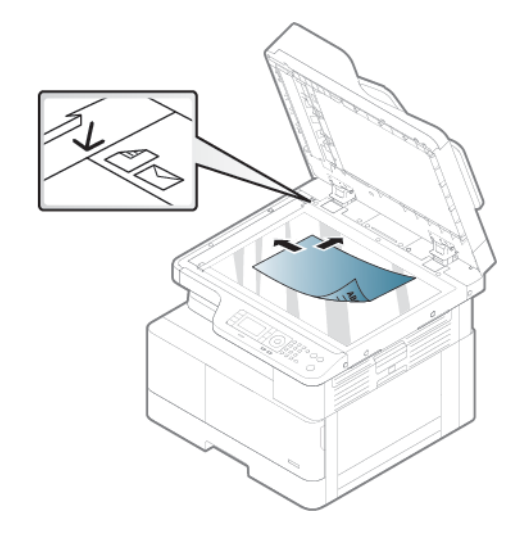

3. Затворете капака на скенера.

## **ЭЛЬЕЛЕЖКА:**

- Ако капакът на скенера остане отворен, докато се копира, това може да влоши качеството на копиране и консумацията на тонер.
- Прах върху стъклото на скенера може да доведе до появата на черни петна по разпечатките. Винаги го поддържайте чисто.

#### СЪВЕТ:

- Ако копирате страница от книга или списание, вдигнете капака на скенера, докато неговите панти се захванат от стопера и след това затворете капака
- Ако книгата или списанието са по-дебели от 30 мм, започнете копирането с отворен капак на скенера.

ВНИМАНИЕ: Внимавайте да не счупите стъклото на скенера. Може да се нараните.

ПРЕДУПРЕЖДЕНИЕ! Не гледайте в светлината от вътрешността на скенера, докато копирате или сканирате. Вредна е за очите.

## Зареждане на оригинален документ в листоподаващото устройство

Научете как да използвате листоподаващото устройство, за да зареждате оригинален документ за копиране и сканиране.

Когато използвате автоматичното листоподаващо устройство (АПУ), можете да заредите до 100 листа хартия 80 г/м2 за едно задание.

**Э забележка:** Илюстрациите в това ръководство за потребителя може да се различават от Вашето устройство в зависимост от неговите опции или модели. Проверете типа на Вашето устройство.

1. Огънете или разлистете топчето хартия, за да разделите страниците, преди да заредите оригиналите.

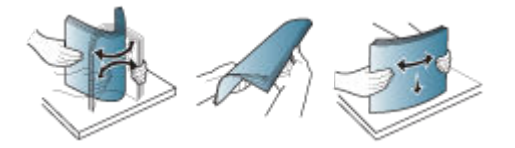

- 2. Заредете оригинала с лицевата страна нагоре във входната поставка на листоподаващото устройство.
	- **Э забележка:** Уверете се, че долната страна на топчето оригинални документи съответства на формата на хартията, маркирана върху входната поставка.

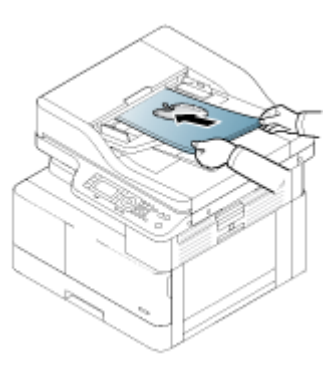

- 3. Регулирайте водачите за ширина на листоподаващото устройство спрямо размера на хартията.
- **345 ВАБЕЛЕЖКА:** Прах върху листоподаващото устройство може да доведе до появата на черни петна по разпечатките. Винаги го поддържайте чисто.

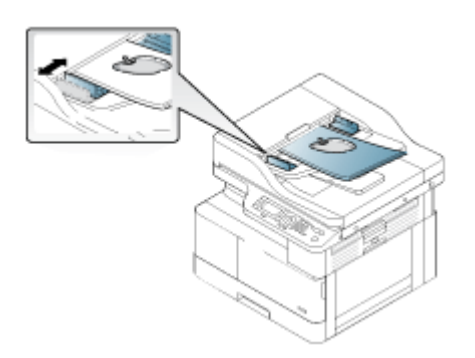

# Печат на специална хартия или носители за печат

Научете как да настроите типа и размера на хартията в контролния панел. За да постигнете оптимални резултати, когато използвате специална хартия или носители за печат, задайте типа и размера на хартията в драйвера на принтера.

ВАЖНО: Когато използвате специални носители, препоръчваме да подавате по един лист.

ЗАБЕЛЕЖКА: Илюстрациите в това ръководство за потреδителя може да се различават от Вашия принтер в зависимост от опциите или модела му. Проверете типа на Вашия принтер.

# Картон/хартия с размер по изδор

Изпълнявайте следните указания, когато използвате картон или хартия с размер по изδор.

Фигура 3-2 Зареждане на картон или хартия с размер по изδор

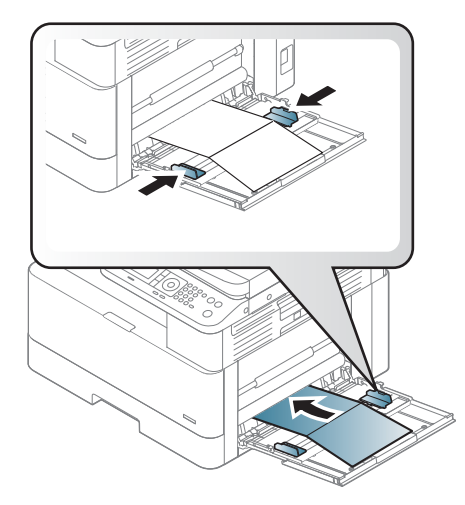

- Настройката на хартията в принтера и драйвера трябва да си съответстват, за да се печата, без да се стига до грешка при несъответствие на хартията.
- В софтуерното приложение задайте полетата на поне 6,4 мм от ръбовете на материала.

## Предварително отпечатана хартия

Изпълнете следните указания, когато зареждате предварително отпечатана хартия.

При поставяне на предварително отпечатана хартия отпечатаната страна трябва да е поставена нагоре с ненагънат край напред. Ако се появят проδлеми с подаването на хартията, оδърнете хартията.

Фигура 3-3 Зареждане на предварително отпечатана хартия

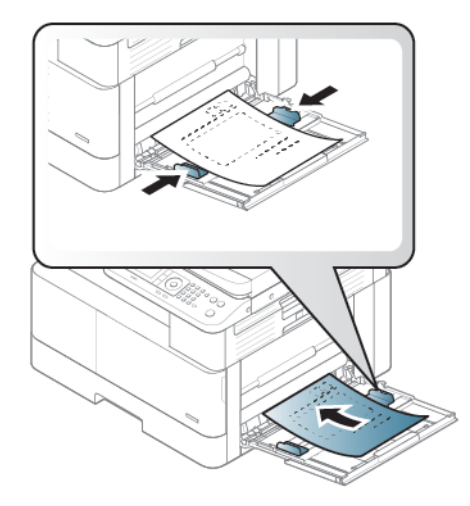

#### Съвети за зареждане на предварително отпечатана хартия:

- Преди да заредите предварително отпечатана хартия, уверете се, че мастилото върху хартията е сухо. По време на процеса на изпичане мокрото мастило може да се отдели от предварително отпечатаната хартия, влошавайки качеството на печат.
- Предварително отпечатаната хартия трябва да се печата с топлоустойчиво мастило, което няма да се разтопи, изпари или отдели вредни емисии, когато δъде подложено на температурата за изпичане на принтера за 0,1 секунда (около 170°C 338°F).
- Мастилото на предварително отпечатаната хартия трябва да бъде незапалимо и не трябва да оказва неблагоприятно въздействие върху ролките на принтера.

 $\mathbb{F}$  ЗАБЕЛЕЖКА: Хартия или печатни носители, които не отговарят на указанията на НР, могат да доведат до лошо качество на печата, повече засядания и преждевременно износване на продукта.

## Настройка на размер и тип хартия

След като заредите хартията в тавата за хартия, задайте формата и типа на хартията, като използвате δутоните на контролния панел.

Настройката на хартията в принтера и драйвера трябва да съвпадат, за да се избегне грешка при несъответствие на хартията.

Или ако принтерът Ви не поддържа дисплей, можете да го зададете, като използвате бутона Мепи (Меню) в контролния панел, а след това зададете типа на хартията в драйвера на принтера.

Э ЗАБЕЛЕЖКА: Може да е необходимо да натиснете ОК, за да отидете до менюта от по-долно ниво за някои модели.

- 1. Натиснете бутона Мепи (Меню)  $\bigcap$ и изберете менютата System Setup (Настройка на системата) > Paper Setup (Настройка на хартията) > Paper Size (Размер на хартията)> Paper Type (Тип хартия) в контролния панел.
- 2. Изδерете тавата и опцията, която желаете.
- $\overline{3}$ . Натиснете бутона ОК, за да запазите избора.
- 4. Натиснете бутона Back (Назад) вдясно от бутона Мепи (Меню), за да се върнете на екрана Paper Setup (Настройка на хартията). След това изδерете типа хартия, ако желаете.
- 5. Натиснете бутона Stop/Clear  $(\times)$ , за да се върнете в режима на готовност.
- 6. Не забравяйте да зададете типа на хартията в драйвера на принтера или в приложението.
	- а. От софтуерната програма изδерете опцията Print (Печат).
	- δ. Изберете бутона Printer Properties (Свойства на принтера) или Preferences (Предпочитания),, за да отворите драйвера за печат.
		- **ЗАБЕЛЕЖКА:** Името на бутона варира при различните софтуерни програми.
	- в. Щракнете върху раздел Хартия/качество.
	- г. В падащия списък Paper type (Тип хартия) изберете подходящия тип на хартията.
	- $\mu$ . Щракнете върху бутона ОК, за да затворите диалоговия прозорец Document Properties (Свойства на документа).
	- е. От диалоговия прозорец Print (Печат) щракнете върху бутона ОК, за да отпечатате заданието.
	- ₩ ЗАБЕЛЕЖКА: Ако искате да използвате специална хартия, напр. с размер хартия, безконечна хартия, изберете раздела Paper (Хартия) > Size (Размер) > Edit... (Редактиране...) (Редактиране...) и задайте Custom Paper Size Settings (Потреδителски настройки за размер на хартията) в Printing Preferences (Предпочитания за печат).

# 4 Консумативи, аксесоари и части

Поръчка на консумативи или аксесоари, смяна на касетите с тонер или сваляне и подмяна на друга част.

Следната информация е валидна към момента на публикуване. За актуална информация вижте <http://www.hp.com/support/ljM438MFP>или <http://www.hp.com/support/ljM440MFP>или [http://www.hp.com/](http://www.hp.com/support/ljM442MFP) [support/ljM442MFP](http://www.hp.com/support/ljM442MFP) или [http://www.hp.com/support/ljM443MFP.](http://www.hp.com/support/ljM443MFP)

#### За повече информация:

Цялостната помощ на HP за вашия принтер включва следната информация:

- Инсталиране и конфигуриране
- Изучаване и използване
- Разрешаване на проблеми
- Изтеглете актуализации за софтуер и фърмуер
- Присъединяване към форуми за поддръжка
- Намиране на гаранционна и регулаторна информация

# Поръчване на консумативи, принадлежности и части

Разберете как да закупите резервни консумативи, принадлежности и части за принтера.

## Поръчване

Заявете части, консумативи или принадлежности през един от следните канали.

#### Таблица 4-1 Опции за поръчване

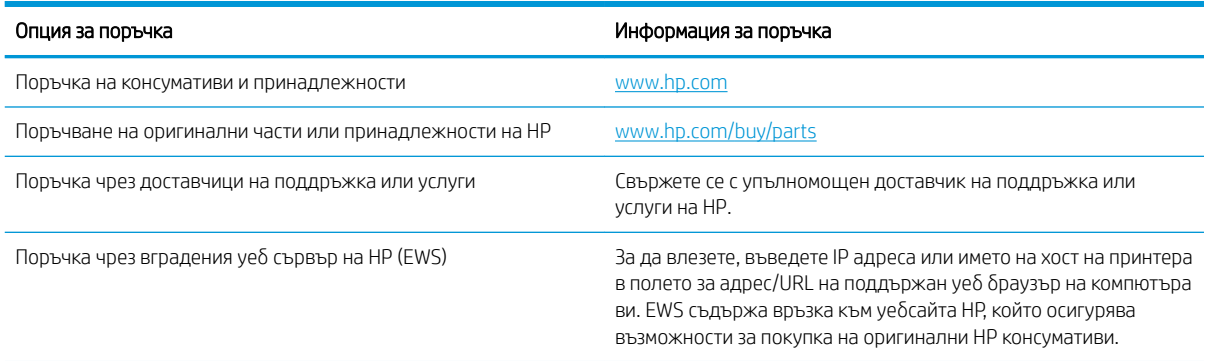

## Консумативи и принадлежности

Използвайте следната информация, когато закупувате консумативи и аксесоари, които са достъпни за Вашия принтер.

**388 ЗАБЕЛЕЖКА:** Принадлежностите, които се предлагат, е възможно да са различни за различните държави/региони. Оδърнете се към търговски представители, за да получите списък с наличните консумативи и части за обслужване.

#### Налични консумативи

При достигане края на полезния им живот можете да поръчате следните консумативи за Вашия принтер:

#### Таблица 4-2 Консумативи

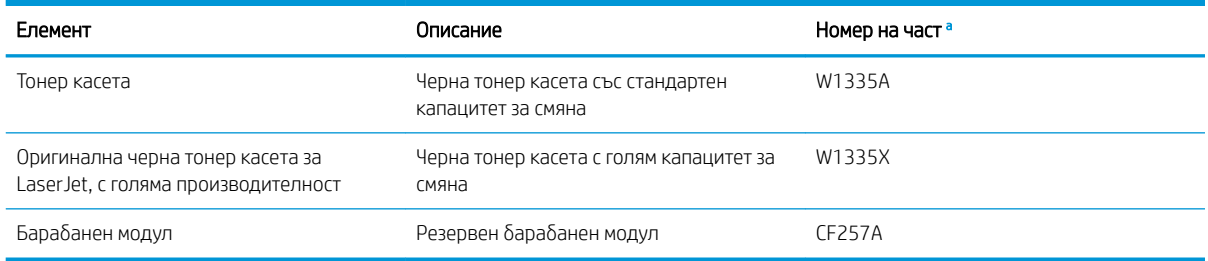

Всички номера на части подлежат на промяна.

<u>Э забележка:</u> В зависимост от опциите, процента на площта на изображението и използвания режим на заданието полезният живот на тонер касетите може да е различен.

ПРЕДУПРЕЖДЕНИЕ! Когато закупувате нови тонер касети или други консумативи, те тряδв΄ да се закупуват от същата държава/регион, от които е закупен принтерът, който използвате. В противен случай новите тонер касети или други консумативи ще бъдат несъвместими с Вашия принтер поради различаващите се конфигурации на тонер касетите и другите консумативи в съответствие със специфичните условия на държавата/региона.

 $\bigwedge$  ВНИМАНИЕ: НР не препоръчва използването на неоригинална тонер касета НР, например повторно напълнени или с регенериран тонер. HP не гарантира качество на неоригинална тонер касета HP. Обслужване или ремонт, наложени в резултат на използването на неоригинални тонер касети HP, няма да се покриват от гаранцията на принтера.

#### Налични принадлежности

Можете да закупите принадлежности за подобряване на производителността и капацитета на Вашия принтер. Тези принадлежности трябва да се поставят от квалифициран упълномощен от HP сервиз, дилър или търговец, от който сте закупили принтера. Свържете се с упълномощен доставчик на поддръжка или услуги на HP, за да поръчате аксесоар.

**345 ВАБЕЛЕЖКА:** Някои функции и допълнителни продукти може да не са налични в зависимост от модела или държавата/региона.

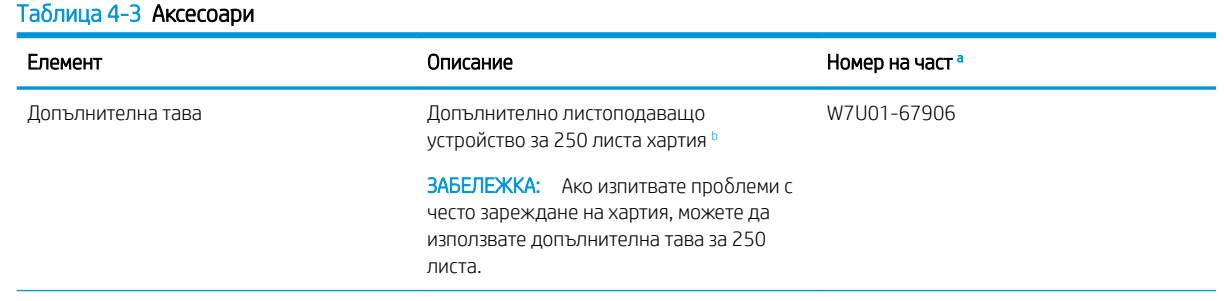

#### <span id="page-46-0"></span>Таблица 4-3 Аксесоари (продължение)

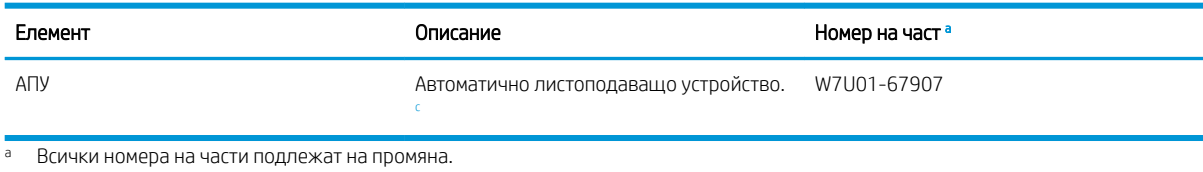

 $^{\rm b}$  0бикновена хартия тип 80 г/м² (20 фунта документна хартия).

<sup>c</sup> Изисква се инсталиране от техник от сервиз.

# Консумативи за поддръжка/дълъг живот

Намерете информация относно консумативите за поддръжка/дълъг живот, които са налични за Вашия принтер.

За закупуване на части за обслужване се обърнете към търговеца, от който сте закупили принтера. Смяната на части за обслужване може да се изпълнява само от упълномощен сервиз, дилър или търговец, от където сте закупили принтера. Гаранцията не покрива смяна на части за обслужване след достигане на тяхната "средна производителност".

Частите за обслужване се сменят на определени интервали от време, за да се избегнат проблеми с качеството на печат и подаването на хартия в резултат от износване на части, вижте таблицата по-долу. Целта на което е принтерът да се поддържа в най-добро работно състояние. Частите за обслужване, посочени по-долу, трябва да бъдат сменяни при достигане на края на полезния им живот.

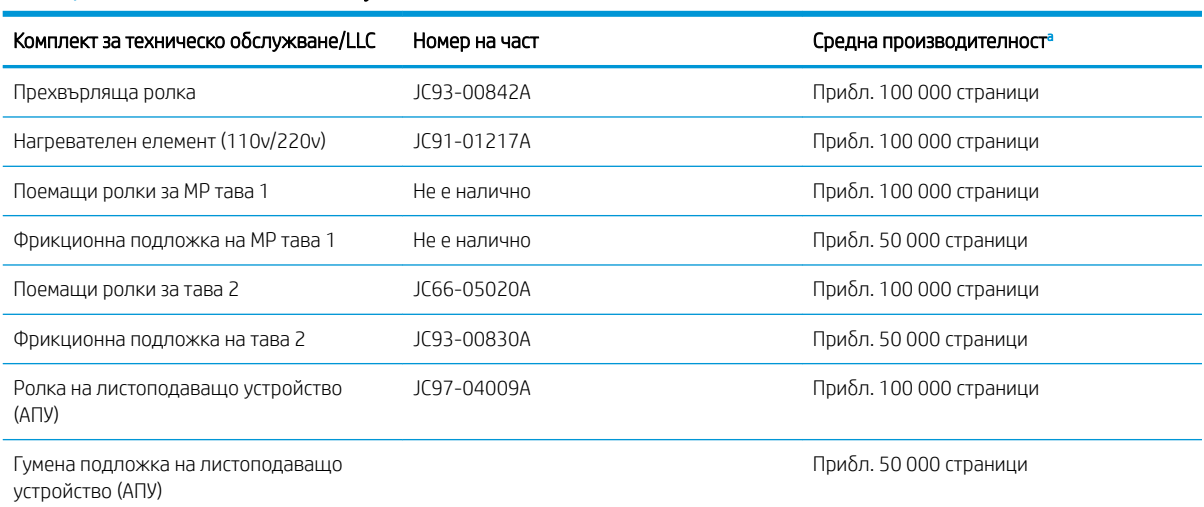

#### Таблица 4-4 Налични части за обслужване

Тези стойности се влияят от използваната операционна система, производителността на компютъра, приложния софтуер, начина на свързване, носителите за печат, формата на носителите и сложността на заданията.

# Смяна на тонер касетите

Сменете тонер касетите, ако получите съоδщение на принтера или ако имате проδлеми с качеството на печата.

### Използване на тонер касета и очакван полезен срок

Прегледайте следната информация, когато поставяте или използвате тонер касети.

HP не препоръчва използването на тонер касети, които не са произведени от HP – независимо дали са нови или възстановени.

₩ ЗАБЕЛЕЖКА: За продуктите за принтери на HP употребата на тонер касети, които не са произведени от HP или на презаредени тонер касети, не влияе върху гаранцията на клиента или на какъвто и да е договор за поддръжка между HP и клиента. Въпреки това, ако се окаже, че дадена неизправност или повреда на устройството се дължи на използването на тонер касета, която не е произведена от HP или на повторно напълнена тонер касета, НР ще калкулира стандартните си такси за работно време и материали за отстраняване на конкретната неизправност или повреда на устройството.

#### Изчислен полезен срок на тонер касетите

Полезният срок на печатащата касета е приδлизителен, въз основа средния δрой страници с формат A4/ Letter с ISO покритие. Декларирана стойност на производителност на касетата съгласно ISO/IEC 19798. Действителната производителност се различава значително на базата на отпечатани изображения и други фактори.

За повече информация посетете [http://www.hp.com/go/learnaboutsupplies.](http://www.hp.com/go/learnaboutsupplies)

### Преразпределяне на тонера

Научете кога да преразпределите тонера в касетата и временно да подоδрите качеството на печат.

Когато тонер касета е δлизо до края на полезния си живот:

- Появяват се бели ивици или светъл печат и/или плътността може да е различна от едната до другата страна.
- Светодиодът за състояние премигва в червено. На дисплея може да се появи съобщение, свързано с тонера, което да съоδщи за ниско ниво на тонера.
- Прозорецът за статус на отпечатването на компютърната програма се отваря, за да съобщи коя касета е с ниско ниво на тонера.

Ако това се случи, можете временно да подоδрите качеството на печат, като преразпределите оставащия тонер в касетата. В някои случаи ще продължат да се появяват δели ивици или светъл печат дори след преразпределяне на тонера.

#### Как да преразпределите тонера

Използвайте следната процедура за преразпределяне на тонера в касетата.

- $\Delta$  ВНИМАНИЕ: Ако по дрехите Ви попадне тонер, избършете го със суха кърпа и изперете дрехата в студена вода. Горещата вода фиксира тонера върху тъканта.
- <del>ј"</del> ЗАБЕЛЕЖКА: Илюстрациите в това ръководство за потребителя може да се различават от Вашия принтер в зависимост от опциите или модела му. Проверете модела на Вашия принтер.
	- 1. Отворете предната вратичка.

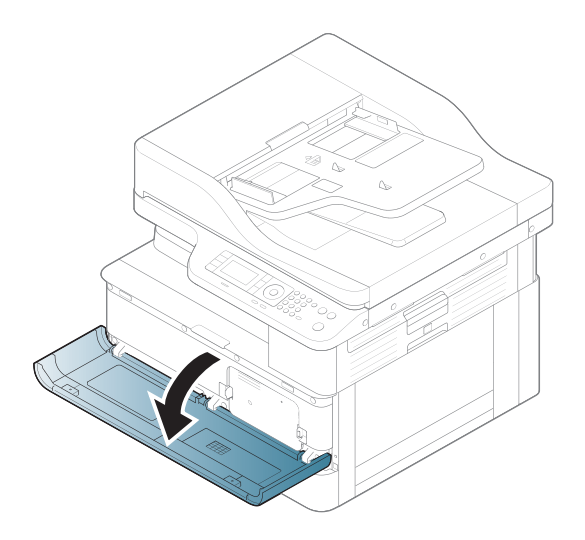

2. Извадете тонер касетата.

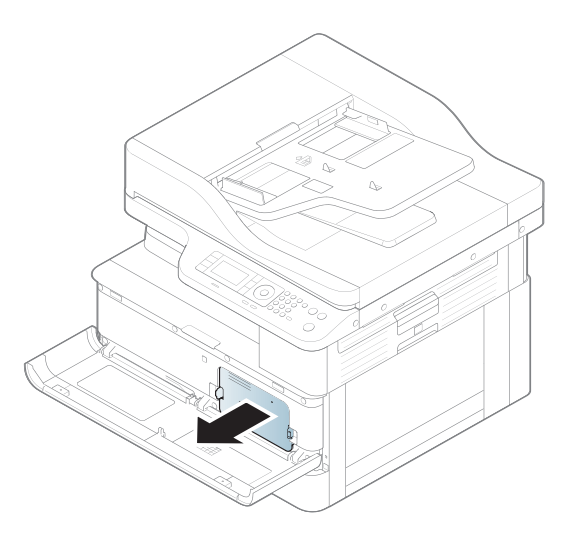

3. Преразпределете тонера.

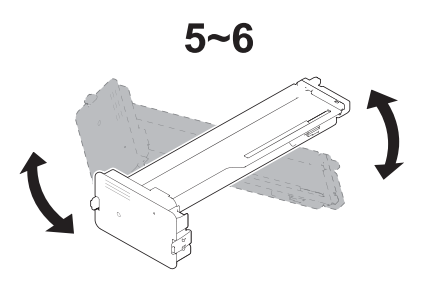

4. Поставете отново тонер касетата.

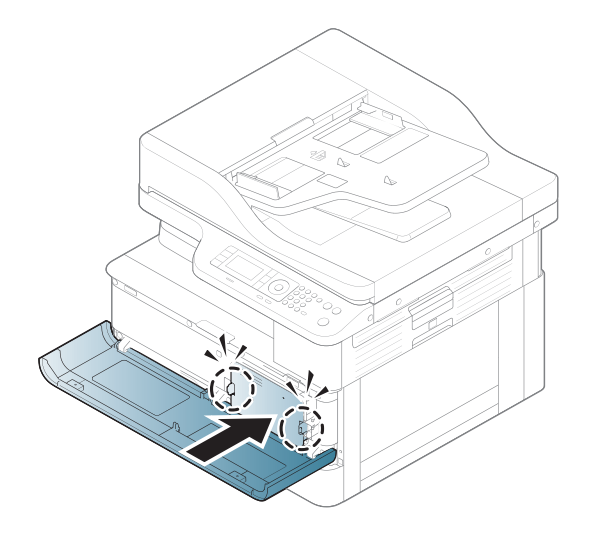

5. Затворете предната вратичка.

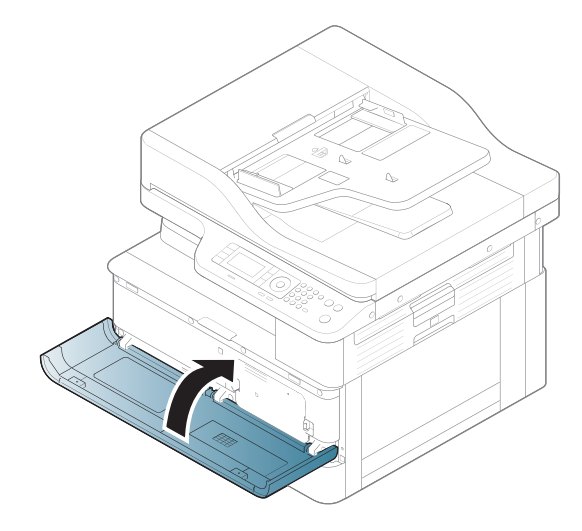

# Информация за тонер касетата

Прегледайте подробна информация за поръчка на резервни тонер касети.

Принтерът показва кога нивото на тонер касетата е ниско и много ниско. Действителният оставащ експлоатационен срок на тонер касетата може да варира. Препоръчително е да имате налична резервна касета, която да инсталирате, ако качеството на печат стане неприемливо.

За закупуване на касети или проверка за съвместимост на касета с принтера намерете HP SureSupply на [www.hp.com/go/suresupply.](http://www.hp.com/go/suresupply) Прелистете до края на страницата и се уверете, че избраната страна/регион са правилни.

#### Таблица 4-5 Консумативи

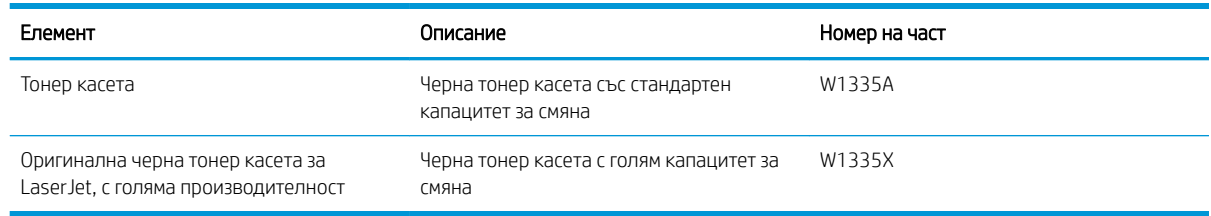

**345 ВАБЕЛЕЖКА:** Тонер касетите с голяма производителност съдържат повече тонер от стандартните касети за отпечатване на повече страници. За повече информация отидете на [www.hp.com/go/learnaboutsupplies](http://www.hp.com/go/learnaboutsupplies).

Не изваждайте тонер касетата от опаковката й, докато не е дошъл моментът за подмяна.

 $\Delta$  ВНИМАНИЕ: За да предотвратите повреда на тонер касетата, не я излагайте на светлина за повече от няколко минути. Покрийте зеления барабан за изображения в случаите, когато тонер касетата трябва да δъде извадена от принтера за продължителен период от време.

ВНИМАНИЕ: Ако по дрехите Ви попадне тонер, изδършете го със суха кърпа и изперете дрехата в студена вода. Горещата вода фиксира тонера върху тъканта.

**Э ЗАБЕЛЕЖКА:** В кутията на тонер касетата има информация за начина на връщане на използваните тонер касети.

### Премахване и смяна на касети

Изпълнете следните стъпки, за да смените тонер касетата в принтера.

1. Отворете предната дясна вратичка.

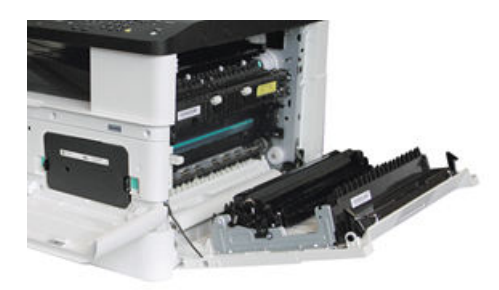

2. Натиснете 2-те ленти на тонер касетата навътре и я издърпайте, за да я извадите.

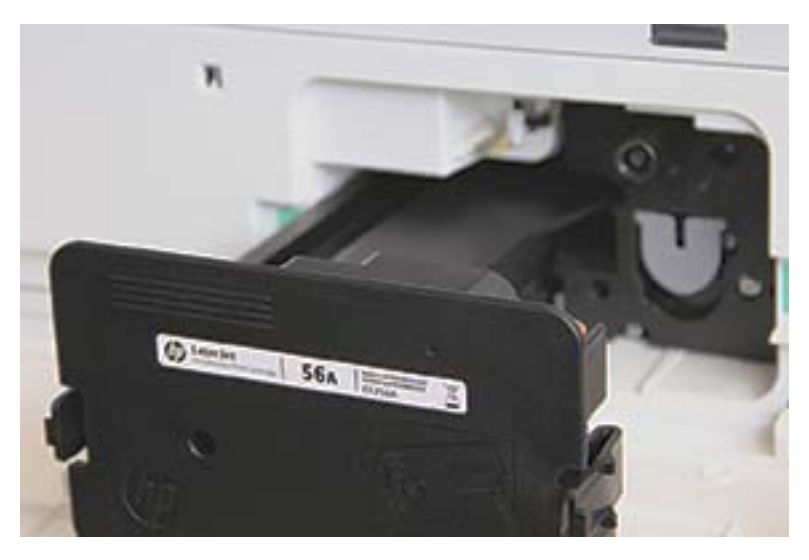

3. Извадете новата тонер касета от опаковката ѝ. Запазете всички части на опаковката за връщане на използваната тонер касета.

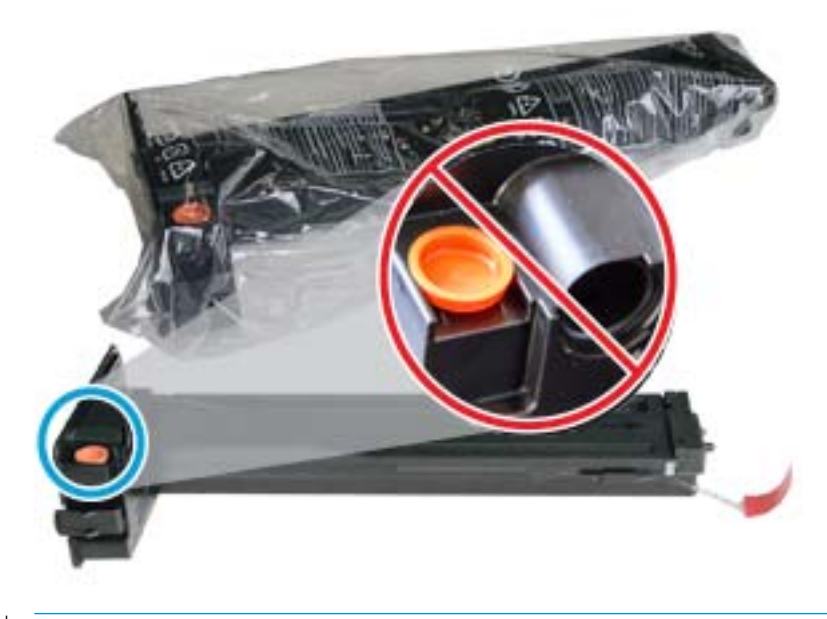

 $\hat{X}$  **СЪВЕТ:** Запазете оранжевата тапа на мястото ѝ. Тя е необходима за смяна на тонер касетата.

4. Хванете тонер касетата, както е показано, и я разклатете, за да преразпределите тонера в касетата.

Фигура 4-1 Преразпределете тонера в касетата.

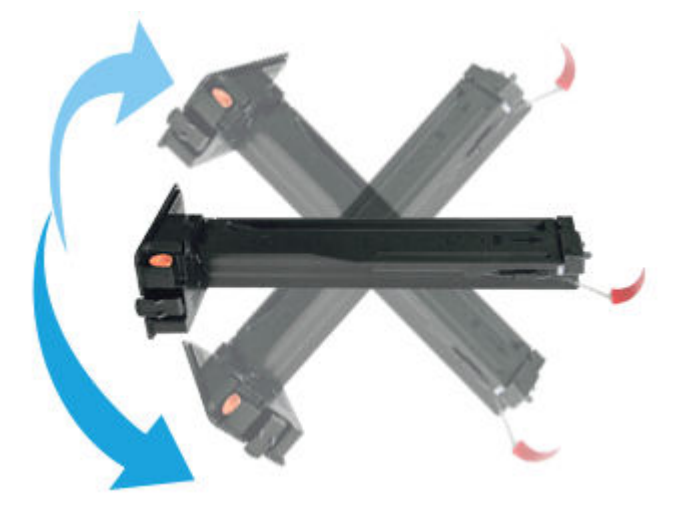

5. Изтеглете червената или оранжевата защитна лента и я извадите изцяло.

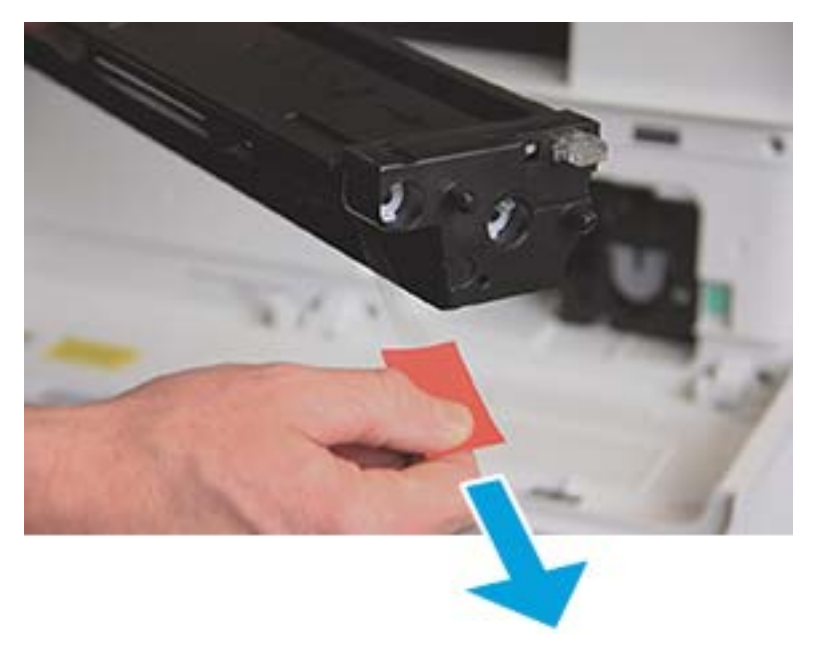

6. Изравнете тонер касетата с отвора и я натиснете, докато се заключи на мястото си. Звучно щракване ще укаже, че касетата се е заключила на мястото си.

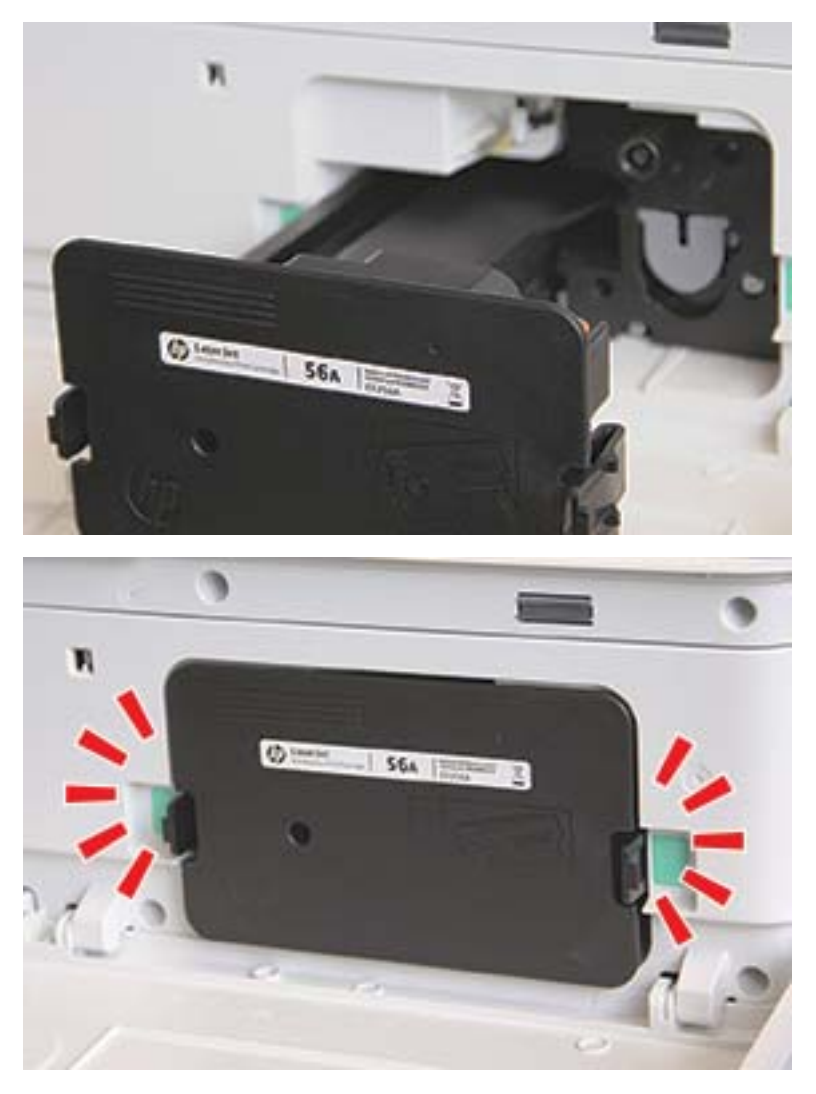

7. Затворете предната дясна вратичка.

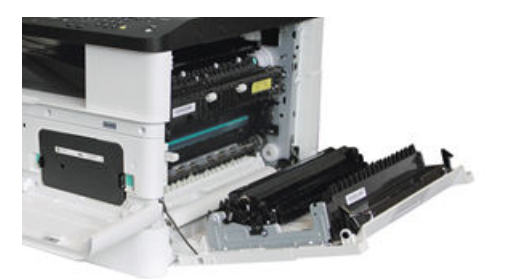

# Указания за боравене с барабанния модул

Използвайте следната информация, когато боравите с барабанния модул.

- Отварянето на опаковката на барабанния модул преди използването му драматично съкращава полезния живот и експлоатационния срок. Не съхранявайте барабанния модул на пода.
- Ако оригиналната опаковка не е на разположение, покрийте горните отвори на барабанния модул с хартия и го съхранявайте в тъмен шкаф.
- Не докосвайте повърхността на фотопроводящия барабан в барабанния модул.
- Не излагайте барабанния модул на ненужни вибрации или удар.
- Никога не въртете ръчно барабана, особено в обратната посока това може да причини вътрешни повреди или да доведе до разливане.

## Замяна на барабанен модул

Изпълнете следните стъпки, за да замените барабанния модул в принтера.

Заменете барабанния модул, когато контролният панел Ви напомни за това.

- $\triangle$  ВНИМАНИЕ: Ако по дрехите Ви попадне тонер, из $\delta$ ършете го със суха кърпа и изперете дрехата в студена вода. Горещата вода фиксира тонера върху тъканта.
	- 1. Извадете барабанния модул от транспортната опаковка и го поставете върху чиста равна повърхност.

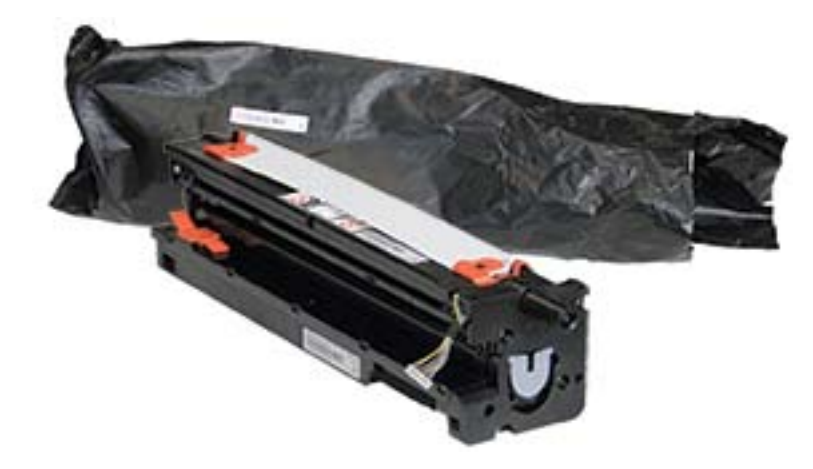

2. Разхлабете транспортната лента, поставена отдолу и от двете страни.

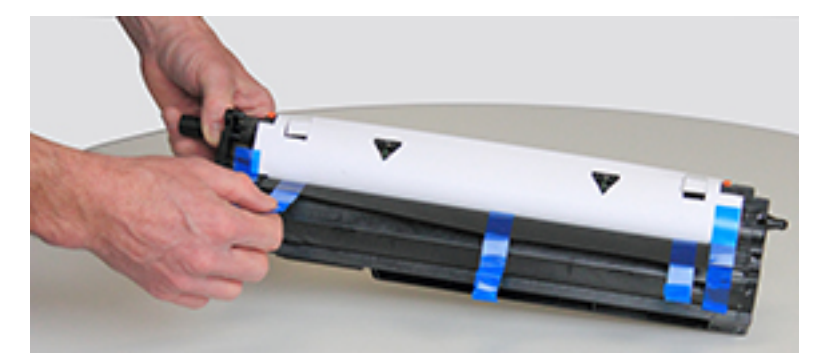

3. Махнете оранжевите транспортни фиксатори от барабанния модул.

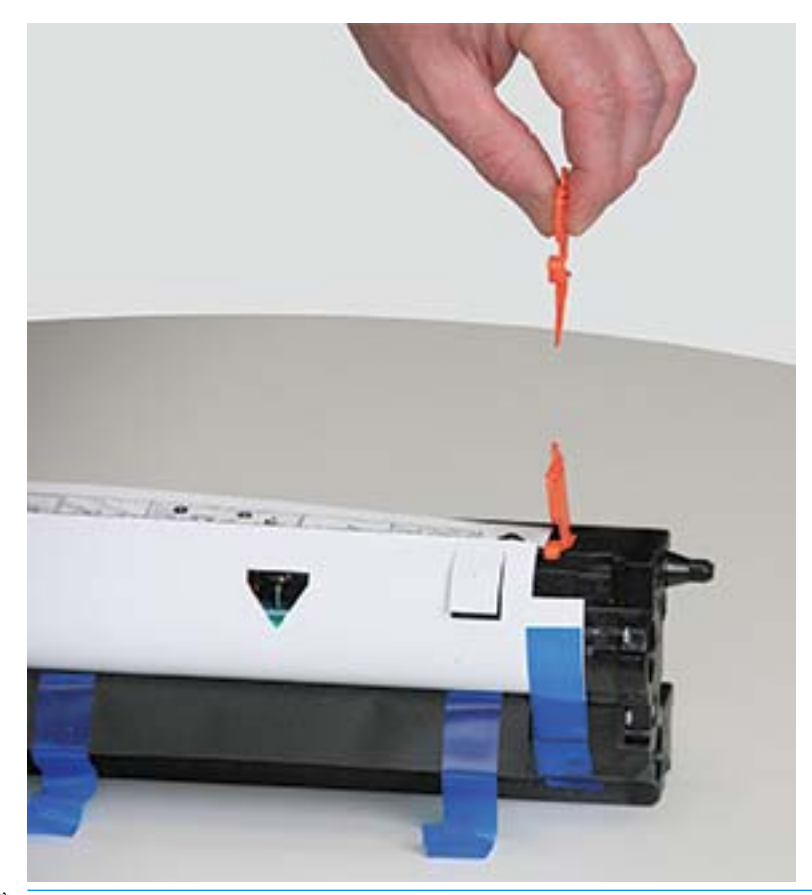

Э ЗАБЕЛЕЖКА: Има транспортни фиксатори от всяка страна на барабанния модул.

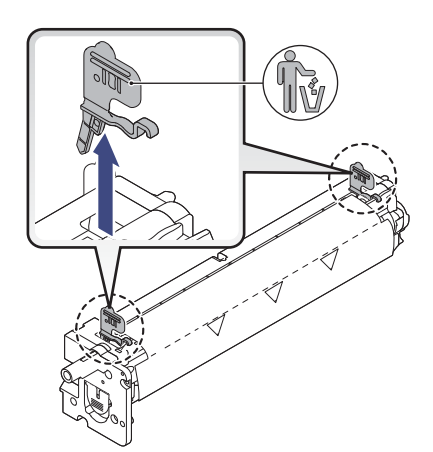

4. Извадете останалите транспортни ленти и издърпайте предпазния лист от барабанния модул.

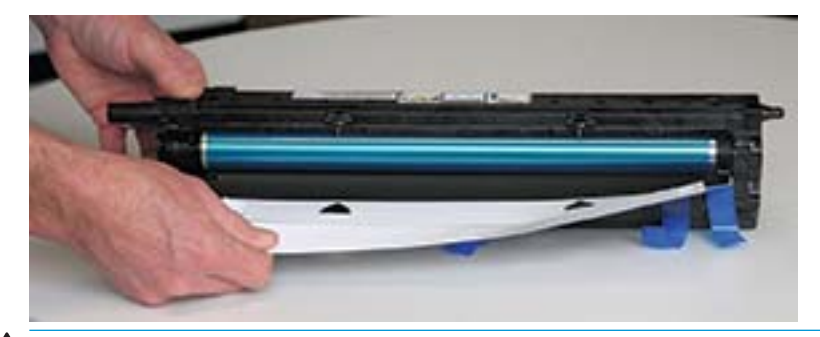

Д ВНИМАНИЕ: Не докосвайте откритата повърхност на ролката на барабана.

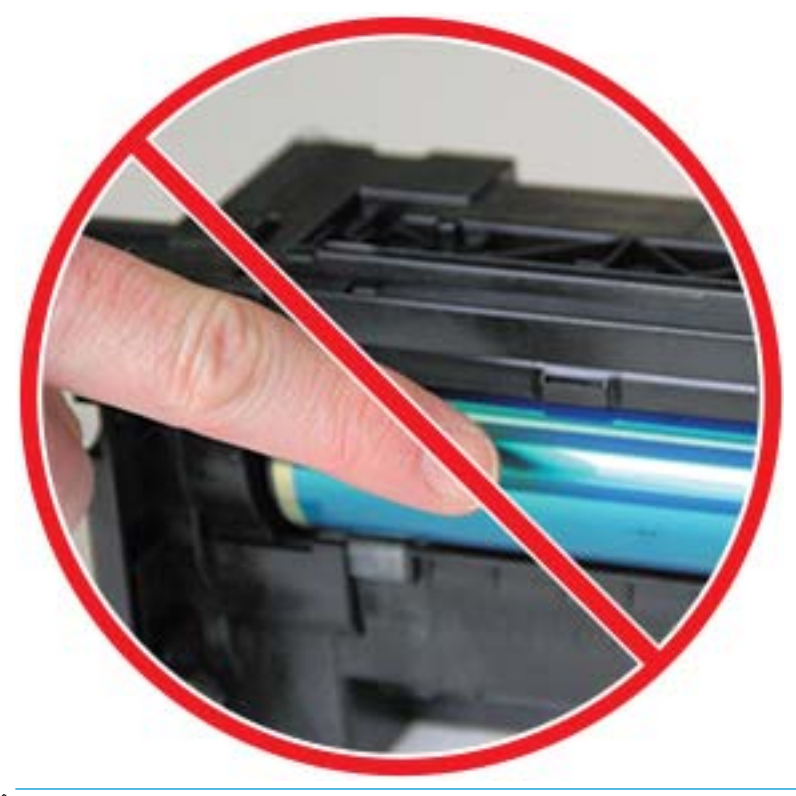

Э ЗАБЕЛЕЖКА: Не излагайте барабанния модул на светлина за повече от няколко минути.

5. Извадете оранжевата тапа на задната страна на барабанния модул

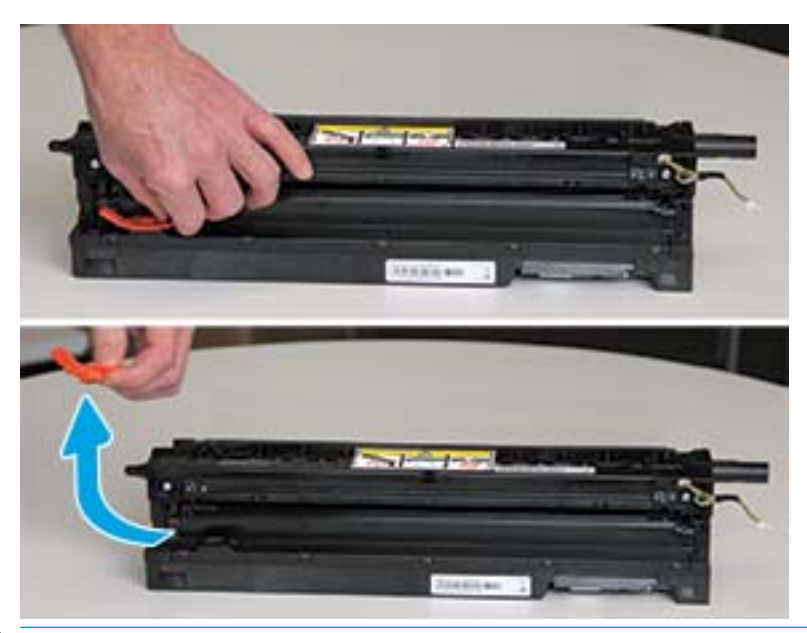

Д ВНИМАНИЕ: След като тапата се извади, барабанният модул трябва да остане хоризонтален. Съдържанието може да се разсипе, ако барабанният модул се наклони.

6. Отворете предната и дясната вратичка.

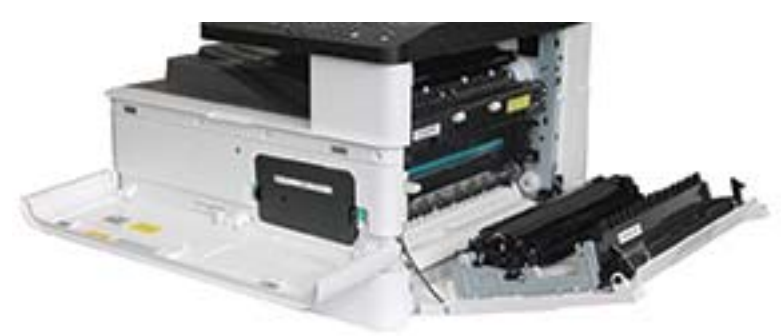

ВНИМАНИЕ: Оставете предната и дясната вратичка отворени, докато завършите всички стъпки по поставянето.

7. При напълно отворени дясна и предна вратичка внимателно повдигнете барабанния модул в положение така, че долната му част да е изравнена с издадените релси за подравняване в корпуса на принтера, както е показано.

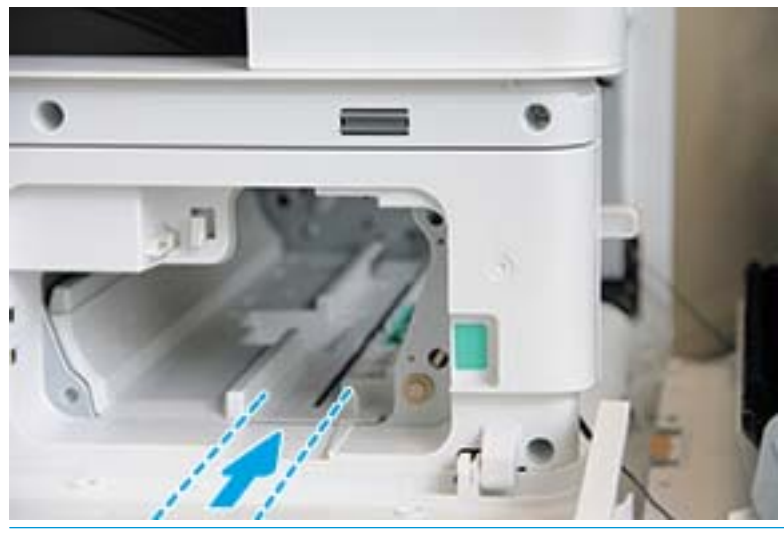

 $\triangle$  ВНИМАНИЕ: Не докосвайте откритата повърхност на ролката на барабана.

8. Поставете барабанния модул и се уверете, че е легнал напълно.

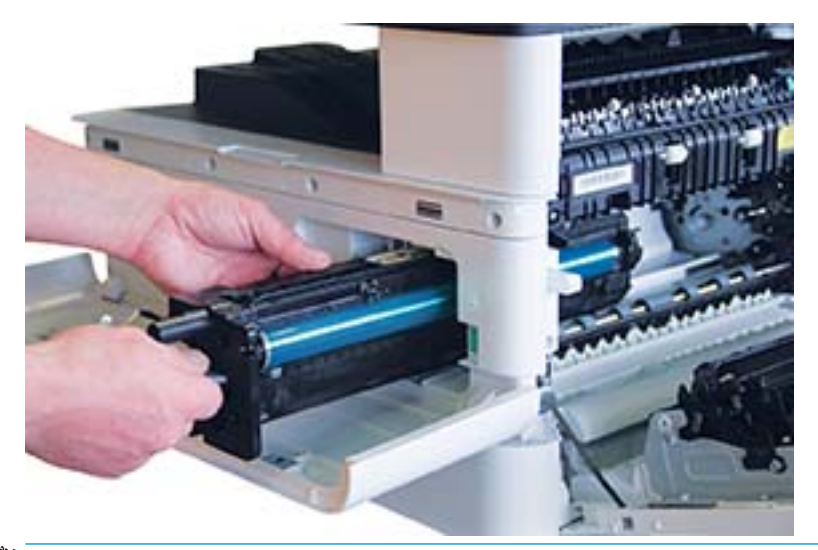

<u>Э забележка:</u> Ако барабанният модул се заклещи или не може лесно да се плъзне в корпуса, проверете дали дясната вратичка е напълно отворена, повторно подравнете барабанния модул и го вкарайте.

9. Вкарайте електрическия кабел в държача, както е показано, и включете конектора.

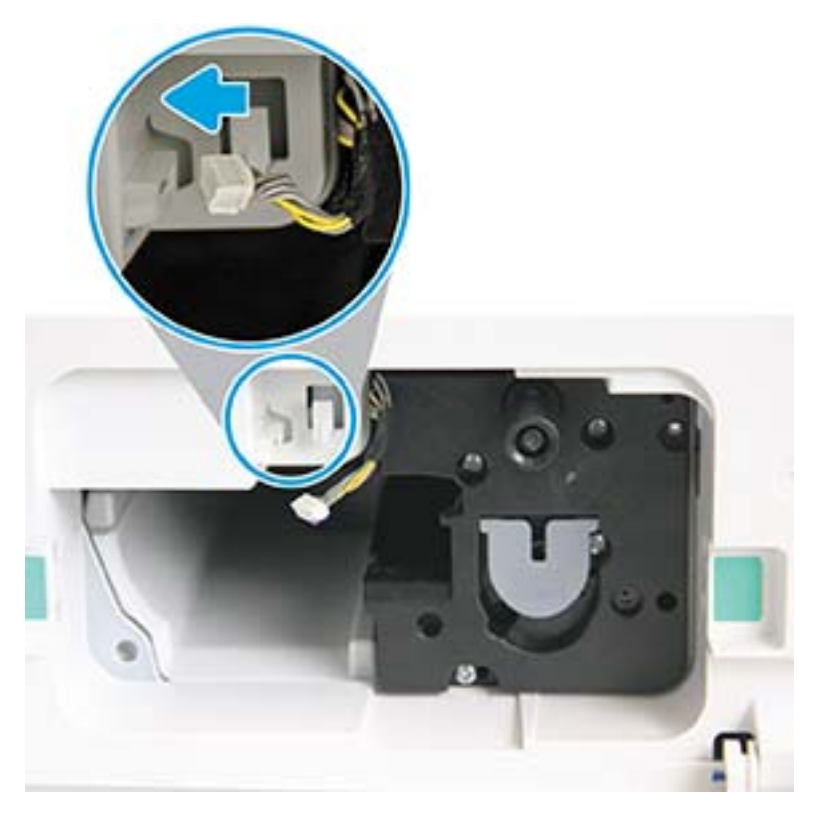

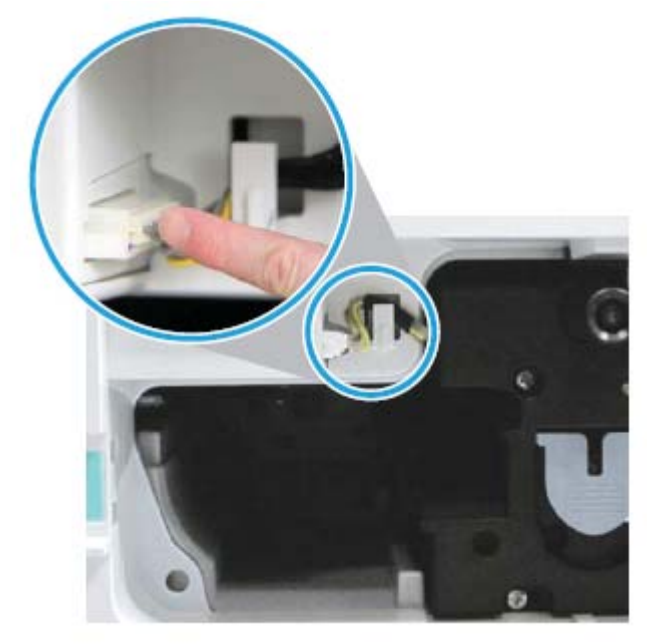

ВНИМАНИЕ: Уверете се, че конекторът е поставен изцяло в гнездото.

10. Поставете двата винта, както е показано.

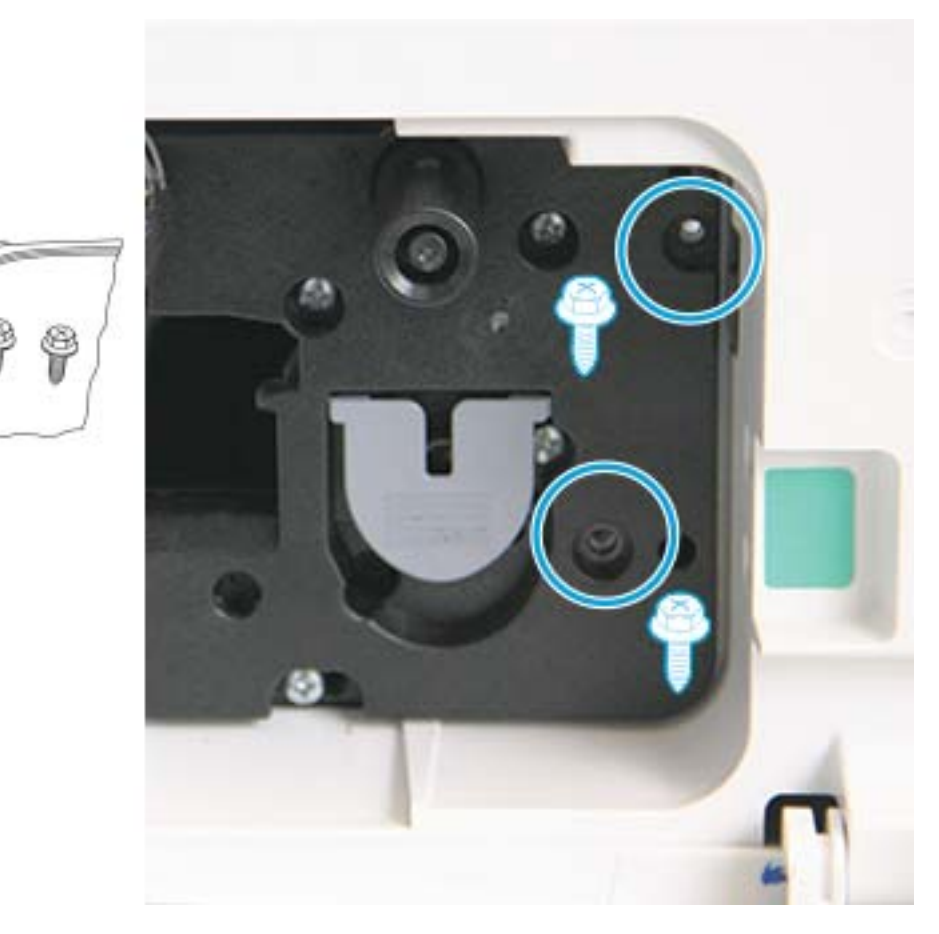

11. Уверете се, че електрическият конектор е включен и е поставен изцяло в гнездото. Уверете се, че двата винта са надеждно затегнати.

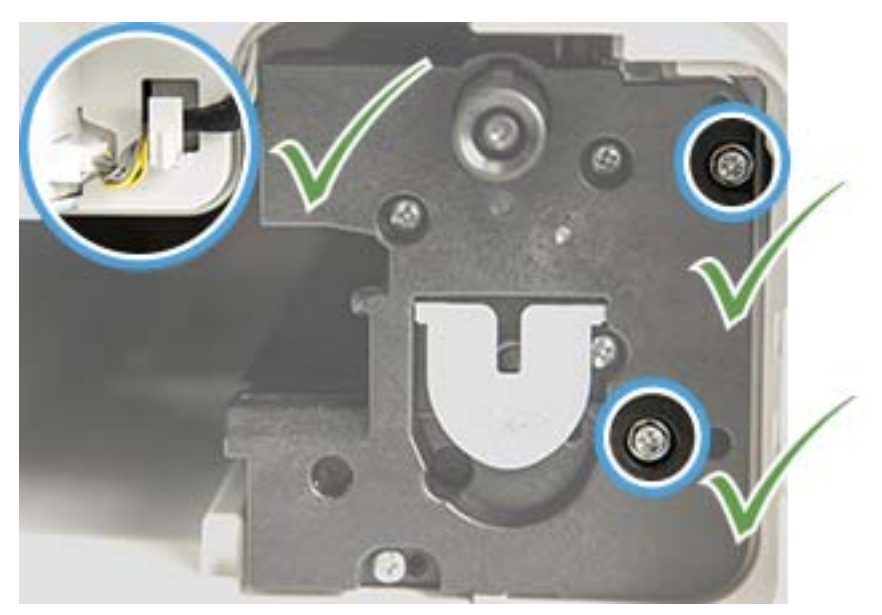

12. Затворете предната и дясната вратичка.

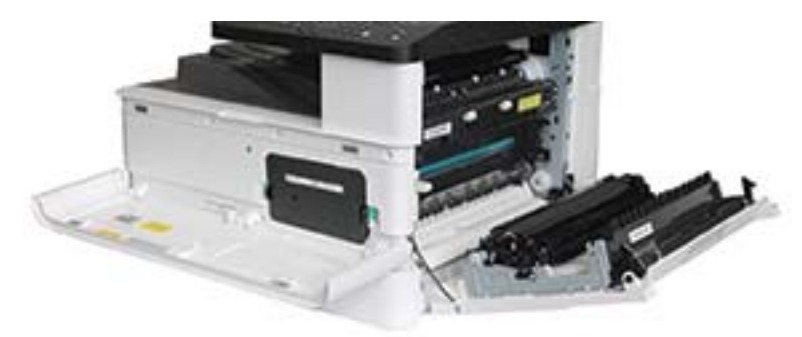

# 5 Следене на състоянието на консумативите и настройване на предупреждения за тонера в контролния панел

Научете как да преглеждате експлоатационния срок на консумативите и да настройвате предупреждения за малко оставащ тонер в контролния панел.

# Следене на полезния живот на консумативите

Научете как да проверявате полезния живот на консумативите в контролния панел.

Ако често възниква засядане на хартията или проδлеми с печата, проверете δроя на страниците, които принтерът е разпечатал или сканирал. Сменете съответните части, ако е неоδходимо.

**Э забележка:** Някои менюта може да не се показват на дисплея в зависимост от опциите или моделите. Това означава, че те не са приложими за Вашия принтер.

Може да е необходимо да натиснете бутона ОК, за да отидете до менюта от по-долно ниво за някои модели.

- 1. Изберете бутона Menu (Меню)  $\bigcap$ и след това изберете менютата System Setup (Настройка на системата) > Maintenance (Поддръжка) > Supplies Life (Полезен живот на консумативите) в контролния панел.
- 2. Изберете желаната опция и след това натиснете бутона ОК.
- 3. Натиснете бутона Stop/Clear  $(\hspace{-.15cm}(\times)\hspace{-.15cm}),$  за да се върнете в режима на готовност.

# Настройка на предупреждение за ниско ниво на тонера

Научете как да настроите предупреждение за ниско ниво на тонера в контролния панел.

Ако количеството тонер в касетата е на изчерпване, се появява съоδщение или светва светодиод, които информират потреδителя да смени тонер касетата. Можете да изδерете опцията дали да се появява съоδщение, или да светва светодиод.

- 1. Изберете бутона Menu (Меню) **и след това изберете менютата** System Setup (Настройка на системата) > Maintenance (Поддръжка) > Toner Low Alert (Предупреждението за ниско ниво на тонера) в контролния панел.
- 2. Изδерете опцията, която желаете.
- З. Натиснете бутона ОК, за да запазите избора.

# Съхраняване на консумативи

Използвайте следните указания, за да съхранявате консумативите.

Консумативите съдържат компоненти, които са чувствителни на светлина, температура и влажност. HP препоръчва потребителите да съблюдават тези препоръки, за да се осигури оптимална производителност, най-високо качество и най-дълъг полезен живот за Вашите нови консумативи HP.

Съхранявайте консумативите в същата среда, в която принтерът ще се използва. Трябва да бъде в условия на контролирана температура и влажност. Консумативите трябва да останат в оригиналните си неотворени опаковки до момента на поставянето им в устройството.

Ако консумативите се извадят от принтера, следвайте инструкциите, дадени по-долу, за да се съхрани правилно тонер касетата.

- Поставете касета в защитния плик от оригиналната опаковка.
- Съхранявайте я поставена в хоризонтално положение (не изправена) със същата страна, обърната нагоре, при поставянето ѝ в принтера.
- Не съхранявайте консумативи при следните условия:
	- Температура, по-висока от -40°С (104°F).
	- Диапазон на влажност, по-малък от 20% или по-голям от 80%.
	- Среда с големи изменения във влажността или температурата.
	- Пряка слънчева светлина или стайно осветление.
	- Запрашени места.
	- В автомобил за продължителен период от време.
	- В присъствието на корозивни газове.
	- Среда със солен въздух.

# 6 Print (Печат)

Печатайте, като използвате софтуера.

Следната информация е валидна към момента на публикуване. За актуална информация вижте <http://www.hp.com/support/ljM438MFP>или <http://www.hp.com/support/ljM440MFP>или [http://www.hp.com/](http://www.hp.com/support/ljM442MFP) [support/ljM442MFP](http://www.hp.com/support/ljM442MFP) или [http://www.hp.com/support/ljM443MFP.](http://www.hp.com/support/ljM443MFP)

#### За повече информация:

Цялостната помощ на HP за вашия принтер включва следната информация:

- Инсталиране и конфигуриране
- Изучаване и използване
- Разрешаване на проблеми
- Изтеглете актуализации за софтуер и фърмуер
- Присъединяване към форуми за поддръжка
- Намиране на гаранционна и регулаторна информация

# Задания за печат (Windows)

Запознаване с обичайните задачи за отпечатване за потребителите на Windows.

# Меню за настройка за печат

Можете да преглеждате менюто Print Setup (Настройка за печат) в контролния панел.

 $\mathbb{B}^{\!\!*}$  ЗАБЕЛЕЖКА: Някои менюта може да не се показват на дисплея в зависимост от избраните опции, модела на продукта или Вашата държава/регион на пребиваване. Това означава, че те не са приложими за Вашия принтер.

#### Таблица 6-1 Настройка на печат

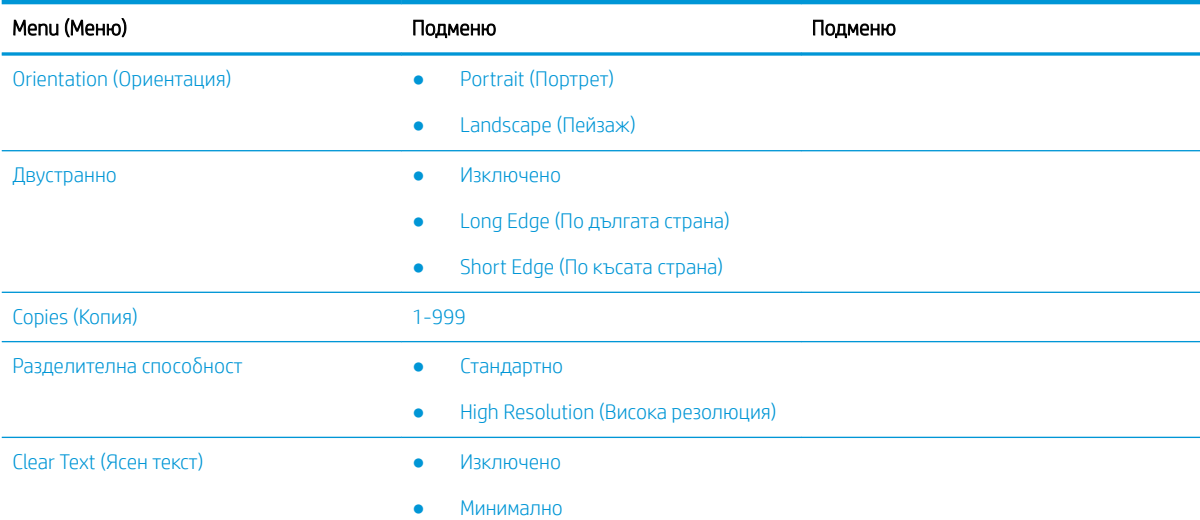

#### Таблица 6-1 Настройка на печат (продължение)

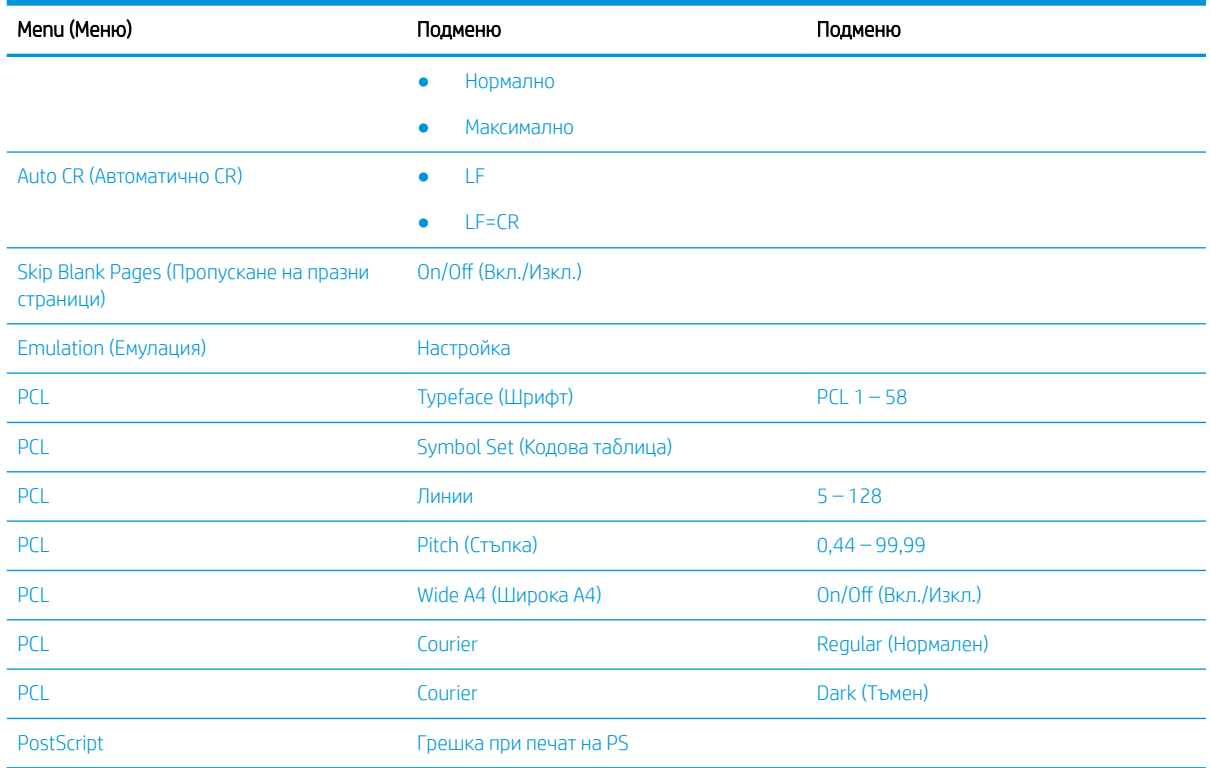

# Настройка за печат от контролния панел

Научете повече за наличните опции в менюто Print Setup (Настройка за печат) в контролния панел. Тези функции управляват вида на отпечатаните страници.

**ЭЛЕ ВИЗАБЕЛЕЖКА:** Някои менюта може да не се показват на дисплея в зависимост от опциите или моделите. Това означава, че те не са приложими за Вашия принтер.

За да промените опциите от менюто:

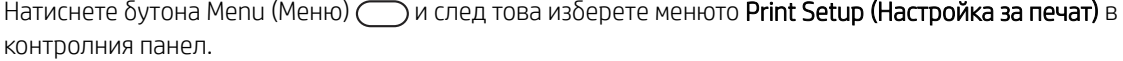

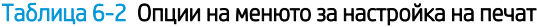

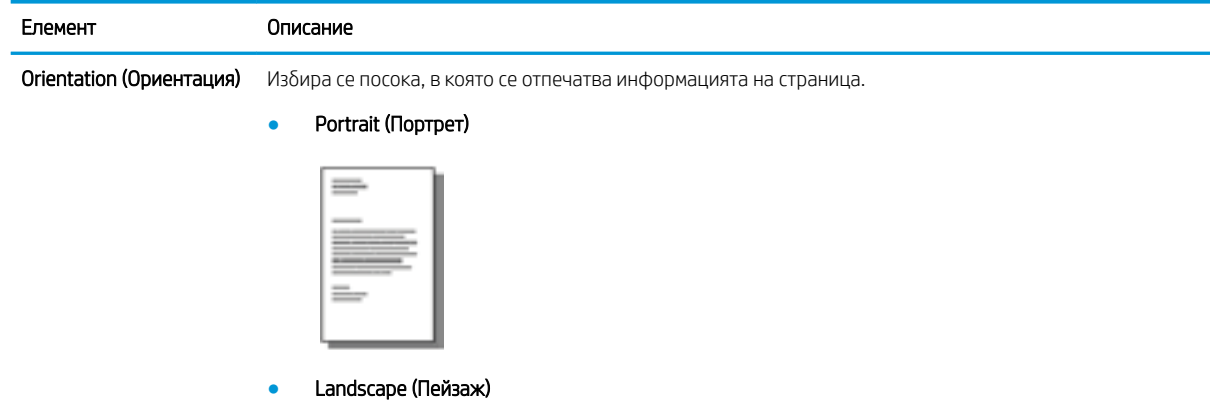

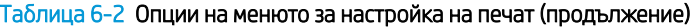

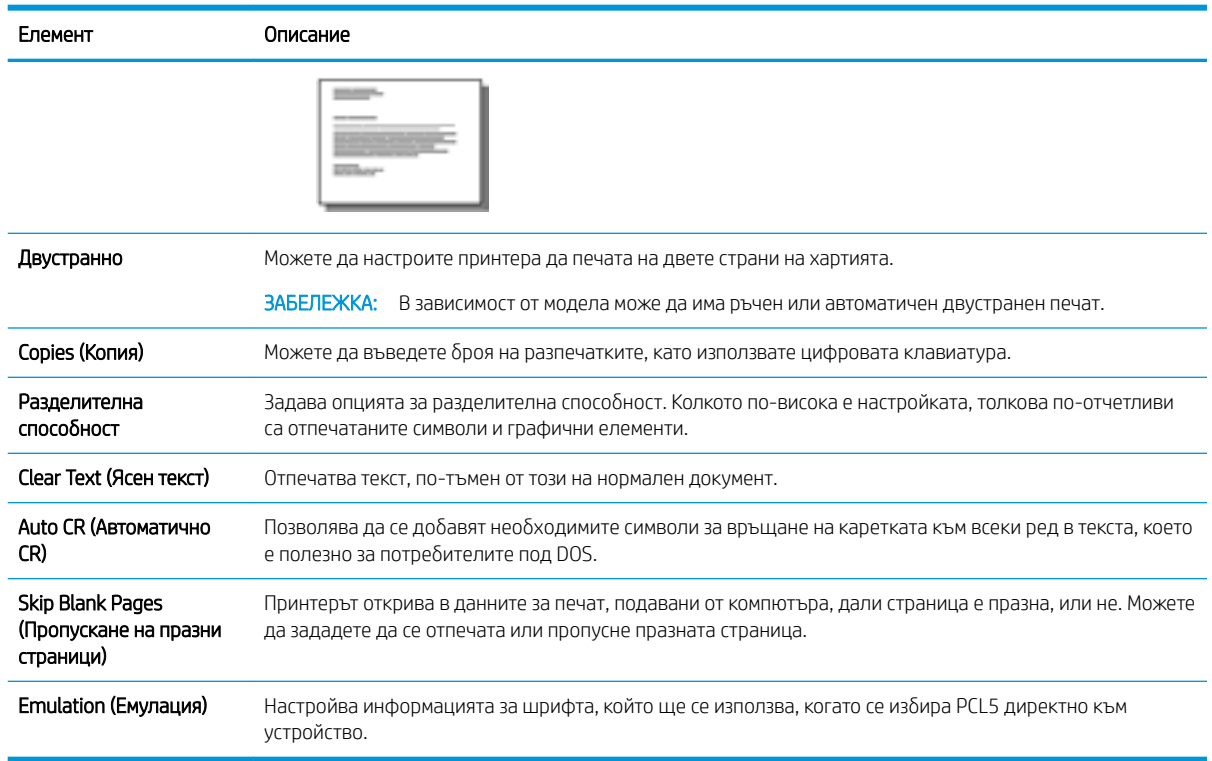

# Как да печатате (Windows)

Използвайте опцията Print (Печат) от софтуерно приложение, за да изберете принтера и основните опции за Вашето задание за печат.

Процедурата по-долу описва основния процес на печат за Windows.

1. От софтуерната програма изδерете опция Print (Печат).

- 2. Изδерете принтера от списъка с принтери. За да промените настройките, щракнете върху Свойства или Preferences (Предпочитания) за отваряне на драйвера на принтера.
	- **Э забележка:** Името на бутона варира при различните софтуерни програми.

За да получите достъп до тези функции от началния екран в Windows 8 или 8.1, изберете Devices (Устройства), изδерете Print (Печат), след което изδерете принтера.

- **Э ЗАБЕЛЕЖКА:** За допълнителна информация щракнете върху бутона за помощ (?) в драйвера на принтера.
- <del>‡</del> ЗАБЕЛЕЖКА: Драйверът на принтера може да изглежда по различен начин от показания тук, но стъпките са същите.

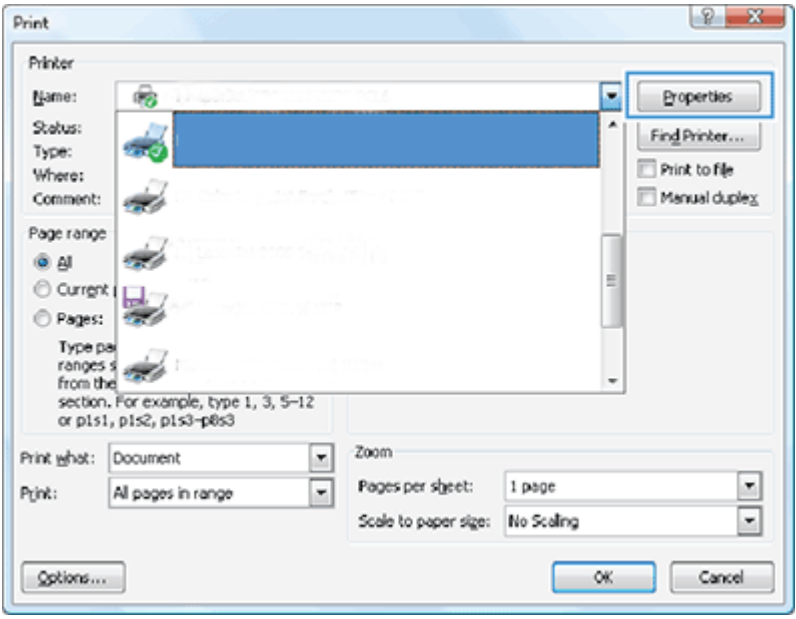

- 3. Щракнете върху разделите в драйвера за печат, за да конфигурирате наличните опции. Например нагласете ориентацията на хартия в полето Finishing (Завършване) и нагласете източник за хартия, тип хартия, размер на хартията и настройки за качеството на печата в раздела Paper/Quality (Хартия/ качество).
- 4. Щракнете върху бутона ОК, за да се върнете към диалоговия прозорец Print (Печат). Изберете броя на копията за печат от този екран.
- 5. Щракнете върху бутона Print (Печат), за да отпечатате заданието.

## Печат от едната или от двете страни на страницата (Windows)

Научете как да промените настройките по подразбиране, когато използвате драйвера за Windows, за да печатате от едната или от двете страни на хартията.

 $\mathbb{R}^*$  забележка: Настройките по подразбиране на драйвера на принтера определят настройките, използвани във всички задания за печат, *освен ако* настройките не са променени в диалоговите прозорци Page Setup (Настройка на страницата), Print (Печат) или Printer Properties (Свойства на принтера).

Настройките, променени от контролния панел на принтера, имат по-нисък приоритет от настройките, направени където и да δило другаде.

1. Windows Server 2008 (с помощта на изгледа по подразбиране на менюто "Старт"): Щракнете върху Старт, след което изδерете Принтери и факсове.

Windows Server 2008 (с помощта на изгледа по подразбиране на менюто "Старт"): Щракнете върху Старт, след това върху Настройки, след което щракнете върху Принтери.

Windows 7: Щракнете върху иконата на Windows в долния ляв ъгъл на екрана и щракнете върху Устройства и принтери.

Windows 8: Щракнете с десния бутон на мишката в долния ляв ъгъл на екрана на компютъра, за да се покаже менюто. Щракнете върху Контролен панел и след това изберете Устройства и принтери.

Windows 10, Windows Server 2012/2016/2019: Щракнете с десния δутон на мишката върху иконата на Windows в долния ляв ъгъл на екрана и след това изберете **Контролен панел**. Щракнете върху Устройства и принтери.

- **Э забележка:** Процесът за намиране на менюто Устройства и принтери може да варира за различните версии на операционните системи. Можете да намерите Устройства и принтери, като използвате инструмента за търсене на Windows.
- 2. Щракнете с десния δутон върху иконата на принтера и след това изδерете Предпочитания за печат.
- 3. Щракнете върху раздела Завършваща обработка.
- 4. В раздела Опции за документа поставете или премахнете отметката в полето Печат от двете страни и щракнете върху OK.

## Създаване и използване на водни знаци при печат (Windows)

Научете как да създавате и използвате водни знаци с драйвера за принтер за Windows.

- 1. От софтуерната програма изδерете опция Print (Печат).
- 2. Изδерете принтера си и щракнете върху Printing Preferences (Предпочитания за печат).
- 3. Щракнете върху раздела Effects (Ефекти) или Advanced (Разширени).
- 4. Изδерете воден знак от падащия списък Watermarks (Водни знаци).

Можете и да добавите нов воден знак в списъка, като щракнете върху бутона Edit (Редактиране). Задайте настройките за водния знак и щракнете върху бутона ОК.

- 5. За да отпечатате водния знак само на първата страница, поставете отметка в квадратчето First page only (Само първата страница). Иначе водният знак ще се отпечата на всяка страница.
- 6. Щракнете върху бутона ОК, за да затворите диалоговия прозорец Document Properties (Свойства на документа). В диалоговия прозорец Print (Печат) щракнете върху бутона Print (Печат), за да отпечатате заданието.

## Допълнителни задачи за печат

Намерете информация в интернет за изпълнение на обичайни задачи за отпечатване.

Посетете <http://www.hp.com/support/ljM438MFP>или<http://www.hp.com/support/ljM440MFP> или <http://www.hp.com/support/ljM442MFP>или [http://www.hp.com/support/ljM443MFP.](http://www.hp.com/support/ljM443MFP)

Предлагат се инструкции за задачи за отпечатване, като например:

- Смяна на настройките за задание за печат
- Как да спрете или откажете задание за печат
- Създаване и използване на преки пътища за печат или предварително зададени настройки
- Избор на размер на хартията или използване на размер на хартията по избор
- Отпечатване на воден знак върху документ

# Съхранение и печат на защитени задания

Печатът с PIN (Поверителен печат с RAM диск) е лесен начин за защита на заданията за печат в принтера, докато крайният потребител въведе правилния PIN, за да получи частното задание. Този метод работи с функцията Job Storage (Съхранение на заданието), когато е активирана в драйвера на принтера, а частните задания за печат се съхраняват в RAM диска. На всяко задание за печат се предоставя име на заданието, потреδителско име и PIN.

# Меню Secured Job (Защитено задание)

Прегледайте опциите в менюто Secured Job (Защитено задание) в контролния панел за печат на защитени документи.

38 ЗАБЕЛЕЖКА: Някои менюта може да не се показват на дисплея в зависимост от избраните опции, модела на продукта или Вашата държава/регион на пребиваване. Това означава, че те не са приложими за Вашия принтер.

#### Таблица 6-3 Меню Secured Job (Защитено задание)

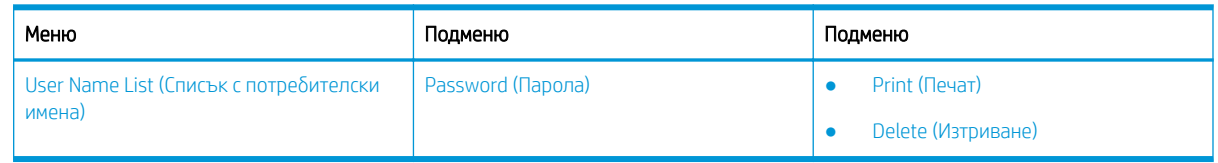

**Э ЗАБЕЛЕЖКА:** Ако потребител изпрати няколко поверителни задания, потребителското му име се изброява само веднъж в принтера. Максималният брой на поверителните задания за печат е 100. Ако в устройството са съхранени 100 задания, ново задание ще може да се съхрани след премахването на найстарото задание за печат.

## Оδщ преглед на заданията за печат при използване на универсален драйвер за печат (UPD) и драйвер на принтера с дискретен хост

Научете повече за заданията за печат, когато използвате HP UPD и дискретния драйвер на принтера.

#### Таблица 6-4 Избор на задания за печат за нормален и поверителен печат

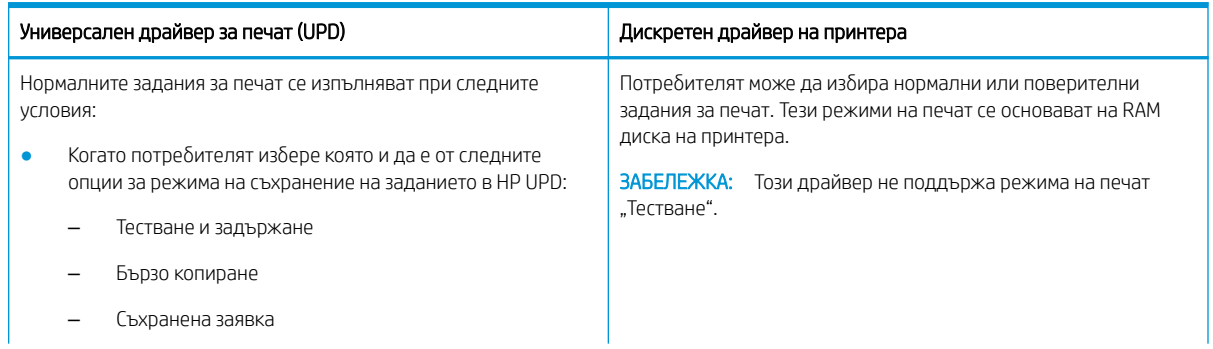

#### Таблица 6-4 Избор на задания за печат за нормален и поверителен печат (продължение)

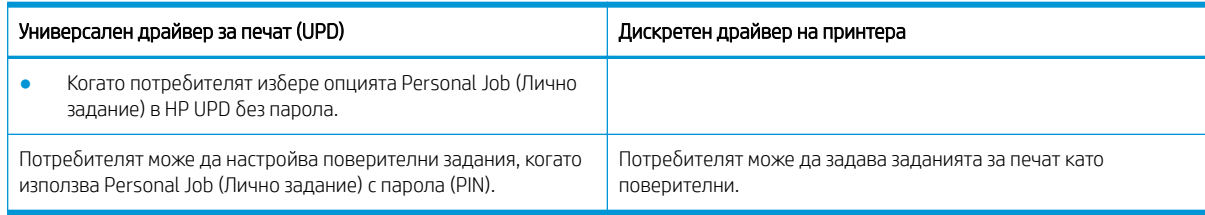

## Печат на защитени документи от контролния панел

Научете как да отпечатвате защитени задания от контролния панел чрез HP UPD.

Крайният потребител трябва да има информация за името на заданието, потребителско име и PIN, преди да може да отпечата частно задание в изходна тава.

Максималният δрой на поверителните задания за печат е 100. Ако потреδител изпрати няколко поверителни задания, потребителското му име се изброява само веднъж в принтера. На всяко задание за печат се предоставя име на заданието, потреδителско име и PIN.

- 1. Уверете се, че принтерът е свързан към компютър и е включен.
- 2. В HP UPD, изδерете режима Personal Job (Лично задание) и след това въведете PIN и потреδителско име.
	- а. Изδерете принтера си от операционната си система Windows, щракнете върху менюто Printing Preferences (Предпочитания за печат) и изδерете раздела Job Storage (Съхранение на заданието).

Ако разделът Job Storage (Съхранение на заданието) не се показва, отворете прозореца със свойствата на драйвера на принтера, щракнете върху раздела Device Settings (Настройки на устройството) и превъртете надолу до Installable Options (Опции за инсталиране). Променете настройката Automatic Configuration (Автоматично конфигуриране) на Update Now (Актуализиране сега), щракнете върху OK и проверете отново за раздела Job Storage (Съхранение на заданието).

δ. Не забравяйте да изберете PIN to print (PIN за печат) от падащия списък Make Job Private/Secure (Избиране на заданието като частно/защитено), за да въведете PIN, и след това изберете потреδителското име.

Принтерът записва това задание в RAM диска.

Э ЗАБЕЛЕЖКА: Ако RAM дискът е пълен, в контролния панел се показва следното съобщение "Memory Full (Паметта е пълна)".

Максималният δрой на поверителните задания за печат е 100. Ако в принтера са съхранени 100 задания, ново задание ще може да се съхрани след премахването на най-старото задание за печат.

- в. Щракнете върху бутона Apply (Прилагане).
- 3. Изδерете менюто Secured Job (Защитено задание) в контролния панел.

В контролния панел ще се покаже списък със защитените задания за печат.

- **ЗАБЕЛЕЖКА:** Ако потребител изпрати няколко поверителни задания, потребителското му име се изброява само веднъж в принтера.
- 4. Изδерете документа за печат.
- 5. Въведете PIN кода, който сте задали за драйвера на принтера.
- 6. Отпечатайте или изтрийте документа.
# 7 Копиране

Копирайте с принтера, научете се как да копирате двустранен документ и как да намирате допълнителни задания за копиране в интернет.

Следната информация е валидна към момента на публикуване. За актуална информация вижте <http://www.hp.com/support/ljM438MFP>или <http://www.hp.com/support/ljM440MFP>или [http://www.hp.com/](http://www.hp.com/support/ljM442MFP) [support/ljM442MFP](http://www.hp.com/support/ljM442MFP) или [http://www.hp.com/support/ljM443MFP.](http://www.hp.com/support/ljM443MFP)

#### За повече информация:

Цялостната помощ на HP за вашия принтер включва следната информация:

- Инсталиране и конфигуриране
- Изучаване и използване
- Разрешаване на проδлеми
- Изтеглете актуализации за софтуер и фърмуер
- Присъединяване към форуми за поддръжка
- Намиране на гаранционна и регулаторна информация

# Меню на функцията за копиране

Прегледайте менюто Copy Feature (Функция за копиране) в контролния панел.

 $\mathbb{B}^n$  ЗАБЕЛЕЖКА: Някои менюта може да не се показват на дисплея в зависимост от избраните опции, модела на продукта или Вашата държава/регион на пребиваване. Това означава, че те не са приложими за Вашия принтер.

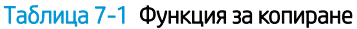

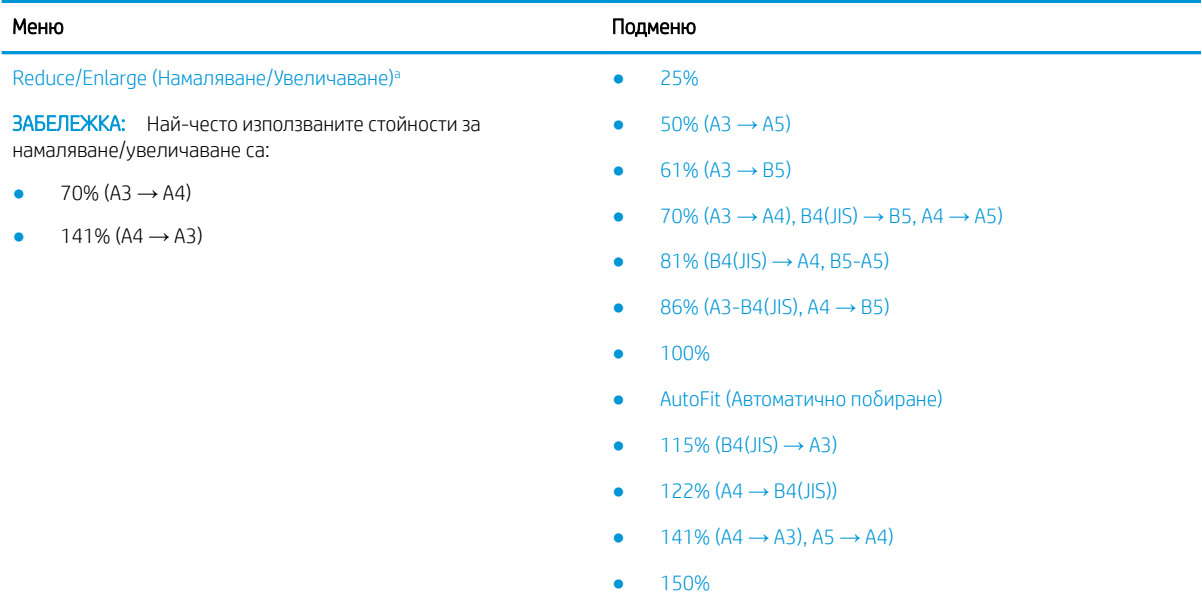

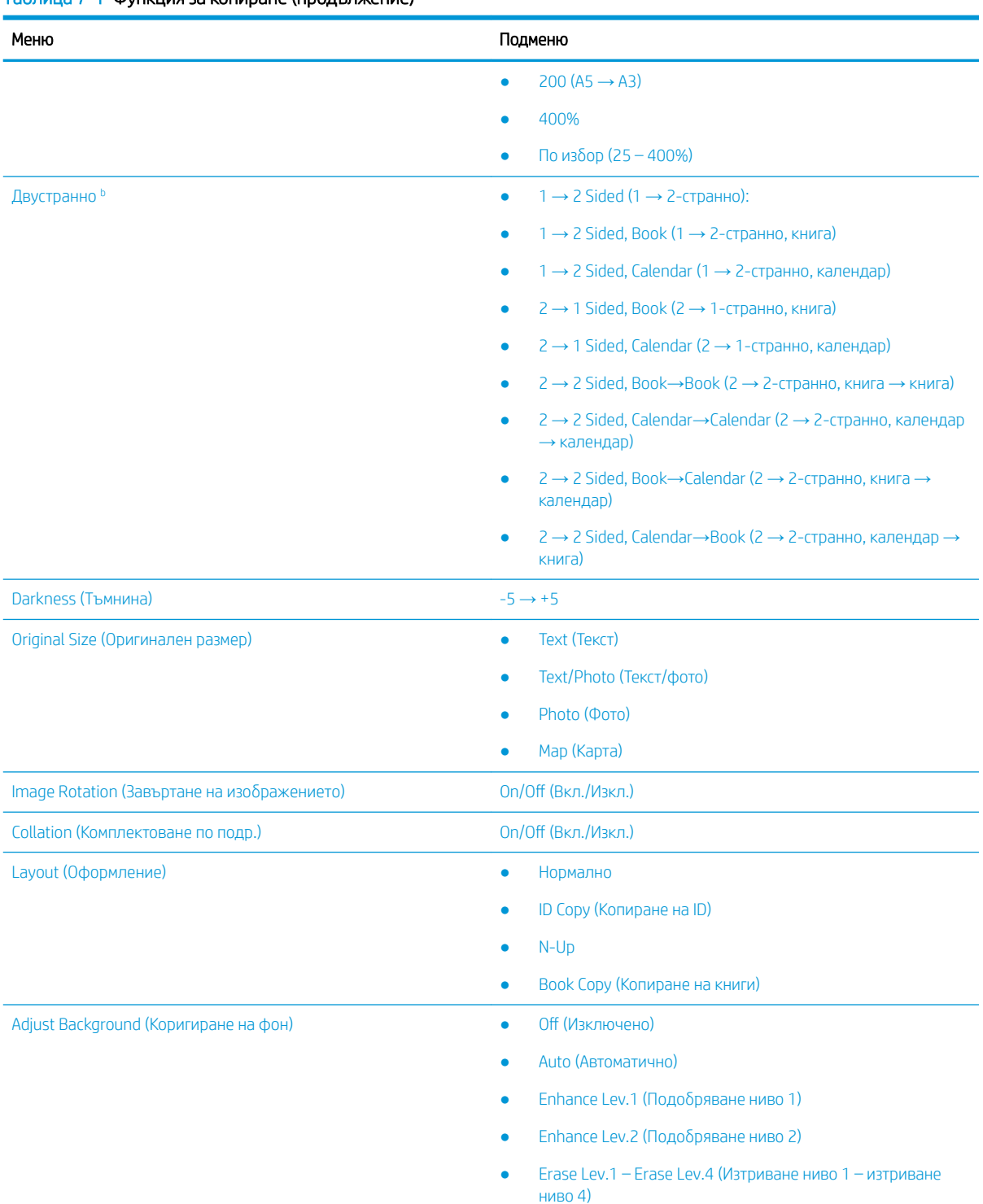

#### <span id="page-73-0"></span>Таблица 7-1 Функция за копиране (продължение)

а Reduce/Enlarge (Намаляване/увеличаване) означава определен формат на хартия да се отпечата на друг зададен формат на хартия. % и конкретните формати в списъка се основават на хартия с размер по подразбиране.

**b** Някои менюта може да не се показват на дисплея в зависимост от опциите или моделите. Това означава, че те не са приложими за Вашия принтер.

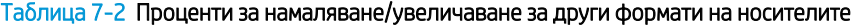

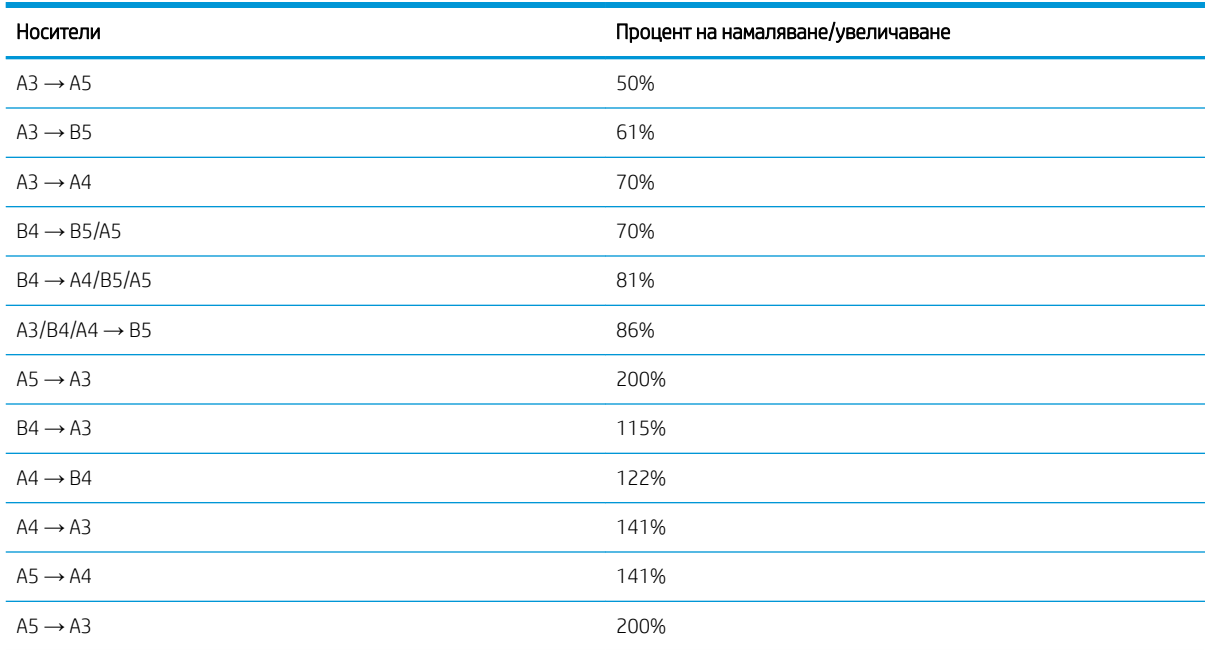

#### Таблица 7-3 Меню за настройка на копиране

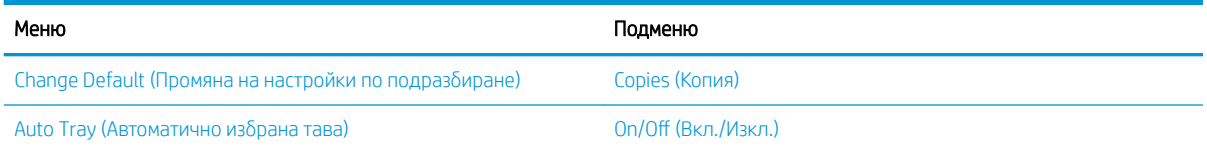

# Функции за копиране от контролния панел

Научете повече за наличните опции в менюто Copy Feature (Функция за копиране) в контролния панел. Тези функции управляват вида на създаваните копия.

**345 ВАБЕЛЕЖКА:** Някои менюта може да не се показват на дисплея в зависимост от опциите или моделите. Това означава, че те не са приложими за Вашия принтер.

За да промените опциите от менюто:

Натиснете Copy (Копиране) = > Мепи (Меню) © и след това изберете менюто Copy Feature (Функция за копиране) в контролния панел.

Или натиснете бутона Мепи (Меню)  $\bigcirc$ и след това менюто Copy Feature (Функция за копиране) в контролния панел.

#### Таблица 7-4 Функция за копиране

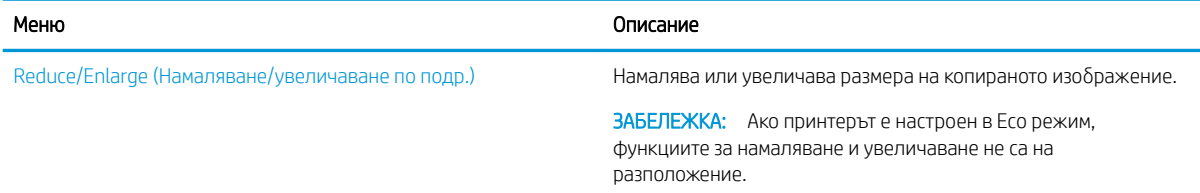

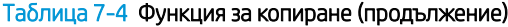

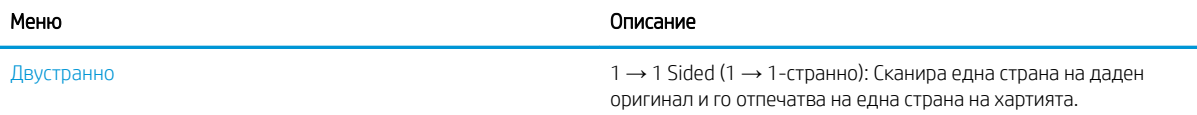

→ 2 Sided, Book (1 → 2-странно, книга)

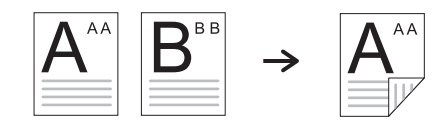

→ 2 Sided, Calendar (1 → 2-странно, календар)

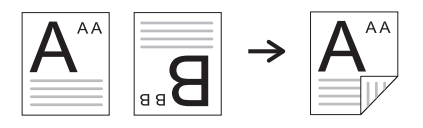

→ 1 Sided, Book (2 → 1-странно, книга)

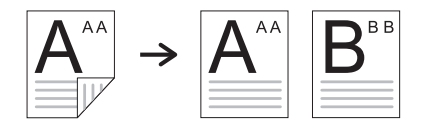

→ 1 Sided, Calendar (2 → 1-странно, календар)

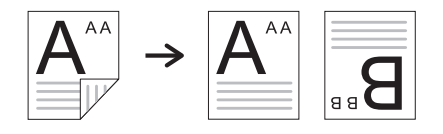

→ 2 Sided, Book→Book (2 → 2-странно, книга → книга)

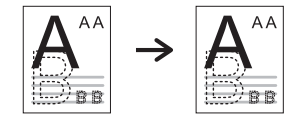

→ 2 Sided, Calendar→Calendar (2 → 2-странно, календар → календар)

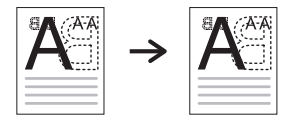

→ 2 Sided, Book→Calendar (2 → 2-странно, книга → календар)

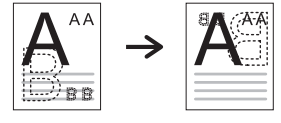

→ 2 Sided, Calendar→Book (2 → 2-странно, календар → книга)

### Таблица 7-4 Функция за копиране (продължение)

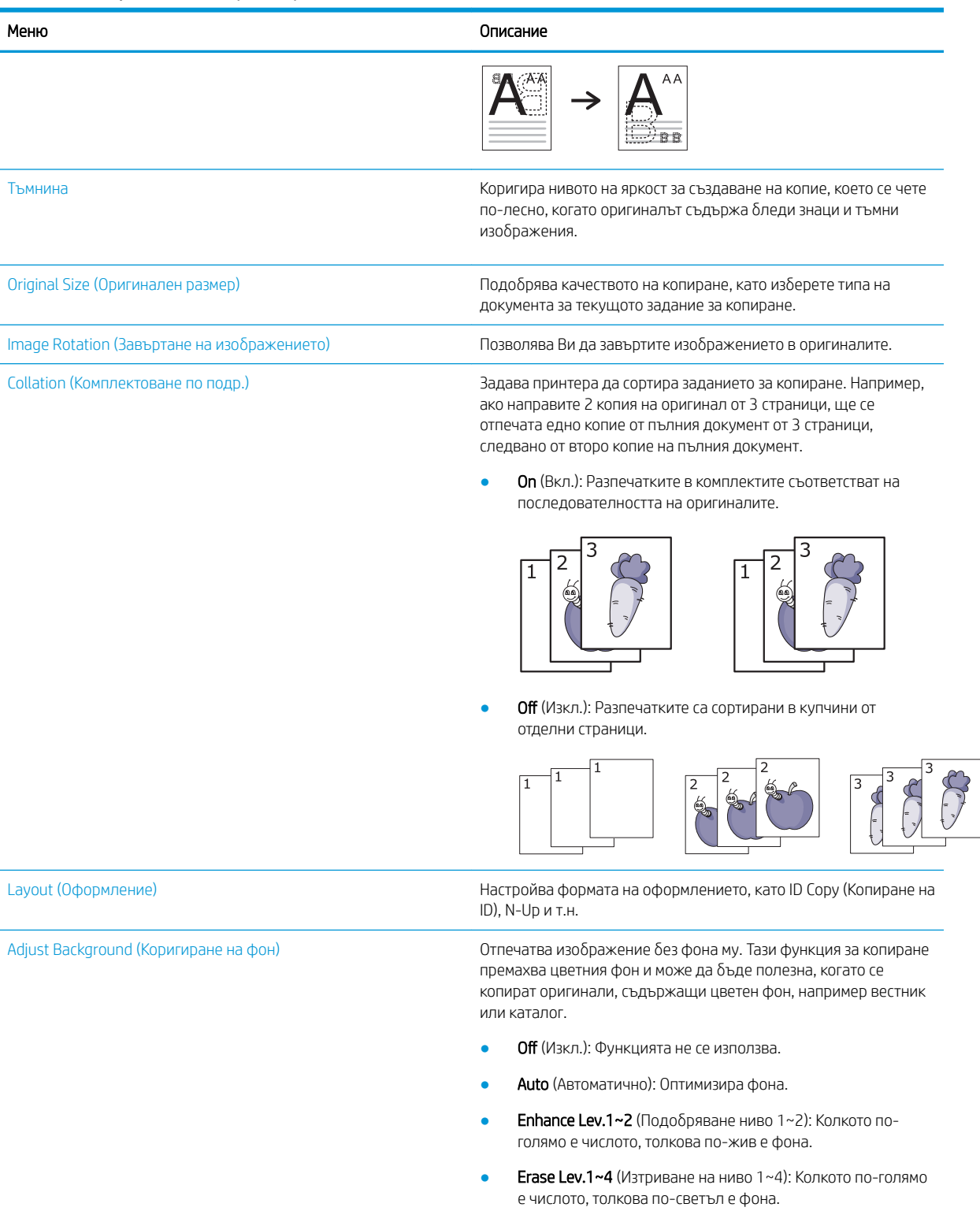

#### Таблица 7-5 Настройка на копиране

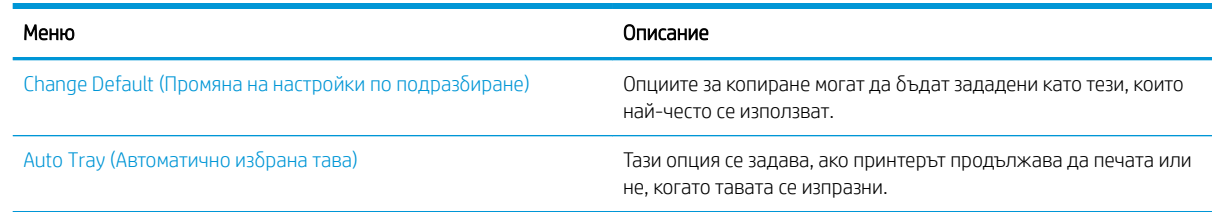

# Основен начин на копиране

Копирайте документ или снимка от стъклото на скенера или от автоматичното листоподаващо устройство.

- 1. Натиснете Сору (Копиране)  $\equiv$  > Menu (Меню)  $\frown$  и след това изберете менюто Сору Feature (Функция за копиране) в контролния панел. Или натиснете бутона Menu (Меню)  $\bigcap$ и след това менюто Copy Feature (Функция за копиране) в контролния панел.
- 2. Поставете един документ с лицевата страна надолу върху стъклото на скенера или заредете документи с лицевата страна нагоре в листоподаващото устройство.
- 3. Ако искате да персонализирате настройките за копиране, включително Reduce/Enlarge (Увеличаване/ Намаляване), Darkness (Тъмнина), Original Туре (Тип оригинали) и други опции, използвайте бутоните със стрелки в контролния панел.
- 4. Въведете δроя на копията, като използвате стрелките или цифровата клавиатура, ако е неоδходимо.
- **5.** Натиснете бутона Start (Старт)  $(\Diamond)$

**Э забележка:** Ако трябва да отмените заданието за копиране по време на работата, натиснете Stop/ Clear  $(\times)$  и копирането ще спре.

# Промяна на настройките за всяко копие

Вашият принтер предоставя настройки за копиране по подразбиране, така че да можете бързо и лесно да направете копие.

### **Э ЗАБЕЛЕЖКА:**

Ако натиснете бутона Stop/Clear  $(\hspace{-.15cm}( \times )\hspace{-.15cm})$ два пъти, докато се задават опциите за копиране, всички опции,

които сте задали за текущото задание за копиране ще бъдат отменени и ще се върнат в състоянието им по подразбиране. Или те автоматично ще се върнат в състояние на стойностите си по подразбиране, след като принтерът завърши изпълняваното в момента копиране.

- Достъпът до менютата може да се различава в различните модели.
- Може да е необходимо да натиснете бутона ОК, за да отидете до менюта от по-долно ниво за някои модели.

### Промяна на тъмнината

Ако имате оригинал, съдържащ бледи петна и тъмни изображения, можете да коригирате яркостта, за да получите копие, което се чете по-лесно.

- 1. Натиснете Сору (Копиране)  $\equiv$  $\geq$   $\sim$ , изберете менюто Сору Feature (Функция за копиране) и след това изδерете опцията Darkness (Тъмнина) в контролния панел. Или натиснете бутона Darkness (Тъмнина) В контролния панел.
- 2. Изберете желаната опция и след това натиснете бутона ОК. Например + 5 е най-светлото, а -5 – най-тъмното.
- 3. Натиснете бутона Stop/Clear (Спиране/Изчистване)  $(\times)$ , за да се върнете в режима на готовност.

### Промяна на типа на оригинална

Настройка на оригинала се използва за подобряване на качеството на копиране, като се избере документа за текущото задание за копиране.

1. Натиснете Copy (Копиране)  $\equiv$   $\geq$   $\sim$ , изберете менюто Copy Feature (Функция за копиране) и след това изδерете опцията Original Type (Тип оригинали) в контролния панел.

Или натиснете бутона Мепи (Меню) и изберете опцията Copy Feature (Функция за копиране) > Original Type (Тип оригинали) в контролния панел.

- 2. Изберете желаната опция и след това натиснете бутона ОК.
	- Текст: Използва се за оригинали, съдържащи предимно текст.
	- **Text/Photo (Текст/снимка)**: Използва се за оригинали с текст и снимки.
	- **Э забележка:** Ако текстовете в разпечатки са размазани, изберете Text (Текст), за да получите ясни текстове.
	- **Photo (Снимка):** Използва се, когато оригиналите са снимки.
	- Мар (Карта): Използва се, когато оригиналите са карта.
- 3. Натиснете Stop/Clear  $(\times)$ , за да се върнете в режима на готовност.

# Намаляване или увеличаване на копие

Можете да намалите или увеличите размера на копирано изображение от 25% до 400% от листоподаващото устройство или стъклото на скенера.

### **ЭМЕ ЗАБЕЛЕЖКА:**

- Тази функция може да не е налична в зависимост от модела или допълнителните продукти.
- Ако принтерът е настроен в Eco режим, функциите за намаляване и увеличаване не са на разположение.

### Изδор от предварително дефинирани размери на копиране

Научете как да намалявате или увеличавате размера на копираното изображение с 25% до 400%.

1. Натиснете = > , изберете менюто Copy Feature (Функция за копиране) и след това изберете опцията Reduce/Enlarge (Намаляване/Увеличаване) в контролния панел.

Или натиснете  $\bigcirc$  и след това изберете Copy Feature (Функция за копиране) >  $\bigcirc$  в контролния панел.

- 2. Изберете желаната опция и след това натиснете бутона ОК.
- 3. Натиснете бутона Stop/Clear (Спиране/Изчистване)  $(\times)$ , за да се върнете в режима на готовност.

### Мащабиране на копие чрез директно въвеждане на процент на мащабиране

Научете как да променяте размера на изображение при копиране, като въведете подходящ процент на мащабиране.

1. Натиснете =  $\Box$  >  $\bigcirc$ , изберете менюто Copy Feature (Функция за копиране) и след това изберете опцията Reduce/Enlarge (Намаляване/Увеличаване) в контролния панел.

Или натиснете  $\bigcirc$ и след това изберете Copy Feature (Функция за копиране) >  $\overline{H}$ в контролния панел.

- 2. Изδерете опцията Custom (По изδор).
- 3. Въведете размера на копието, което искате, с помощта на цифровата клавиатура.
- $\frac{4}{1}$  Натиснете бутона ОК, за да запазите избора.
- 5. Натиснете бутона Stop/Clear (Спиране/Изчистване)  $(\times)$ , за да се върнете в режима на готовност.
	- **Э ЗАБЕЛЕЖКА:** Когато правите намалено копие, може да се появяват черни линии в долната част на Вашето копие.

# Копиране на документ за самоличност

Вашият принтер може да печата 2-странни документи на една страница.

Принтерът разпечатва едната страница на оригинала в горната половина на хартията, а другата страна – на долната страна на листа, δез да се намалява размерът на оригинала. Тази функция е полезна за копиране на документи с малък размер, като например визитки.

### **ЭМБЕЛЕЖКА:**

- Оригиналът трябва да се постави върху стъклото на скенера, за да се използва тази функция.
- Ако принтерът е настроен в Есо режим, тази функция не е налична.

### Копиране на документ за самоличност

Можете да правите копия от двете страни на документи за самоличност от стъклото на скенера.

В зависимост от модела работните процедури може да се различават.

**1.** Натиснете бутона ID Copy (Копиране на ID)  $\equiv$  в контролния панел.

Или натиснете бутона Menu (Меню) (Nu след това изберете опцията Copy Feature (Функция за копиране) > Layout (Оформление) > ID Copy (Копиране на ID) в контролния панел.

- 2. Поставете предната страна на оригинала с лицето надолу върху стъклото на скенера и я позиционирайте, както е посочено със стрелките, след което затворете капака на скенера.
- **Э ЗАБЕЛЕЖКА:** За да получите по-добро изображение, затворете капака на скенера и леко го натиснете.

Place Front Side Press [Start] (Поставете предната страна, натиснете [Старт]) се показва на екрана на контролния панел.

Фигура 7-1 Копиране на документ за самоличност

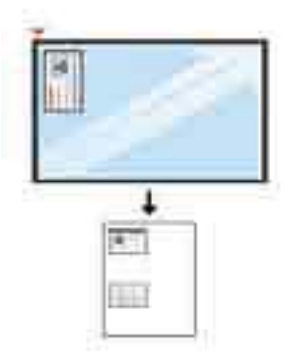

**3.** Натиснете бутона Start (Старт)  $\bigcirc$ 

Принтерът започва да сканира предната страна и съобщението Place Rear Side Press [Start] (Поставете задната страна, натиснете [Старт]) се показва на екрана на контролния панел.

4. Оδърнете оригинала и го поставете върху стъклото на скенера, както е посочено със стрелките, след което затворете капака на скенера.

Фигура 7-2 Копиране на документ за самоличност

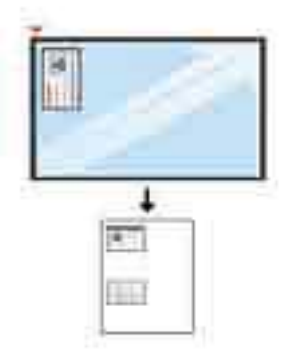

5. Натиснете бутона Start (Старт)  $\bigcirc$ 

### **Э ЗАБЕЛЕЖКА:**

- Ако не натиснете бутона (Start) (Старт)  $(\diamondsuit)$ , ще се копира само предната страна.
- Ако оригиналът е по-голям от печатаемата площ, някои части няма да могат да се отпечатат.

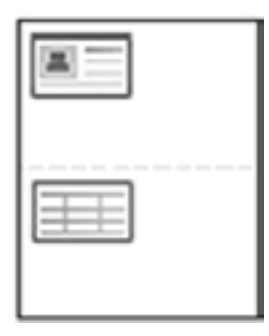

# Допълнителни задачи за копиране

Намерете информация в интернет за изпълнение обичайни задачи за копиране.

Отидете на<http://www.hp.com/support/ljM438MFP> или<http://www.hp.com/support/ljM440MFP> или <http://www.hp.com/support/ljM442MFP>или [http://www.hp.com/support/ljM443MFP.](http://www.hp.com/support/ljM443MFP)

Предлагат се инструкции за задачи за копиране, като например:

- Копиране или сканиране на страници от книги или други подвързани документи
- Копиране на документи със смесени размери
- Копиране или сканиране на двете страни на лични документи
- Копиране или сканиране на документ във формат на брошура

# 8 Сканиране

В този раздел се обяснява процедурата за сканиране на оригинали.

Следната информация е валидна към момента на публикуване. За актуална информация вижте <http://www.hp.com/support/ljM438MFP>или <http://www.hp.com/support/ljM440MFP>или [http://www.hp.com/](http://www.hp.com/support/ljM442MFP) [support/ljM442MFP](http://www.hp.com/support/ljM442MFP) или [http://www.hp.com/support/ljM443MFP.](http://www.hp.com/support/ljM443MFP)

### За повече информация:

Цялостната помощ на HP за вашия принтер включва следната информация:

- Инсталиране и конфигуриране
- Изучаване и използване
- Разрешаване на проблеми
- Изтеглете актуализации за софтуер и фърмуер
- Присъединяване към форуми за поддръжка
- Намиране на гаранционна и регулаторна информация

# Меню за сканиране

Прегледайте менюто за сканиране в контролния панел.

**38 ЗАБЕЛЕЖКА:** Някои менюта може да не се показват на дисплея в зависимост от избраните опции, модела на продукта или Вашата държава/регион на пребиваване. Това означава, че те не са приложими за Вашия принтер.

Натиснете бутона Scan (Сканиране) **Под** и след това изберете Scan to PC (Сканиране към компютър) в контролния панел.

#### Таблица 8-1 Меню за сканиране

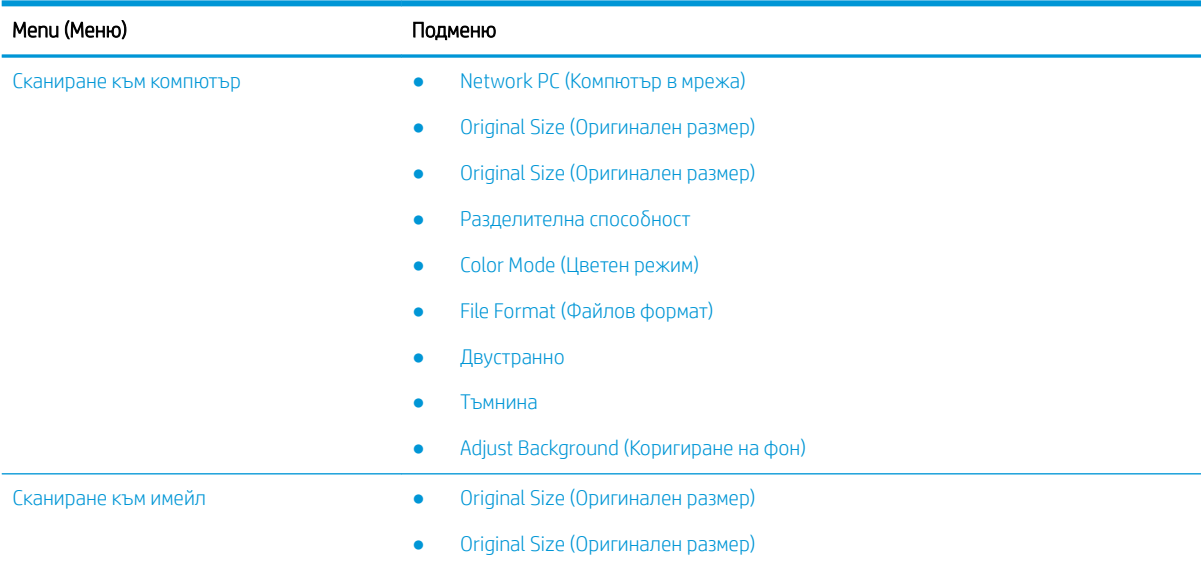

Таблица 8-1 Меню за сканиране (продължение)

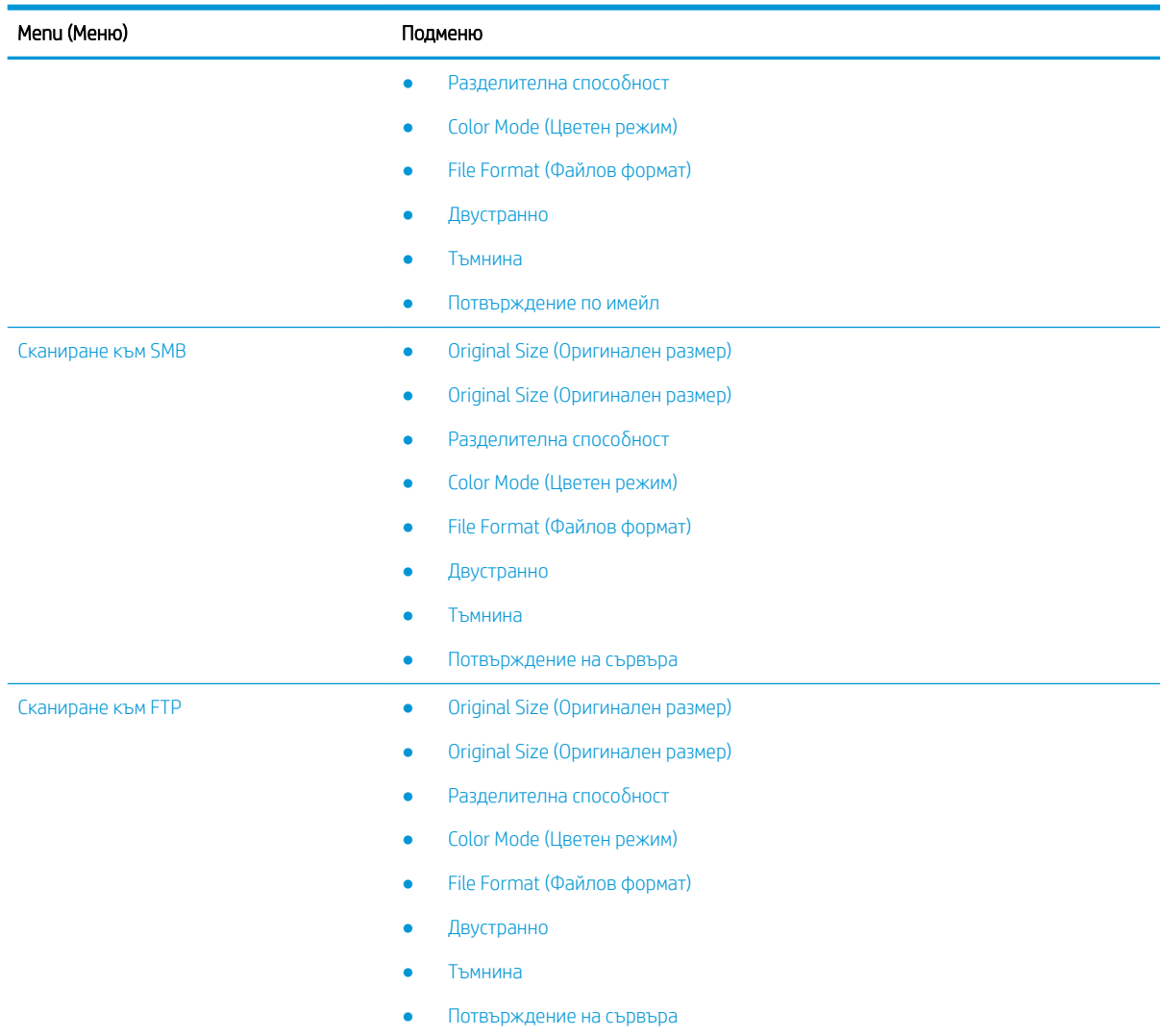

# Сканиране от принтера

Научете как да настроите опциите на менюто Scan To PC (Сканиране към компютър) от контролния панел и след това да сканирате документ.

### Функция за сканиране

Научете повече за наличните в контролния панел опции за сканиране.

**Э ЗАБЕЛЕЖКА:** Някои менюта може да не се показват на дисплея в зависимост от опциите или моделите. Това означава, че те не са приложими за Вашия принтер.

127 ЗАБЕЛЕЖКА: За да функционира опцията Scan To (Сканиране към), трябва да инсталирате на компютъра софтуера за сканиране HP Scan.

За да промените опциите от менюто:

Натиснете бутона Scan (Сканиране) **Под** и след това изберете Scan to PC (Сканиране към компютър) в контролния панел.

### Таблица 8-2 Функция за сканиране

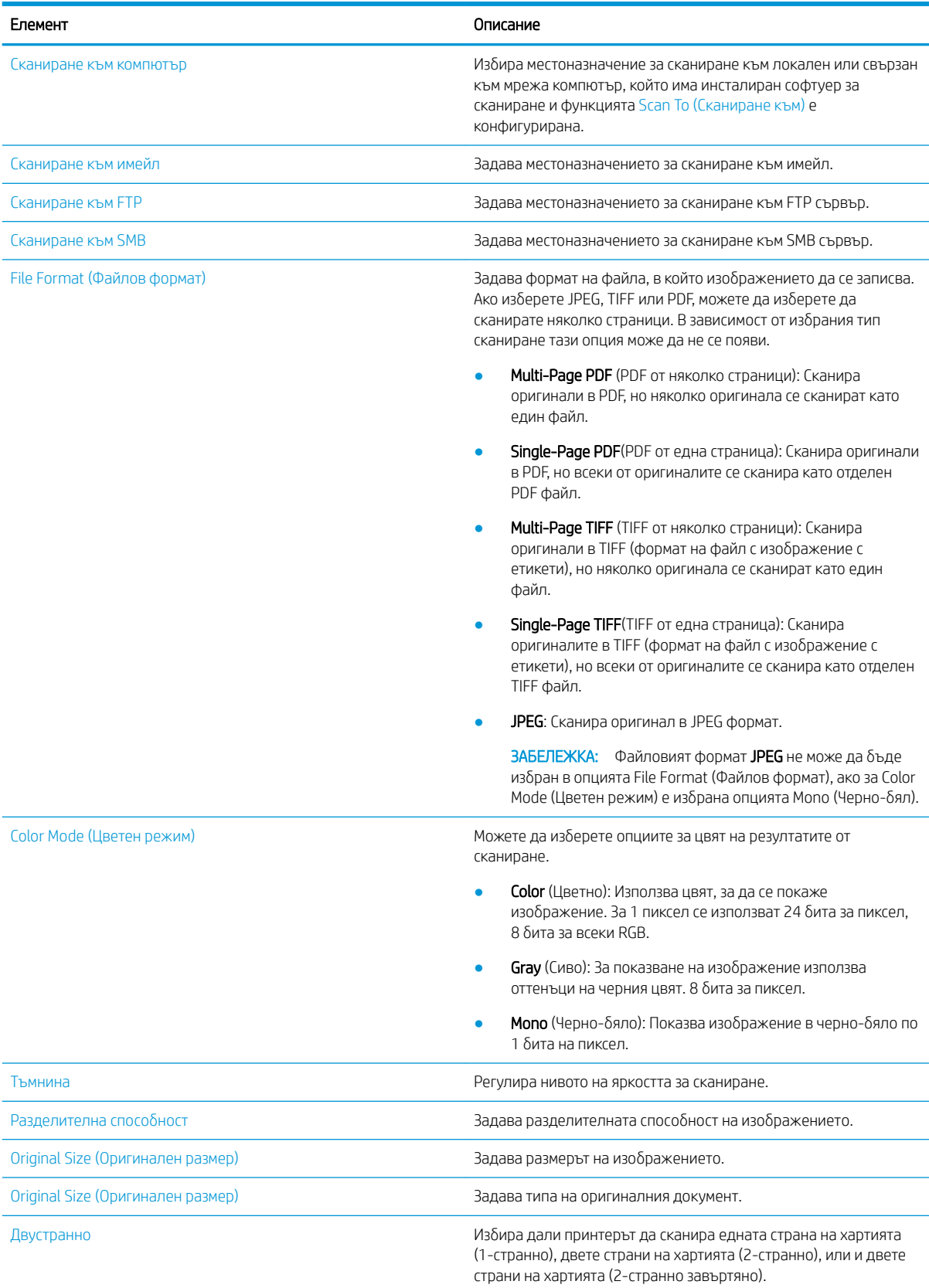

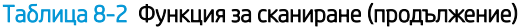

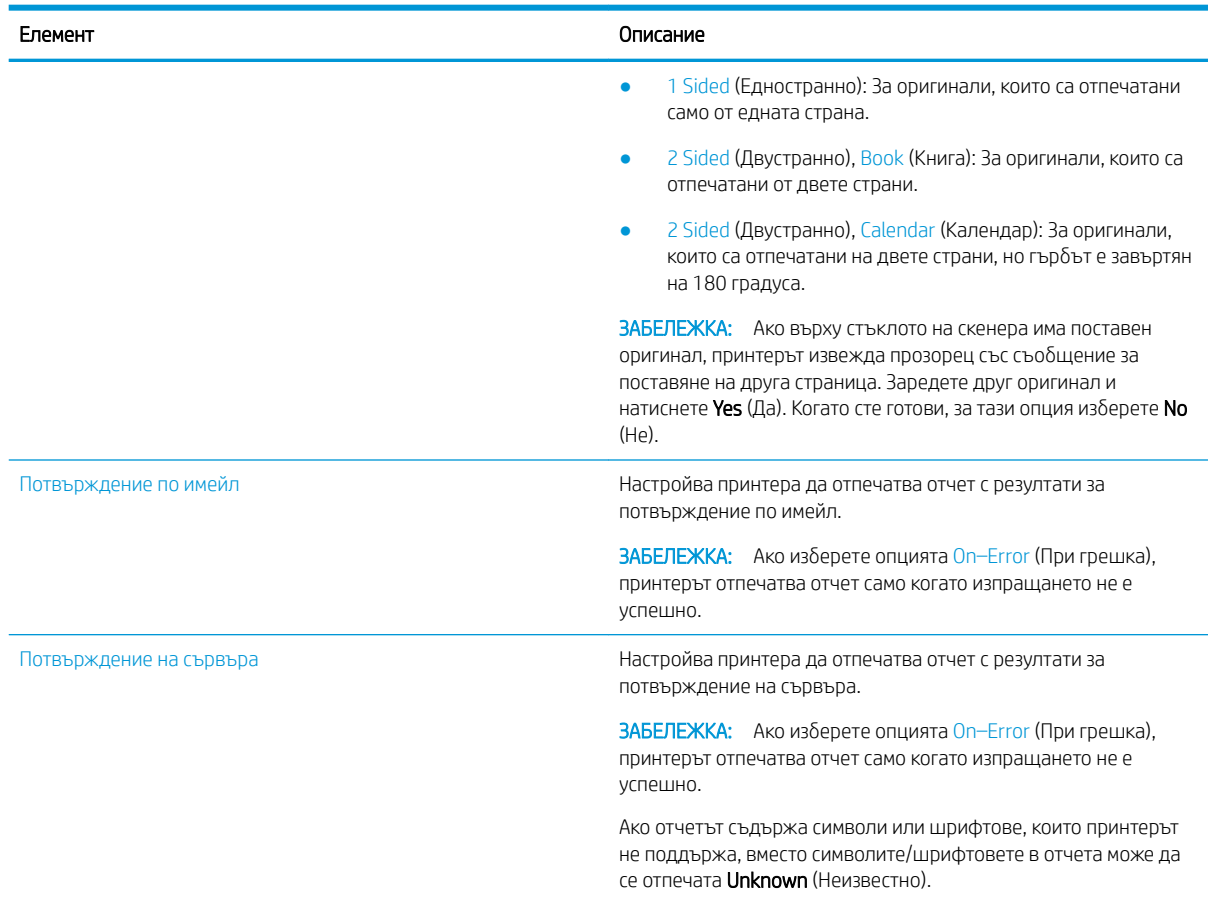

## Основен метод на сканиране

Това е нормална и обичайна процедура за сканиране на оригинали.

Пълният софтуер на принтера, който включва HP Scan, трябва да бъде инсталиран, за да може бутонът Scan To PC (Сканиране към компютър) да функционира правилно от контролния панел.

В ЗАБЕЛЕЖКА: Процесът за осъществяване на достъп до менютата може да се различава за отделните модели.

Може да е необходимо да натиснете бутона ОК, за да стигнете до менюта от по-долно ниво за някои модели.

- 1. Поставете един документ с лицевата страна надолу върху стъклото за документи или заредете документи с лицевата страна нагоре в листоподаващото устройство.
- 2. Натиснете бутона Scan (Сканиране)  $\boxed{1}$ : и след това изберете Scan to PC (Сканиране към компютър) в контролния панел.
- **345 ВАБЕЛЕЖКА:** Ако в контролния панел не виждате Scan to PC (Сканиране към компютър), използвайте бутона със стрелка надолу, за да покажете повече опции за местоназначение Scan To (Сканиране към).
- **Эле в АБЕЛЕЖКА:** Ако видите съобщение Not Available (Не е налице), проверете порта.

Превключете към разширен режим и изберете Scan To PC Settings (Настройки на сканиране към компютър).

З. Изберете местоназначението за сканиране, което искате, и натиснете бутона ОК.

Настройката по подразбиране е My Documents (Моите документи).

- 4. Изберете желаната опция и натиснете бутона ОК.
- 5. Сканирането започва.
- **Э ЗАБЕЛЕЖКА:** Сканираното изображение се запазва в диск С на компютъра: C:\Users\users name\My Documents\Scan. Папката със записани сканирания може да е различна в зависимост от операционната система или приложението, което използвате.

# Сканиране от компютъра

Научете повече за начините за сканиране на документ от скенера към компютър.

 $\mathbb{R}^{\!\!*}$  ЗАБЕЛЕЖКА: Максималната разделителната спосоδност, която може да δъде постигната в зависимост от различни фактори, включително скоростта на компютъра, налично дисково пространство, памет, размер на изображението, което се сканира и настройки на дълбочина в битове. Поради това в зависимост от системата и това, което искате да сканирате, е възможно да не можете да сканирате с определена разрешителна спосоδност осоδено когато се използва разширени dpi.

### Сканиране към компютър

Пълната инсталация на софтуера на принтера включва приложението HP Scan. Приложението за сканиране HP Scan активира бутона Scan To (Сканиране към) на контролния панел на принтера.

Приложението за сканиране HP Scan включва сервизна програма Scan to PC Setup (Настройки на сканиране към компютър) за конфигуриране на настройките на сканиране, използвани, когато сканирането се извършва, като се използва опцията Scan To (Сканиране към) в контролния панел на принтера.

### Конфигуриране на настройките за сканира с помощта на сервизната програма Scan to PC Setup (Настройки на сканиране към компютър)

Научете как да използвате сервизната програма Scan to PC Setup (Настройки на сканиране към компютър).

- 1. Отворете сервизната програма Scan to PC Setup (Настройки на сканиране към компютър):
	- а. Изδерете иконата на Windows в долния ляв ъгъл на екрана.
	- δ. Изδерете All Programs (Всички програми).
- в. Изберете папката на HP или HP LaserJet Printers (Принтери HP LaserJet).
- г. Изберете приложението HP MFP Scan to PC Setup (Настройка за сканиране към компютър HP MFP).
- 2. Изδерете принтера от списъка в сервизната програма Scan to PC Setup (Настройки на сканиране към компютър) и след това изберете бутона Properties (Свойства). Налични са следните настройки:
	- **Profile Name** (Име на профил) това е името, което се извежда в контролния панел на принтера, за да се идентифицира и изδере профилът.
	- Настройки за сканиране
		- Color Mode (Цветен режим)
		- Разделителна способност
		- Original Size (Оригинален размер)
		- Двустранно
	- Save Settings (Настройки за запис)
		- Save Location (Местоположение за записване)
		- File Format (Файлов формат)
		- Action After Saving (Действие след записване)
- 3. Щракнете върху бутона **ОК**, за да се запазят настройките.

### Сканиране към компютър

Научете как да използвате опцията Scan to PC (Сканиране към компютър).

- 1. Поставете един документ с лицевата страна надолу върху стъклото на скенера или заредете документи с лицевата страна нагоре в листоподаващото устройство.
- 2. От контролния панел натиснете Scan To PC (Сканиране към компютър).
- 3. Изδерете ID на Вашия регистриран компютър и въведете Password (Парола), ако е неоδходимо.
- 4. Изберете опцията, която искате да използвате и докоснете бутона ОК.
- 5. Сканирането започва.

**Э ЗАБЕЛЕЖКА:** Сканираните изображения се записват в C:\Users\users name\My Documents. Папката със записани сканирания може да е различна в зависимост от операционната система или приложението, което използвате.

### Сканиране от софтуера за сканиране HP Scan

Пълната версия на софтуера от компактдиска на продукта или достъпна на hp.com включва TWAIN съвместимо приложение за сканиране.

- 1. Отворете приложението за сканиране HP Scan.
	- а. Щракнете върху бутона Start (Старт).
	- δ. Щракнете върху All Programs (Всички програми).
- в. Щракнете върху HP или HP Laser Printers (Принтери HP LaserJet).
- г. Щракнете върху HP MFP Scan (Сканиране с MFP на HP).
- 2. Използвайте функциите Quick Scan (Бързо сканиране), Advanced Scan (Сканиране с разширени опции) или Configuration (Конфигурация) за сканиране на документи или за регулиране настройките за сканиране.

### Сканиране от програма за редактиране на изображения

Можете да сканирате и импортирате документи в програма за редактиране на изображения, ако софтуерът е съвместим с TWAIN.

Изпълнете следните стъпки, за да сканирате със съвместим с TWAIN софтуер:

- 1. Уверете се, че принтерът е свързан към компютър и е включен.
- 2. Поставете един документ с лицевата страна надолу върху стъклото на скенера или заредете документи с лицевата страна нагоре в листоподаващото устройство.
- 3. Отворете приложение, като например Adobe Photoshop.
- 4. Щракнете върху File (Файл)**►**Import (Импортиране) и изδерете сканиращото устройство.
- 5. Задайте опциите за сканиране.
- 6. Сканирайте и запазете сканираното изображение.

## Сканиране с помощта на WIA драйвер

Сканирайте изображения с помощта на съвместим с WIA драйвер.

Вашият принтер поддържа драйвера за получаване на изображения под Windows (WIA) за сканиране на изображения. WIA е един от стандартните компоненти, които се предоставят от Microsoft Windows, и работи с цифрови фотоапарати и скенери. За разлика от TWAIN драйвера, този драйвер Ви предоставя възможност да сканирате и лесно да коригирате изображения без използване на допълнителен софтуер.

- 1. Уверете се, че принтерът е свързан към компютър и е включен.
- 2. Поставете един документ с лицевата страна надолу върху стъклото за документи или заредете документи с лицевата страна нагоре в листоподаващото устройство.
- 3. Отворете WIA съвместимо приложение, например Microsoft Paint, и след това направете следното:
	- Изберете File (Файл)
	- Изберете From Scanner or Camera (От скенер или фотоапарат).
	- Изберете модела на Вашия принтер.
- 4. От екрана WIA Scan (Сканиране с WIA) изδерете Flatbed (Плосък скенер) или Document Feeder (листоподаващо устройство) като Paper Source (Източник на хартия).
- **38 ЗАБЕЛЕЖКА:** Когато използвате листоподаващото устройство като източник на хартия, File Type (Тип на файла) и Page Size (Формат на страницата) трябва да бъдат конфигурирани в меню Settings (Настройки).
- 5. Щракнете върху бутона Scan (Сканиране).

# Сканиране чрез WSD

Сканирайте оригинални документи и запазвайте сканираните данни в свързан компютър, ако компютърът поддържа функцията Web Service for Device (WSD) (уеδ услуги за устройството).

За да използвате функцията WSD, трябва да инсталирате WSD драйвера за принтер на Вашия компютър.

За Windows можете да инсталирате WSD драйвера от Control Panel (Контролен панел)**►**Devices and Printers (Устройства и принтери) ► Add a printer (Добавяне на принтер). Щракнете върху Add a network printer (Добавяне на мрежов принтер) от съветника.

### $\mathbb{Z}$  ВАЖНО: За да използвате функцията WSD, на компютъра трябва да са разрешени Network Discovery (Откриване на мрежата) и File and Print Sharing (Споделяне на файл и печат).

### **ЭЛЬ ЗАБЕЛЕЖКА:**

- Network Discovery (Откриване на устройство) и File and Print Sharing (Споделяне на файл и печат), трябва да са активирани на компютъра, за да работи WSD.
- За да използвате тази функция, принтерът трябва да поддържа мрежовия интерфейс.
- Функцията WSD работи само с операционни системи Windows Vista®или по-нови, които са инсталирани на съвместими с WSD компютри.

### Инсталиране на WSD драйвер на принтер

Използвайте контролния панел на компютъра, за да инсталирате драйвер за Web Services Device (WSD – устройство за уеδ услуги).

Следващите стъпки за инсталиране са представени на базата на компютър с операционна система Windows 7.

- 1. Изδерете Start (Старт)**►**Control Panel (Контролен панел)**►**Devices and Printers (Устройства и принтери) ► Add a printer (Добавяне на принтер).
- 2. Щракнете върху Add a network printer, wireless or Bluetooth printer (Добавяне на мрежов, безжичен или Bluetooth принтер) от съветника.
- 3. В списъка с принтери изберете този, който искате да използвате, и след това щракнете върху Next (Напред).

### **ЭЛЕМИЯ** ЗАБЕЛЕЖКА:

- IP адресът за WSD принтер е http://IP адрес/ws/ (пример: http:// 111.111.111.111/ws/).
- Ако не се покаже WSD принтер в списъка, щракнете върху The printer that I want isn't listed (Принтерът, който искам, не е в списъка) **►**Add a printer using a TCP/IP address or hostname (Добавяне на принтер посредством TCP/IP адрес или име на хост),изберете Web Services Device (Устройство за уеδ услуги) от Device type (Тип устройство) и въведете IP адреса на принтера.
- 4. Следвайте инструкциите в прозореца за инсталиране.

### Сканиране чрез функцията WSD

Научете как да сканирате в контролния панел чрез функцията Scan to WSD (Сканиране към WSD).

- 1. Уверете се, че принтерът е свързан към компютър и е включен.
- 2. Поставете един документ с лицевата страна надолу върху стъклото на скенера или заредете документи с лицевата страна нагоре в листоподаващото устройство.
- 3. Натиснете бутона Scan (Сканиране)  $\boxed{1}$  и след това изберете Scan to WSD (Сканиране към WSD) в контролния панел.
- **345 ВАБЕЛЕЖКА:** Ако се покаже съобщение Not Available (Не е налично), проверете връзката на порта или драйвера на принтера, за да видите дали е извършена правилна инсталация на WSD
- 4. Изδерете името на компютъра от Destination List (Списък с местоназначенията).
- 5. Изберете желаната опция и натиснете бутона ОК.
- 6. Сканирането започва.

# Изпращане на сканирани изображения към различни дестинации

Научете как да изпращате сканирани документи към имейл или FTP/SMB сървър.

За да изпращате сканирани документи към различни дестинации, трябва да зададете мрежовите настройки във вградения уеδ сървър на HP (EWS).

# Настройване на имейл

Настройте имейл за изпращане на сканирани документи.

- 1. Отворете уеб браузър и въведете IP адреса на принтера си в прозореца на браузъра, за да осъществите достъп до Embedded Web Server (EWS). За инструкциите вижте [Настройки за достъп](#page-98-0) [чрез Embedded Web Server \(EWS\)](#page-98-0) на страница 87.
- 2. Задайте параметрите на мрежата, SMTP и настройките за имейл в мрежовите настройки. За инструкции вижте [Настройване на имейл на страница 89.](#page-100-0)

### Сканиране и изпращане по имейл

Научете как да изпращате сканиран документ по имейл в контролния панел.

**385 ЗАБЕЛЕЖКА:** За да сканирате и изпратите изображение като прикачен файл в имейл, трябва да конфигурирате мрежовите настройки в EWS.

Уверете се, че към принтера е свързан мрежов кабел.

- 1. Поставете един документ с лицевата страна надолу върху стъклото за документи или заредете документи с лицевата страна нагоре в листоподаващото устройство.
- 2. Натиснете бутона Scan (Сканиране)  $\boxed{1}$  и след това изберете Scan To Email (Сканиране към имейл) в контролния панел.
- З. Изберете желаните опции за сканиране, след което натиснете бутона ОК.
- 4. Въведете имейл адресите на подателя и получателя.
- 5. Въведете тема на имейла и натиснете бутона ОК.
- 6. Натиснете бутона Start (Старт)  $\odot$

Принтерът започва да сканира и след това ще изпрати имейла.

# Настройване на FTP/SMB сървър

Настройване на местоназначение на FTP или SMB сървър за изпращане на сканирани документи.

<u>Э</u> забележка: За да сканирате и изпратите изображение към местоназначение на сървър, трябва да конфигурирате мрежовите настройки в EWS.

Уверете се, че към принтера е свързан мрежов кабел.

- 1. Отворете уеб браузър и въведете IP адреса на принтера си в прозореца на браузъра, за да осъществите достъп до Embedded Web Server (EWS). За инструкциите вижте [Настройки за достъп](#page-98-0) [чрез Embedded Web Server \(EWS\)](#page-98-0) на страница 87.
- 2. Настройте параметрите на мрежата в мрежовите настройки. За инструкции вижте [Задаване на](#page-100-0) [местоназначение на сървър на страница 89](#page-100-0).

# Сканиране и изпращане към FTP/SMB сървър

Научете как да изпращате сканиран документ към FTP или SMB сървър от контролния панел.

Не забравяйте да настроите параметрите на мрежата в мрежовите настройки.

- 1. Уверете се, че към принтера е свързан мрежов кабел.
- 2. Поставете един документ с лицевата страна надолу върху стъклото за документи или заредете документи с лицевата страна нагоре в листоподаващото устройство.
- $3.$  Натиснете бутона Scan (Сканиране)  $\boxed{1}$  и изберете Scan To FTP (Сканиране към FTP) или Scan To SMB (Сканиране към SMB) в контролния панел.
- 4. Изберете сървър, желаните настройки за сканиране, след което натиснете бутона ОК.
- **5.** Натиснете бутона Start (Старт)  $(\Diamond)$

Принтерът започва да сканира, след което изпраща сканираното изображение към посочения сървър.

# 9 Управление на принтера

Използвайте инструментите за управление, конфигурирайте настройките за сигурност и за пестене на енергия и управлявайте актуализациите на фърмуера за принтера.

Следната информация е валидна към момента на публикуване. За актуална информация вижте <http://www.hp.com/support/ljM438MFP>или <http://www.hp.com/support/ljM440MFP>или [http://www.hp.com/](http://www.hp.com/support/ljM442MFP) [support/ljM442MFP](http://www.hp.com/support/ljM442MFP) или [http://www.hp.com/support/ljM443MFP.](http://www.hp.com/support/ljM443MFP)

#### За повече информация:

Цялостната помощ на HP за вашия принтер включва следната информация:

- Инсталиране и конфигуриране
- Изучаване и използване
- Разрешаване на проблеми
- Изтеглете актуализации за софтуер и фърмуер
- Присъединяване към форуми за поддръжка
- Намиране на гаранционна и регулаторна информация

# Менюта за настройка и управление на принтера

Използвайте следните менюта, за да настроите и управлявате принтера.

# Machine Setup (Настройка на устройството)

Персонализирайте принтера си с опциите в менюто Machine Setup (Настройка на устройството).

ЗАБЕЛЕЖКА: Някои менюта може да не се показват на дисплея в зависимост от опциите или моделите. Ако на дисплея не се покаже меню, не е приложимо за Вашия принтер.

За да промените опциите от менюто: Натиснете бутона Мепи (Меню)  $\bigcap$  и изберете менютата System Setup (Настройка на системата) > Machine Setup (Настройка на устройството) в контролния панел.

#### Таблица 9-1 Machine Setup (Настройка на устройството)

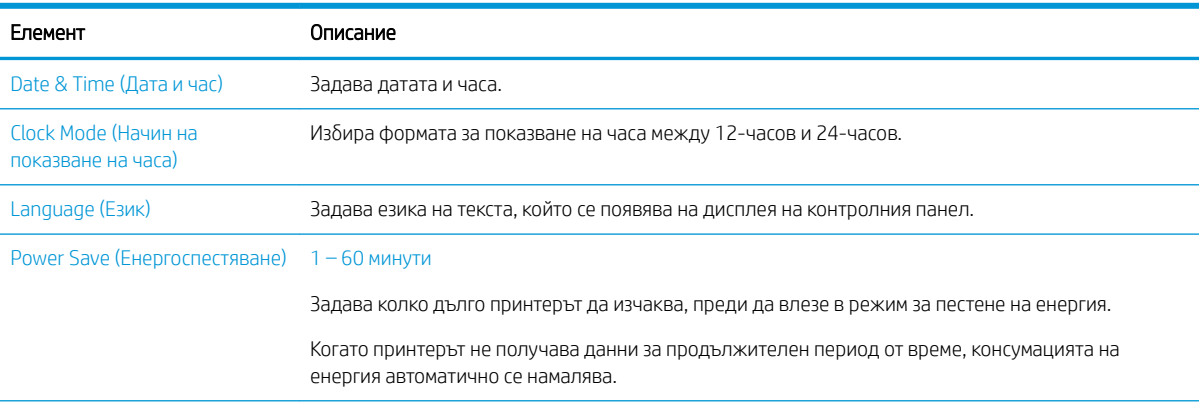

### Таблица 9-1 Machine Setup (Настройка на устройството) (продължение)

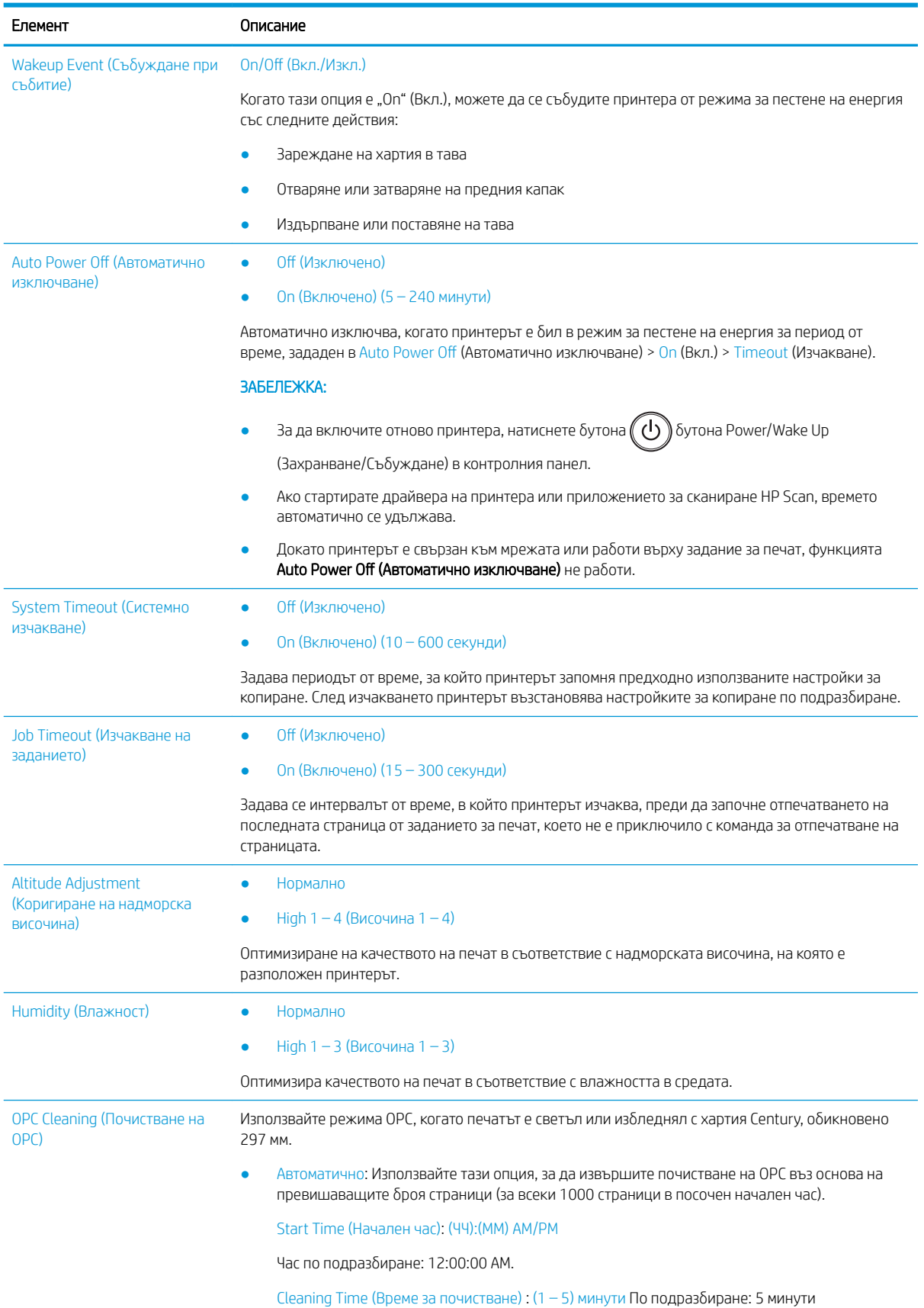

#### Таблица 9-1 Machine Setup (Настройка на устройството) (продължение)

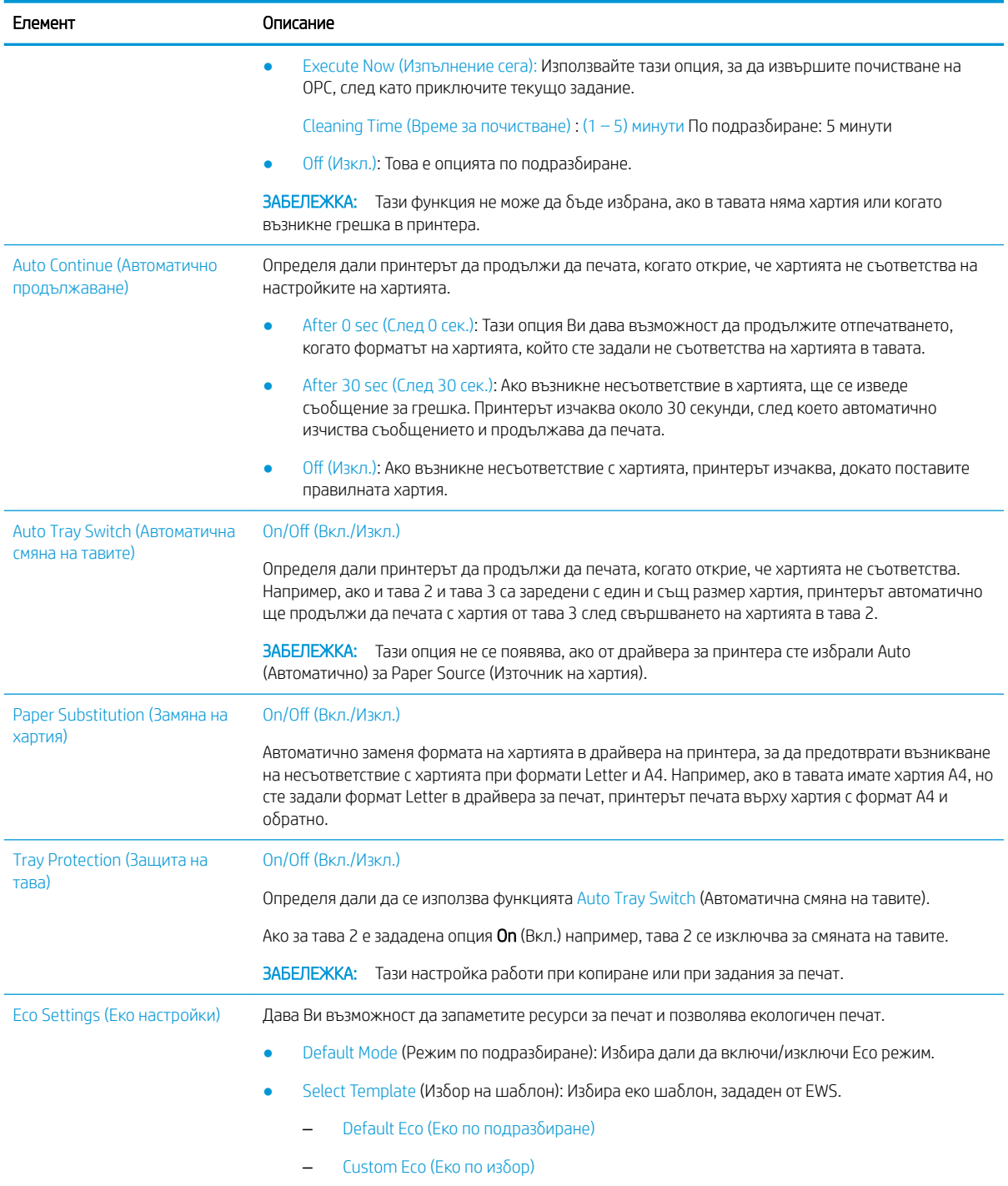

# Меню Paper Setup (Настройка на хартията)

Използвайте менюто Paper Setup (Настройка на хартията), за да настроите опциите за хартията и тавите.

**38 ЗАБЕЛЕЖКА:** Някои менюта може да не се показват на дисплея в зависимост от опциите или моделите. Това означава, че те не са приложими за Вашия принтер.

За промените опциите в менюто, натиснете бутона Menu (Меню)  $\bigcirc$ и след това изберете опциите System Setup (Настройка на системата) > Paper Setup (Настройка на хартията) в контролния панел.

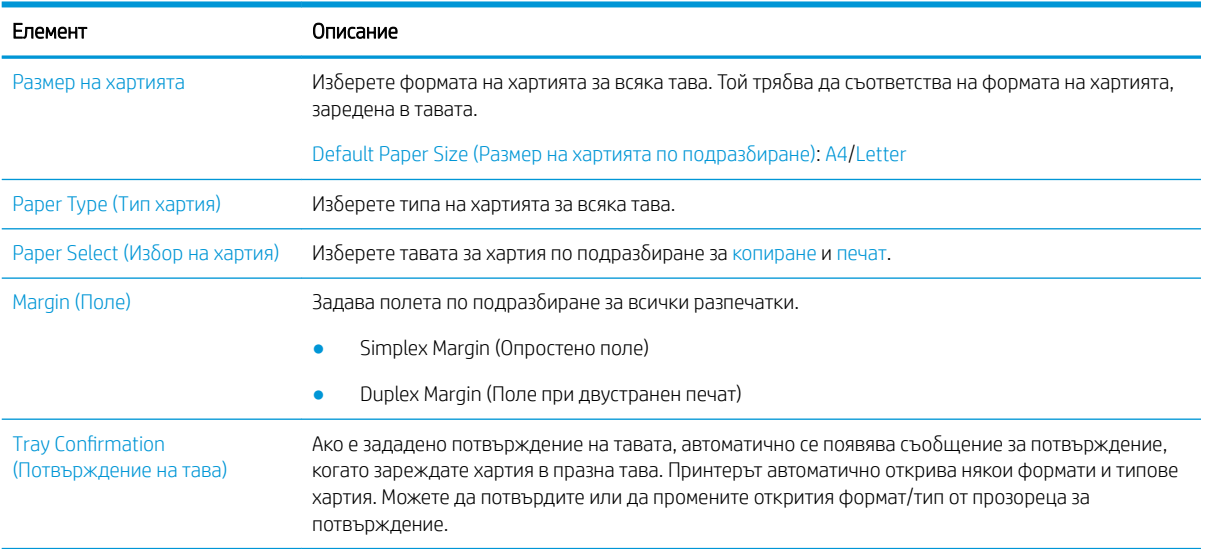

#### Таблица 9-2 Настройка за хартия

# Меню Report (Отчет)

Използвайте менюто Report (Отчет), за да отпечатвате различни отчети за състоянието на принтера.

**38 ЗАБЕЛЕЖКА:** Някои менюта може да не се показват на дисплея в зависимост от опциите или моделите. Това означава, че те не са приложими за Вашия принтер.

За да промените опциите в менюто, натиснете бутона Мепи (Меню)  $\bigcap$ и след това изберете опциите System Setup (Настройка на системата) > Report (Отчет) в контролния панел.

#### Таблица 9-3 Report (Отчет)

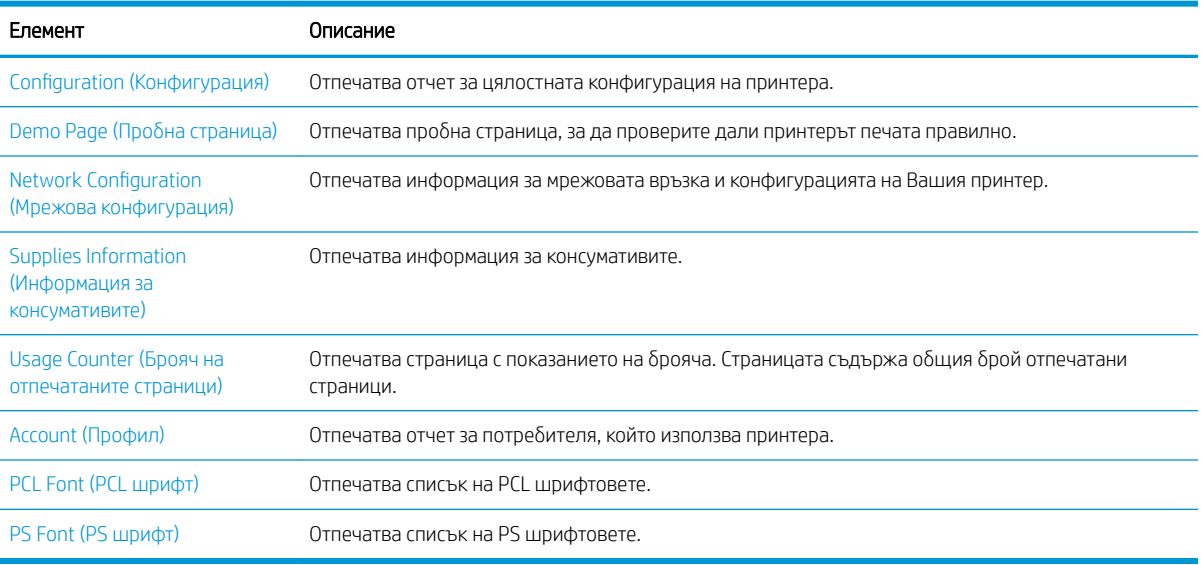

# Меню Maintenance (Поддръжка)

Можете да проверите състоянието на принтера или да получите серийния номер за обслужване, като използвате менюто Maintenance (Поддръжка).

**38 ЗАБЕЛЕЖКА:** Някои менюта може да не се показват на дисплея в зависимост от опциите или моделите. Това означава, че те не са приложими за Вашия принтер.

За да промените опциите в менюто, натиснете бутона Мепи (Меню)  $\bigcap$ и след това изберете опциите System Setup (Настройка на системата) > Maintenance (Поддръжка) в контролния панел.

#### Таблица 9-4 Maintenance (Поддръжка)

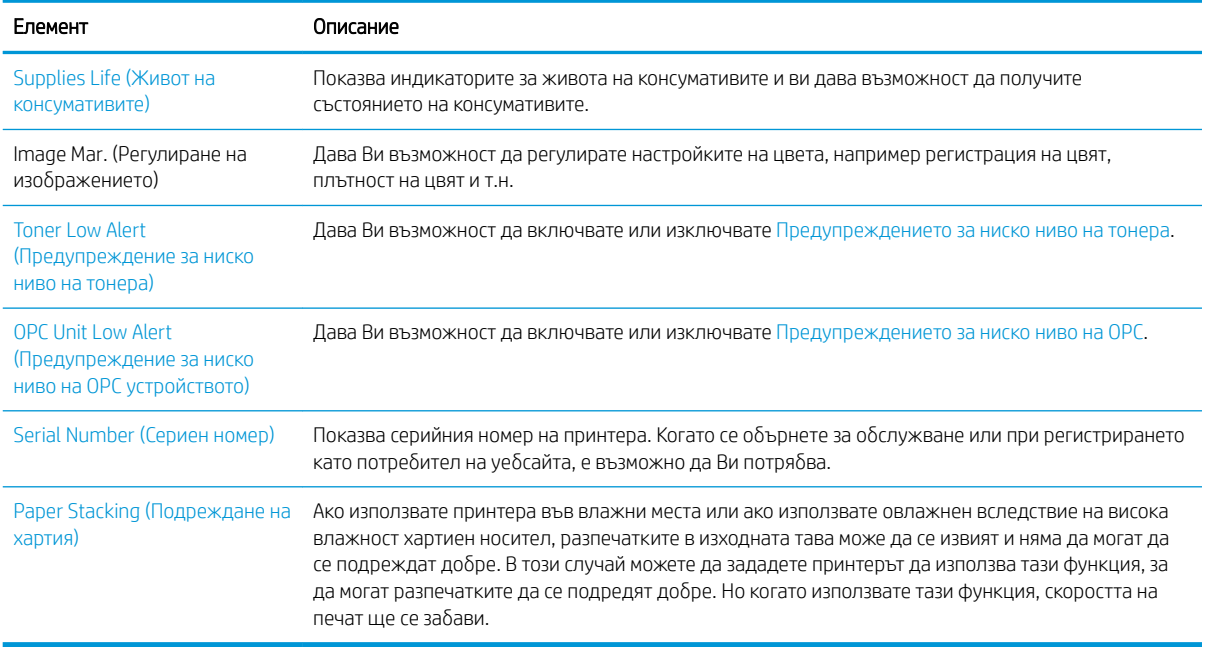

## Меню за настройка на мрежата

Конфигурирайте настройките на мрежата, като използвате менюто Network (Мрежа).

**345 ВАБЕЛЕЖКА:** Някои менюта може да не се показват на дисплея в зависимост от опциите или моделите. Това означава, че те не са приложими за Вашия принтер.

За да промените опциите в менюто, натиснете бутона Menu (Меню)  $\bigcap$ и изберете опцията Network (Мрежа) в контролния панел.

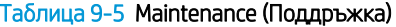

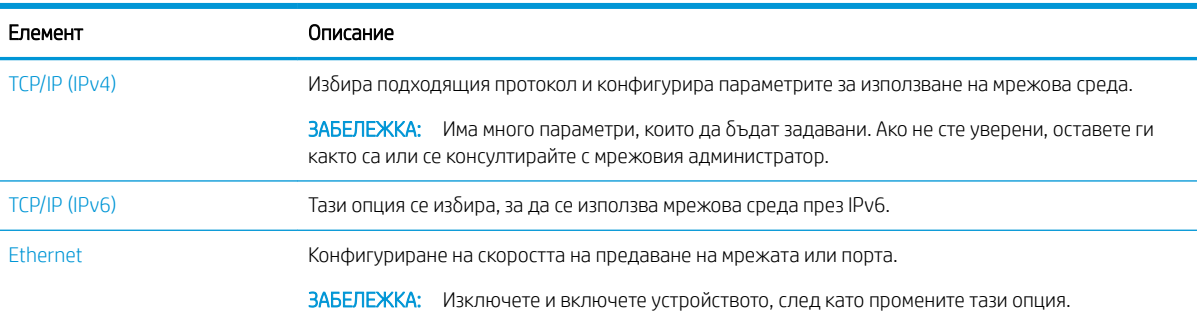

#### Таблица 9-5 Maintenance (Поддръжка) (продължение)

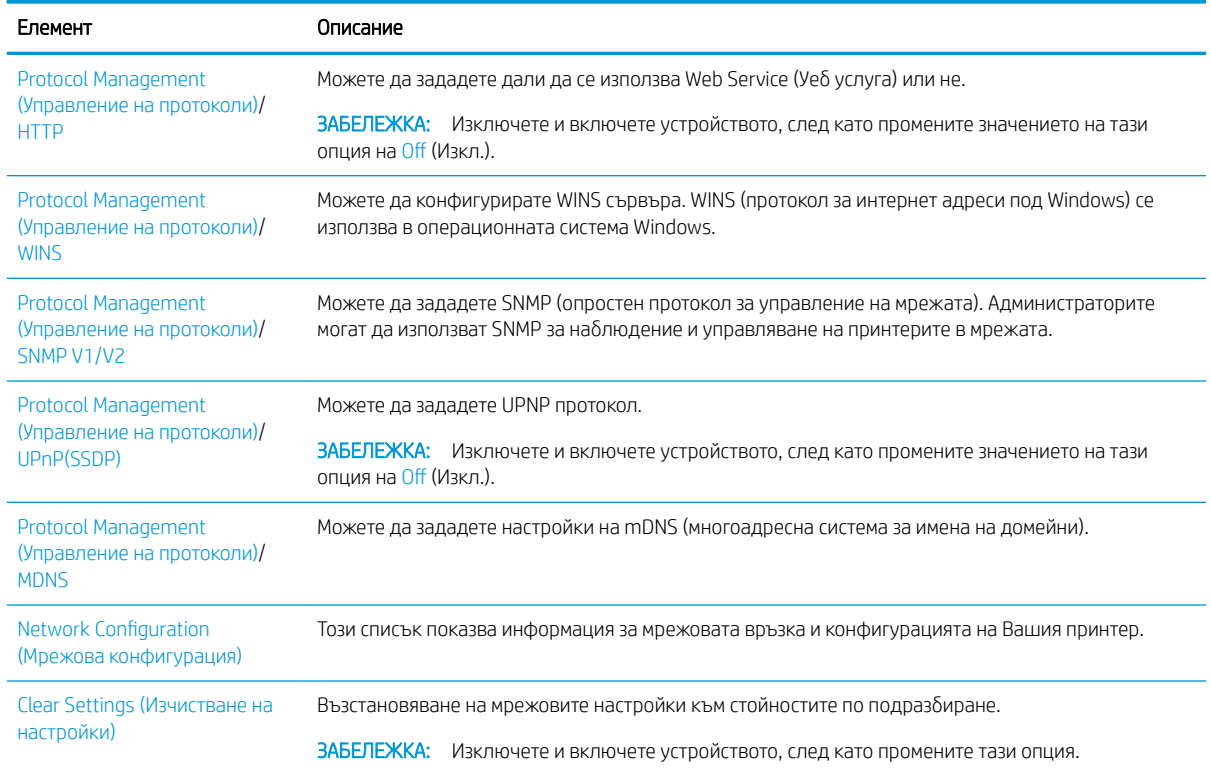

# Използване на свързан в мрежа принтер

Инструменти, настройки и процедури за използване на свързан в мрежа принтер.

Когато правилният мрежов кабел е свързан към съответния кабел на принтера, могат да се извършат конфигуриране на мрежата и печат.

### Меню за мрежови настройки

Можете да преглеждате менюто за мрежови настройки в контролния панел.

**38 ЗАБЕЛЕЖКА:** Някои менюта може да не се показват на дисплея в зависимост от избраните опции, модела на продукта или Вашата държава/регион на пребиваване. Това означава, че те не са приложими за Вашия принтер.

#### Таблица 9-6 Меню за мрежови настройки

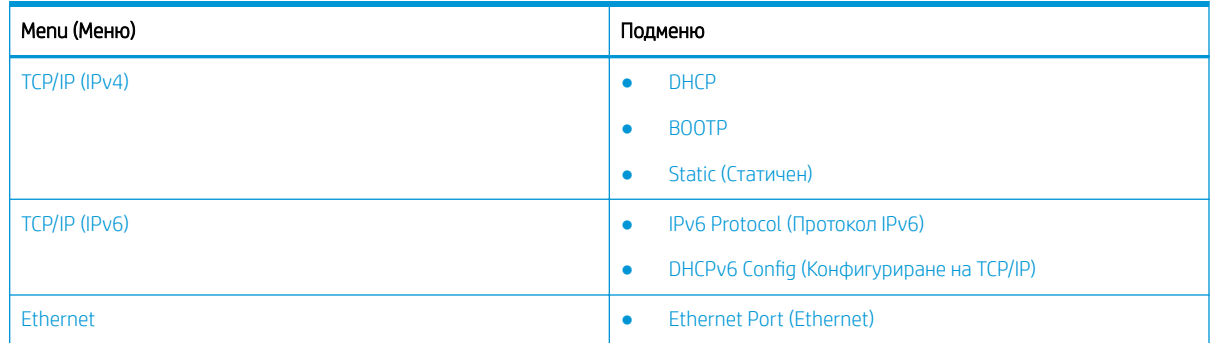

#### <span id="page-98-0"></span>Таблица 9-6 Меню за мрежови настройки (продължение)

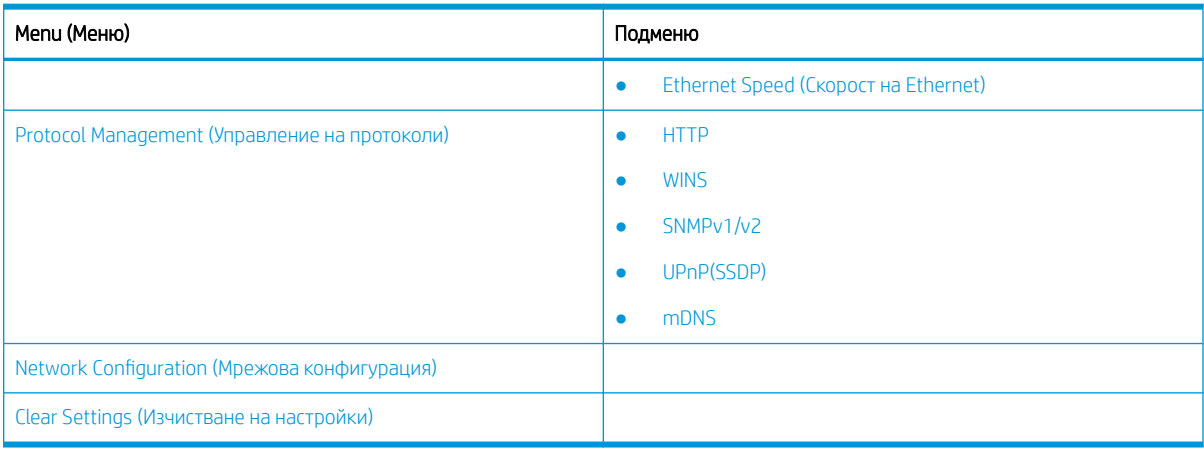

### Достъп до мрежовата настройка

Конфигурирайте настройките за TCP/IP, когато свързвате принтера си към мрежа.

- 1. Уверете се, че Ethernet кабелът е свързан към принтера Ви.
- 2. Натиснете бутона Мепи (Меню)  $\bigcirc$ и след това изберете опцията Network (Мрежа) в контролния панел.
- 3. Натиснете стрелките, докато се появи нео бходимият елемент от менюто, след което натиснете бутона OK.
- 4. Изδерете опцията, която желаете.

Ако опцията е налична само за администратора, попълнете неоδходимите полета, за да промените настройките.

5. Натиснете бутона ОК, за да запазите избора.

# Настройки за достъп чрез Embedded Web Server (EWS)

Свързаните в мрежа MFP имат Embedded Web Server за разглеждане и промяна на настройките на принтера.

Embedded Web Server (EWS) предоставя интерфейс за принтера, който може да се отваря и използва от всеки, който има свързан с мрежа компютър и стандартен уеб браузър. Не се изискват допълнителен софтуер или драйвери.

За повече информация за EWS посетете [http://support.hp.com.](http://support.hp.com)

### Осъществяване на достъп до EWS

Научете как да получите IP адреса на принтера и достъп до EWS.

Вашият принтер трябва да е свързан с интернет и след това трябва да изпълните следните стъпки, за да отворите EWS:

1. Отпечатайте страница с конфигурацията, за да получите IP адреса или името на хоста на Вашия принтер.

2. Отворете уеб браузър и в адресното поле въведете IP адреса или името на хост точно така, както се показва на страницата с конфигурацията. Натиснете клавиша Enter от клавиатурата на компютъра. Отваря се EWS.

https://10.10.XXXXX/

Ако уеб браузърът показва съобщение: There is a problem with this website's security certificate (Има проδлем със сертификата за защита на този уеδ сайт) при опит за отваряне на EWS, щракнете върху Continue to this website (not recommended) (Продължете към този уеδ сайт (не се препоръчва)).

**Э ЗАБЕЛЕЖКА:** Ако изберете **Continue to this website (not recommended)** (Продължете към този уебсайт (не се препоръчва)), това няма да навреди на компютъра, докато навигирате в рамките на EWS за този принтер на HP.

### Промяна на настройките в EWS

EWS показва настройките на принтера в достъпен само за четене "Read-only" изглед по подразбиране. Потребителите трябва да влязат в EWS, за да променят настройките.

Ако не можете да осъществите достъп до EWS или определени раздели, трябва да се свържете със системния си администратор.

Изпълнете следните стъпки, за да влезете в EWS:

- 1. Щракнете върху бутона Sign In (Вписване) в горната дясна част на страницата на EWS.
- 2. Въведете admin като ID и Password (Парола).

**Э забележка:** Препоръчително е администраторът да настрои първоначално ID и паролата и потребителите да трябва да въвеждат правилните **ID и парола**, за да влизат в EWS.

### Настройка и управление на профили в EWS

Функцията Job Accounting (Профили за задания) е активирана в EWS. Можете да управлявате профилите и да предоставяте възможност на потреδителите да влизат, като въвеждат ID и парола.

**32 ЗАБЕЛЕЖКА:** Scan to WSD (Сканиране към WSD) не поддържа функцията **Job Accounting (Профили за** задания), когато тази функция е активирана, защото Windows не поддържа ID/парола за тези задания.

Заданията на драйвера UPD се отказват в принтера, когато е избрана опцията Standard Accounting (Стандартни профили) или режимът за профили е включен в принтера.

Изпълнете следните стъпки, за да активирате опцията Job Accounting (Профили за задания):

- 1. Влезте в EWS и след това щракнете върху бутона Sign In (Вписване) в горния десен ъгъл на страницата на EWS.
- 2. Въведете правилните ID и парола, за да се впишете в EWS.
- 3. В EWS щракнете върху раздела Security (Защита).
- 4. В левия навигационен екран изδерете Accounting (Профили) и след това щракнете върху опцията Accounting Methods (Методи за профилиране).
- 5. Изδерете опцията Standard Accounting (Стандартни профили).

Има две опции за профилите за задания:

- <span id="page-100-0"></span>No Accounting (Без профили): Когато е избрана тази опция, функцията Job Accounting (Профили за задания) е деактивирана.
- Standard Accounting (Стандартни профили): Когато е избрана тази опция, потребителят може да избира между режим "ID/парола" и режим "Само ID".
- 6. Щракнете върху **бутона Add (Добавяне)**, за да добавите ID на профил на потребител.

**Э ЗАБЕЛЕЖКА:** Функцията Standard Accounting (Стандартни профили) поддържа до 200 потребителя.

### Настройване на имейл

Можете да настроите адресна книга в EWS и да управлявате 200 отделни контакта и 200 групи в нея.

**Э забележка:** Уверете се, че принтерът е свързан към мрежата.

Изпълнете следните стъпки, за да настроите имейл:

- 1. Влезте в EWS и след това щракнете върху бутона Sign In (Вписване) в горния десен ъгъл на страницата на EWS.
- 2. Въведете правилните ID и парола, за да се впишете в EWS.
- 3. Щракнете върху раздела Settings (Настройки) и след това изδерете Network Settings (Мрежови настройки)**►**SMTP.
- 4. Въведете IP адреса в пунктирана десетична нотация или като име на хост.
- 5. Въведете номера на порта на сървъра от 1 до 65535.
- 6. Поставете отметка в квадратчето до SMTP Requires Authentication (SMTP изисква удостоверяване), за да изисквате удостоверяване.
- 7. Въведете потреδителското име и паролата за влизане в SMTP сървъра.
- 8. Щракнете върху бутона Apply (Прилагане).

### Задаване на местоназначение на сървър

Настройване на местоназначение на FTP или SMB сървър за изпращане на сканирани изображения.

**Э ЗАБЕЛЕЖКА:** Уверете се, че принтерът е свързан към мрежата.

Изпълнете следните стъпки, за да настроите местоназначение на сървър за имейл:

- 1. Влезте в EWS и след това щракнете върху бутона Sign In (Вписване) в горния десен ъгъл на страницата на EWS.
- 2. Въведете правилните ID и парола, за да се впишете в EWS.
- 3. Щракнете върху раздела Address Book (Адресна книга) и изδерете Individual (Индивидуални)**►**Add (Добавяне).
- 4. Поставете отметка в квадратчето до Add FTP (Добавяне на FTP) или Add SMB (Добавяне на SMB).
- 5. Въведете IP адреса в пунктирана десетична нотация или като име на хост.
- 6. Въведете номера на порта на сървъра от 1 до 65535.
- 7. Поставете отметка в квадратчето до Anonymous (Анонимни), за да разрешите на сървъра да предоставя достъп на неупълномощени лица.
- 8. Въведете потреδителското име и паролата за влизане.
- 9. Въведете името на домейна, ако сървърът Ви е присъединен към определен домейн, в противен случай въведете името на компютъра си, който е регистриран в SMB.
- 10. Въведете пътеката за запазване на сканираното изображение.

**38 ЗАБЕЛЕЖКА:** Папката за запазване на сканираното изображение трябва да е в главната директория.

Папката трябва да се зададе като споделена в свойствата си.

Потребителското Ви име трябва да има права за четене и записване в папката.

11. Щракнете върху бутона Apply (Прилагане).

# Актуализации на софтуера и фърмуера

HP редовно актуализира функциите, които фърмуерът на принтера осигурява. За да се възползвате от найновите функции, актуализирайте фърмуера на принтера.

Изтеглете файла с най-новата актуализация на фърмуера от уеδ сайта:

Отидете на<http://www.hp.com/support/ljM438MFP> или<http://www.hp.com/support/ljM440MFP> или <http://www.hp.com/support/ljM442MFP>или [http://www.hp.com/support/ljM443MFP.](http://www.hp.com/support/ljM443MFP) Щракнете върху Софтуер, драйвери и фърмуер.

# Актуализиране на фърмуера

Научете как да изтеглите и актуализирате фърмуера на принтера.

# Стъпка едно: Изтегляне на фърмуера от HP.com

Научете как да изтеглите фърмуера на принтера.

- 1. Отидете на [www.hp.com/support](http://www.hp.com/support).
- 2. Изδерете Software and Drivers (Софтуер и драйвери), щракнете върху иконата Printer (Принтер), въведете името на принтера в полето за търсене и щракнете върху Submit (Изпращане).
- 3. Ако не δъде автоматично открит, изδерете или променете операционната система.
- 4. В секцията Firmware (Фърмуер) намерете файла с Firmware Update Utility (Инструмент за актуализация на фърмуера).
- 5. Щракнете върху Download (Изтегляне) и запишете файла в място, например работния плот или папка Downloads.
- 6. Отворете мястото, където е записан инсталационния файл на фърмуера, щракнете с десен δутон върху .zip файла и след това извлечете файловете.

### Стъпка две: Актуализиране на фърмуера

Изпълнете съответните стъпки за връзка с USB кабел или кабелна мрежова връзка, за да актуализирате фърмуера.

### Първи метод: Актуализиране на фърмуера за свързан чрез USB принтер (Windows XP/Vista/ 7/8/8.1/10)

Използвайте този метод, за да актуализирате фърмуера, ако принтерът е свързан към компютъра чрез USB кабел.

- $\ddot{\mathbb{B}}$  ЗАБЕЛЕЖКА: За да използвате този метод, трябва да имате драйвер или инсталирана пълна версия на софтуера.
	- 1. Уверете се, че принтерът е свързан към компютъра чрез USB кабел и може успешно да копира и печата.
	- 2. Изключете принтера.
	- **3.** Натиснете и задръжте Stop/Clear  $\mathbb{C}\times\mathbb{C}$  в контролния панел.
	- 4. Включете принтера и продължете да натискате Stop/Clear  $(\times)$ , докато в контролния панел се покаже следното съобщение: Режим на изтегляне, натиснете бутона за спиране или отказ.
	- 5. Натиснете Stop/Clear  $(\times)$  отново, за да влезете в аварийния режим.

**345 ВАБЕЛЕЖКА:** На контролния панел се извежда съобщение Wait Image (Изчакване на изображение).

- 6. От компютъра намерете папката, в която се намират изтеглените от HP.com файлове.
- 7. Изδерете файла с фърмуера \*.hd и го плъзнете и пуснете върху файла usblist2.exe. Актуализирането на фърмуера ще започне автоматично на принтера.
- 8. Когато завърши, актуализирането на фърмуера ще рестартира автоматично принтера.
- 9. Отпечатайте страница с конфигурацията, за да проверите инсталираната версия на фърмуера след процедурата за актуализиране.

#### Втори метод: Актуализиране на фърмуера за мрежово свързан принтер

Използвайте този метод, за да актуализирате фърмуера, ако принтерът е свързан към компютъра чрез кабелна мрежа.

- 1. Отпечатайте страница с конфигурацията, за да получите IP адреса или името на хоста на Вашия принтер.
- 2. Отворете уеб браузър и в адресното поле въведете IP адреса или името на хост точно така, както се показва на страницата с конфигурацията. Натиснете клавиша Enter от клавиатурата на компютъра. Отваря се EWS.

### https://10.10.XXXXX/

Ако уеб браузърът показва съобщение: There is a problem with this website's security certificate (Има проблем със сертификата за защита на този уеб сайт) при опит за отваряне на EWS, щракнете върху Continue to this website (not recommended) (Продължете към този уеδ сайт (не се препоръчва)).

**345 ЕЛЕЖКА:** Ако изберете **Continue to this website (not recommended)** (Продължете към този уебсайт (не се препоръчва)), това няма да навреди на компютъра, докато навигирате в рамките на EWS за този принтер на HP.

3. Щракнете върху бутона Sign In (Вписване) в горната дясна част на страницата на EWS.

Фигура 9-1 Вписване чрез Embedded Web Server (EWS)

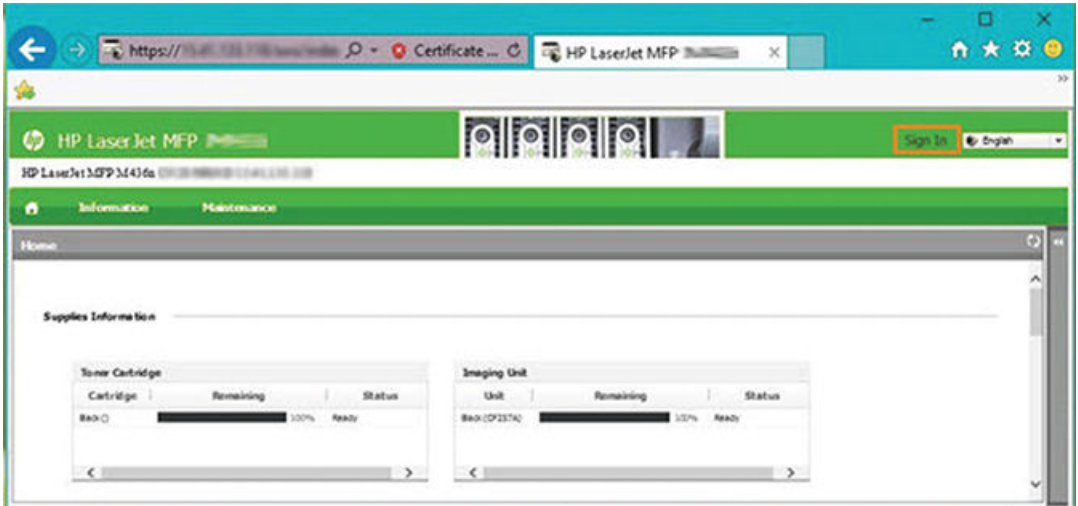

4. Въведете своето потреδителско име и парола.

Э ЗАБЕЛЕЖКА: Ако все още не сте създали парола за EWS, въведете удостоверителни данни по подразбиране на admin за ID (Потребителско име) и Password (Парола).

Фигура 9-2 Удостоверителни данни (потреδителско име и парола) в EWS

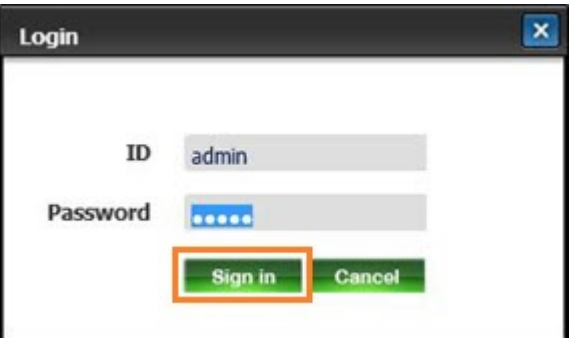

- 5. Изδерете раздел Maintenance (Поддръжка).
- 6. Изберете бутона Upgrade Wizard (Съветник за надстройка).

**Э ЗАБЕЛЕЖКА:** Ако не сте се вписали в EWS, този бутон няма да бъде наличен.

- 7. Изδерете Browse (Преглед) и отидете до местоположението, където сте извлекли файловете.
- 8. Изδерете файла с фърмуера и щракнете върху Open (Отваряне).
- 9. Изδерете Next (Напред) и изчакайте съветника да провери фърмуера.

10. Когато получите съоδщение, проверете версията на фърмуера, изδерете Next (Напред) и изчакайте фърмуера да се качи в принтера.

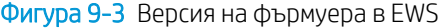

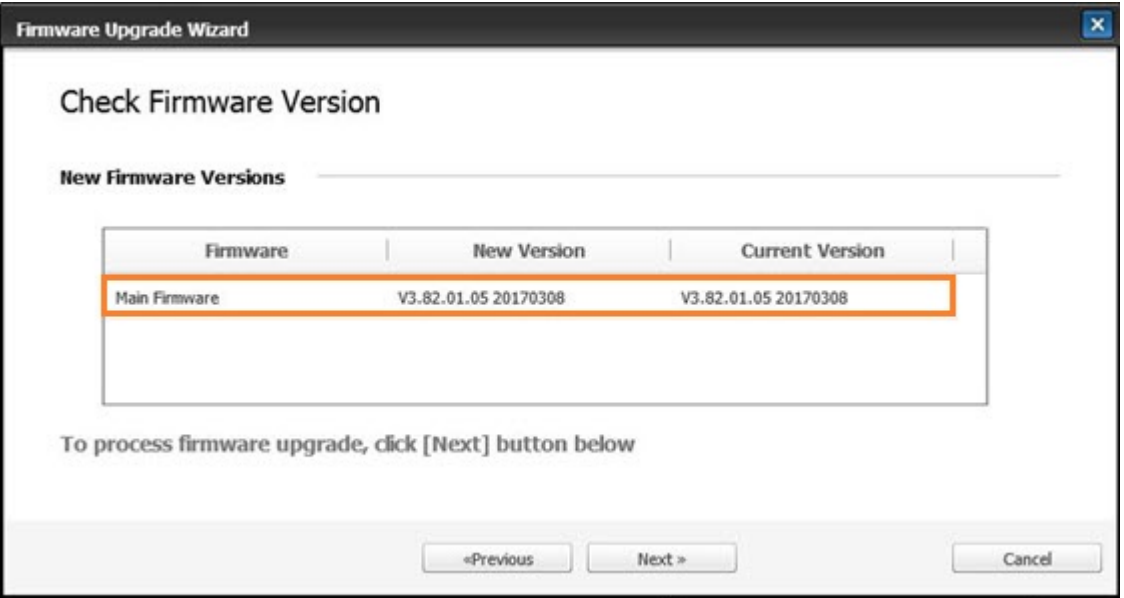

- 11. Изчакайте процесът на програмиране на фърмуера да завърши и да рестартира принтера.
- **ЗАБЕЛЕЖКА:** Този процес ще отнеме няколко минути. Не затваряйте прозореца на браузъра и не прекъсвайте комуникацията, докато HP Embedded Web Server (EWS) не покаже страницата за потвърждение.
- 12. Следвайте всички останали инструкции на екрана, за да завършите инсталацията на принтера.
- 13. Отпечатайте страница с конфигурацията, за да проверите инсталираната версия на фърмуера след процедурата за актуализиране.

# Полезни настройки

Научете как да преглеждате текущото състояние на принтера си и как да персонализирате настройките му по подразбиране.

### Смяна на паролата след първоначална настройка на принтера

След като настроите принтера и го свържете към захранващ кабел, настройте нова или променете съществуващата парола.

Следвайте тези стъпки, за да настроите парола, така че неупълномощени потреδители да не могат да променят настройките на устройството:

1. Изδерете вашата държава от списъка с държави.

**Э ЗАБЕЛЕЖКА:** В зависимост от избраната държава системата ще избере езика.

- 2. Въведете осем-цифрен цифров пин код като парола и след това го въведете отново, за да потвърдите паролата.
	- $\mathbb{F}$  ЗАБЕЛЕЖКА: Ако паролата не е валидна, на екрана ще се покаже съобщение за грешка "Н**евалидно** въвеждане". Натиснете бутона ОК.

### Промяна на основните настройки на принтера

Научете как да променяте настройките по подразбиране на принтера.

Настройките на принтера са налични за преглед/промяна и в EWS.

₩ ЗАБЕЛЕЖКА: Може да е необходимо да натиснете бутона ОК, за да отидете до менюта от по-долно ниво за някои модели.

Изпълнете следните стъпки, за да промените настройките по подразбиране в контролния панел на принтера:

- 1. Натиснете бутона Мепи (Меню)  $\bigcirc$ и изберете менютата System Setup (Настройка на системата) > Machine Setup (Настройка на устройството) в контролния панел.
- 2. Изберете желаната опция и след това натиснете бутона ОК.
- З. Натиснете бутона ОК, за да запазите избора.
- 4. Натиснете Stop/Clear  $(\times)$ , за да се върнете в режима на готовност.

### Altitude Adjustment (Коригиране на надморска височина)

Персонализирайте опцията Altitude Adjustment (Коригиране на надморска височина) в принтера си за найдоδро качество на печата.

Качеството на печат се влияе от атмосферното влияние, което се определя от височината на принтера над морското равнище. Използвайте следната информация, за да настроите принтера си за най-доδро качество на печата:

1. Преди да зададете стойност за надморската височина, определете надморската височина, на която се намирате.

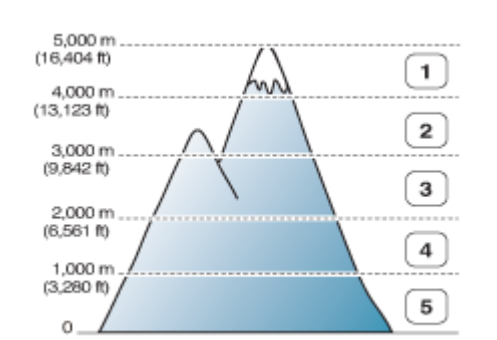

Фигура 9-4 Стойност на надморската височина

#### Таблица 9-7 Опции за надморска височина в контролния панел

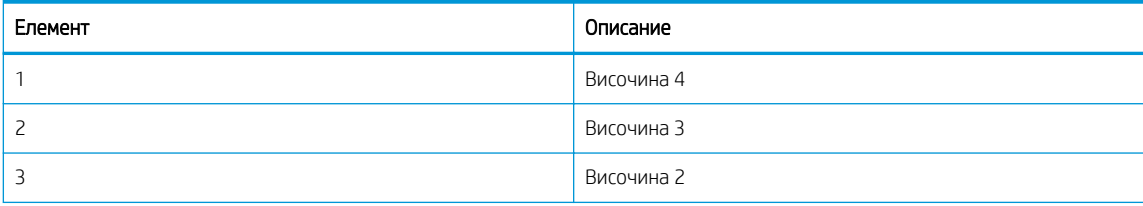

#### Таблица 9-7 Опции за надморска височина в контролния панел (продължение)

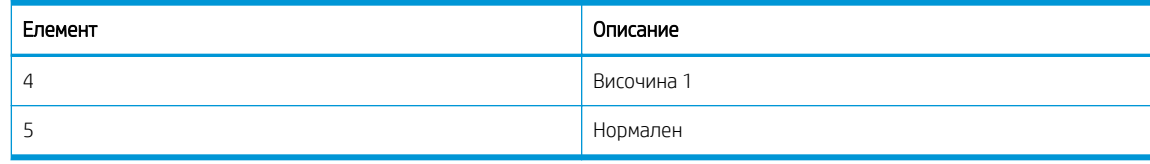

- 2. Натиснете  $\bigcap$ и след това изберете менютата System Setup (Настройка на системата) > Machine Setup (Настройка на устройството) > Altitude Adjustment (Коригиране на надморска височина) в контролния панел.
- 3. Изδерете една от следните опции за оптимизиране на качеството на печата в съответствие с надморската височина, на която е разположен принтерът.
	- Нормален
	- $\bullet$  Височина 1
	- Височина 2
	- Височина 3
	- Височина 4

# Почистване на принтера

Ако възникнат проδлеми с качеството на печат или ако използвате Вашия принтер в запрашена среда, трябва да го почиствате редовно, за да го поддържате в най-добро състояние за печат и да използвате принтера по-дълго.

### $\triangle$  внимание:

- Почистването на корпуса на принтера с почистващи материали, съдържащи големи количества спирт, разтворители или други силни вещества, може да доведе до обезцветяване или разрушаване на корпуса.
- Ако Вашият принтер или околната му среда са замърсени с тонер, препоръчваме да използвате кърпа или салфетка, напоени с вода, за да почистите. Ако използвате прахосмукачка, тонерът ще се разнесе във въздуха и може да Ви навреди

### Почистване на външните повърхности

Почистването на корпуса на принтера отстранява или намалява проδлемите с качеството на печата.

Изпълнете следните указания, когато почиствате външните повърхности на принтера:

- 1. Почиствайте корпуса на принтера с мека кърпа δез мъх.
- 2. Навлажнете кърпата леко с вода, но внимавайте и не допускайте да капе вода върху или в принтера.

**Э ЗАБЕЛЕЖКА:** Не използвайте топла или гореща вода, за да почиствате принтера.

### Почистване отвътре

По време на процеса на отпечатване във вътрешността на принтера могат да се натрупат частици хартия, тонер и прах. Тези натрупвания могат да предизвикат проδлеми в качеството на печат, като петна или размазване на тонера. Почистването на принтера отвътре изчиства и редуцира тези проδлеми.

### ВНИМАНИЕ:

- За да предотвратите повреда на тонер касетата, не я излагайте на светлина за повече от няколко минути. Покрийте с лист хартия, ако е неоδходимо.
- Не пипайте зелената област на тонер касетата. Използвайте ръкохватката на касетата, за да изδегнете докосване на тази зона.
- Използвайте суха кърпа δез мъх, когато почиствате вътрешността на принтера. Внимавайте да не повредите прехвърлящата ролка или други вътрешни части. Не използвайте разтворители, като например δензол или разредител. Може да се появят проδлеми с качеството на печата и да се повреди принтерът.

Имайте предвид следните указания, когато почиствате вътрешността на принтера:

- Използвайте суха кърпа без мъх, за да почистите принтера.
- Изключете принтера и извадете захранващия кабел от контакта. Изчакайте принтерът да се охлади.

### Почистване на ролките

Научете как да почиствате ролките на тавите и автоматичното листоподаващо устройство (АПУ), за да поддържате качеството на изображенията.

**Э забележка:** Илюстрациите в това ръководство за потребителя може да се различават от Вашия принтер в зависимост от опциите или модела му. Проверете модела на Вашия принтер.

### Почистване на ролката в тавата

Научете как да почиствате ролките в тавата за хартия.

**38 ЗАБЕЛЕЖКА:** Илюстрациите в това ръководство за потребителя може да се различават от Вашия принтер в зависимост от опциите или модела му. Проверете модела на Вашия принтер.

1. Изключете принтера и извадете захранващия кабел от контакта. Изчакайте принтерът да се охлади.

Фигура 9-5 Изключете захранващия кабел

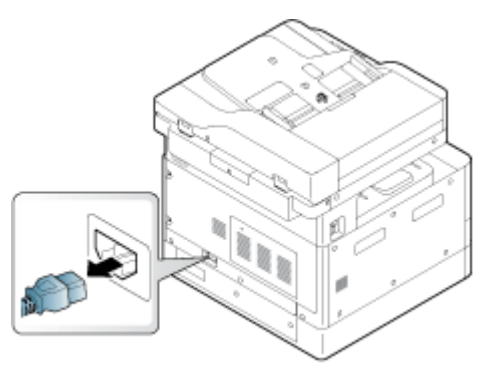
2. Издърпайте тавата за хартия и извадете топчето хартия от тавата.

Фигура 9-6 Отворете тава 2

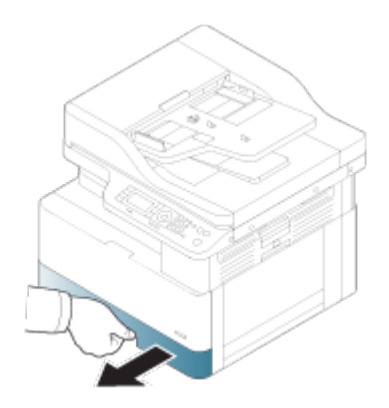

3. Навлажнете леко чиста кърпа δез мъх с дестилирана или филтрирана вода, след което изстискайте кърпата, за да премахнете излишната вода. Внимателно почистете ролките с навлажнената кърпа.

Внимавайте да не капне вода в принтера.

 $\triangle$  ВНИМАНИЕ: Не използвайте разтворители, като например бензол или разредител. Може да се появят проδлеми с качеството на печата и да се повреди принтерът.

Фигура 9-7 Почистване на ролката в тавата

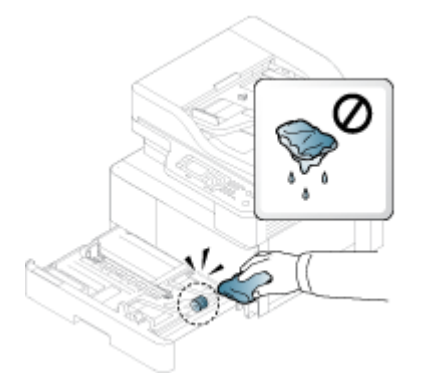

4. Оставете ролките да изсъхнат и затворете тавата за хартия.

Фигура 9-8 Затворете тавата

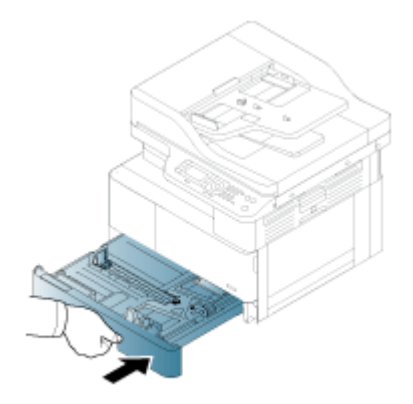

5. Поставете захранващия кабел и след това включете принтера.

Фигура 9-9 Включете захранващия кабел

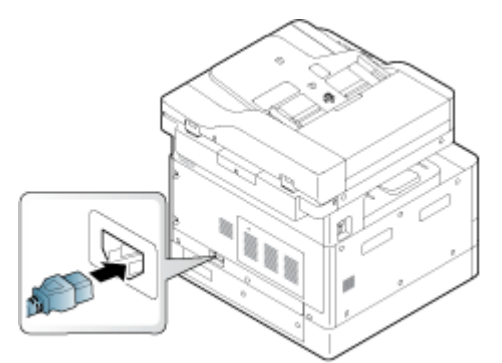

#### Почистване на ролките на листоподаващото устройство

Ако принтерът има автоматично листоподаващо устройство, препоръчително е да почиствате ролките в него, за да не допускате засядания на хартия.

**Э забележка:** Илюстрациите в това ръководство за потребителя може да се различават от Вашия принтер в зависимост от опциите или модела му. Проверете модела на Вашия принтер.

Следната процедура е само за модели с АПУ.

1. Изключете принтера и извадете захранващия кабел от контакта. Изчакайте принтерът да се охлади.

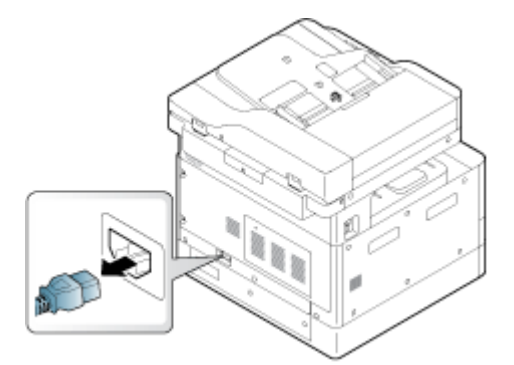

Фигура 9-10 Изключете захранващия кабел

2. Отворете капака на АПУ.

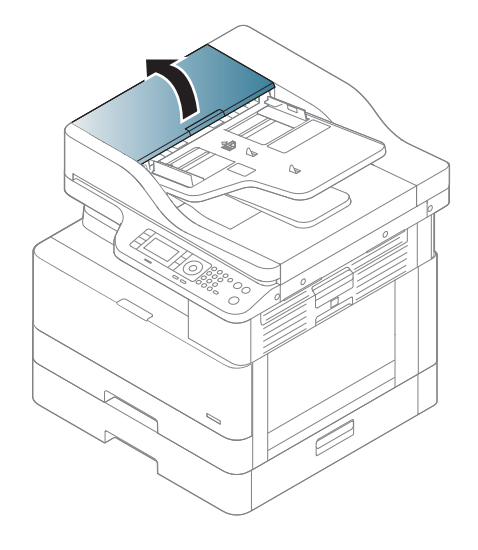

3. Навлажнете леко чиста кърпа δез мъх с дестилирана или филтрирана вода, след което изстискайте кърпата, за да премахнете излишната вода. Внимателно почистете ролките с навлажнената кърпа.

Внимавайте да не капне вода в принтера.

 $\triangle$  ВНИМАНИЕ: Не използвайте разтворители, като например бензол или разредител. Може да се появят проδлеми с качеството на печата и да се повреди принтерът.

Фигура 9-11 Почистете ролката на АПУ

4. Оставете ролките да изсъхнат и затворете капака на АПУ.

Фигура 9-12 Затворете АПУ

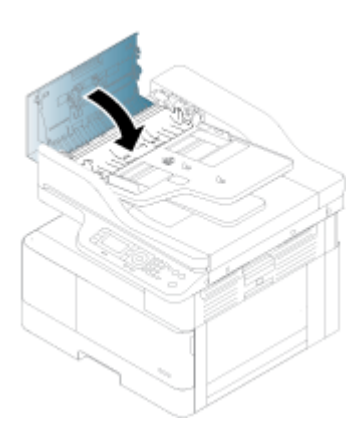

5. Поставете захранващия кабел и след това включете принтера.

Фигура 9-13 Включете захранващия кабел

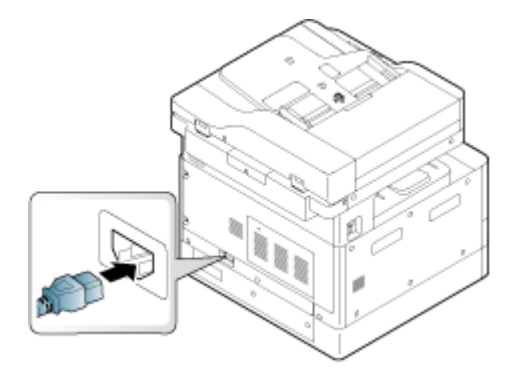

### Почистване на сканиращия модул

Поддържането на чист сканиращ модул помага за получаване на най-доδрите възможни копия. Препоръчваме да почиствате сканиращия модул в началото на всеки ден и през деня, когато се налага.

- **Э забележка:** Илюстрациите в това ръководство за потребителя може да се различават от Вашето устройство в зависимост от неговите опции или модели. Проверете модела на Вашия принтер.
	- 1. Изключете принтера и извадете захранващия кабел от контакта. Изчакайте принтерът да се охлади.

Фигура 9-14 Изключете захранващия кабел

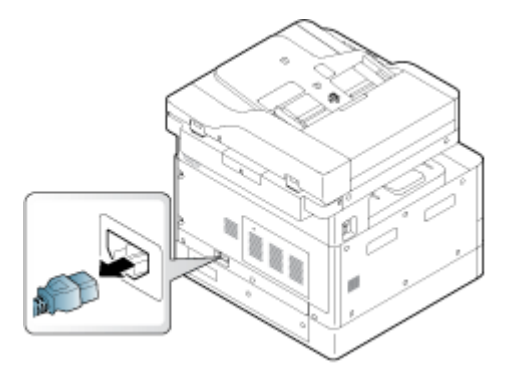

2. Навлажнете леко чиста кърпа δез мъх с дестилирана или филтрирана вода, след което изстискайте кърпата, за да премахнете излишната вода.

Внимавайте да не капне вода в принтера.

- <u>Л ВНИМАНИЕ:</u> Не използвайте разтворители, като например бензол или разредител. Може да се появят проδлеми с качеството на печата и да се повреди принтерът.
- 3. Повдигнете и отворете капака на скенера.
- 4. Изδършете повърхността на скенера, докато се почисти и подсуши.

Фигура 9-15 Почистете сканиращия модул

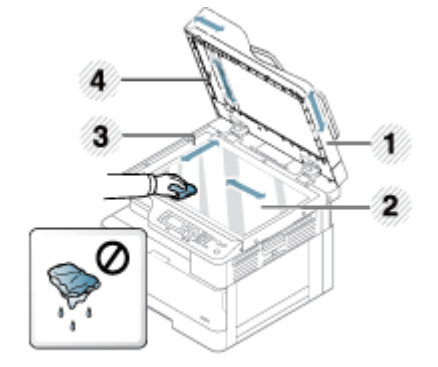

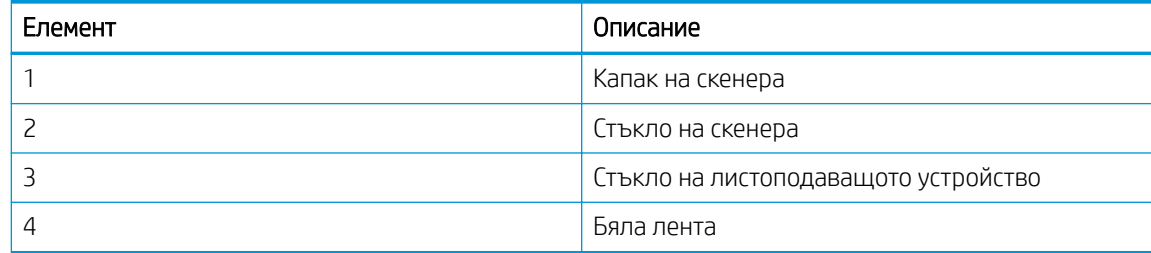

5. Затворете капака на скенера.

6. Поставете захранващия кабел и след това включете принтера.

Фигура 9-16 Включете захранващия кабел

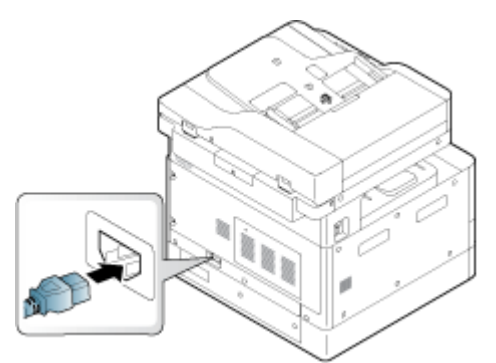

## Настройки за пестене на енергия

Научете повече за настройките за пестене на енергия, които са налични за принтера.

## Eco Settings (Еко настройки)

Функцията Eco Settings (Еко настройки) Ви предоставя възможност да пестите печатни ресурси и води до екологичен печат.

Можете да включите или изключите режима Eco (Еко). Ако режимът Eco (Еко) е включен, можете да видите изображението Есо (Еко) в някои функции. Някои опции във функциите не са налице за използване в режима Eco (Еко).

#### ЗАБЕЛЕЖКА:

Само администраторите имат разрешение за достъп до Eco Settings (Еко настройки).

Натиснете бутона Menu (Меню) и след това изберете менютата System Setup (Настройка на системата) > Machine Setup (Настройка на устройството) > Eco Settings (Еко настройки) в контролния панел.

- Ако принтерът поиска парола за настройване на режима Есо (Еко), трябва да въведете паролата. Оδърнете се към администратора си, ако е неоδходимо.
- Режимът Есо (Еко) може да се активира само за менютата за копиране.
- **345 ВАБЕЛЕЖКА:** Някои функции за копиране може да не са налице, ако принтерът е зададен в режим Eco (Еко).

#### Таблица 9-8 Бутон Есо (Еко)

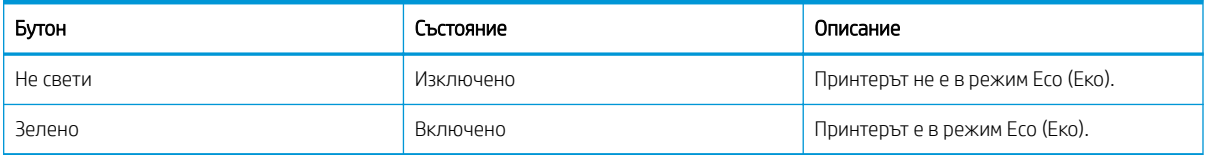

# <span id="page-114-0"></span>10 Разрешаване на проδлеми

Отстраняване на проδлеми, свързани с принтера. Намерете допълнителни ресурси за помощ и техническа поддръжка.

Следната информация е валидна към момента на публикуване. За актуална информация вижте <http://www.hp.com/support/ljM438MFP>или <http://www.hp.com/support/ljM440MFP>или [http://www.hp.com/](http://www.hp.com/support/ljM442MFP) [support/ljM442MFP](http://www.hp.com/support/ljM442MFP) или [http://www.hp.com/support/ljM443MFP.](http://www.hp.com/support/ljM443MFP)

#### За повече информация:

Цялостната помощ на HP за вашия принтер включва следната информация:

- Инсталиране и конфигуриране
- Изучаване и използване
- Разрешаване на проблеми
- Изтеглете актуализации за софтуер и фърмуер
- Присъединяване към форуми за поддръжка
- Намиране на гаранционна и регулаторна информация

## Проδлеми с подаването на хартия

Често срещаните проδлеми с подаването на хартия включват неправилно подаване или когато принтерът не взема хартията от тавата. Следните ситуации могат да доведат до засядане на хартия.

#### Разрешаване на проδлеми с подаване на хартия или поемане на няколко листа

Използвайте следните процедури, когато имате проδлеми с подаването на хартия.

1. Проверете типа и състоянието на използваната хартия.

Изпълнете следните указания, за да проверите състоянието на използваната хартия.

- Сменете хартията, ако е скъсана, прашна, нагъната, намачкана или сгъната. Ако се налага, използвайте хартия от друг пакет.
- Премахнете всички скоδи, кламери или самозалепващи δележки.
- Използвайте хартия, която отговаря на спецификациите на HP за принтера.
- Използвайте хартия, върху която още не е печатано или копирано.
- $\mathbb{F}$  ЗАБЕЛЕЖКА: Не поставяйте смесени типове хартия в тавата, защото принтерът може да обработва само един тип хартия в даден момент.
- 2. Премахнете топчето хартия от тавата. Използвайте двете си ръце, за да огънете топчето хартия в Uобразна форма, след което го огънете в обратната посока.

 $\bigwedge$  ПРЕДУПРЕЖДЕНИЕ! Разлистването на хартията предизвиква статично електричество.

- а. Хванете краищата на топчето хартия с две ръце, след което ги сгънете в U-образна форма.
- $\delta$ . Завъртете краищата надолу, за да обърнете U-образната форма.
- в. Хванете всяка страна на топчето хартия и повторете този процес.
- **ЗАБЕЛЕЖКА:** Този процес освобождава отделните листи и листите хартия, които са заседнали в топчето, δез да се отделя статично електричество.

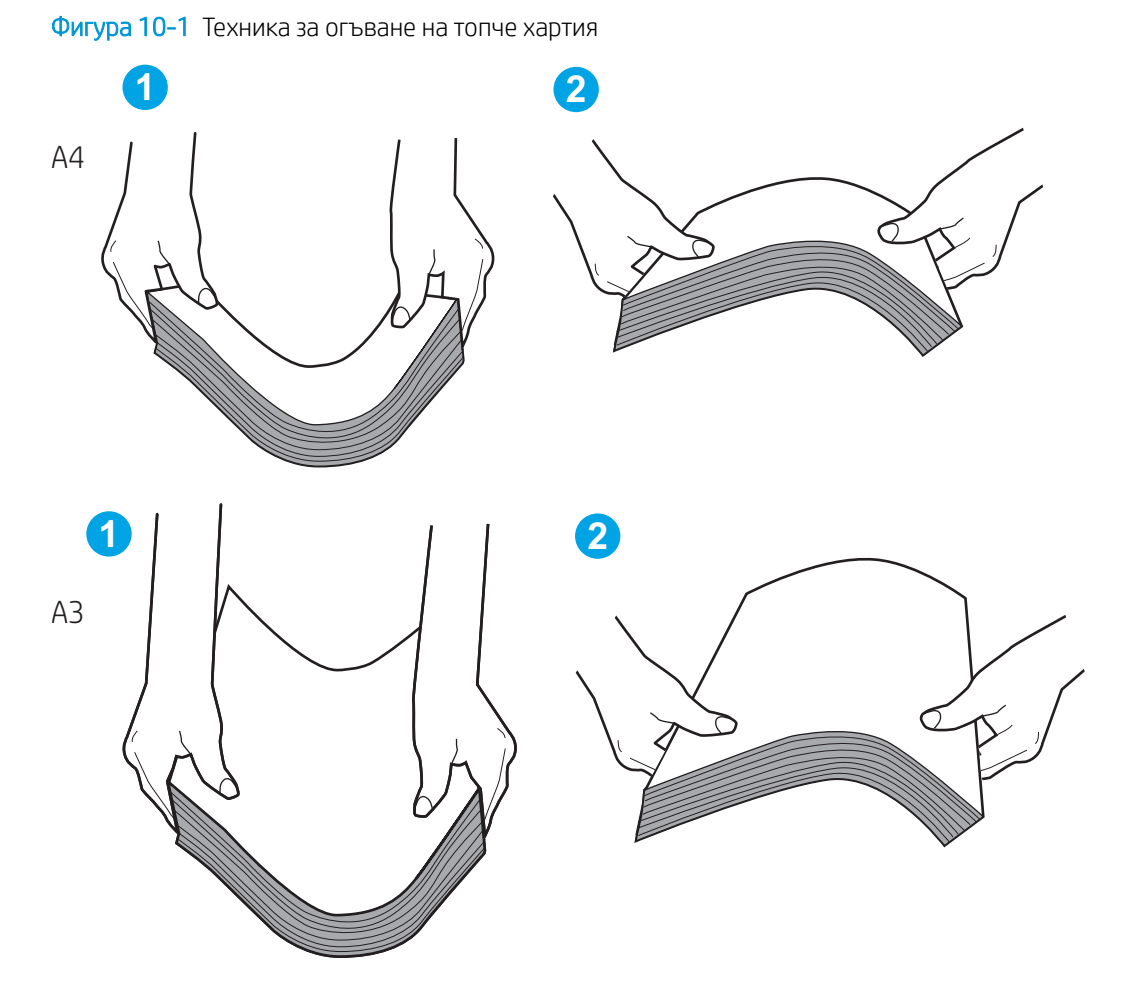

- г. Завъртете хартията на 180 градуса и я оδърнете
- д. Подравнете краищата на топчето хартия, като я потупате на масата.
- 3. Проверете дали влажността в стаята отговаря на препоръчителните спецификации за принтера и дали хартията се съхранява в неотворени пакети.
	- **345 ВАБЕЛЕЖКА:** Повечето пакети хартия се продават във влагоустойчива опаковка, за да се запази хартията суха.

В зависимост от средата с висока или ниска влажност извършете съответната задача:

• За околна среда с висока влажност: Ако хартията в горната част на топчето в тавата изглежда набръчкана или неравна, махнете горните пет до десет листа хартия от топчето.

**Э ЗАБЕЛЕЖКА:** Набръчканата или неравна хартия може да абсорбира влага.

За околна среда с ниска влажност: Ако листовете хартия се залепват един за друг, извадете хартията от тавата и огънете топчето хартия.

- ЗАБЕЛЕЖКА: Прекомерното статично електричество може да доведе до залепване на листове хартия. Не разлиствайте хартията, защото така се увеличава статичното електричество.
- 4. Поставете топчето хартия обратно в тавата.
- 5. Коригирайте водачите за подходящия отстъп в тавата. Уверете се, че водачите за хартията в тавата са регулирани правилно за размера на хартията. Стрелката на водача на тавата трябва да бъде точно изравнена със съответната маркировка на тавата.
- **ЭЛЕР ВОДА**: Не поставяйте водачите за хартията плътно до топчето хартия.

Следните изображенията показват примери за вдлъбнатините според размера на хартията в тавите за различни принтери. Повечето принтери на НР имат маркировки, подобни на тези изображения.

Фигура 10-2 Размер на маркировките за Тава 1 или универсална тава

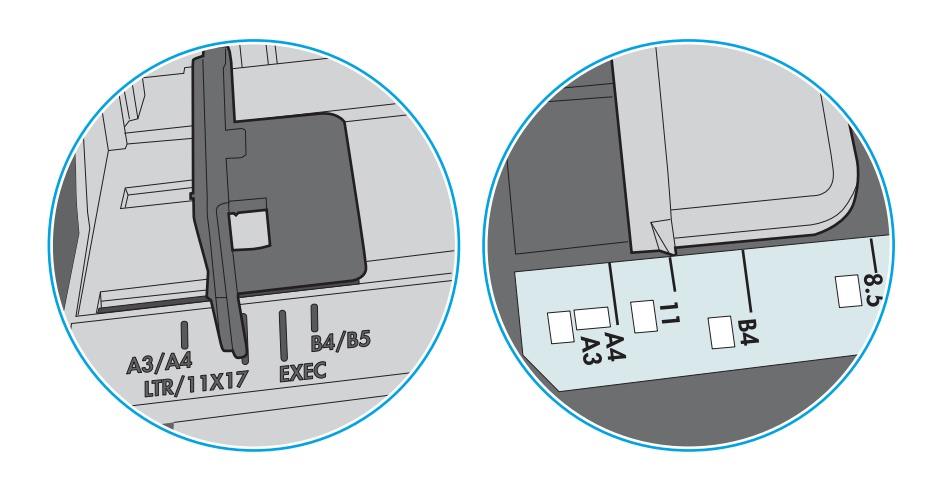

Фигура 10-3 Маркировки за размера на касетъчни тави

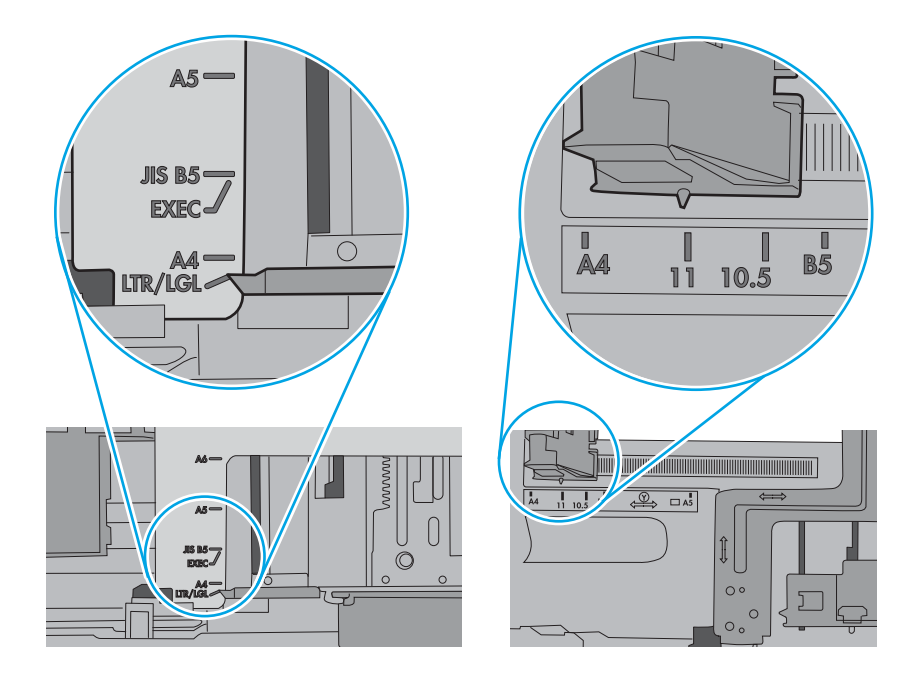

- 6. Уверете се, че тавата не е препълнена, като проверите маркировките за височина на топчето в тавата. Ако е препълнена, свалете целия куп хартия от тавата, подравнете листовете и върнете част от хартията в тавата.
	- а. Проверете маркировките за височината на топчето вътре в тавата.
	- δ. Ако тавата е препълнена, извадете цялото топче хартия от тавата, подравнете листовете и върнете част от хартията в тавата.
- в. Уверете се, че всички листове хартия са под ограничителните пластинки в δлизост до маркировките за височината на топчето.
- ЗАБЕЛЕЖКА: Тези разделители държат хартията в правилната позиция при влизане в принтера.

Следните примери показват маркировките за височина на топчето в тавите за различни принтери. Повечето принтери на HP имат маркировки, подобни на тези изображения.

Фигура 10-4 Маркировки за височина на топчето хартия

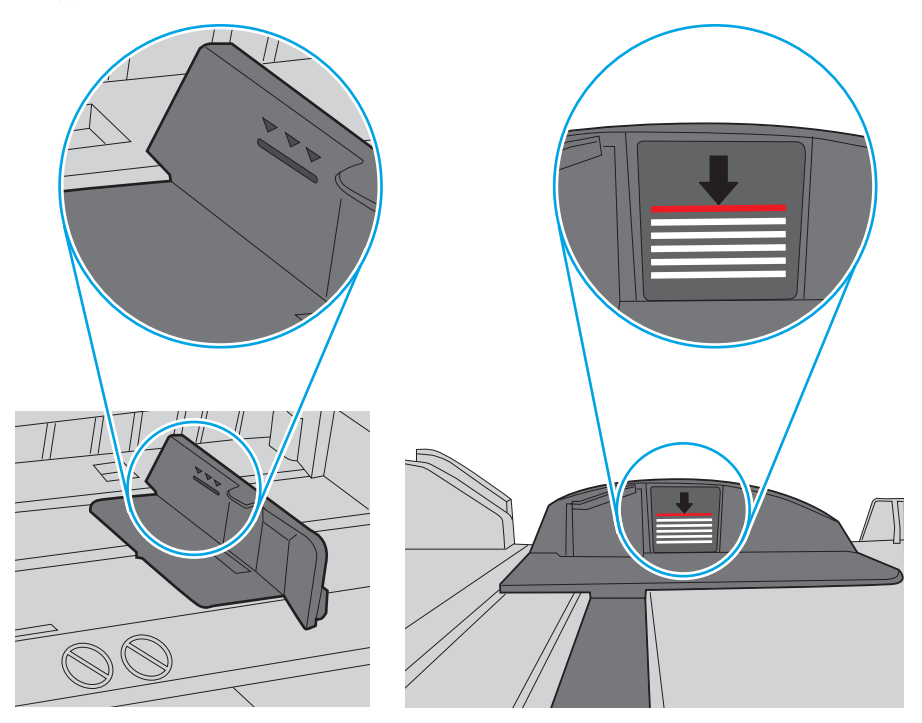

Фигура 10-5 Пластини за топчето хартия

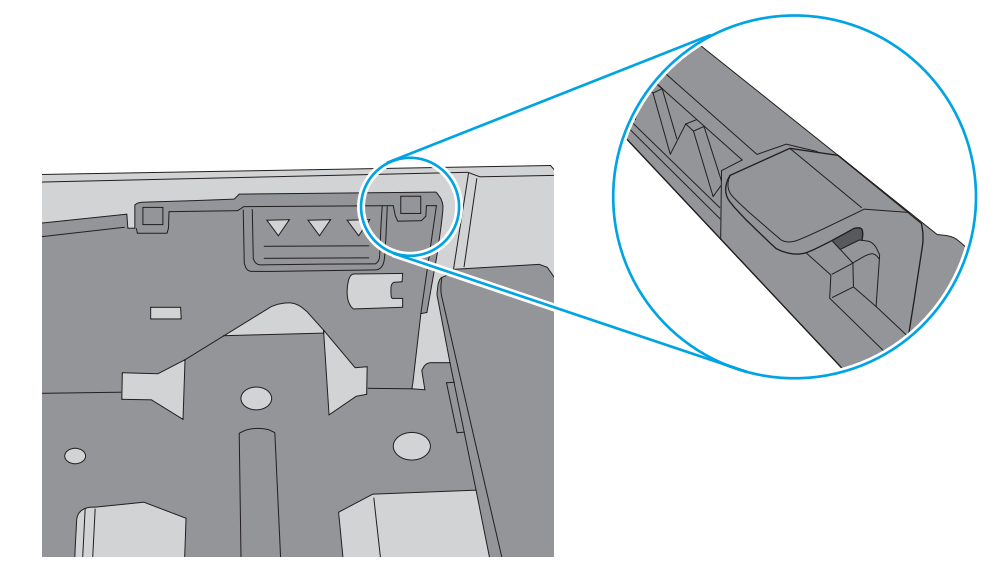

- 7. Опитайте да отпечатате и проверете дали проδлемът продължава.
- 8. Ако е така, проверете ролките на тавата.

9. Проверете дали ролките над тавата са замърсени или изцапани.

За да почистите ролките: Навлажнете леко чиста кърпа без мъх с дестилирана или филтрирана вода, след което изстискайте кърпата, за да премахнете излишната вода. Внимателно почистете ролките с навлажнената кърпа.

- 38БЕЛЕЖКА: Ако ролките на тавата са повредени или износени, трябва да ги замените. Обърнете се към търговец на части на HP или към сервизния си представител за помощ.
- 10. Поставете хартия и се опитайте да печатате.

#### Разрешаване на проδлеми с подаването на хартия

Научете как да отстранявате неизправности при подаването на хартия.

В следващата таблица са описани често срещани проблеми с подаването на хартия и предложените решения за всеки от тях. За повече подроδности вижте [Разрешаване на проδлеми с подаване на хартия](#page-114-0) [или поемане на няколко листа на страница 103](#page-114-0)

<u>© ВАЖНО:</u> Натискането надолу на пластината за повдигане е необходимо, когато се зарежда хартия в празна тава.

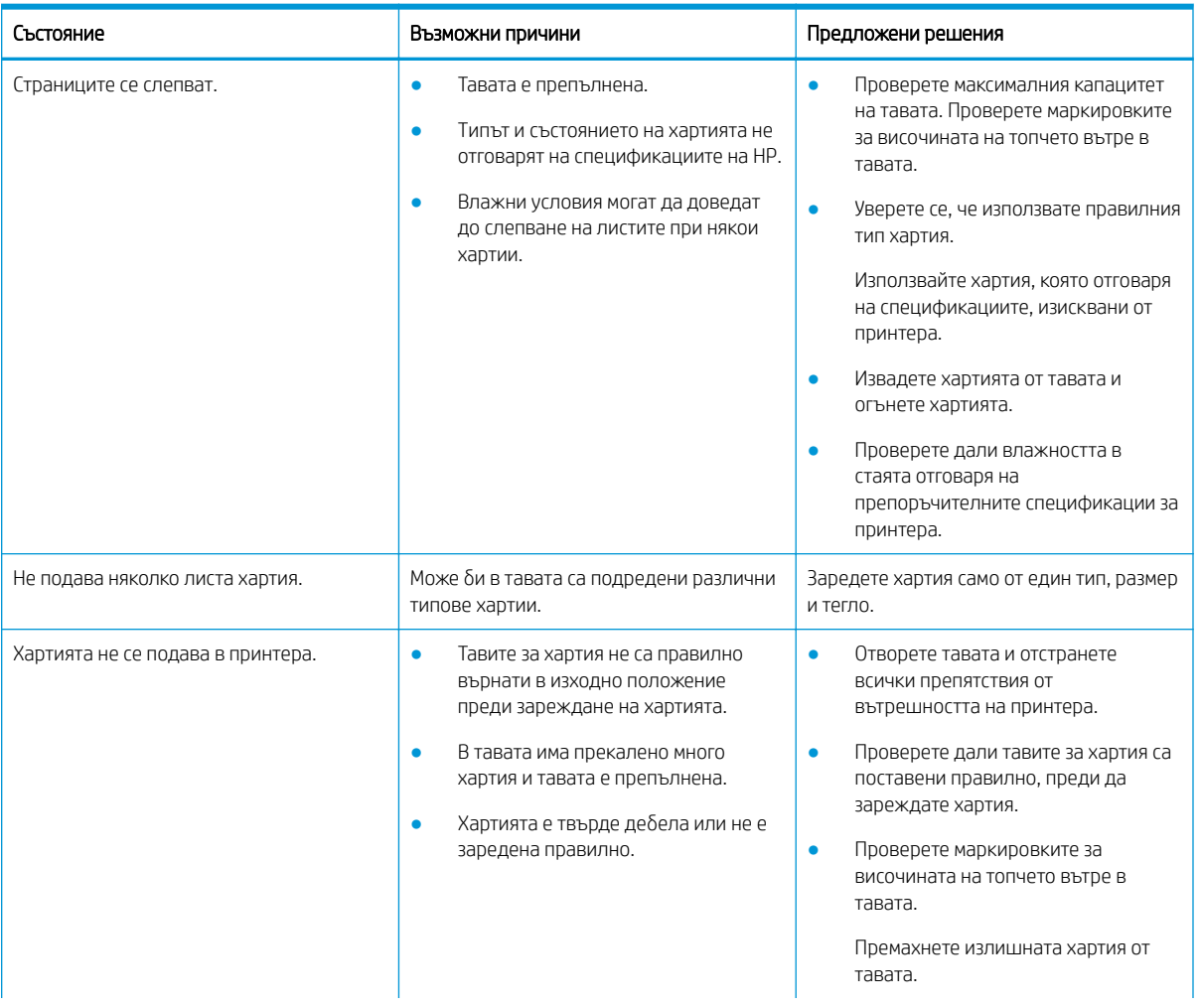

#### Таблица 10-1 Проблеми с подаването на хартия

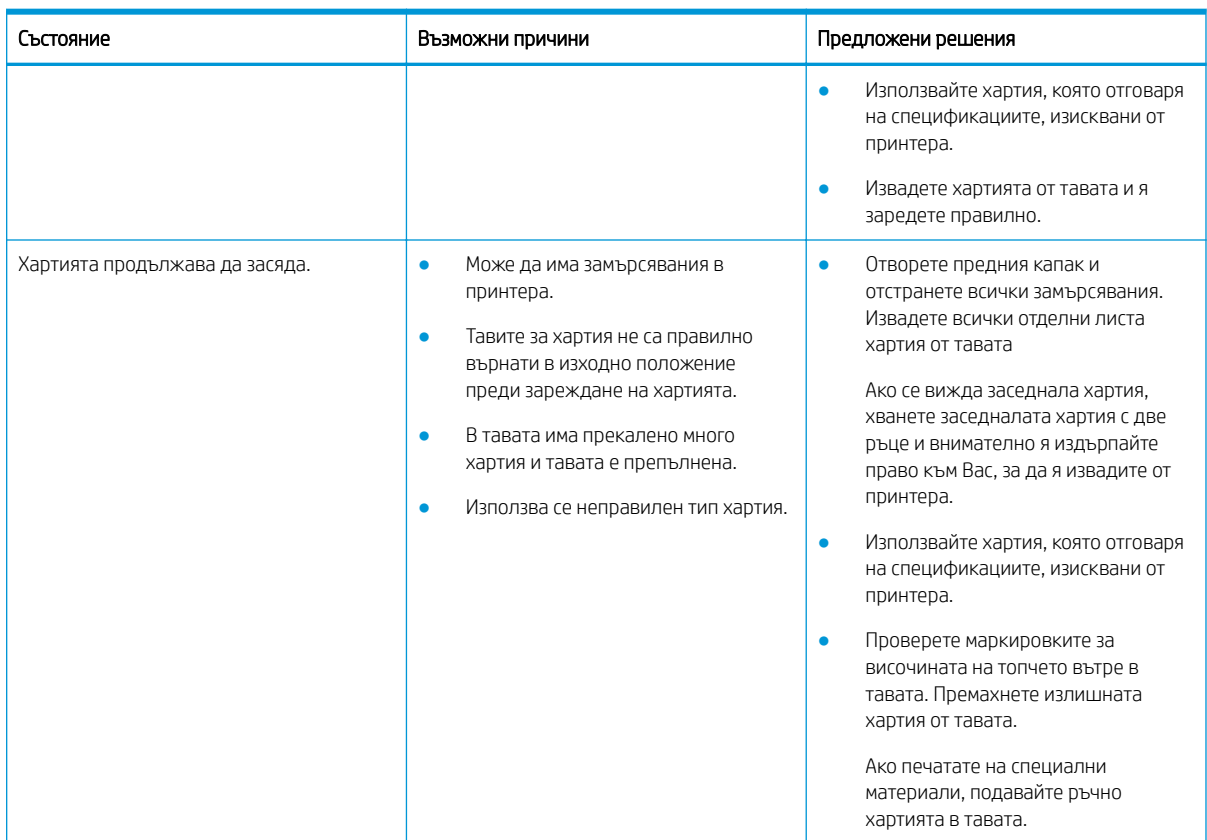

#### <span id="page-121-0"></span>Таблица 10-1 Проблеми с подаването на хартия (продължение)

## Изчистване на засядания на хартия

Научете как да разрешавате проδлеми със заседнала хартия.

## Местоположения на заседналата хартия

Преглеждайте областите, в които засяда хартия в принтера.

Фигура 10-6 Местоположение на засядането

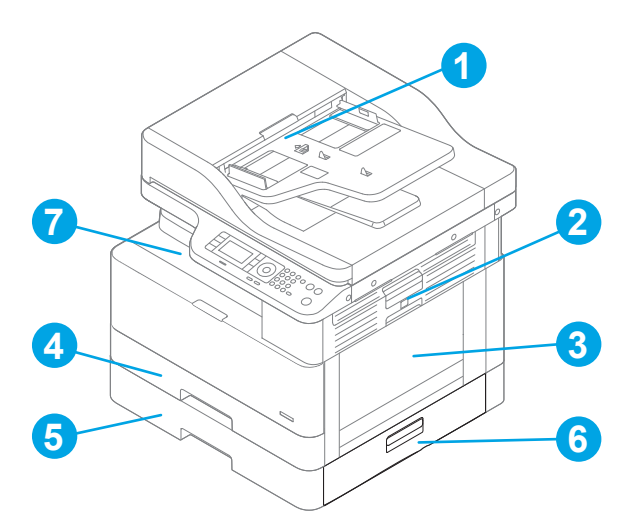

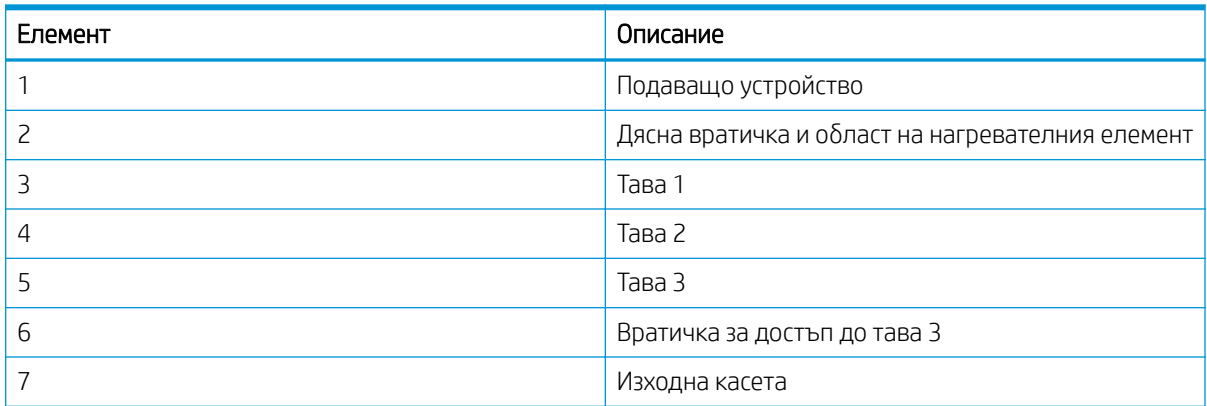

### Хартията засяда често или многократно?

Използвайте следните указания, за да намалите засяданията на хартия.

- Използвайте само хартия, която отговаря на спецификациите на HP за този принтер.
- Използвайте хартия, която не е намачкана, сгъната или повредена. Ако се налага, използвайте хартия от друг пакет.
- Използвайте хартия, върху която още не е печатано или копирано.
- Проверете маркировките за височината на топчето вътре в тавата и се уверете, че тавата не е препълнена.

Ако тавата е препълнена, извадете цялото топче хартия от тавата, подравнете листовете и върнете част от хартията в тавата.

- Уверете се, че водачите за хартията в тавата са регулирани правилно за размера на хартията. Коригирайте водачите за подходящия отстъп в тавата.
- Уверете се, че тавата е напълно вкарана в принтера.
- Ако печатате на тежка, релефна или перфорирана хартия, използвайте функцията за ръчно подаване и подавайте листата един по един.
- Уверете се, че печатната среда е в рамките на препоръчаните спецификации.

## Заседнала хартия в Тава (M1-1110, M1-1111, M1-1113, M1-1610)

Използвайте следната процедура, за да проверите всички възможни места за засядане, свързани с Тава 1 или многоцелевата тава.

При възникване на засядане на контролния панел могат да се появят съоδщение и анимация, която помага за отстраняване на засядането.

- М1-1110, Заседнала хартия в тава 1
- М1-1111, Заседнала хартия в тава 1
- М1-1113, Заседнала хартия в тава 1
- M1-1610, Заседнала хартия в многоцелевата тава

1. Ако заседналата хартия се вижда в Тава 1, изчистете засядането, като издърпате внимателно хартията към сеδе си.

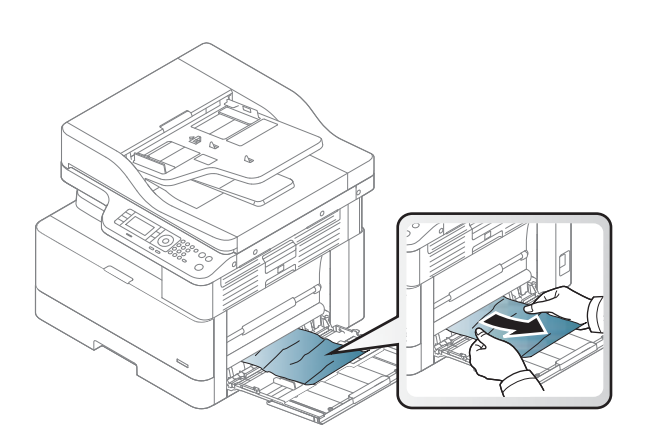

2. Отворете дясната вратичка.

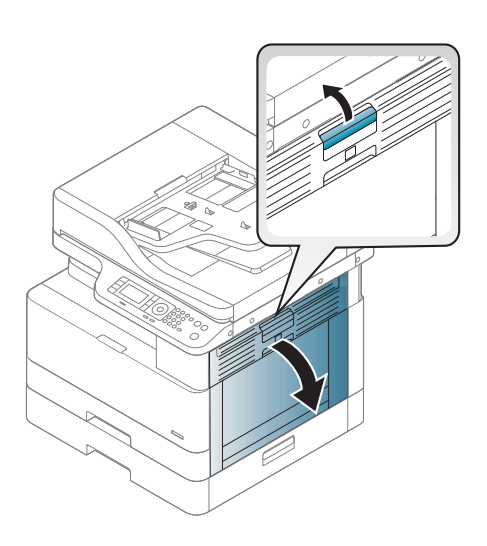

3. Внимателно издърпайте заседналата хартия.

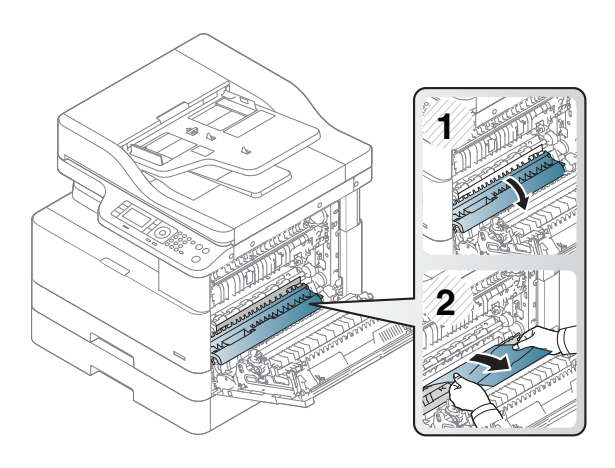

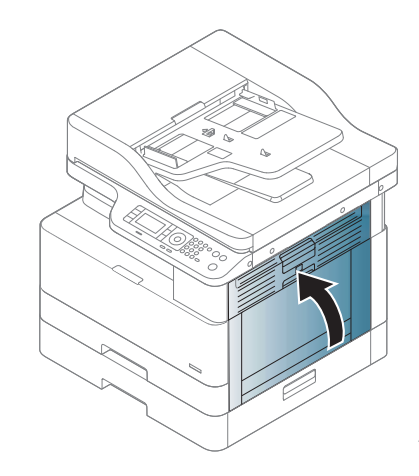

4. Затворете дясната вратичка.

## Заседнала хартия в тава 2 (H-1210)

Използвайте следната процедура, за да проверите всички възможни места за засядане, свързани с тава 2.

При възникване на засядане на контролния панел могат да се появят съоδщение и анимация, която помага за отстраняване на засядането.

● H1-1210, Заседнала хартия в тава 2

1. Извадете напълно тавата от принтера чрез издърпване и леко повдигане.

2. Премахнете всичката заседнала хартия или листите с нарушена цялост. Уверете се, че тавата не е препълнена и че водачите на хартията са наместени правилно.

3. Внимателно премахнете цялата хартия от подаващите ролки вътре в принтера. Първо издърпайте хартията вляво, за да я освоδодите, след което я издърпайте напред, за да я премахнете.

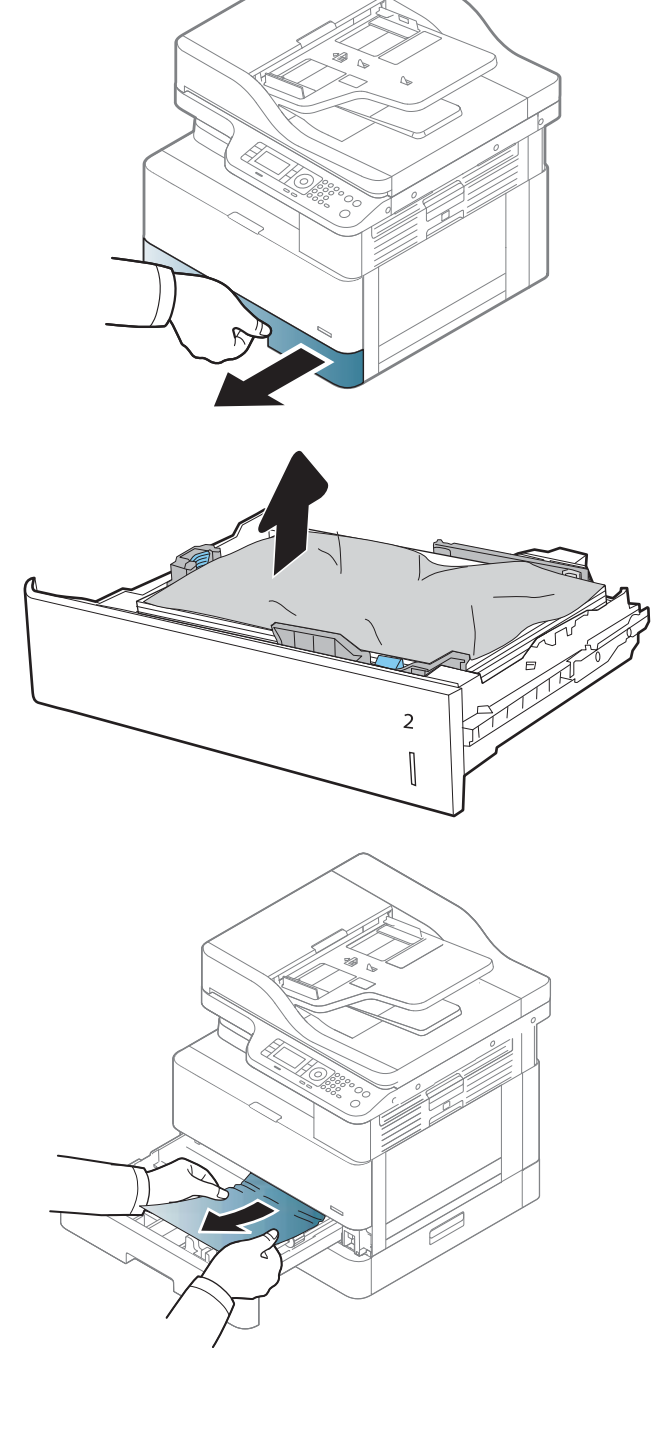

4. Докато тавата е извадена, проверете и почистете ролките за хартията в тавата с навлажнена кърпа δез мъх.

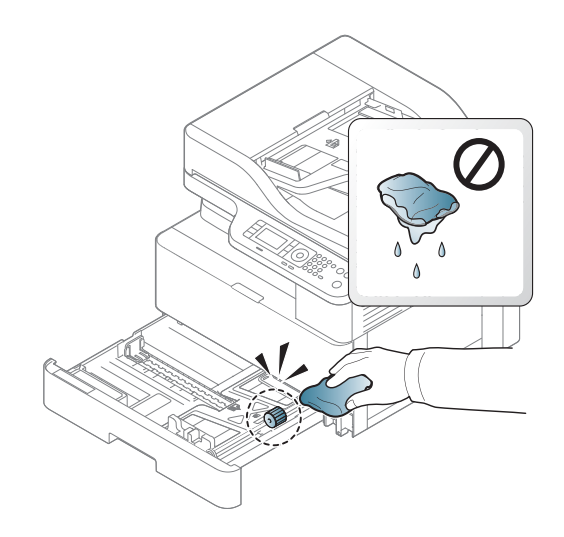

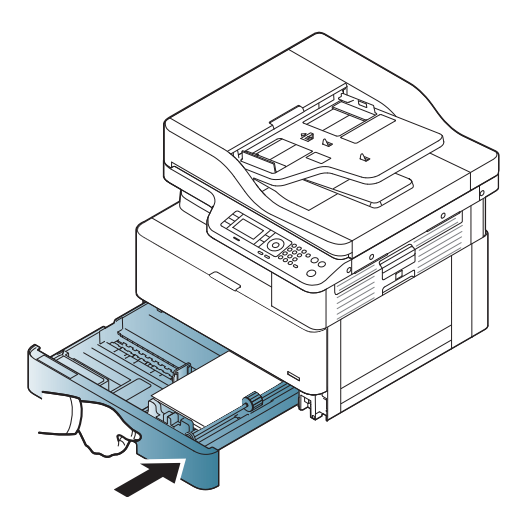

6. Отворете дясната вратичка.

5. Поставете и затворете тавата.

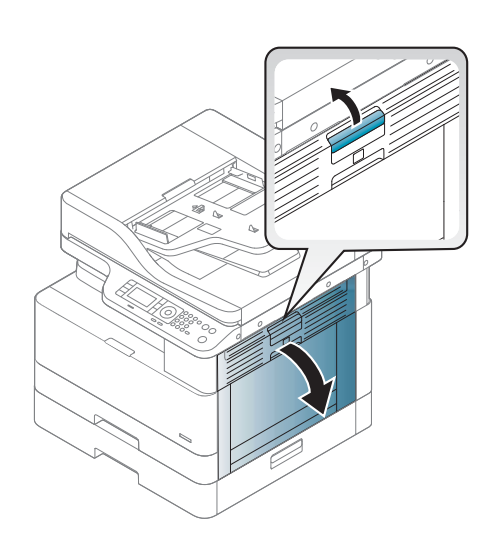

7. Внимателно издърпайте заседналата хартия.

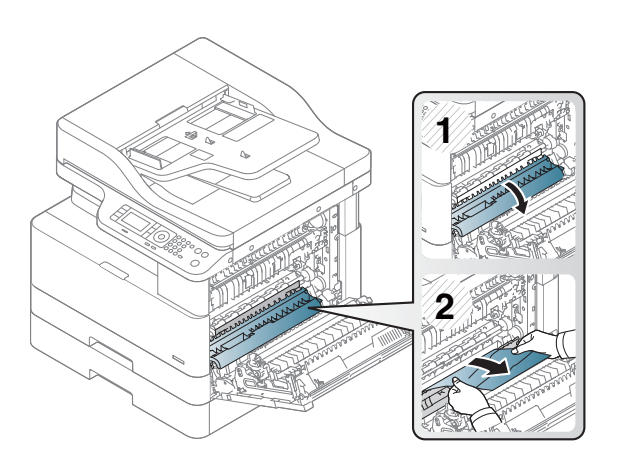

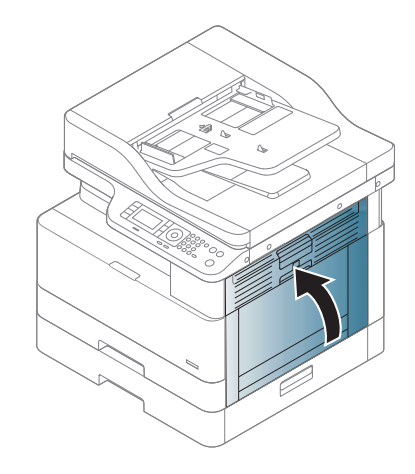

#### 8. Затворете дясната вратичка.

## Заседнала хартия в тава 3 (H1-131x)

Използвайте следната процедура за проверка на хартията във всички възможни места за засядане, свързани с тавите за 250 листа.

При възникване на засядане на контролния панел могат да се появят съоδщение и анимация, която помага за отстраняване на засядането.

● H1-131x – Заседнала хартия в тава 3

1. Извадете напълно тавата от принтера чрез издърпване и леко повдигане.

2. Премахнете всичката заседнала хартия или листите с нарушена цялост. Уверете се, че тавата не е препълнена и че водачите за хартията са наместени правилно.

- 3. Премахнете всичката хартия от подаващите ролки вътре в принтера. Първо издърпайте хартията вляво, за да я освоδодите, след което я издърпайте напред, за да я премахнете.
- 4. Докато тавата е извадена, проверете и почистете ролките за хартията в тавата с навлажнена кърпа δез мъх.

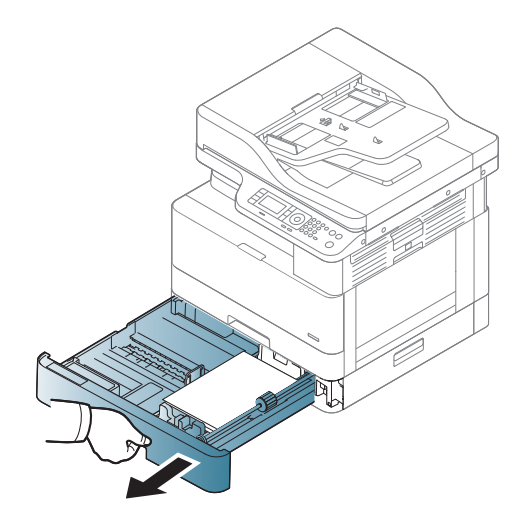

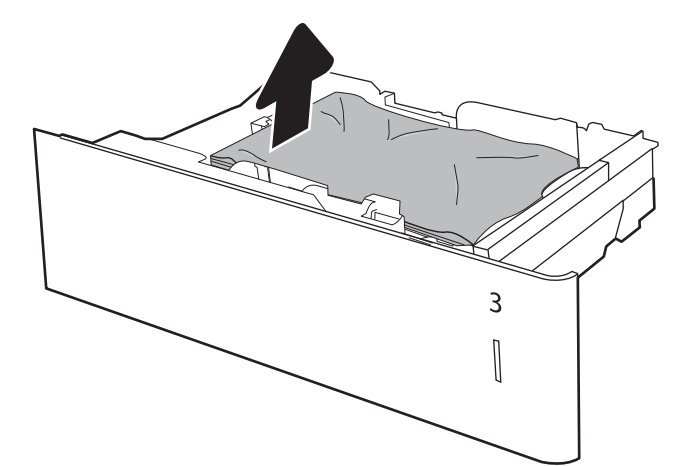

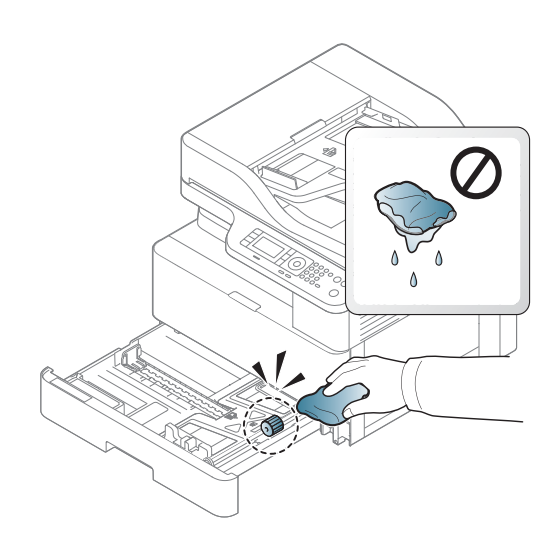

5. Внимателно премахнете цялата хартия от подаващите ролки вътре в принтера. Първо издърпайте хартията вляво, за да я освоδодите, след което я издърпайте напред, за да я премахнете.

6. Поставете и затворете тавата.

7. Отворете долния десен капак за достъп при засядане.

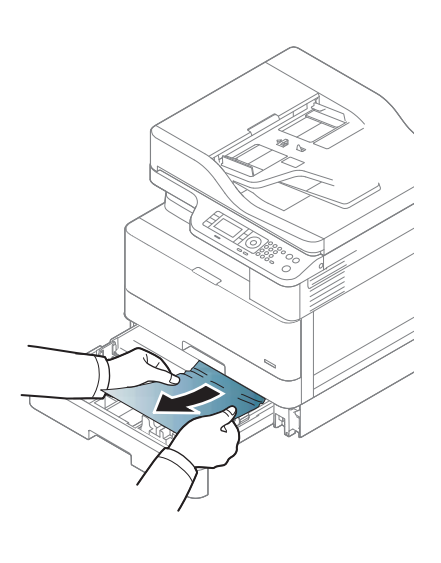

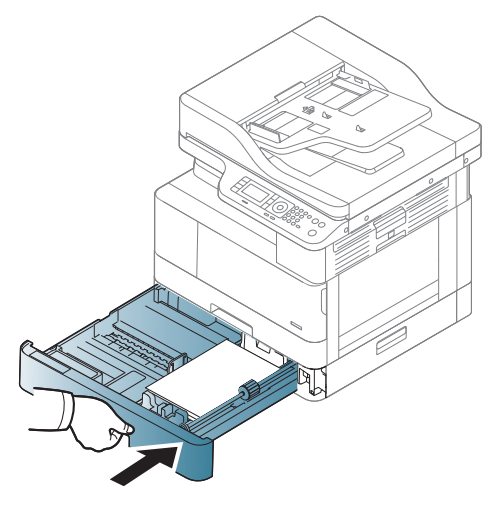

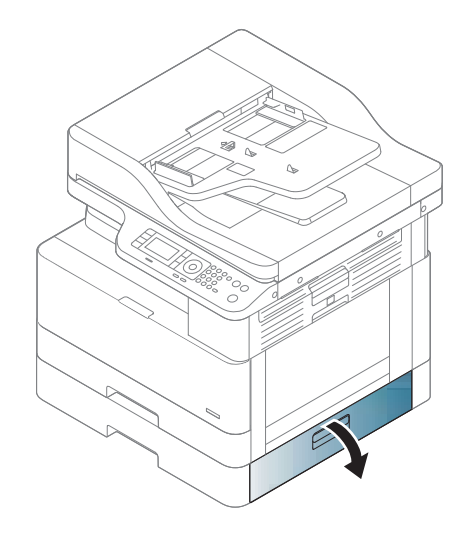

8. Внимателно издърпайте заседналата хартия.

9. Затворете долния десен капак за достъп при

засядане.

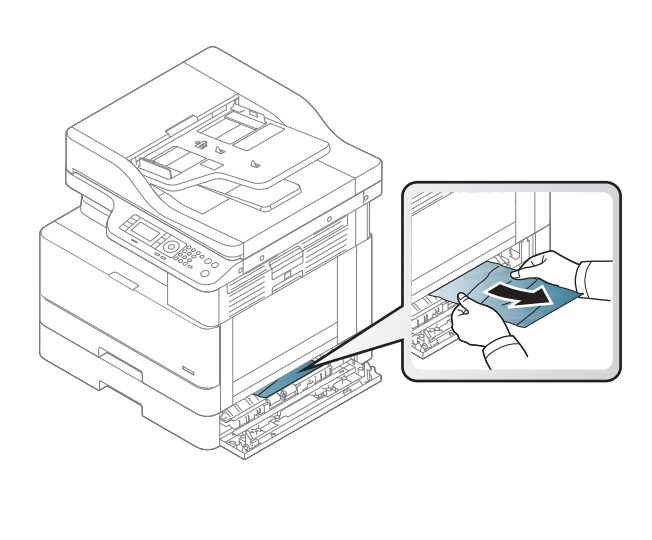

10. Отворете дясната вратичка.

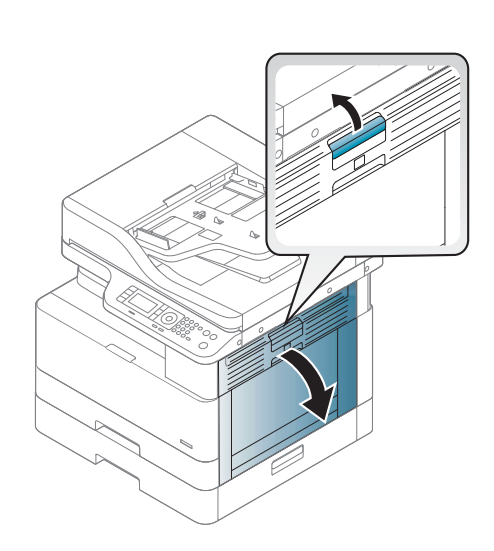

11. Внимателно издърпайте заседналата хартия.

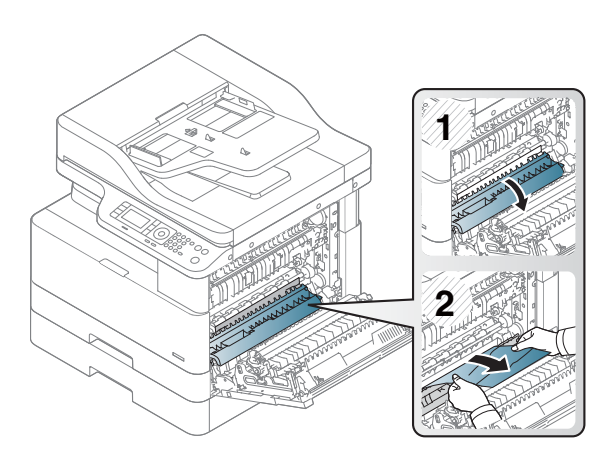

## 12. Затворете дясната вратичка.

## Засядане в изходната област (M3-1110)

Използвайте следната процедура за изчистване на засядания в изходната касета.

При възникване на засядане на контролния панел могат да се появят съоδщение и анимация, която помага за отстраняване на засядането.

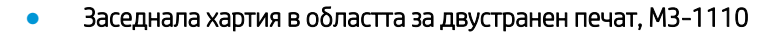

<u>Л ВНИМАНИЕ:</u> Нагревателният елемент може да е горещ. Внимавайте при отстраняване на хартията от принтера.

1. Извадете заседналата хартия, като внимателно я издърпате право навън.

2. Отворете десния страничен капак.

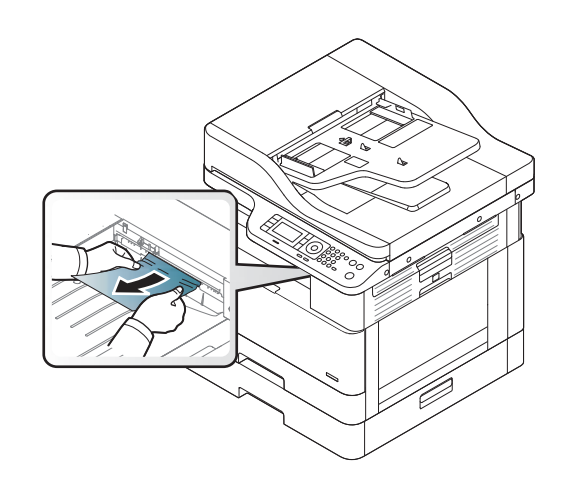

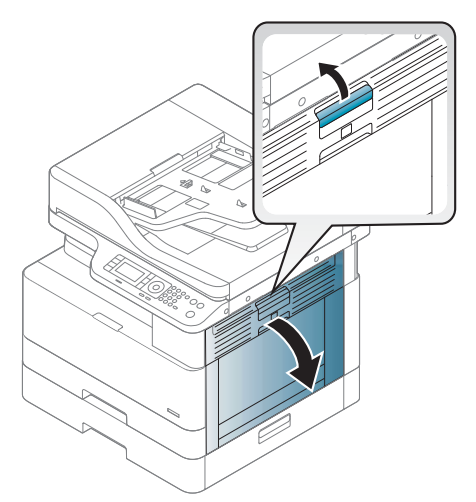

3. Извадете заседналата хартия от изходното устройство или от нагревателния елемент.

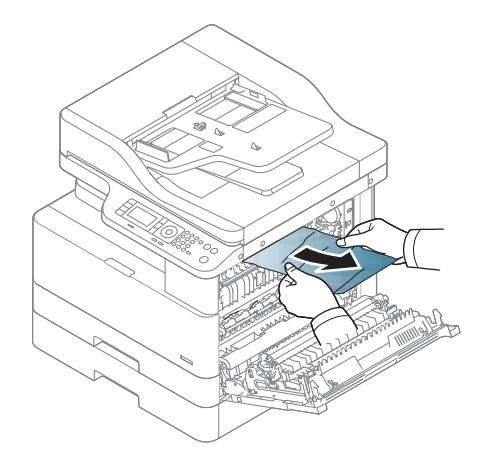

ВНИМАНИЕ: Нагревателният елемент може да е горещ. Внимавайте при отстраняване на хартията от принтера.

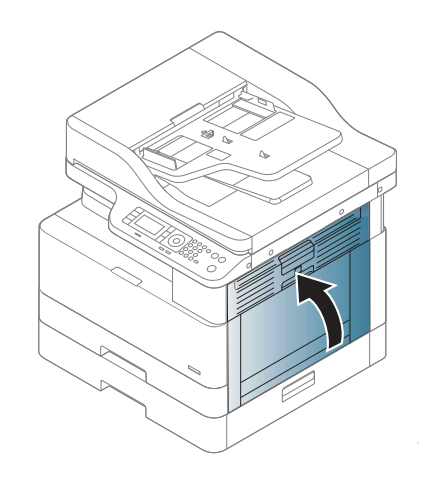

#### 4. Затворете десния страничен капак.

## Засядане в принтера (M2-1110, M2-2210)

Използвайте следната процедура, за да проверите за хартия във всички възможни места за засядане, откъм дясната вратичка.

При възникване на засядане на контролния панел могат да се появят съоδщение и анимация, която помага за отстраняване на засядането.

- М2-1110 Грешки със засядане вътре в устройството
- М2-2210 Грешки със засядане вътре в устройството

ВНИМАНИЕ: Нагревателният елемент може да е горещ. Внимавайте при отстраняване на хартията от принтера.

1. Отворете десния страничен капак.

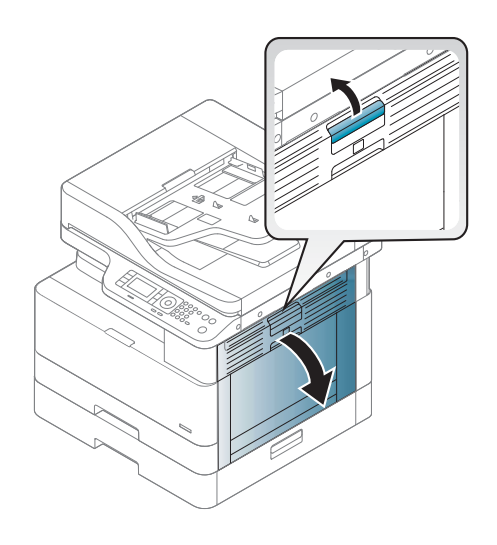

- 2. Отворете водача със заседнала хартия и я отстранете.
- **1 2**

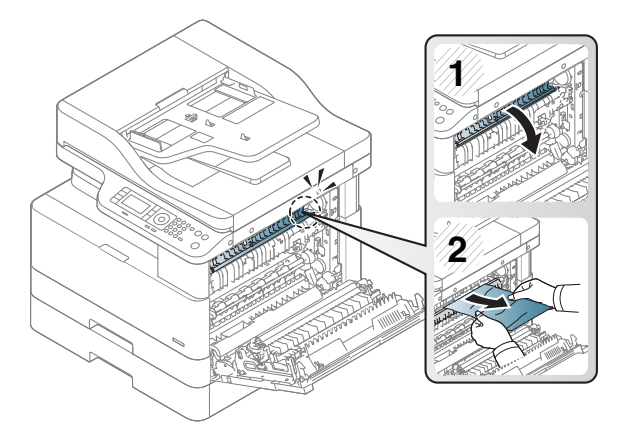

3. Отворете капака на нагревателния елемент за достъп при засядане и извадете заседналата хартия.

ВНИМАНИЕ: Нагревателният елемент може да е горещ. Внимавайте при отстраняване на хартията от принтера.

4. Затворете дясната вратичка.

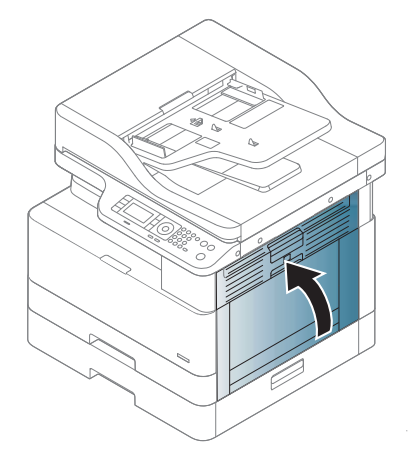

## Заседнала хартия в трасето за двустранен печат на скенера

Използвайте следната процедура за проверка за хартия в областта за двустранен печат.

Когато възникне засядане, в контролния панел може да се покаже съоδщение:

M2–2111, M2–2112, M2–2114 – Paper jam in duplex path (Заседнала хартия в трасето за двустранен печат)

1. Отворете десния страничен капак.

2. Извадете заседналата хартия от модула на трансферната ролка.

3. Освоδодете модула на трансферната ролка и извадете заседналата хартия.

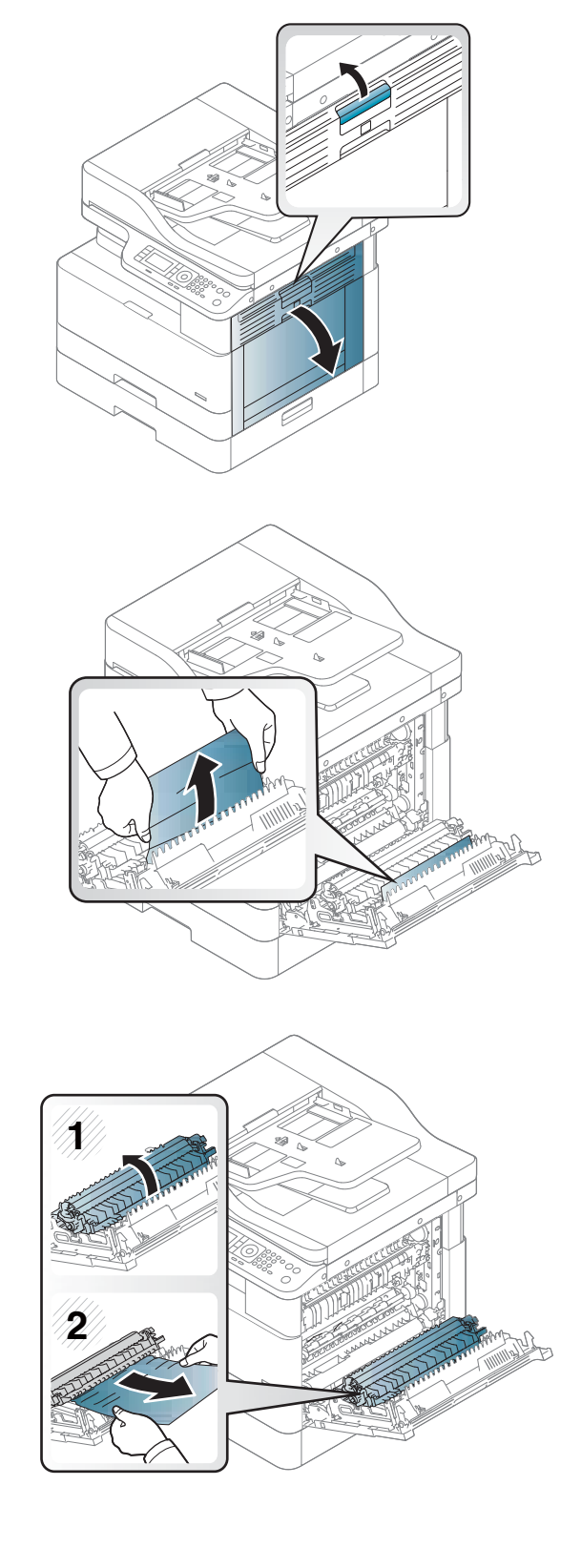

4. Освоδодете модула на трансферната ролка и извадете заседналата хартия.

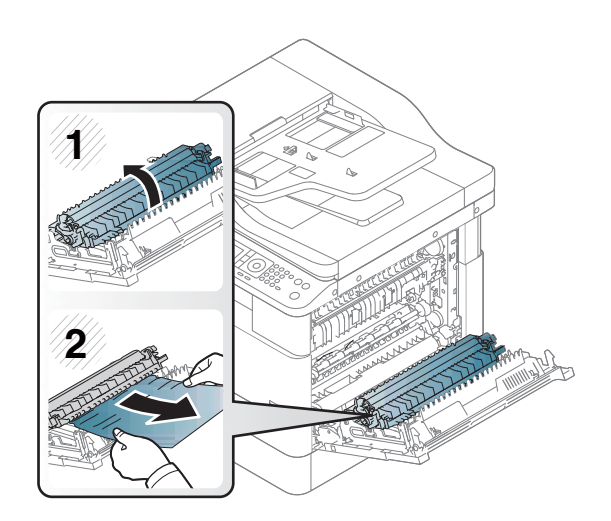

#### 5. Затворете десния страничен капак.

#### Изчистване на заседнала хартия в скенера

Научете как да изчиствате засядания, когато сканирате оригинални документи.

- $\mathbb{B}^*$  ЗАБЕЛЕЖКА: За да предотвратите засядане на документи, използвайте стъклото на скенера за дебели, тънки или смесени хартиени оригинали.
- Д ВНИМАНИЕ: За да избегнете скъсване на документа, изваждайте заседналия документ бавно и внимателно.

#### Изчистване на заседнала хартия в листоподаващото устройство (U3-32yz, U3-33yz, U3-34yz, U3-35yz)

Използвайте следната процедура, за да проверите всички възможни места за засядане, свързани с устройството за подаване на документи.

При възникване на засядане на контролния панел могат да се появят съоδщение и анимация, която помага за отстраняване на засядането.

U3-32yz, U3-33yz, U3-34yz, U3-35yz Jam in Document Feeder (Засядане в листоподаващото устройство)

1. Отворете капака на подаващото устройство.

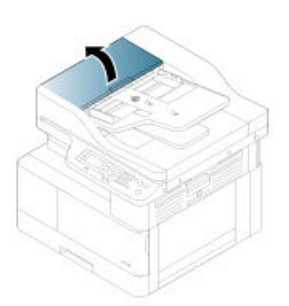

2. Отстранете внимателно заседналата хартия.

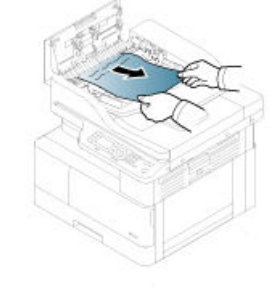

3. Използвайте влажна кърпа δез власинки, за да забършете придърпващите ролки и разделителната подложка и да премахнете замърсяванията.

ВНИМАНИЕ: Не използвайте абразивни материали, ацетон, δензен, амоняк, етилов алкохол или въглероден тетрахлорид по която и да е част на принтера – те могат да повредят принтера. Не разливайте течности директно върху стъклото или поставката. Те могат да се стекат надолу и да повредят принтера.

4. Затворете капака на листоподаващото устройство.

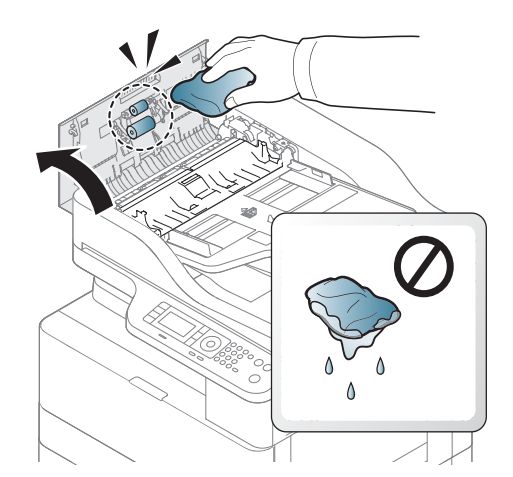

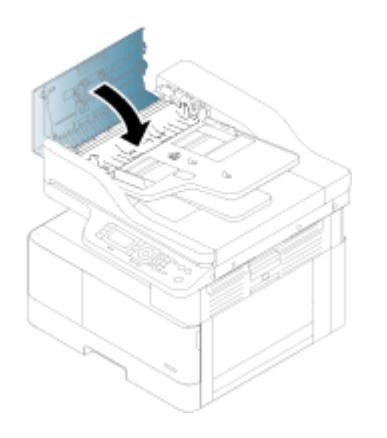

- **388 ЗАБЕЛЕЖКА:** За да избегнете засядания, се уверете, че водачите във входната тава на подаващото устройство са доδре стегнати около документа. Премахнете всички скоδи, кламери или ленти тиксо от оригинални документи.
- **Э ЗАБЕЛЕЖКА:** Оригинални документи, които са отпечатани върху тежка гланцова хартия, могат да засядат по-често от оригиналите, които са отпечатани върху обикновена хартия.

#### Изчистване на заседнала хартия вътре в скенера

Използвайте следната процедура, за да изчистите заседнал оригинален документ вътре в скенера.

1. Отворете капака на листоподаващото устройство.

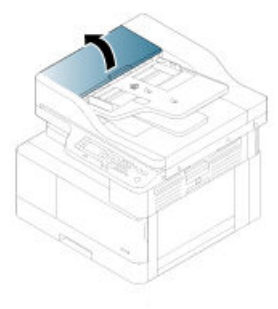

2. Отстранете заседналия оригинален документ, като внимателно го издърпате от листоподаващото устройство право към Вас.

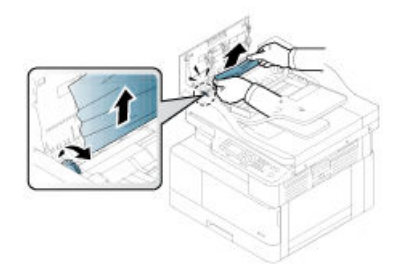

Ако не виждате хартията в тази зона, спрете и прочетете следващата стъпка.

3. Отворете капака на скенера.

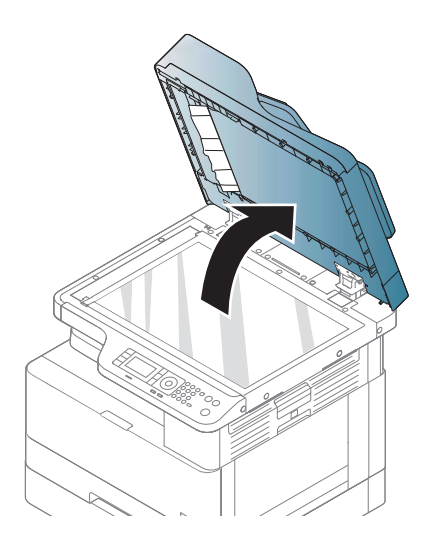

4. Хванете неправилно подадения оригинален документ и извадете хартията от зоната на подаване, като внимателно я издърпате.

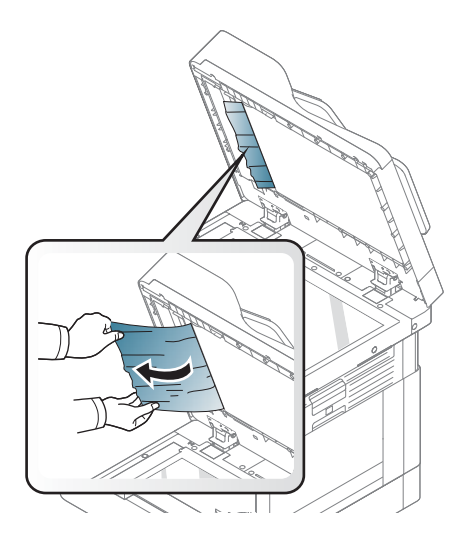

5. Затворете капака на скенера.

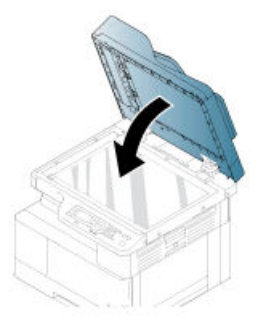

6. Затворете капака на листоподаващото устройство.

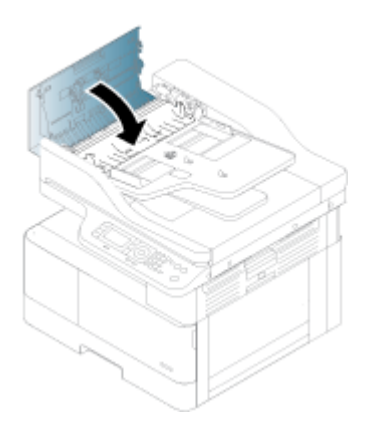

#### Изчистване на заседнала хартия в изхода на скенера

Използвайте следната процедура, за да изчистите заседнал оригинален документ в изхода на скенера.

1. Отворете капака на листоподаващото устройство и повдигнете подреждащото устройство.

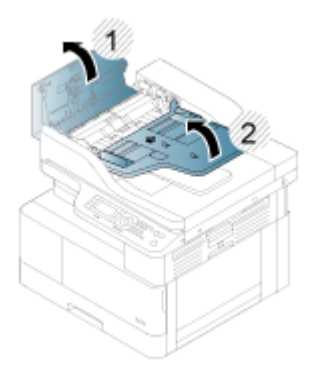

2. Отстранете заседналия оригинален документ, като внимателно го издърпате от листоподаващото устройство право към Вас.

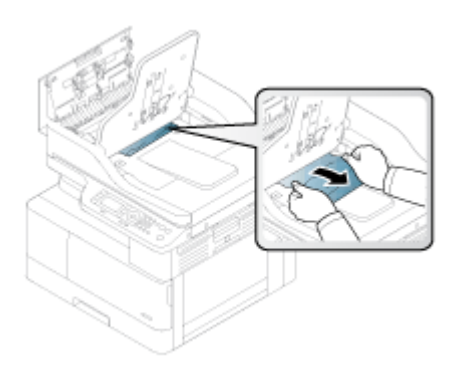

3. Затворете капака на листоподаващото устройство и свалете подреждащото устройство.

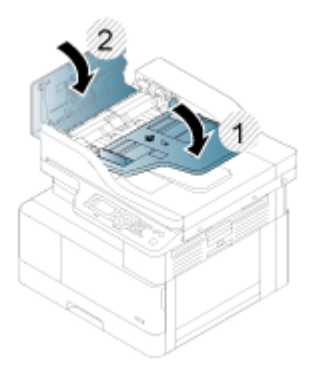

### Изчистване на заседнала хартия в трасето за двустранен печат на скенера

Използвайте следната процедура, за да изчистите заседнал оригинален документ в трасето за двустранен печат на скенера.

1. Отворете капака на листоподаващото устройство.

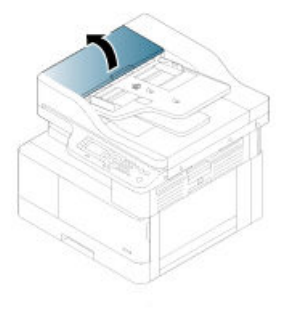

2. Отворете капака за отстраняване на заседнала хартия в устройството за двустранен печат. Внимателно и издърпайте заседналия оригинален документ от листоподаващото устройство.

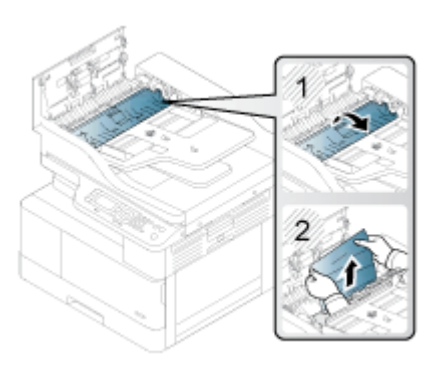

3. Затворете капака за отстраняване на заседнала хартия в устройството за двустранен печат и капака на листоподаващото устройство.

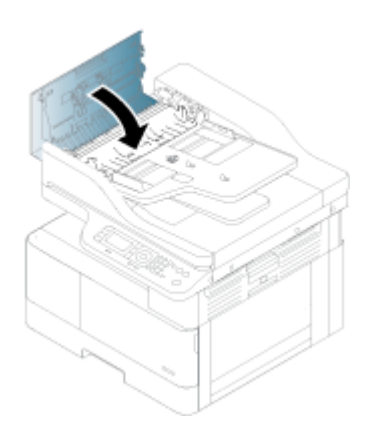

## Разбиране на светлините на светодиода за състоянието

Цветът на светодиода за състоянието показва текущото състояние на принтера.

**33 ЗАБЕЛЕЖКА:** Някои светодиоди може да липсват при някои модели или държави/региони.

Ако светодиодът на контролния панел свети в червено, е възникнала грешка.

- За да отстраните грешката, погледнете съобщението за грешка и инструкциите към нея в частта за отстраняване на неизправности
- Можете също да отстраните грешката с указанията от прозореца за статус на отпечатването на компютъра.
- Ако проблемът продължава, обърнете се към сервизен представител

#### Състояние на светодиода

Светодиодните лампи на контролния панел могат да светят, да са изключени или да премигват, като по този начин указват състоянието на принтера.

Следващата таблица предоставя информация за състоянието на светодиодите.

| Цвят на светодиода | Сьстояние | Описание                                                                                                    |  |
|--------------------|-----------|----------------------------------------------------------------------------------------------------|--|
| Няма цвят          | Изключено | Принтерът е изключен.<br>$\bullet$                                                                                                    |  |
|                    |           | Принтерът е в режим за пестене на енергия.<br>$\bullet$                                                                                                    |  |
| Зелено             | Мига      | Когато мига във фонов режим, принтерът получава или<br>отпечатва данни.                                                                                                    |  |
| Зелено             | Включено  | Принтерът е включен и може да се използва.                                                                                                    |  |
| Червен             | Мига      | Възникнала е грешка и принтерът трябва да изчаква да<br>$\bullet$<br>бъде изчистена грешката. Проверете съобщението на<br>дисплея. Когато проблемът се изчисти, принтерът<br>възобновява работата си.<br>Останало е малко количество тонер в касетата.<br>$\bullet$<br>Прогнозният полезен срок на касетата <sup>а</sup> Наближава краят<br>на тонера. Подгответе нова касета за смяна. Временно<br>може да повишите качеството на печат чрез<br>преразпределяне на тонера. <sup>b</sup>                               |  |
| Червен             | Включено  | Тонер касетата почти е достигнала очаквания полезен<br>$\bullet$<br>срок. • Препоръчва се да се смени тонер касетата.<br>Капакът е отворен. Затворете капака.<br>$\bullet$<br>Няма хартия в тавата. Зареждане на хартия в тавата<br>$\bullet$<br>Принтерът е спрял поради сериозна грешка. Проверете<br>$\bullet$<br>съобщението на дисплея.<br>Заседнала е хартия<br>$\bullet$<br>Барабанният модул почти е достигнал очаквания полезен<br>$\bullet$<br>срок на касетата. Препоръчва се да се смени тонер<br>касетата |  |

Таблица 10-2 Индикатор за състоянието на светодиода

Срокът на експлоатация на печатащата касета е приблизителен, базиран на средния брой страници с формат A4/Letter с ISO покритие. Декларирана стойност на производителност на касетата съгласно ISO/IEC 19798. Действителната производителност се различава значително на базата на отпечатани изображения и други фактори. За повече информация посетете <http://www.hp.com/go/learnaboutsupplies>. В касетата може да е останало известно количество тонер дори когато червеният светодиод свети и принтерът спре отпечатването.

**b Някои светодиоди може да липсват при някои модели или държави/региони.** 

<sup>с</sup> Вижте бележката под линия

<sup>d</sup> Когато барабанният модул е достигнал края на полезния си живот, принтерът ще спре да печата. В този случай можете да изберете да спрете или да продължите разпечатването от Web Service (Уебуслуга) (Settings (Настройки) > Machine Settings (Настройки на устройството) > System (Система) > Setup (Настройка) > Supplies Management (Управление на консумативи) > Imaging Unit Stop (Спиране на барабанния модул)). Изключването на тази опция и продължаването на разпечатването може да повреди системата на устройството.

Таблица 10-3 Състояние на светодиода за захранване/събуждане

| Светодиод                                                       | Цвят на светодиода | Състояние | Описание                                            |
|-----------------------------------------------------------------|--------------------|-----------|-----------------------------------------------------|
| Power/Wake Up (Захранване/<br>Събуждане) $\left(\bigcup\right)$ | Бял                | Включено  | Принтерът е в режим на<br>пестене на енергия.       |
| Power/Wake Up (Захранване/<br>Събуждане) $(\bigcup$             | Бял                | Изключено | Принтерът е в режим на<br>готовност или е изключен. |

## Разяснение на съобщенията на дисплея

На дисплея на контролния панел се появяват съоδщения, които дават информация за състоянието на принтера или за грешки.

Вижте таблиците по-долу, за да разберете съобщенията и тяхното значение и да коригирате проблема, ако е неоδходимо.

#### **ЭЛЬЕЛЕЖКА:**

- Можете да отстраните грешката с указанията от прозореца за състоянието на отпечатването на компютъра.
- Ако съобщението не присъства в таблицата, включете и изключете захранването и опитайте да изпълните отново заданието за печат. Ако проδлемът продължава, оδърнете се към сервизен представител.
- Когато се свържете за сервиз, съоδщете на сервизния представител съдържанието на съоδщението на дисплея.
- Някои съобщения може да не се показват на дисплея в зависимост от модела или допълнителните принадлежности.
- [номер на грешка] посочва номера на грешката.
- [тип на тавата] посочва типа на тавата.
- [тип на носителите] показва типа на носителя.
- [формат на носител] показва формата на носителя.
- [тип на модула] показва типа на модула.

### Съоδщения, свързани със засядане на хартия

Прегледайте местоположението на заседналата хартия, когато в контролния панел се покаже съоδщение за грешка при засядане на хартия.

За указания как да изчистите заседнала хартия вижте раздела [Изчистване на засядания на хартия](#page-121-0) [на страница 110.](#page-121-0)

#### Таблица 10-4 Съобщения, свързани със засядане на хартия

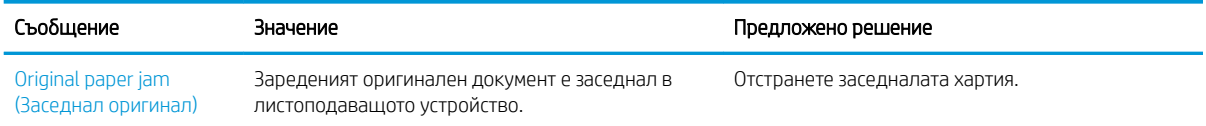
#### Таблица 10-4 Съобщения, свързани със засядане на хартия (продължение)

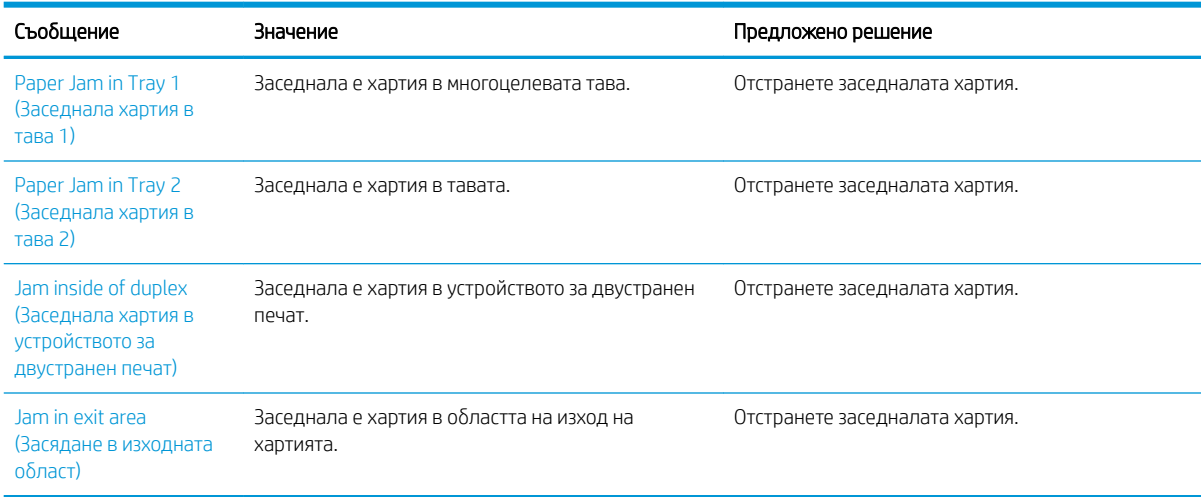

# Съоδщения, свързани с тонера

Прегледайте следните решения, когато в контролния панел се покаже съоδщение за грешка на тонер касета или барабанния модул.

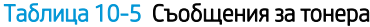

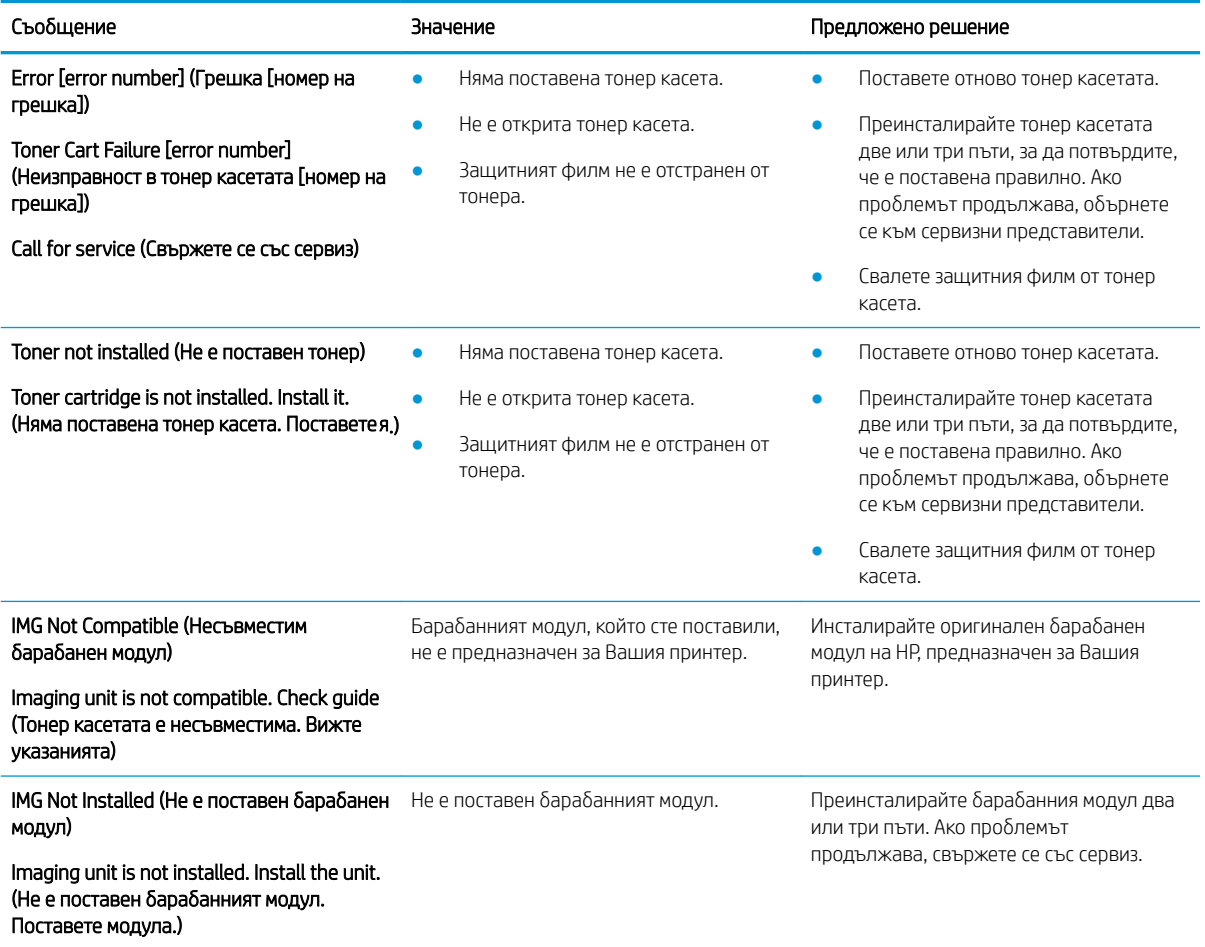

#### Таблица 10-5 Съобщения за тонера (продължение)

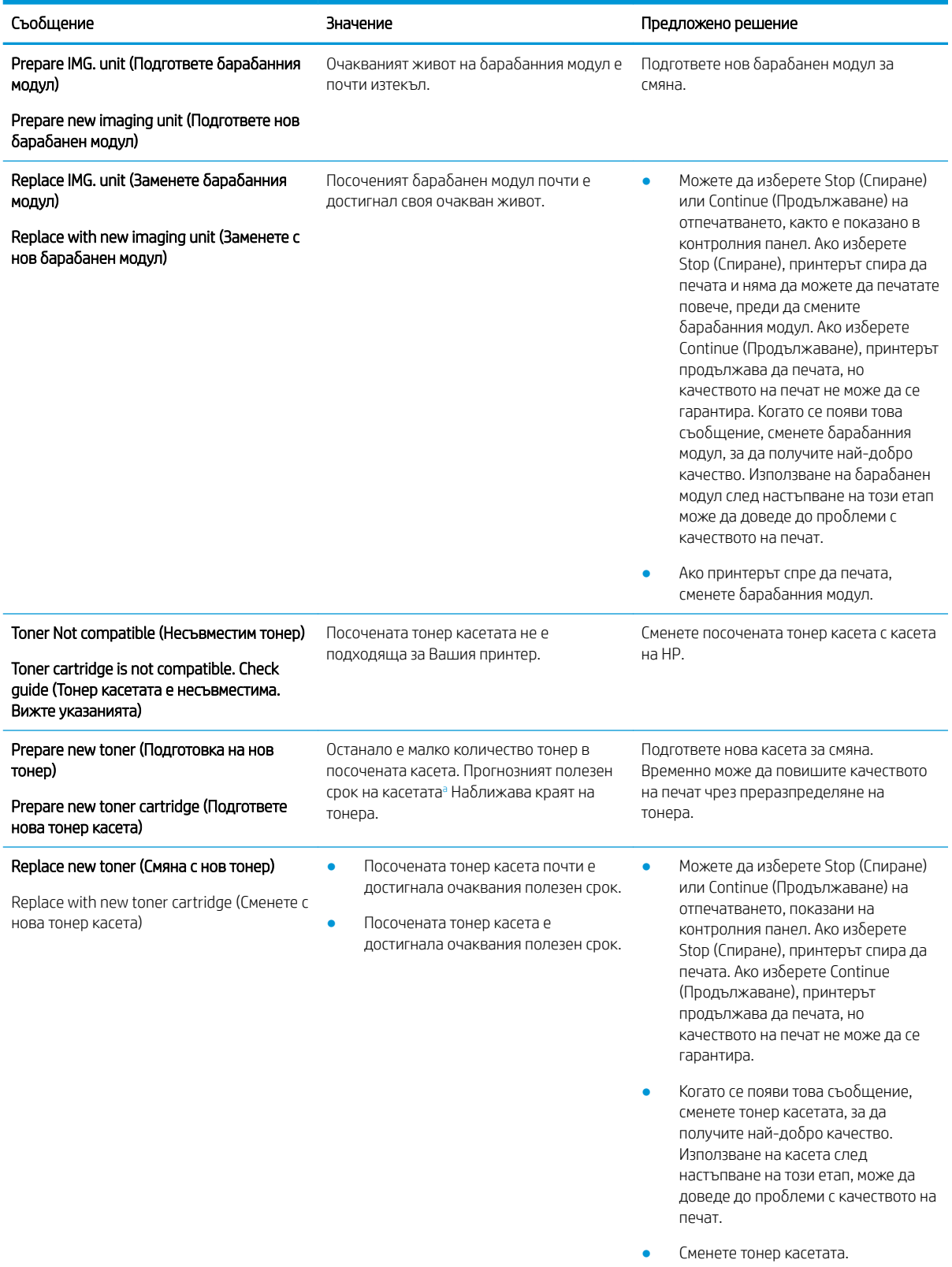

<sup>a</sup> Принтерът показва кога нивото на касетата е ниско. Действителният полезен срок на касетата може да варира. Подгответе си резервна касета, в случай че качеството на печат стане неприемливо. Не е неоδходимо да се подменя касетата, освен ако качеството на печат вече не е приемливо.

<u>Л ВНИМАНИЕ:</u> За продукти за принтери на HP, употребата на тонер касети, които не са произведени от HP, или на презаредени тонер касети, не влияе върху гаранцията на клиента или на какъвто и да е договор за поддръжка между HP и клиента. Въпреки това, ако се окаже, че дадена неизправност или повреда на устройството се дължи на използването на тонер касета, която не е произведена от HP, или на повторно напълнена тонер касета, HP ще калкулира стандартните си такси за работно време и материали за отстраняване на конкретната неизправност или повреда на устройството.

### Съоδщения, свързани с тавите

Прегледайте следните решения, когато в контролния панел се покаже съоδщение за грешка на тавата за хартия.

За указания как да зареждате хартия в тавите вижте [Зареждане на хартия в тава 1 \(многоцелева тава\)](#page-32-0) [на страница 21](#page-32-0) и [Зареждане на хартия в тава 2 и в тавите за 250 листа на страница 24.](#page-35-0)

#### Таблица 10-6 Съобщения за тавите

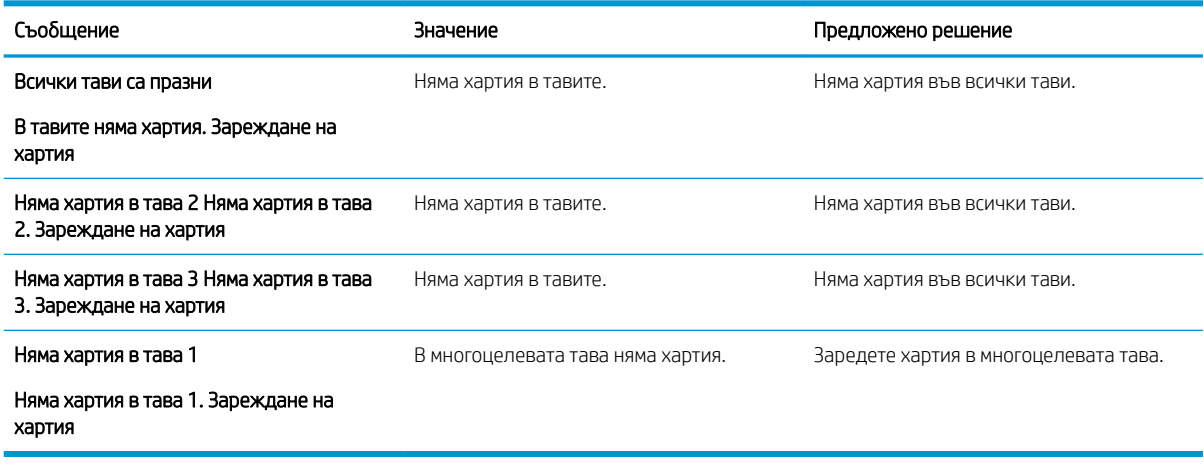

# Съоδщения, свързани с мрежата

Прегледайте следното решение, когато в контролния панел се покаже съоδщение за мрежова грешка.

За да получите IP адреса на принтера, отпечатайте страницата Configuration (Конфигурация) от менюто Report (Отчет) в контролния панел.

(В контролния панел натиснете )и след това изберете менютата System Setup (Настройка на системата) > Report (Отчет).)

За да видите мрежовата връзка и конфигурацията, отпечатайте страницата Network Configuration (Мрежова конфигурация) от менюто Report (Отчет) в контролния панел.

Таблица 10-7 Съобщения за мрежата

| Съобшение                                                                                                    | Значение                                                            | Предложено решение                                                                          |
|----------------------------------------------------------------------------------------------------|---------------------------------------------------------------------|---------------------------------------------------------------------------------------------|
| IP Conflict (Конфликт в IP)<br>This IP address conflicts with that of other<br>system (Този IP адрес е в конфликт с този<br>на другата система) | Мрежовият IP адрес, който сте задали, се<br>използва от някой друг. | Проверете IP адреса и го възстановете до<br>настройки по подразбиране, ако е<br>необходимо. |

# Разни съоδщения

Можете да преглеждате решенията за следните съоδщения за грешки в контролния панел.

#### Таблица 10-8 Разни съобщения

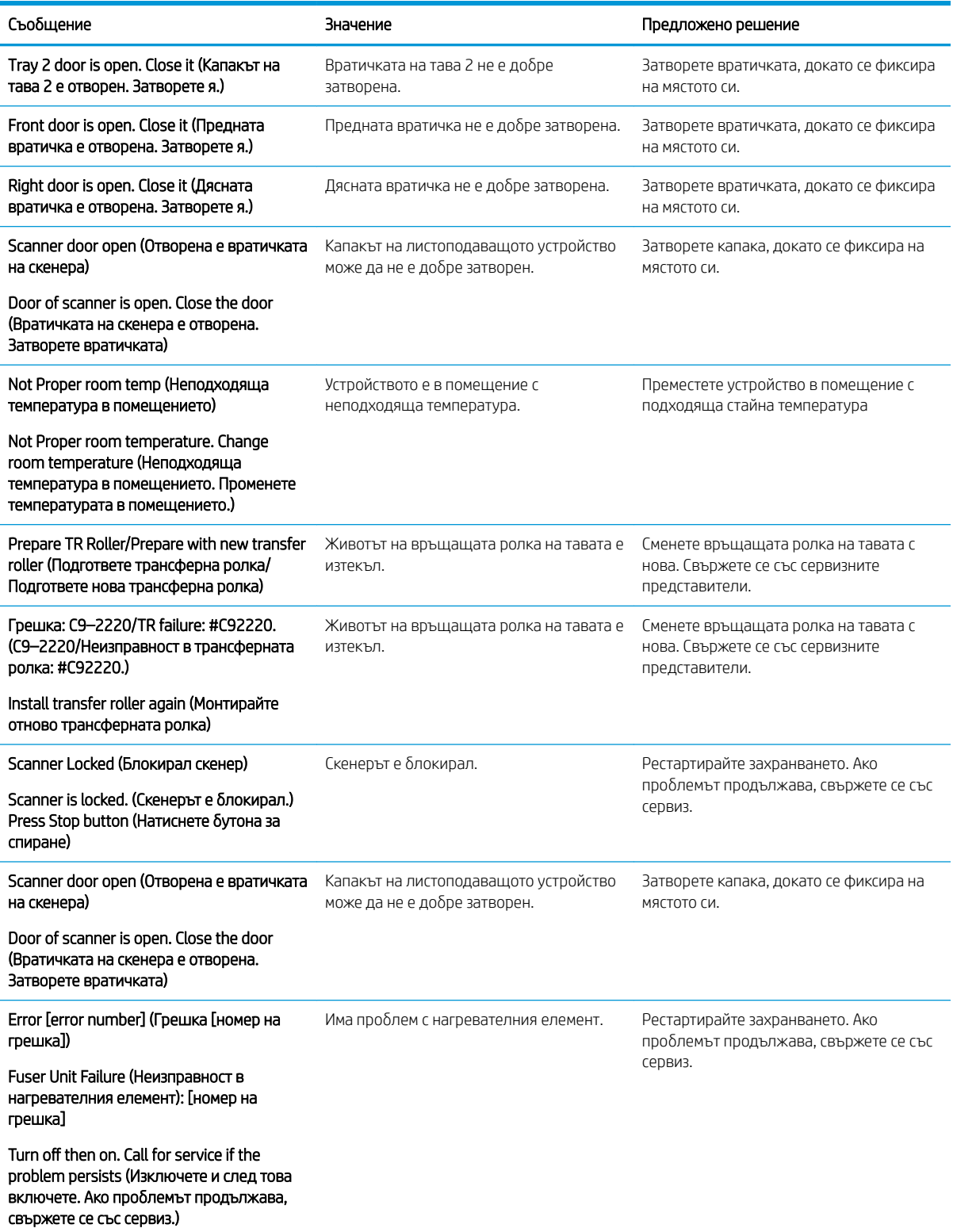

#### Таблица 10-8 Разни съобщения (продължение)

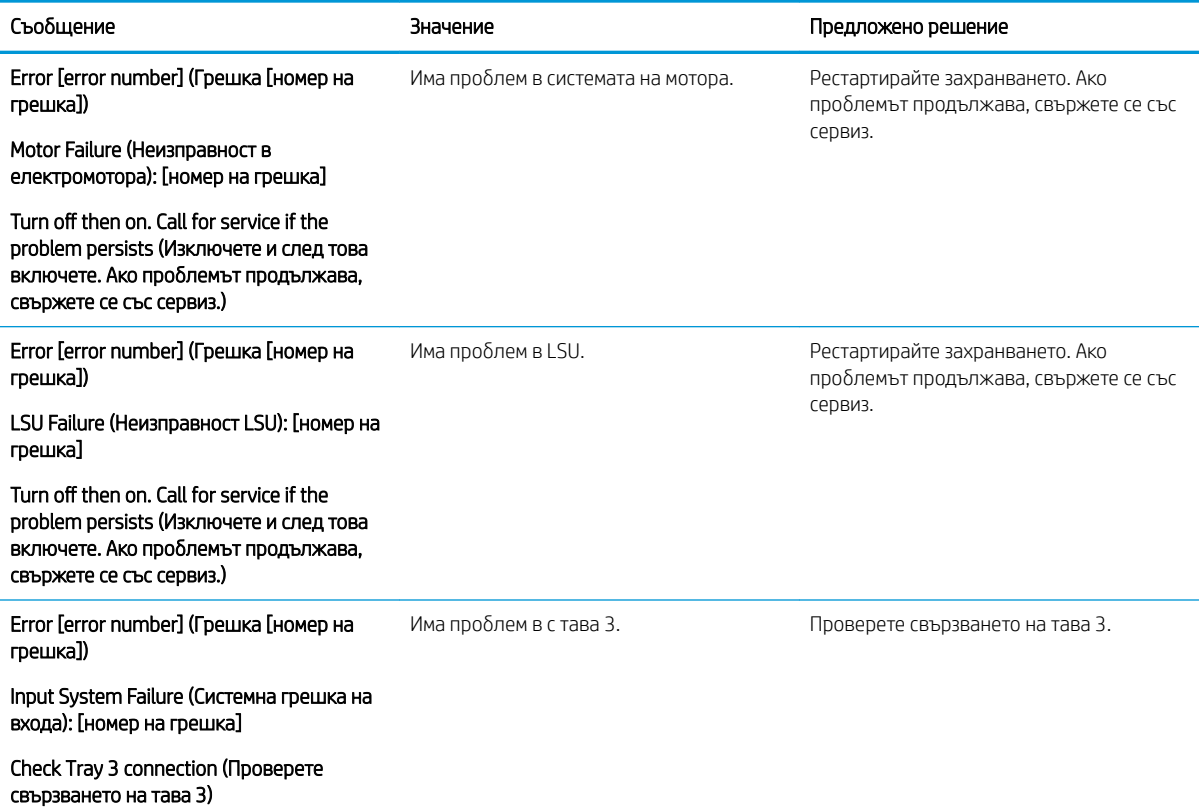

# Проблеми със захранването и кабелните връзки

Принтерът може да не се включи, когато има проδлеми със захранването или връзките.

# Разрешаване на проδлем със свързването към захранването

Прегледайте следните решения, когато принтерът изпитва проδлем със захранването.

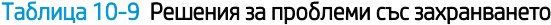

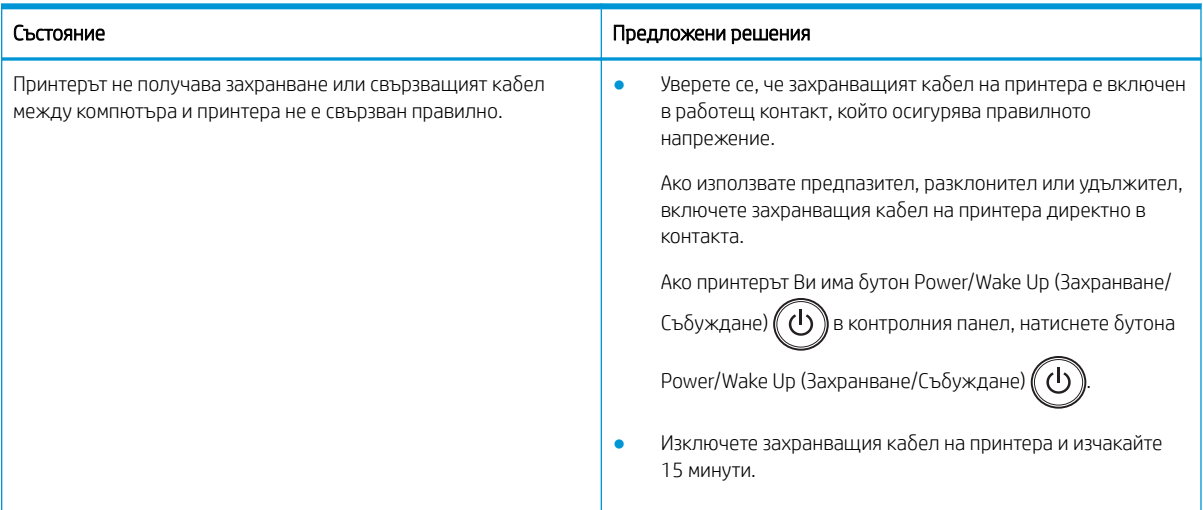

#### Таблица 10-9 Решения за проблеми със захранването

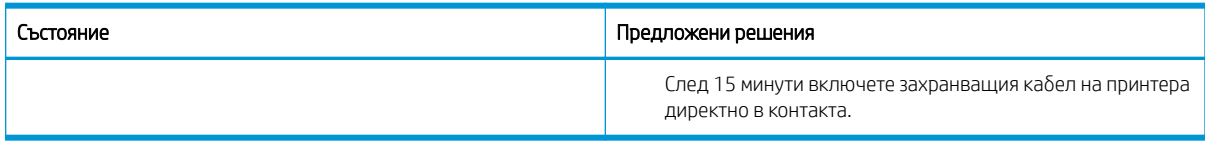

# Разрешаване на проδлем с печата

Научете как да разрешавате проδлеми с печата.

# Проδлеми с печата

Прегледайте причините и предложените решения, когато имате проδлеми с печата.

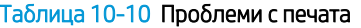

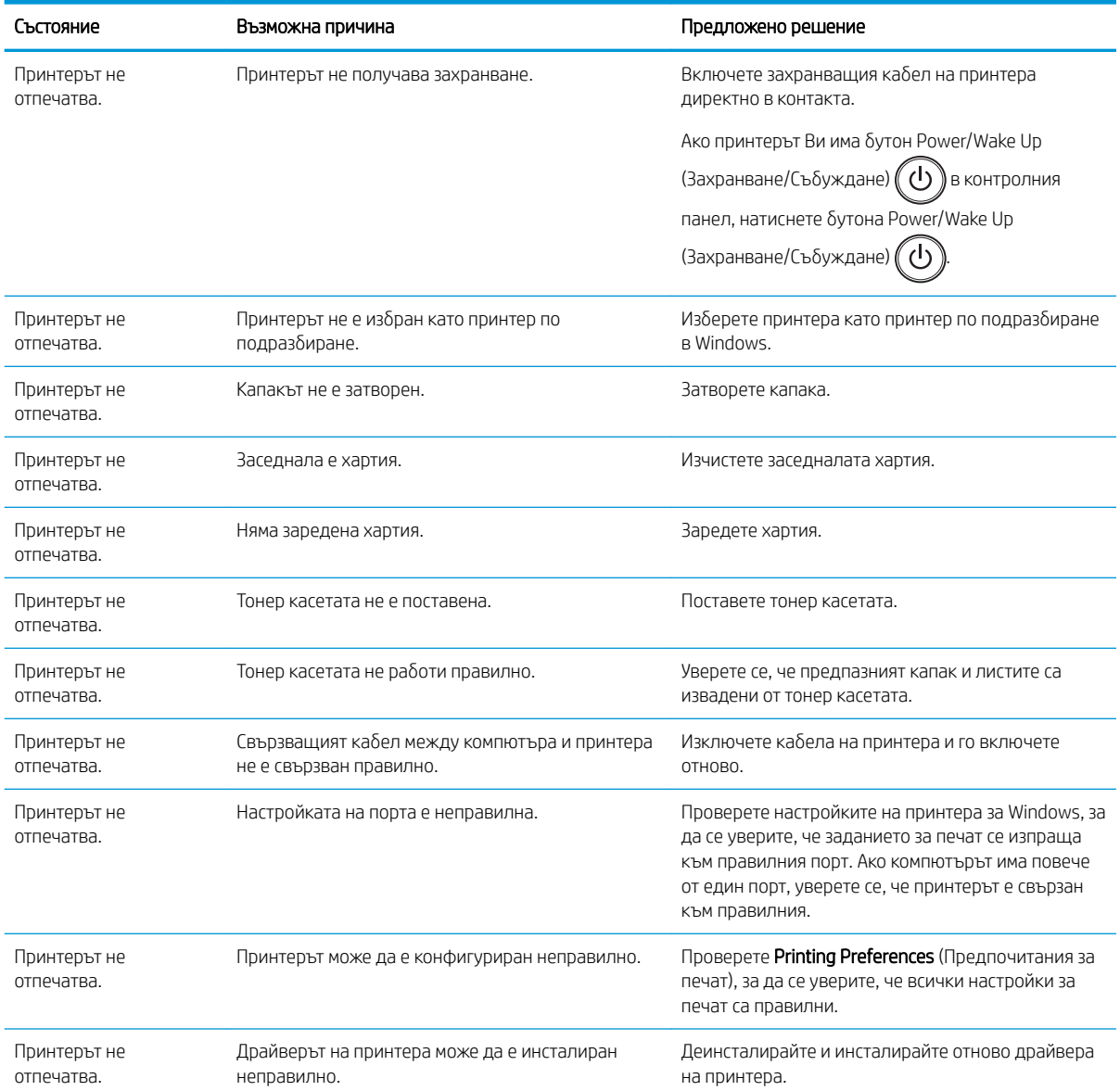

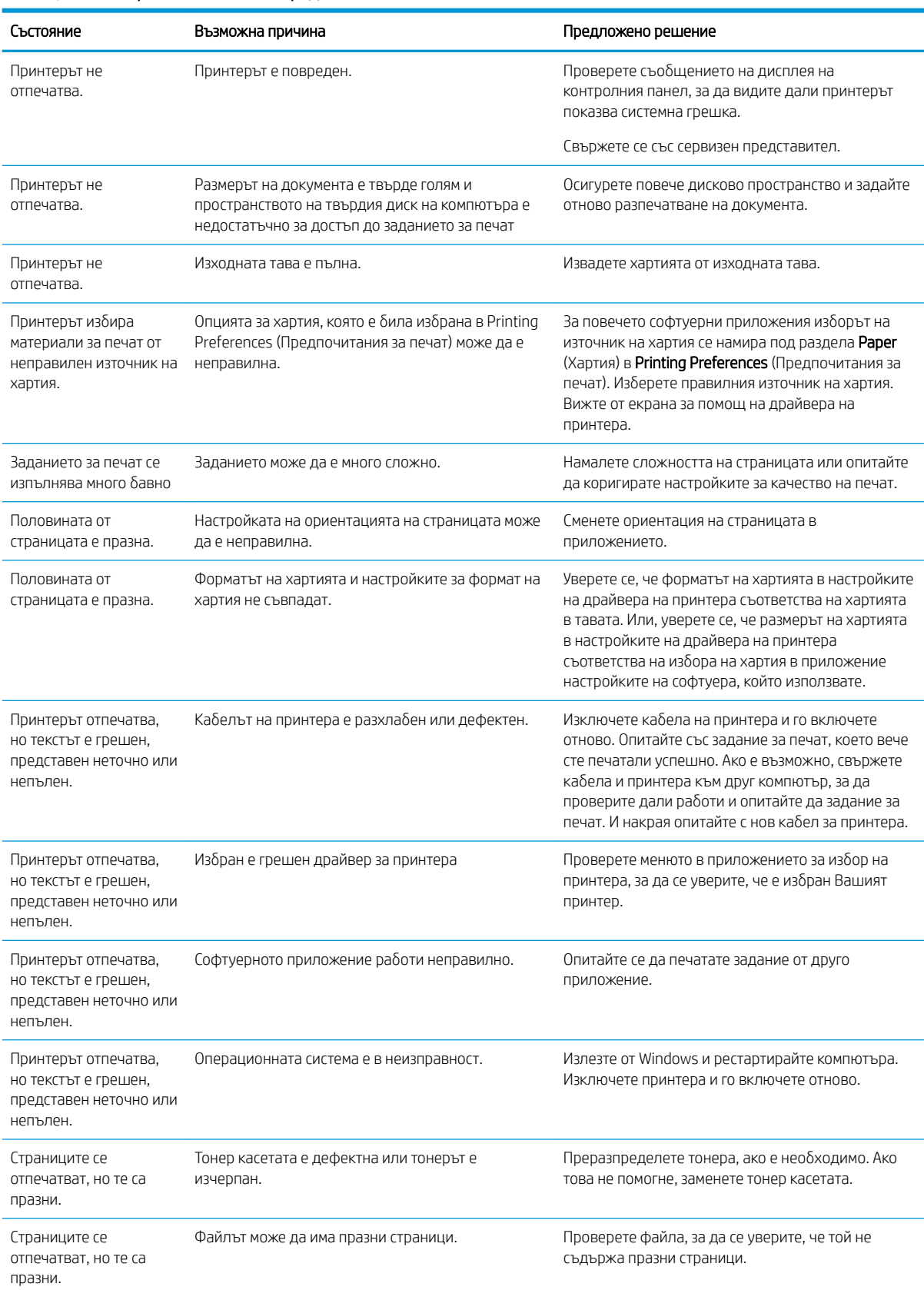

#### Таблица 10-10 Проблеми с печата (продължение)

#### Таблица 10-10 Проблеми с печата (продължение)

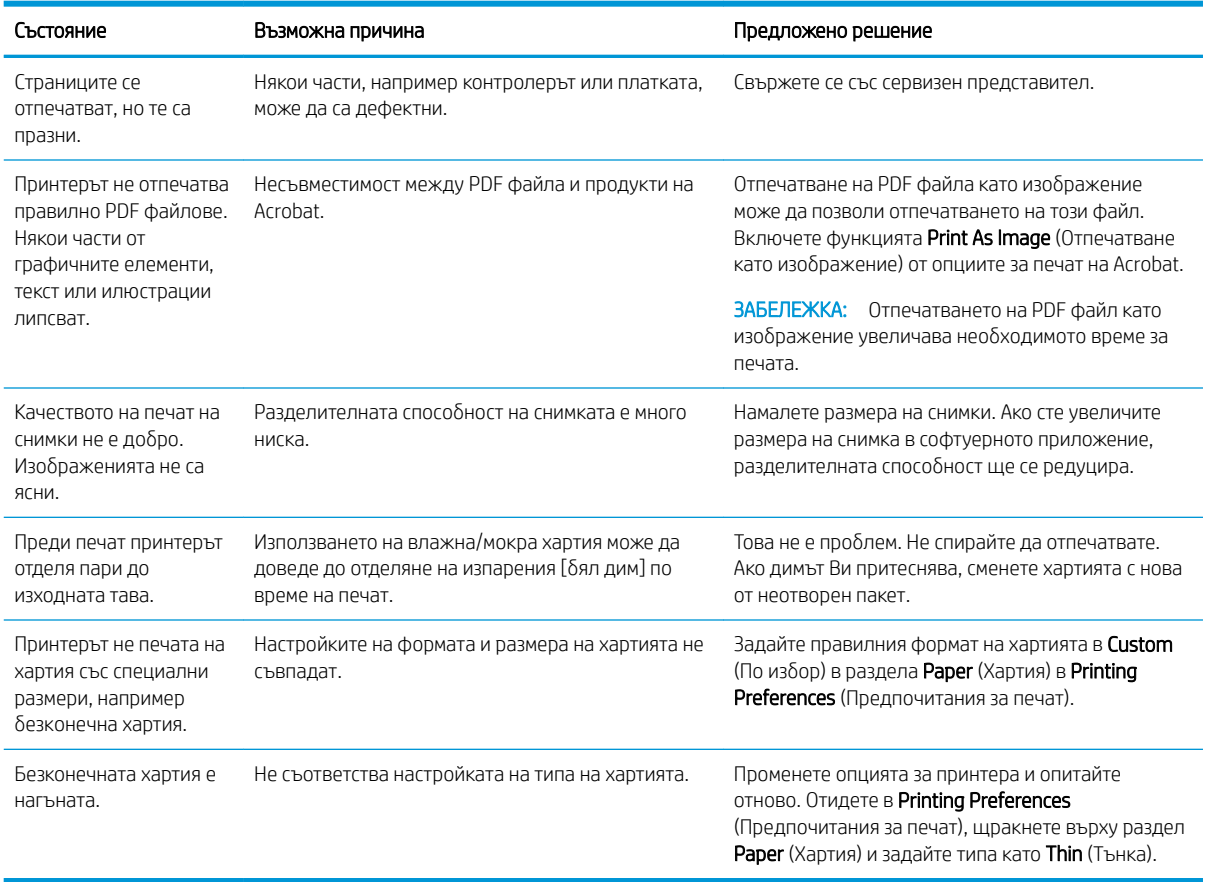

# Проδлеми с качеството на печат

Използвайте следната информацията за отстраняване на неизправности при проδлеми с качеството на печата, включително, проблеми с качеството на изображението.

Стъпките за отстраняване на неизправности може да спомогнат за решаването на следните дефекти:

- Черен или цветен фон
- Черни страници
- Неотпечатани δукви
- Светъл или блед печат
- Безформени символи
- Изкривяване на страницата, нагъване или набръчкване
- Петна от тонера, неизпечен тонер и размазвания
- Вертикални линии, вертикални ивици и хоризонтални ивици
- Бели петна
- Гънки или чупки

За указания за отстраняване на определени дефекти в изображението вижте [Отстраняване на](#page-153-0) неизправности при дефекти в изображенията на страница 142.

### Отстраняване на неизправности с качеството на печат

Използвайте следните процедури за отстраняване на неизправности при проδлеми с качеството на печат.

Изпробвайте решенията по реда, в който са представени, за да разрешите проблема. Ако някое от решенията разреши проблема, няма нужда да продължавате.

- 1. Проверете настройките на типа хартия на контролния панел на принтера. Променете ги, ако е неоδходимо.
- **345 ВЛЕД САГАЗИ**: Уверете се, че форматът на хартията в настройките на драйвера на принтера съответства на хартията в тавата. Или, уверете се, че размерът на хартията в настройките на драйвера на принтера съответства на избора на хартия в приложение настройките на софтуера, който използвате.

За указания вижте [Настройка на размер и тип хартия на страница 31](#page-42-0).

Проверете дали печатните страници имат петна, размивания или тъмен печат, нагъната хартия, пръснати точки от тонер, разхлабен тонер или малки площи с липсващ тонер, когато печатате от софтуерна програма.

- 2. Проверете дали касетите са оригинални на HP и какво е състоянието на касетата тонер.
- **Э ЗАБЕЛЕЖКА:** НР препоръчва да използвате оригинални касети на HP. НР не може да гарантира качеството или надеждността на касетите, които не са на HP, както и на повторно напълнените касети на HP.
	- **а.** В контролния панел натиснете бутона Menu (Меню)  $\bigcap$  и след това изберете менютата System Setup (Настройка на системата) > Maintenance (Поддръжка) > Supplies Life (Полезен живот на консумативите) в контролния панел.
	- $\delta$ . Изберете желаната опция и след това натиснете бутона ОК.
	- **в.** Натиснете Stop/Clear  $(\hspace{-.15cm}(\times)\hspace{-.15cm}),$  за да се върнете в режима на готовност.
- З. Проверете дали тонер касетата или барабанният модул са повредени.

Можете да преразпределите тонера в касетата и временно да подоδрите качеството на печат. За указания вижте [Как да преразпределите тонера на страница 36](#page-47-0)

За инструкции как да извадите касетата вижте [Премахване и смяна на касети на страница 39](#page-50-0)

- 4. Настройте предупреждение в контролния панел, когато количеството тонер в касетата е ниско. За указания вижте [Настройка на предупреждение за ниско ниво на тонера на страница 51](#page-62-0).
- 5. Проверете хартията и средата за печат.
	- а. Използвайте хартия, която отговаря на спецификациите на HP.
	- δ. Уверете се, че принтерът не е изложен на температура или влажност извън спецификациите на продукта.

За указания как да подавате хартия в тавите вижте [Разрешаване на проδлеми с подаване на хартия](#page-114-0)  [или поемане на няколко листа на страница 103](#page-114-0).

6. Почистете OPC.

- <span id="page-153-0"></span> $\mathbb{F}$  ЗАБЕЛЕЖКА: По време на процеса на отпечатване вътре в принтера върху барабана на ОРС в тонер касетата могат да се натрупат талк от хартията и частици прах. Това може да доведе до проδлеми с качеството на печата, като например светъл печат или неравномерна плътност на печата.
	- **а.** В контролния панел натиснете бутона Menu (Меню)  $\bigcap$  и след това изберете менютата System Setup (Настройка на системата) > Machine Setup (Настройка на устройството)> OPC Cleaning (Почистване на OPC).
	- δ. Изδерете Automatic (Автоматично), за да стартирате почистване на всеки 1000 страници.

Почистването на OPC отнема приδлизително пет минути.

Съоδщението Cleaning (Почистване) се показва на контролния панел на продукта. Не изключвайте принтера, докато не приключи почистването.

7. Проверете менюто Eco Settings (Еко настройки).

**Э забележка:** НР не препоръчва постоянно използване на режима Есо (Еко). Ако използвате непрекъснато режима Eco (Еко), е възможно тонерът да издържи по-дълго от механичните части на тонер касетата. Ако качеството на печат започне да се влошава и вече не е задоволително, помислете за смяна на тонер касетата.

- а. В контролния панел натиснете бутона Menu (Меню)  $\bigcap$  и след това изберете менютата System Setup (Настройка на системата) > Machine Setup (Настройка на устройството)> Eco Settings (Еко настройки).
- δ. Задайте опцията Default Mode (Режим по подразбиране) на Off (Изкл.) и след това натиснете δутона ОК.

### Отстраняване на неизправности при дефекти в изображенията

Прегледайте примери за дефекти в изображенията и стъпки за отстраняване на тези дефекти.

#### Бърза справка за дефектите в изображенията

Установете изображението, което представлява проблем с качеството на печата, след което щракнете върху връзката, за да видите стъпките за отстраняване на неизправности, за да разрешите проблема.

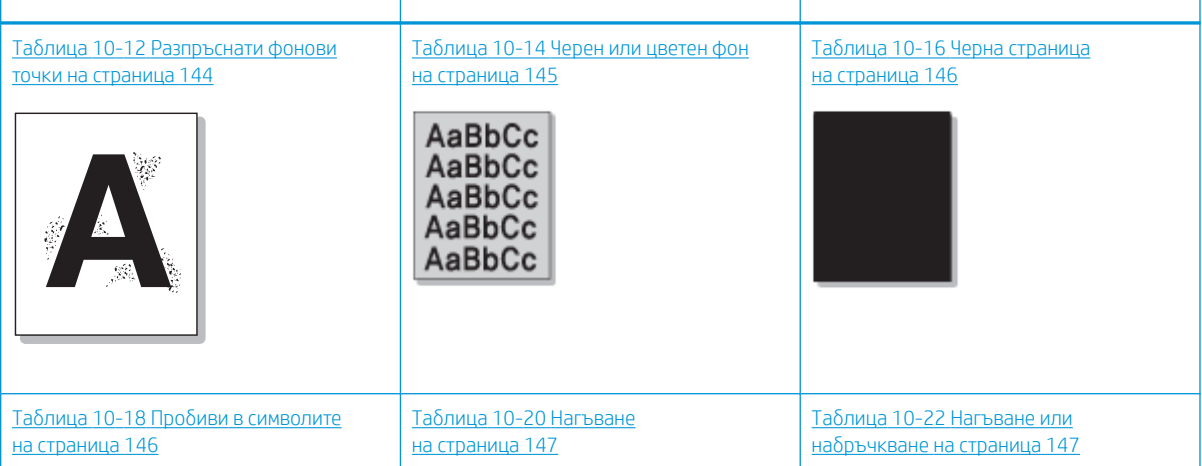

#### Таблица 10-11 Бърза справка с таблицата за дефекти в изображенията

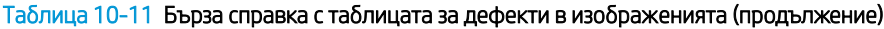

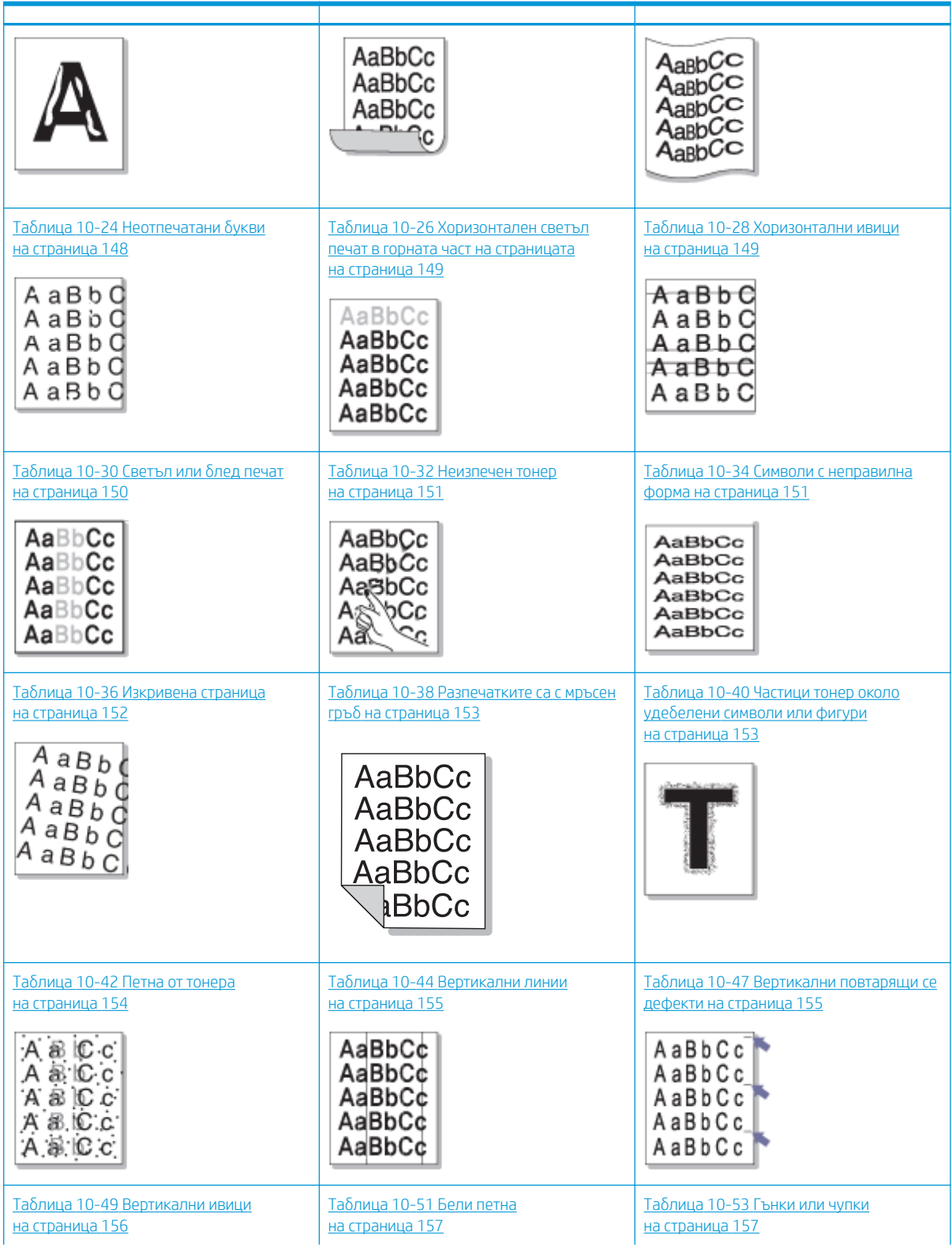

#### <span id="page-155-0"></span>Таблица 10-11 Бърза справка с таблицата за дефекти в изображенията (продължение)

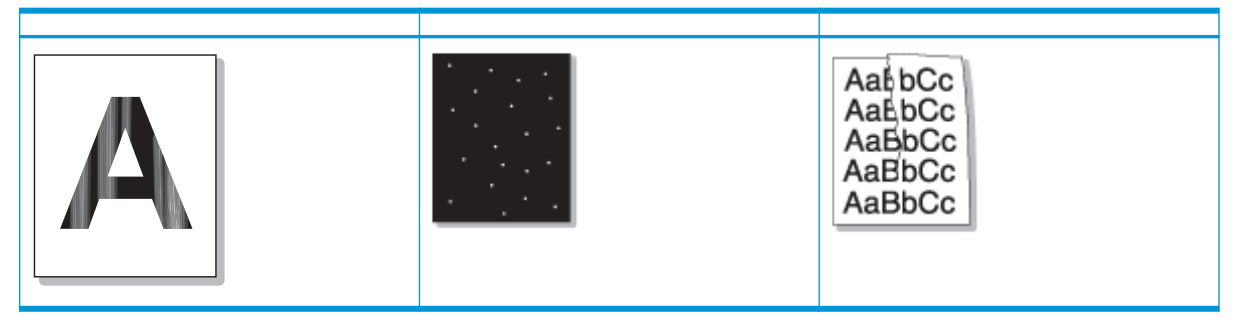

#### **Э ЗАБЕЛЕЖКА:** За отстраняване на неизправности при неизвестни дефекти в изображенията на отпечатаната страница, вижте Таблица 10-55 Разрешаване на проблем с повтарящо се неизвестно изображение [на страница 158](#page-169-0)

#### Таблица 10-12 Разпръснати фонови точки

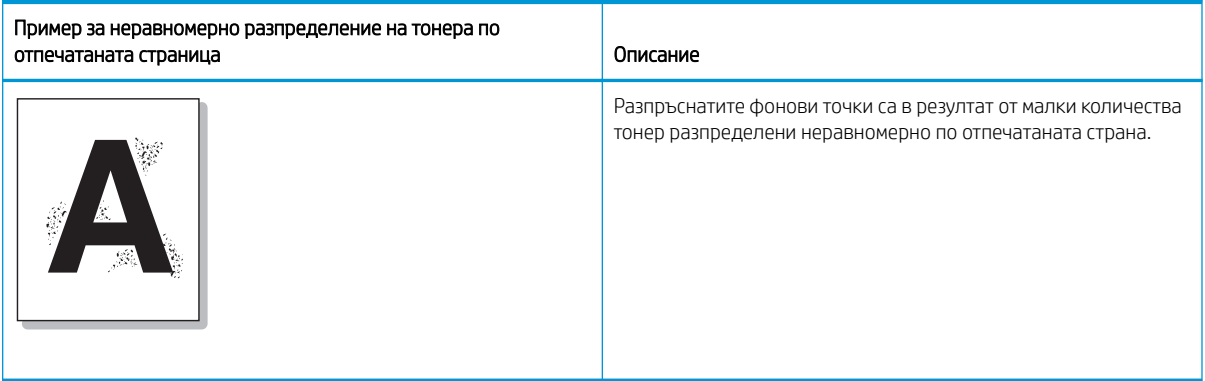

#### Причина и решение

<u>Э</u> заБЕЛЕЖКА: Изпробвайте предложените решения в следващата таблица, за да отстраните неизправностите при дефекти в изображенията. Ако някое от решенията разреши проблема, няма нужда да продължавате.

#### Таблица 10-13 Разрешаване на проблем с разпръснати фонови точки

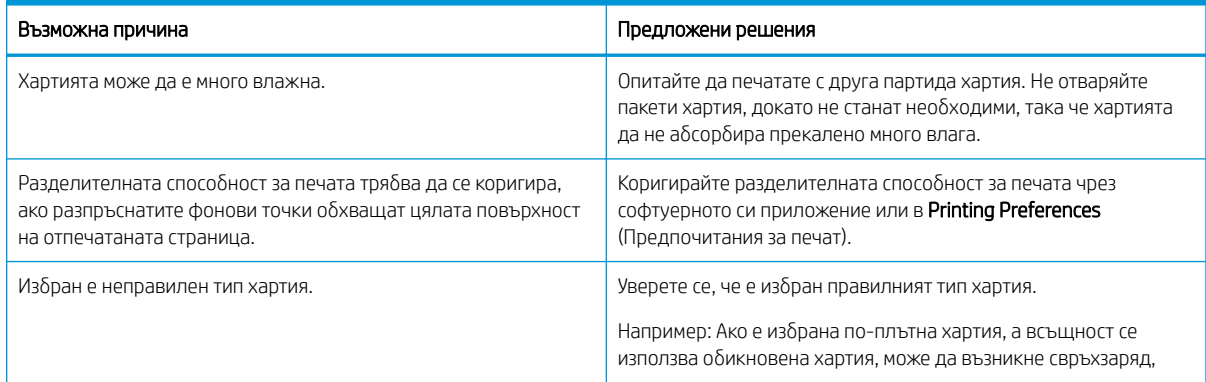

#### <span id="page-156-0"></span>Таблица 10-13 Разрешаване на проблем с разпръснати фонови точки (продължение)

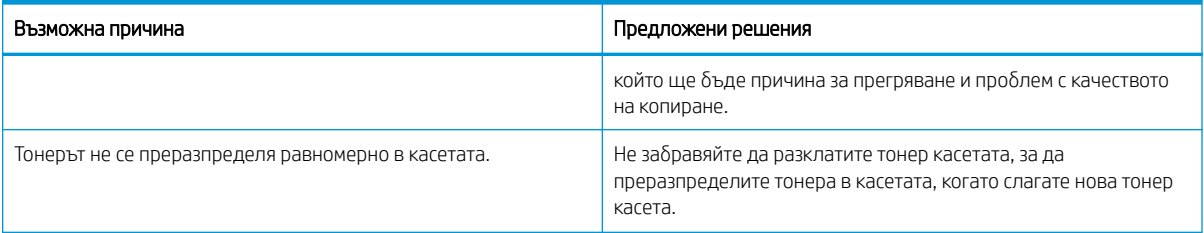

#### Таблица 10-14 Черен или цветен фон

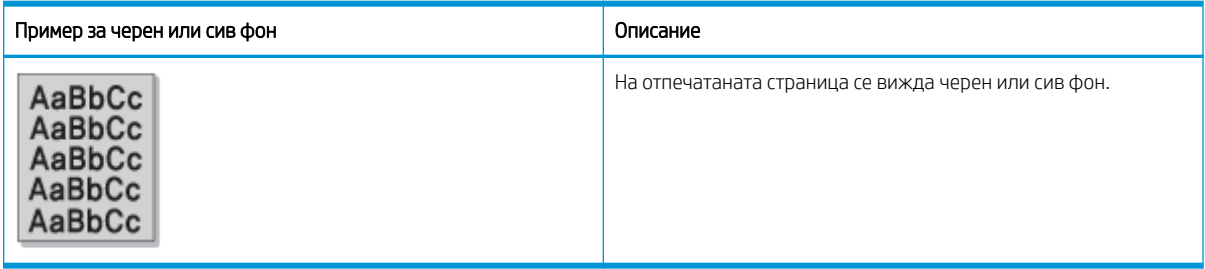

#### Причина и решение

В ЗАБЕЛЕЖКА: Изпробвайте предложените решения в следващата таблица, за да отстраните неизправностите при дефекти в изображенията. Ако някое от решенията разреши проблема, няма нужда да продължавате.

#### Таблица 10-15 Разрешаване на проблем с черен или цветен фон

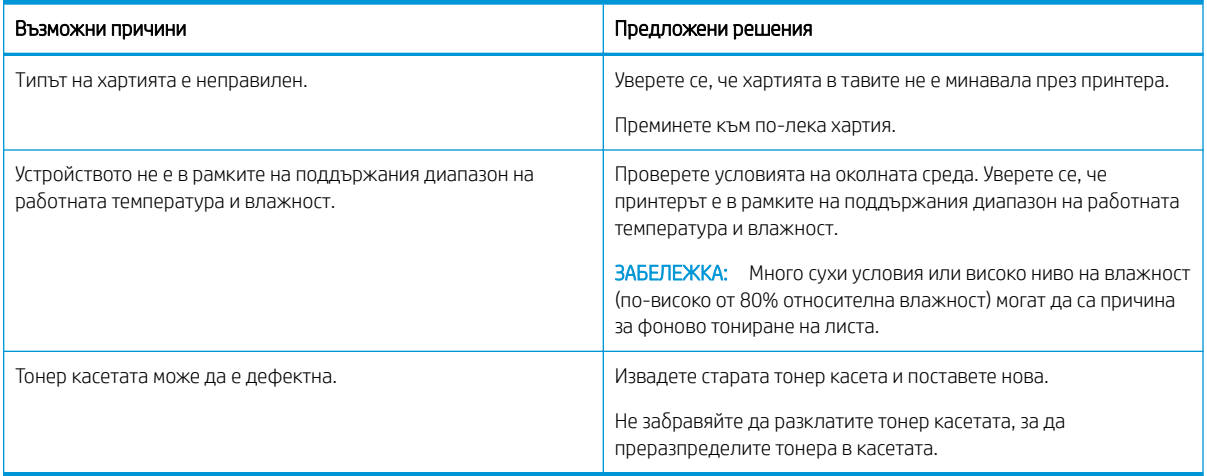

#### <span id="page-157-0"></span>Таблица 10-16 Черна страница

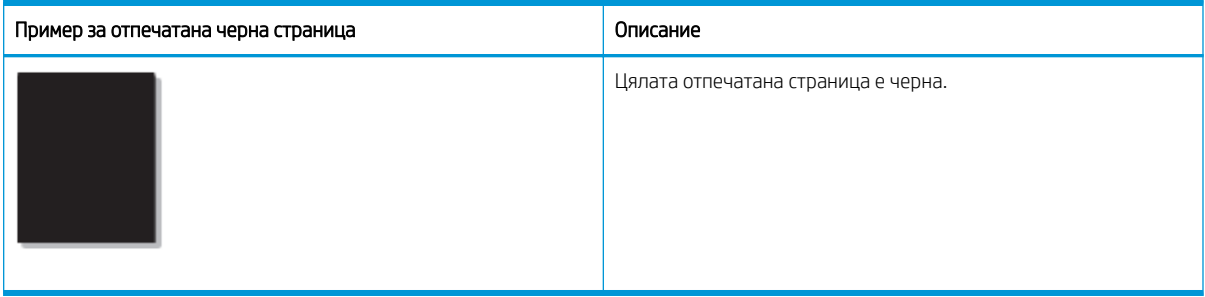

#### Причина и решение

**Э ЗАБЕЛЕЖКА:** Изпробвайте предложените решения в следващата таблица, за да отстраните неизправностите при дефекти в изображенията. Ако някое от решенията разреши проблема, няма нужда да продължавате.

Ако проблемът продължава, след като изпробвате предложените решения, устройството може да изисква ремонт. Свържете се със сервизен представител.

#### Таблица 10-17 Разрешаване на проблем с отпечатана черна страница

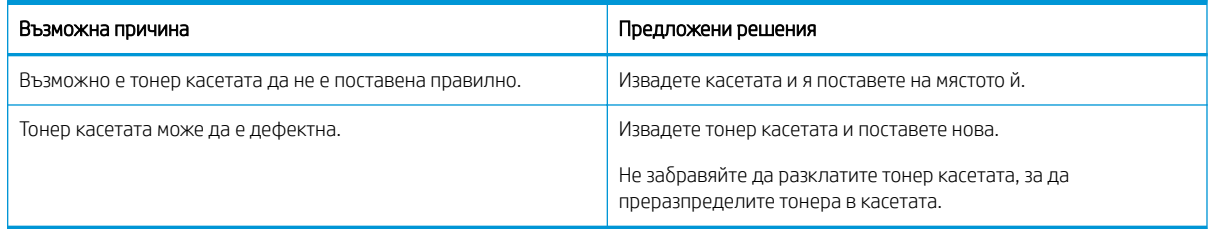

#### Таблица 10-18 Пробиви в символите

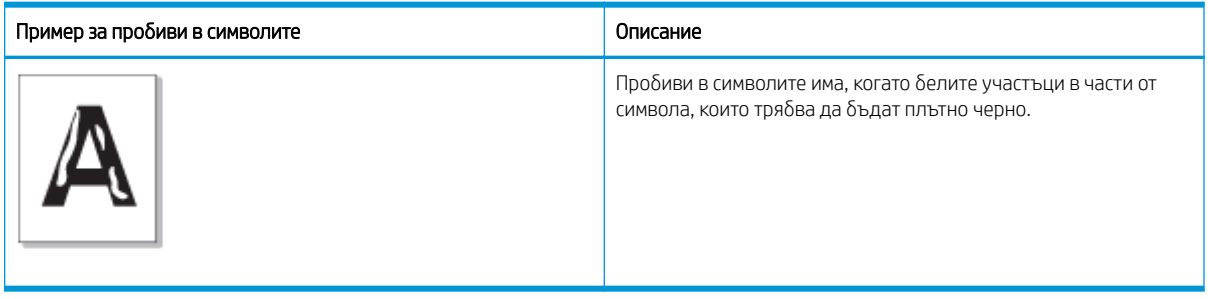

#### Причина и решение

<u>Э</u> заБЕЛЕЖКА: Изпробвайте предложените решения в следващата таблица, за да отстраните неизправностите при дефекти в изображенията.

#### Таблица 10-19 Разрешаване на проблем с пробиви в символите

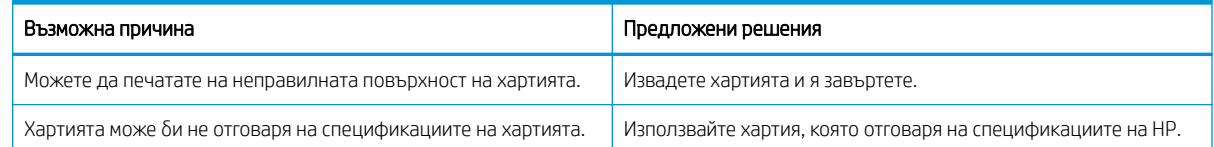

#### <span id="page-158-0"></span>Таблица 10-19 Разрешаване на проблем с пробиви в символите (продължение)

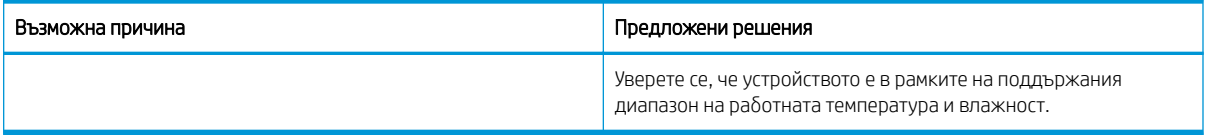

#### Таблица 10-20 Нагъване

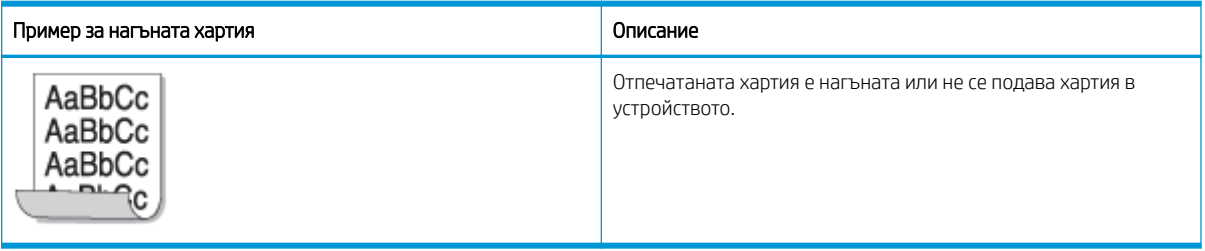

#### Причина и решение

В ЗАБЕЛЕЖКА: Изпробвайте предложените решения в следващата таблица, за да отстраните неизправностите при дефекти в изображенията.

#### Таблица 10-21 Разрешаване на проблем с нагъната хартия

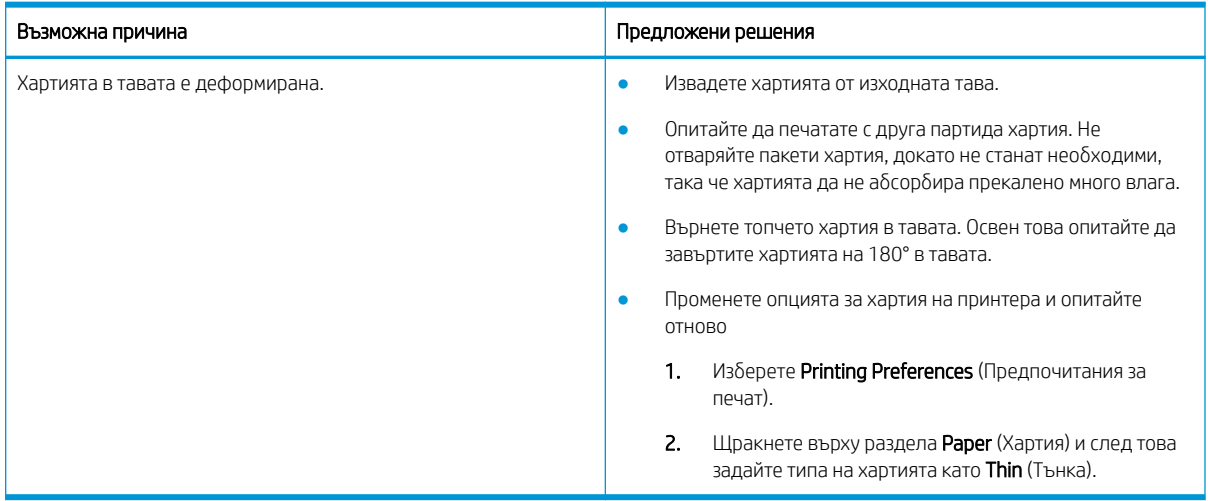

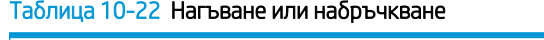

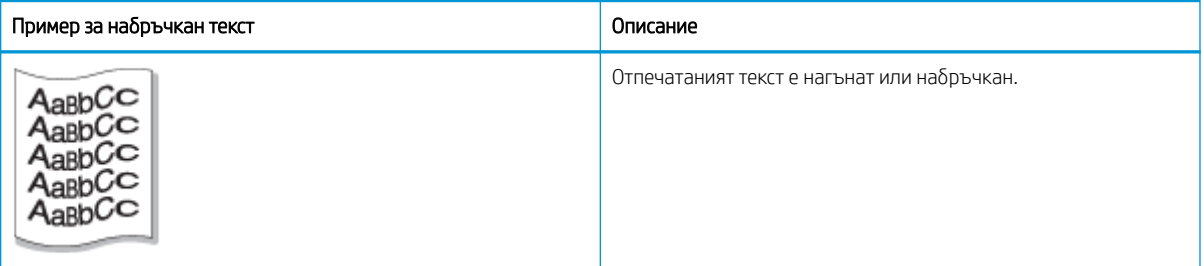

Причина и решение

<span id="page-159-0"></span>**ЭЛЕ ПЕЖКА:** Изпробвайте предложените решения в следващата таблица, за да отстраните неизправностите при дефекти в изображенията.

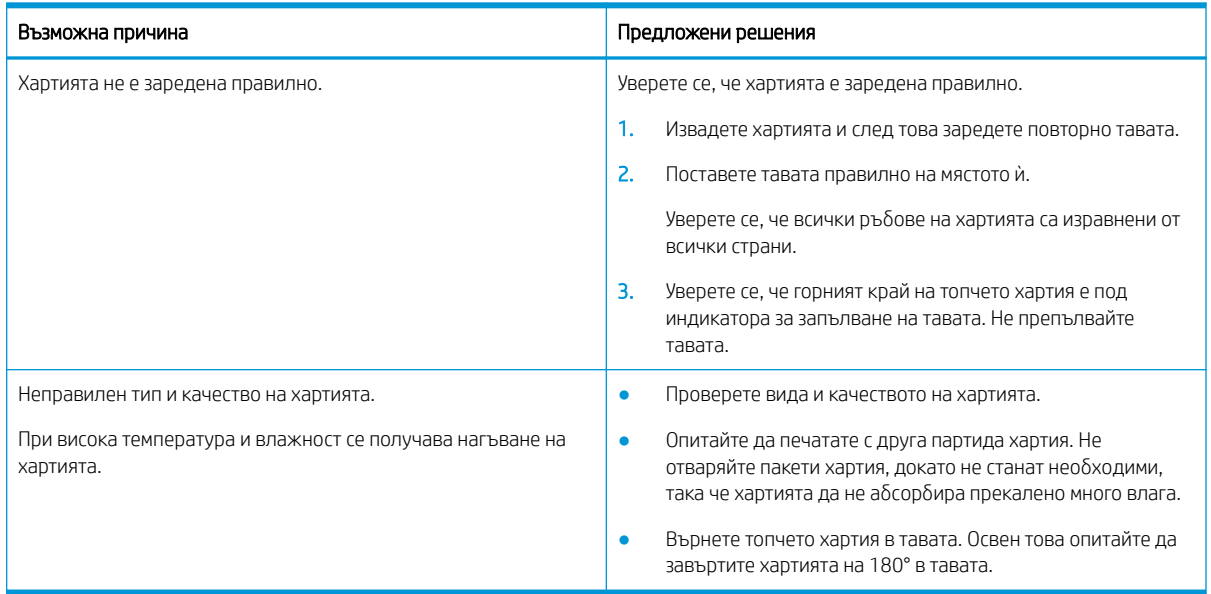

#### Таблица 10-23 Разрешаване на проблем с нагънат или набръчкан текст

#### Таблица 10-24 Неотпечатани букви

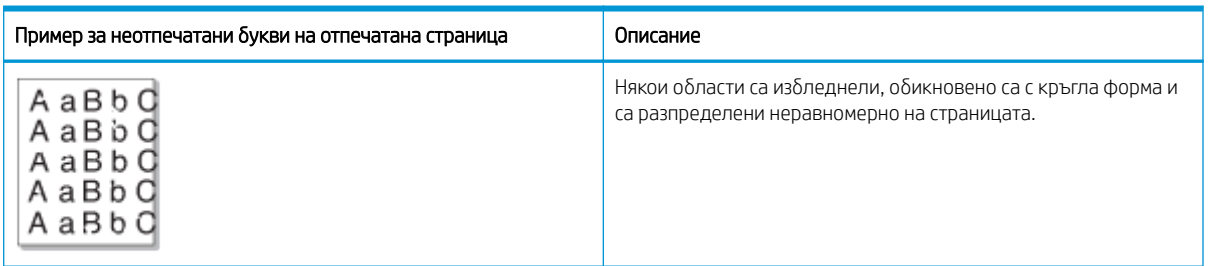

#### Причина и решение

<u>Э</u> заБЕЛЕЖКА: Изпробвайте предложените решения в следващата таблица, за да отстраните неизправностите при дефекти в изображенията. Ако някое от решенията разреши проблема, няма нужда да продължавате.

Ако тези стъпки не коригират проблема, свържете се със сервизен представител.

#### Таблица 10-25 Разрешаване на проблем с неотпечатани букви или избледнели области на страницата

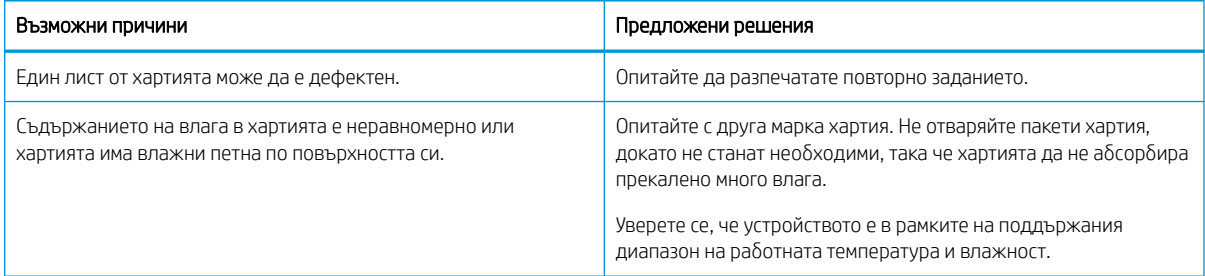

#### <span id="page-160-0"></span>Таблица 10-25 Разрешаване на проблем с неотпечатани букви или избледнели области на страницата (продължение)

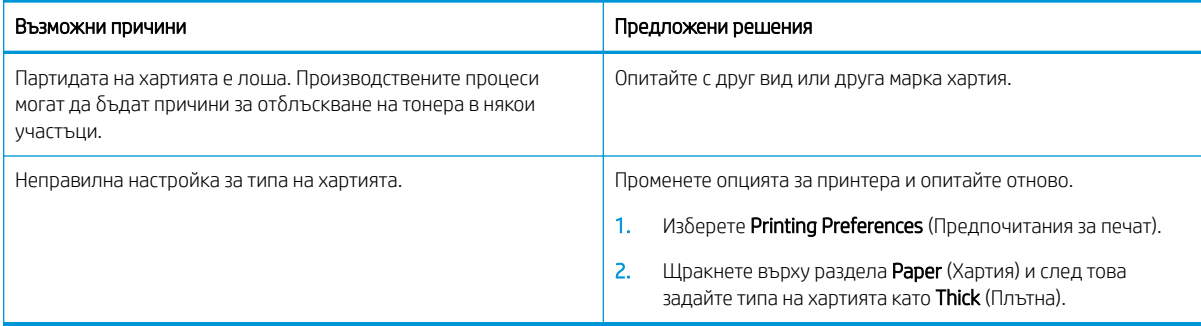

#### Таблица 10-26 Хоризонтален светъл печат в горната част на страницата

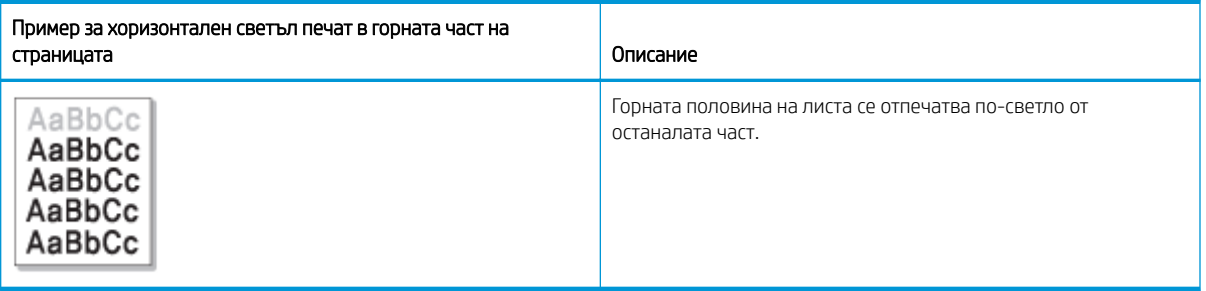

#### Причина и решение

Изпробвайте предложените решения в следващата таблица, за да отстраните неизправностите при дефекти в изображенията.

#### Таблица 10-27 Разрешаване на проблем с хоризонтален светъл печат в горната част на страницата

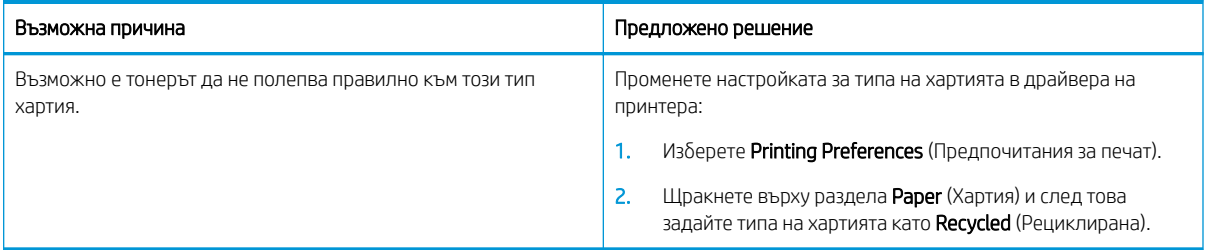

#### Таблица 10-28 Хоризонтални ивици

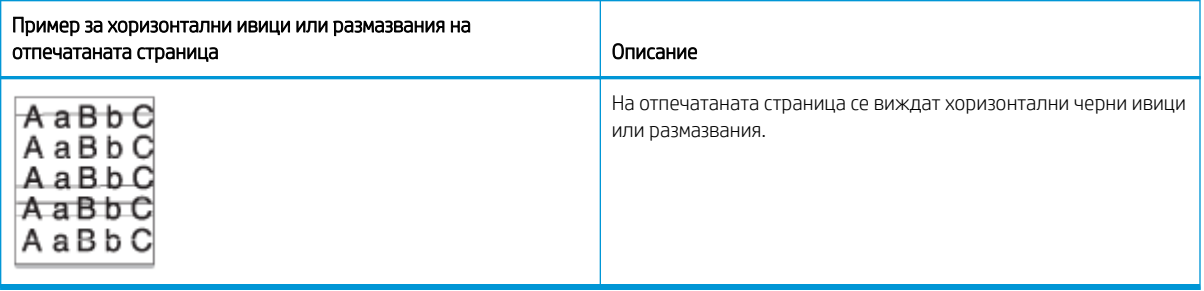

Причина и решение

<span id="page-161-0"></span>**ЭЛЕ ПЕЖКА:** Изпробвайте предложените решения в следващата таблица, за да отстраните неизправностите при дефекти в изображенията. Ако някое от решенията разреши проблема, няма нужда да продължавате.

Ако проδлемът продължава, устройството може да изисква ремонт. Свържете се със сервизен представител.

#### Таблица 10-29 Разрешаване на проблем с хоризонтални ивици

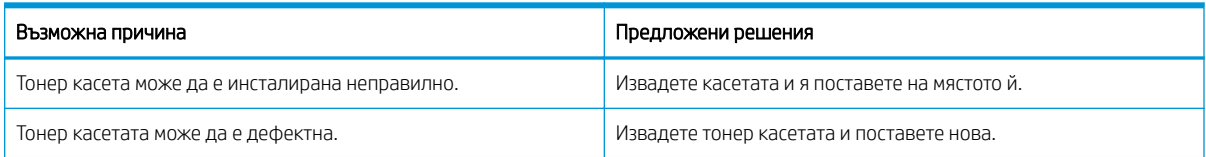

#### Таблица 10-30 Светъл или блед печат

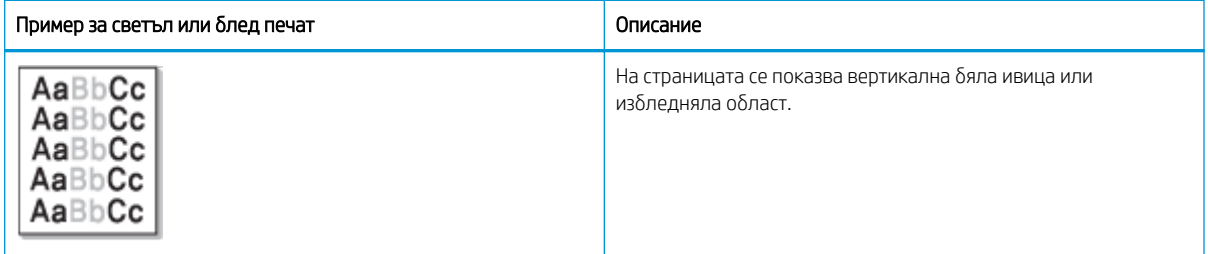

#### Причина и решение

<u>Э</u> забележка: Изпробвайте предложените решения в следващата таблица, за да отстраните неизправностите при дефекти в изображенията. Ако някое от решенията разреши проблема, няма нужда да продължавате.

#### Таблица 10-31 Разрешаване на проблем със светъл или блед печат

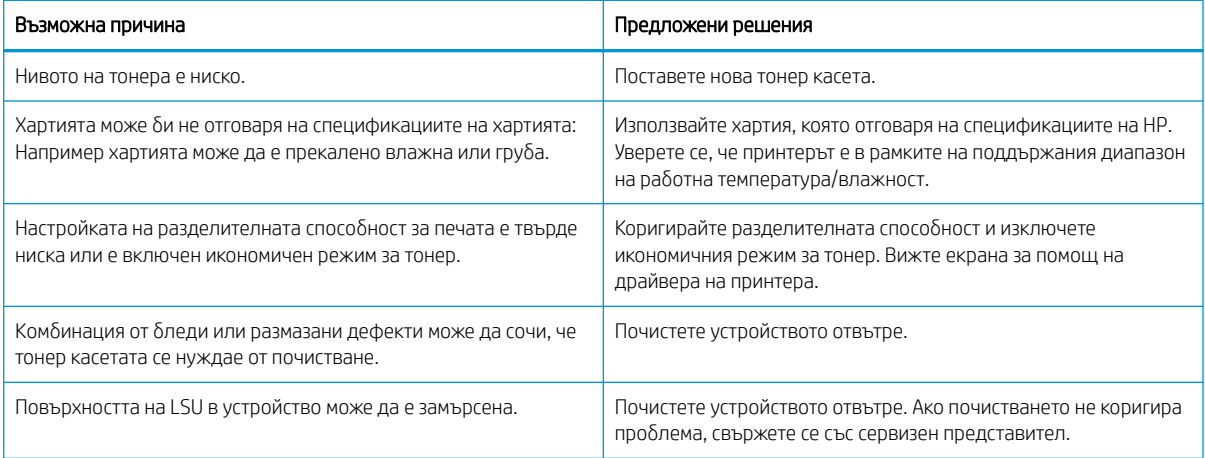

#### <span id="page-162-0"></span>Таблица 10-32 Неизпечен тонер

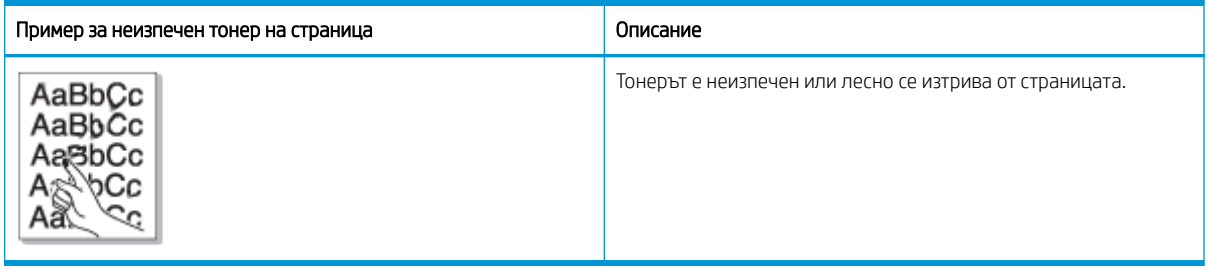

#### Причина и решение

**Э ЗАБЕЛЕЖКА:** Изпробвайте предложените решения в следващата таблица, за да отстраните неизправностите при дефекти в изображенията. Ако някое от решенията разреши проблема, няма нужда да продължавате.

Ако проδлемът продължава, устройството може да изисква ремонт. Свържете се със сервизен представител.

#### Таблица 10-33 Разрешаване на проблем с неизпечен тонер

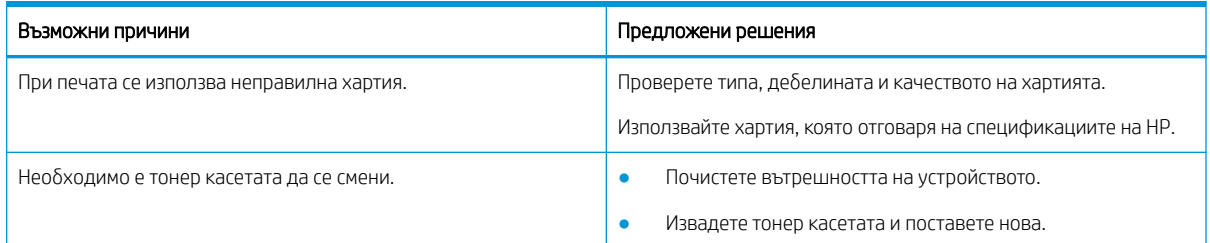

#### Таблица 10-34 Символи с неправилна форма

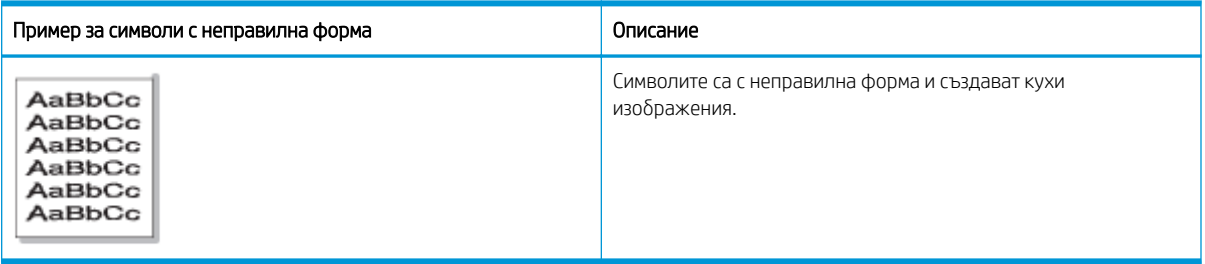

#### Причина и решение

Изпробвайте предложените решения в следващата таблица, за да отстраните неизправностите при дефекти в изображенията.

#### Таблица 10-35 Разрешаване на проблем със символи с неправилна форма

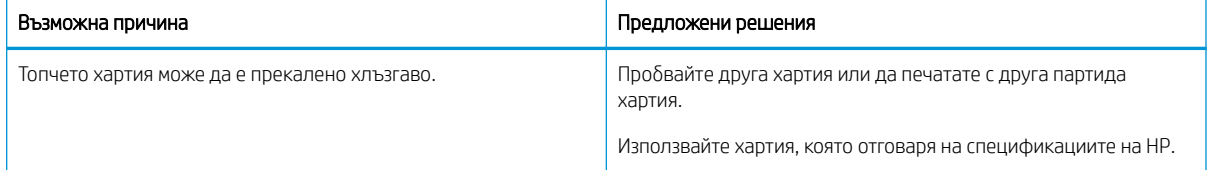

#### <span id="page-163-0"></span>Таблица 10-35 Разрешаване на проблем със символи с неправилна форма

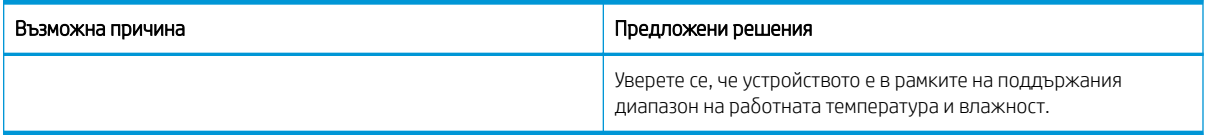

#### Таблица 10-36 Изкривена страница

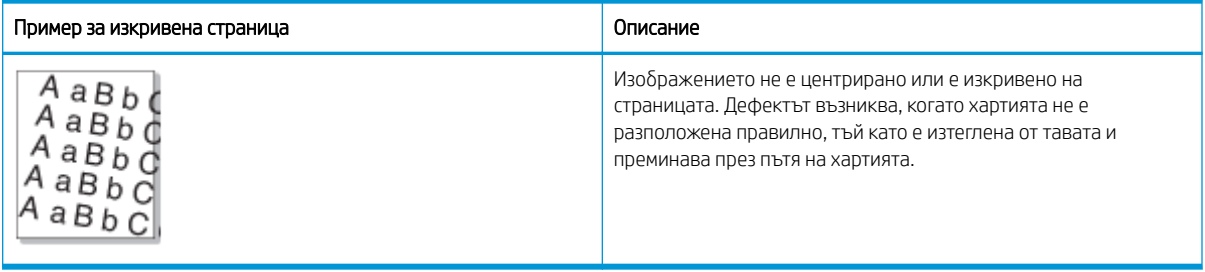

#### Причина и решение

<u>Э</u> заБЕЛЕЖКА: Изпробвайте предложените решения в следващата таблица, за да отстраните неизправностите при дефекти в изображенията. Ако някое от решенията разреши проблема, няма нужда да продължавате.

# Възможна причина причина предложени решения предложени решения Хартията не е заредена правилно. Уверете се, че хартията е заредена правилно. 1. Извадете хартията и след това заредете повторно тавата. всички страни.

#### Таблица 10-37 Разрешаване на проблем с изкривена страница

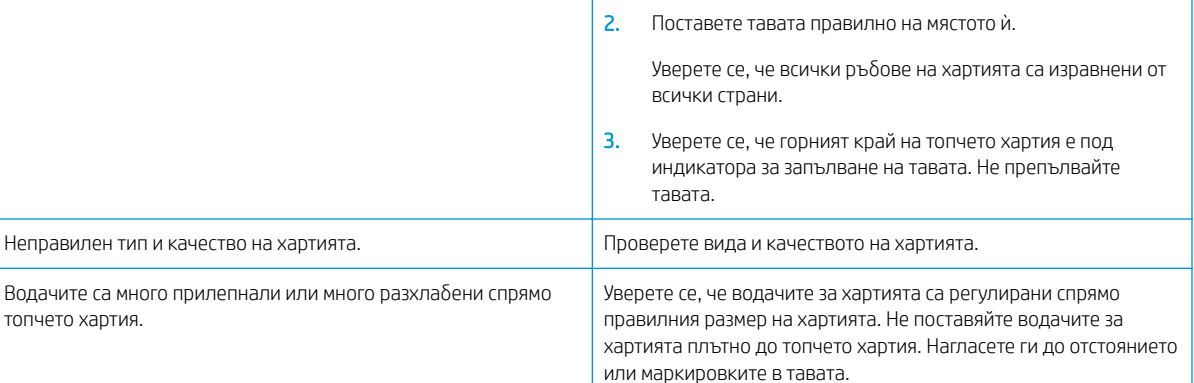

#### <span id="page-164-0"></span>Таблица 10-38 Разпечатките са с мръсен гръб

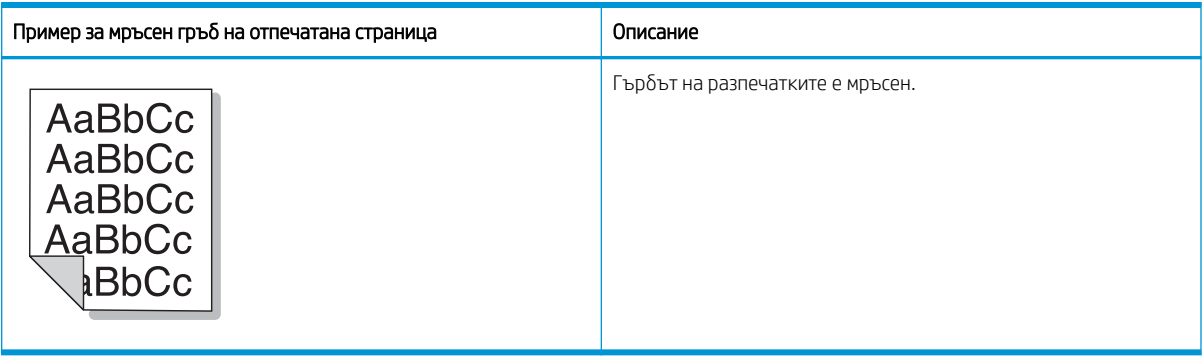

#### Причина и решение

<u><sup>2</sup>2</u>7 ЗАБЕЛЕЖКА: Изпробвайте предложените решения, за да отстраните неизправностите при дефекти в изображенията. Ако някое от решенията разреши проблема, няма нужда да продължавате.

#### Таблица 10-39 Разрешаване на проблем, когато гърбът на отпечатаната страница е мръсен

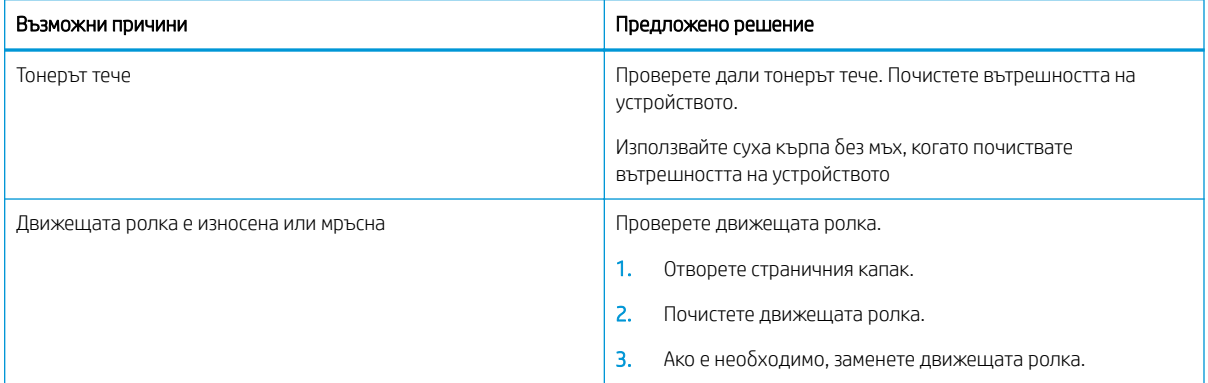

#### Таблица 10-40 Частици тонер около удебелени символи или фигури

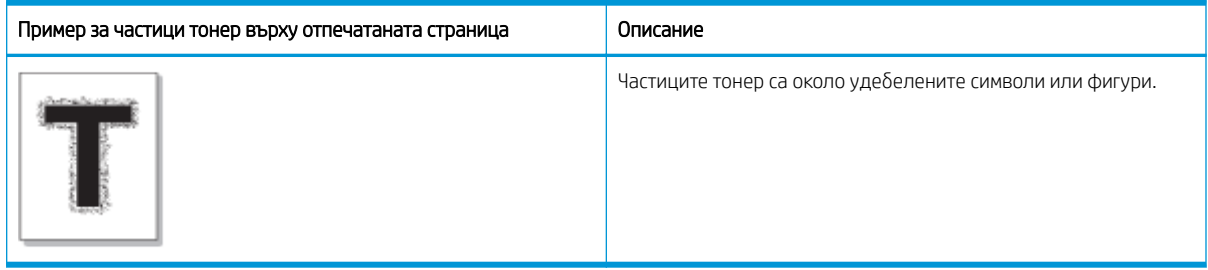

#### Причина и решение

<u><sup>2</sup> забележка:</u> Изпробвайте предложените решения в следващата таблица, за да отстраните неизправностите при дефекти в изображенията. Ако някое от решенията разреши проблема, няма нужда да продължавате.

<span id="page-165-0"></span>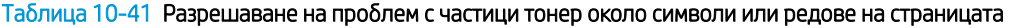

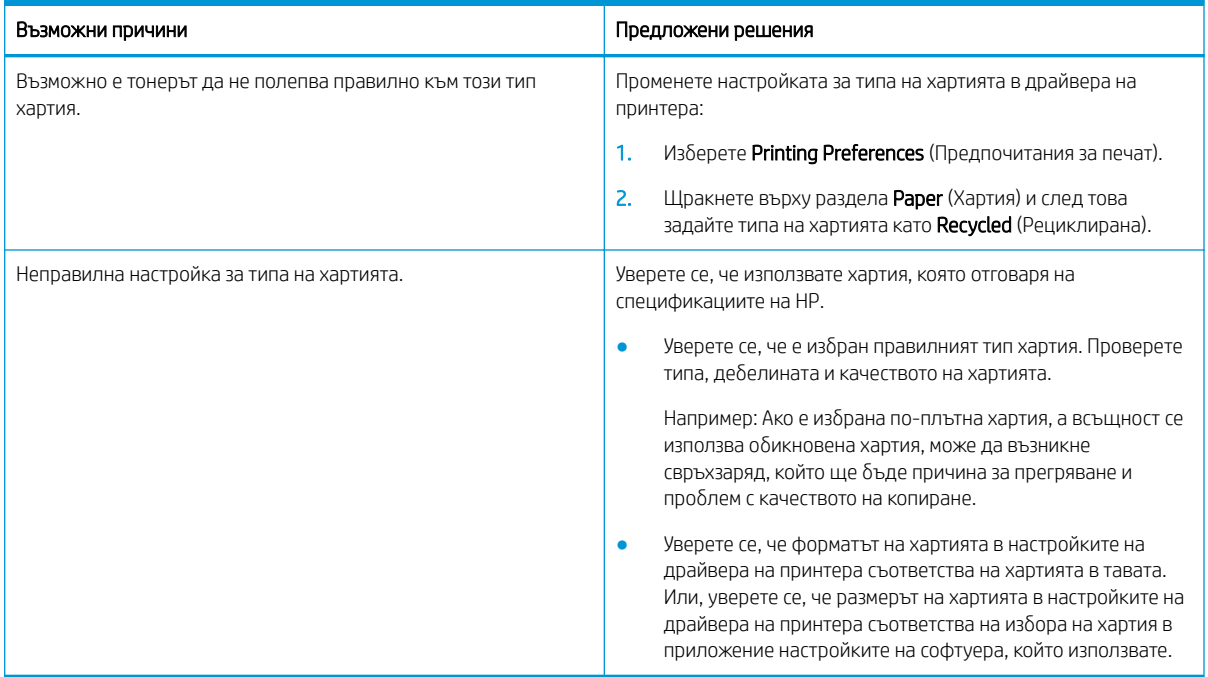

#### Таблица 10-42 Петна от тонера

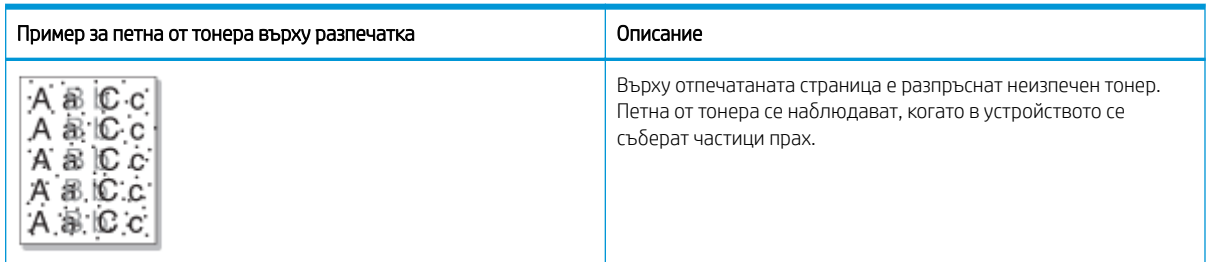

#### Причина и решение

**ЭЛЕ ОБРОСТИВ:** Изпробвайте предложените решения, за да отстраните неизправностите при дефекти в изображенията. Ако някое от решенията разреши проблема, няма нужда да продължавате.

Ако тези стъпки не коригират проблема, свържете се със сервизен представител.

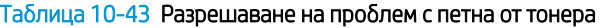

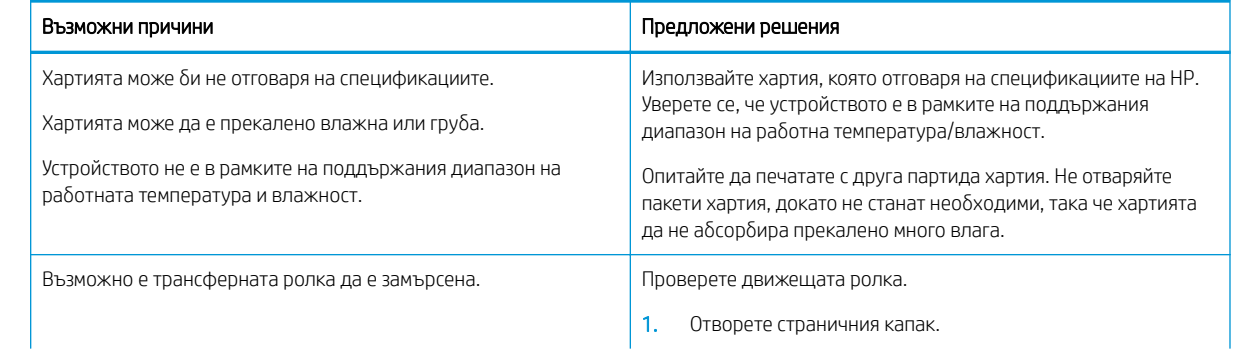

#### <span id="page-166-0"></span>Таблица 10-43 Разрешаване на проблем с петна от тонера (продължение)

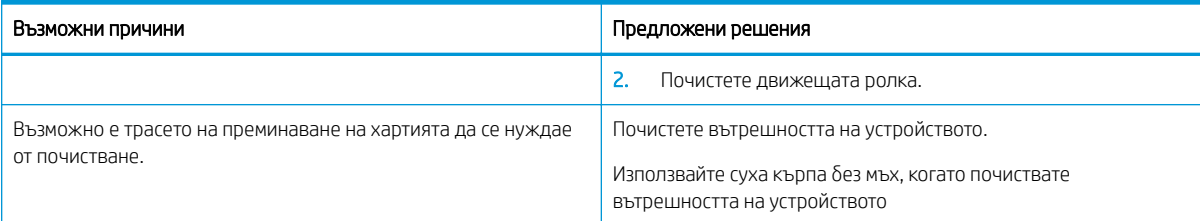

#### Таблица 10-44 Вертикални линии

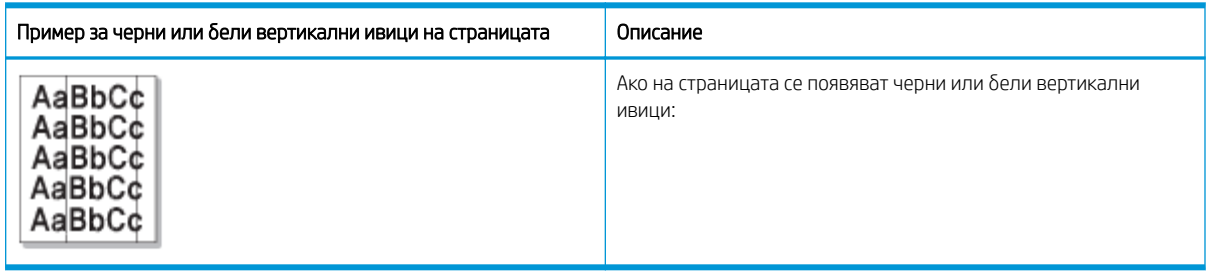

#### Причина и решение

В ЗАБЕЛЕЖКА: Изпробвайте предложените решения в следващите таблици, за да отстраните неизправностите при дефекти в изображенията.

#### Таблица 10-45 Разрешаване на проблем с черни вертикални ивици

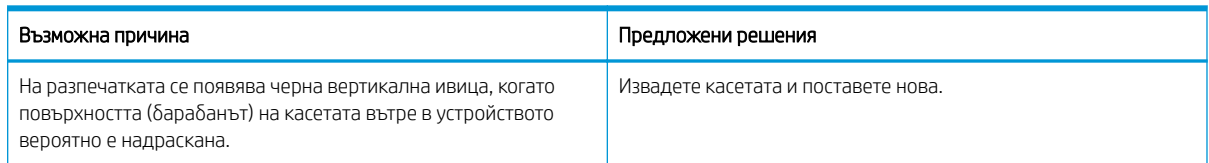

#### Таблица 10-46 Разрешаване на проблем с бели вертикални ивици

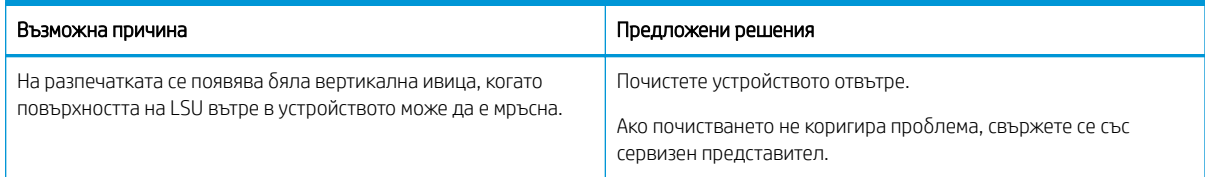

#### Таблица 10-47 Вертикални повтарящи се дефекти

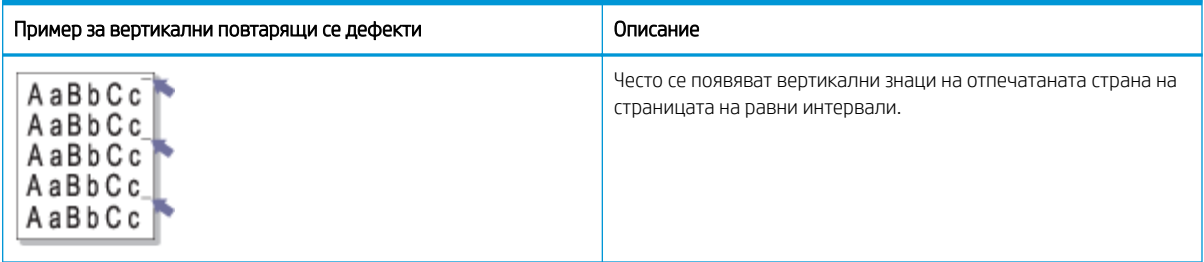

#### <span id="page-167-0"></span>Причина и решение

<u><sup>19</sup> ЗАБЕЛЕЖКА:</u> Изпробвайте предложените решения в следващата таблица, за да отстраните неизправностите при дефекти в изображенията. Ако някое от решенията разреши проблема, няма нужда да продължавате.

#### Таблица 10-48 Разрешаване на проблема с вертикални повтарящи се дефекти

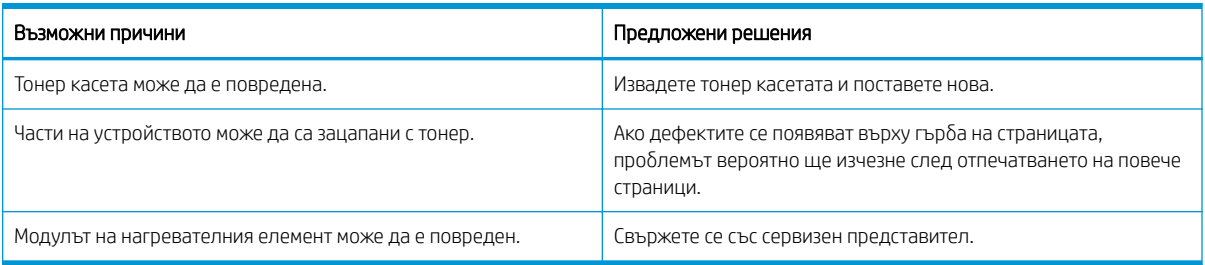

#### Таблица 10-49 Вертикални ивици

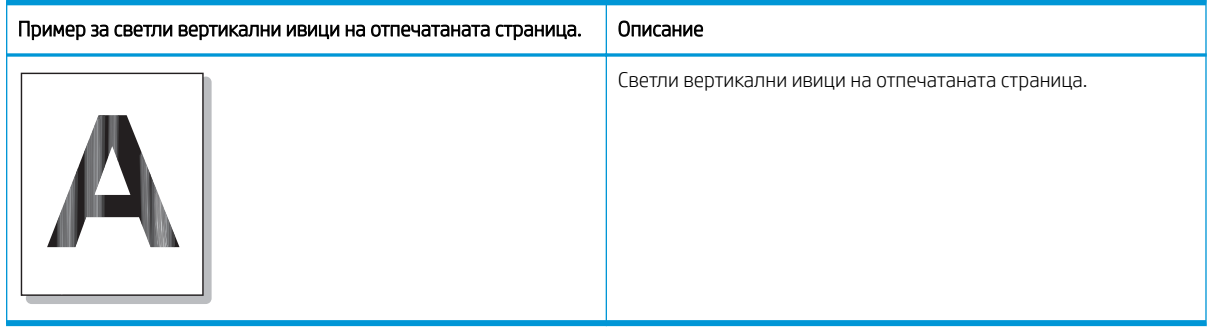

#### Причина и решение

**Э ЗАБЕЛЕЖКА:** Изпробвайте предложеното решение в следващата таблица, за да отстраните неизправностите при дефекти в изображенията.

#### Таблица 10-50 Разрешаване на проблем със светли вертикални ивици на отпечатаната страница.

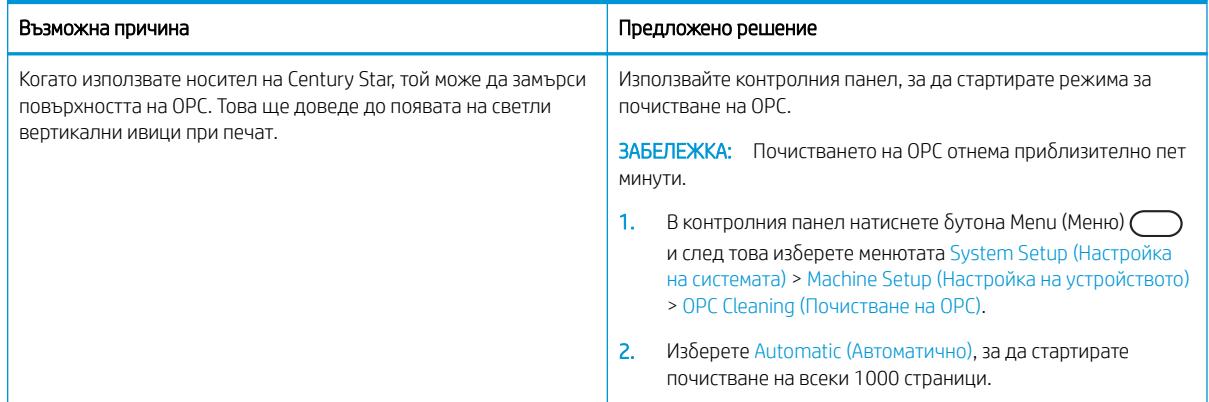

#### <span id="page-168-0"></span>Таблица 10-51 Бели петна

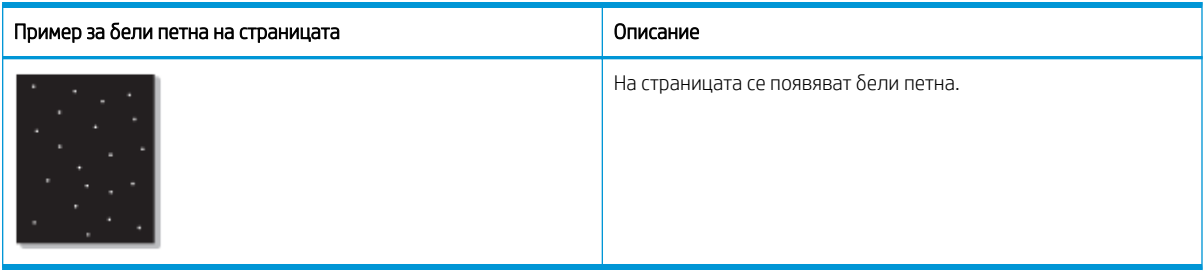

#### Причина и решение

<u>Э</u> забележка: Изпробвайте предложените решения в следващата таблица, за да отстраните неизправностите при дефекти в изображенията. Ако някое от решенията разреши проблема, няма нужда да продължавате.

Ако тези стъпки не коригират проблема, свържете се със сервизен представител.

#### Таблица 10-52 Разрешаване на проблем с бели петна на страницата

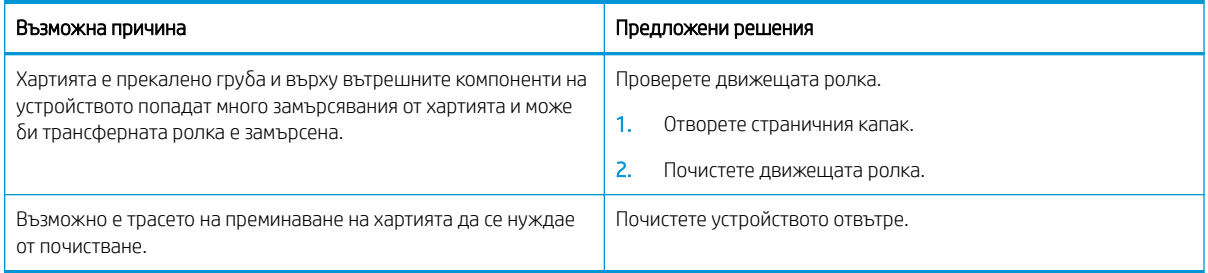

#### Таблица 10-53 Гънки или чупки

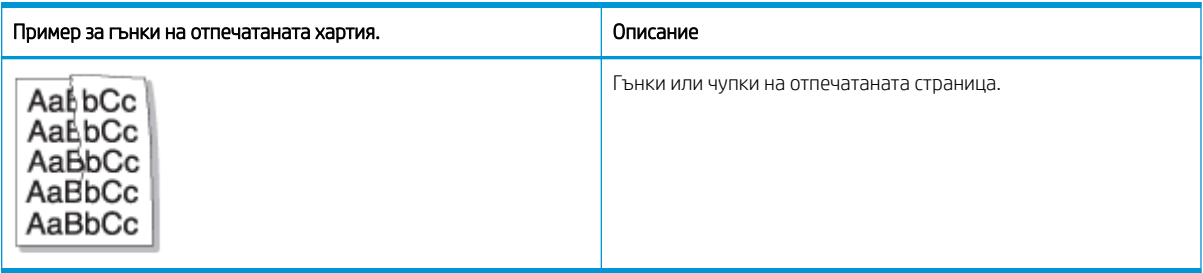

#### Причина и решение

<u>Э</u> зАБЕЛЕЖКА: Изпробвайте предложените решения в следващата таблица, за да отстраните неизправностите при дефекти в изображенията. Ако някое от решенията разреши проблема, няма нужда да продължавате.

#### Таблица 10-54 Разрешаване на проблем с гънки или чупки на отпечатаната хартия.

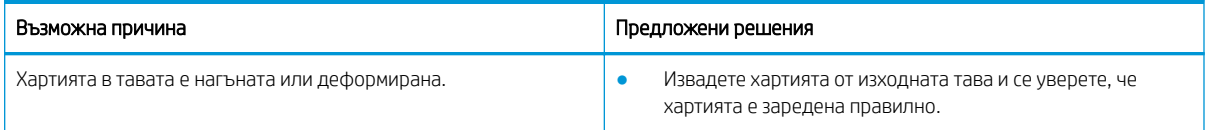

#### <span id="page-169-0"></span>Таблица 10-54 Разрешаване на проблем с гънки или чупки на отпечатаната хартия.

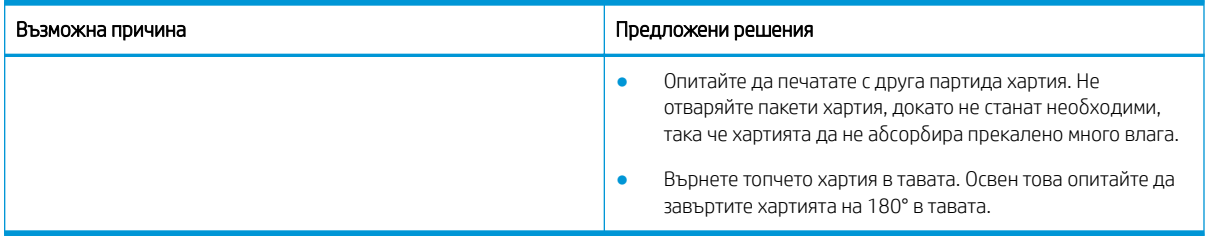

#### Неизвестно изображение

Неизвестно изображение многократно се появява на няколко листа. В такива случаи възниква светъл печат или замърсяване.

#### Причина и решение

#### Таблица 10-55 Разрешаване на проблем с повтарящо се неизвестно изображение

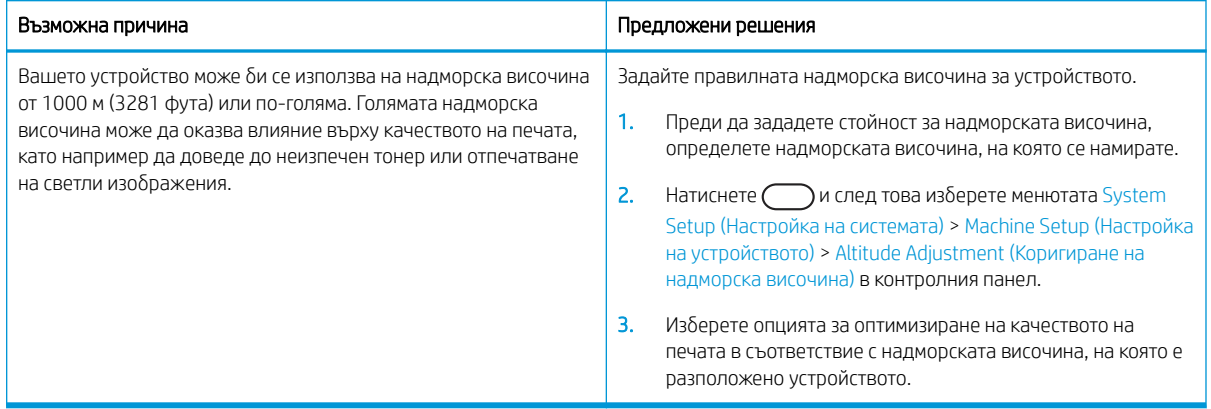

# Проδлеми при копирането

Научете как да разрешавате проδлеми при копиране.

# Подобряване на качеството на изображение при копиране

Ако принтерът има проδлеми с качеството при копиране, опитайте следните решения в представения ред за решаване на проблема.

1. Когато копирате оригинален документ, използвайте стъклото на скенера, а не листоподаващото устройство.

Уверете се, че оригиналът е поставен с лицевата страна надолу върху стъклото на скенера.

**345 ВАБЕЛЕЖКА:** За да предотвратите засядане на документи, използвайте стъклото на скенера за деδели, тънки или смесени хартиени оригинали.

- 2. Използвайте оригинали с високо качество.
- 3. Когато използвате листоподаващото устройство, заредете оригиналния документ правилно, като използвате указателите за хартия, за да се избегнат неясни или изкривени изображения.

Уверете се, че оригиналът е поставен с лицевата страна нагоре в листоподаващото устройство.

4. Проверете стъклото на скенера за замърсяване и петна.

За указания вижте [Почистване на сканиращия модул на страница 100](#page-111-0)

5. Почистете ролките в листоподаващото устройство.

За указания вижте [Почистване на ролките на листоподаващото устройство на страница 98](#page-109-0)

6. Персонализирайте настройките за копиране, включително Reduce/Enlarge (Увеличаване/ Намаляване), Darkness (Тъмнина), Original Type (Тип оригинали) и други, като използвате δутоните на контролния панел.

# Проδлеми при копирането

В следващата таблица са описани често срещани проблеми с копирането и предложените решения.

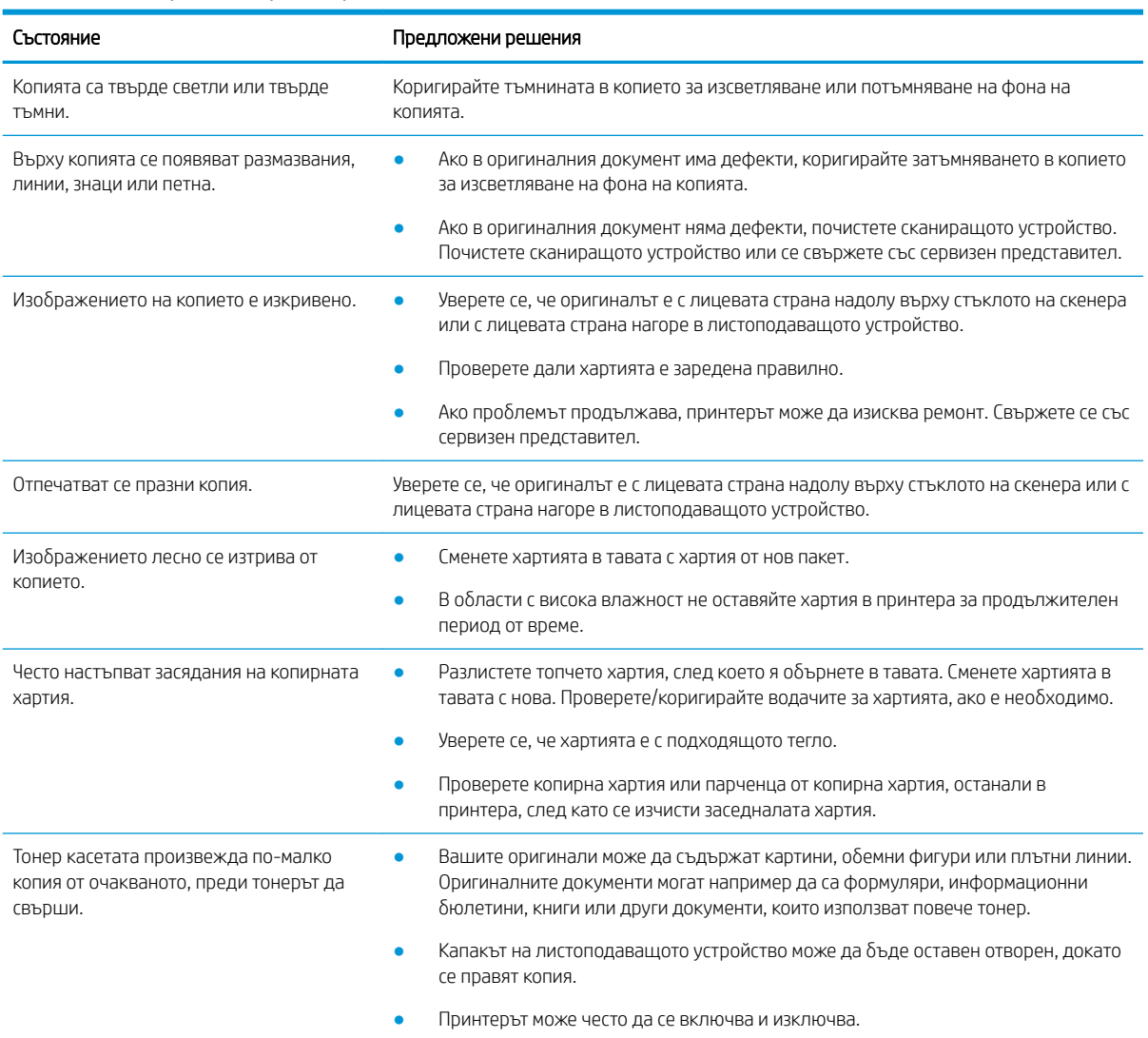

#### Таблица 10-56 Проблеми при копирането

# Проδлеми при сканиране

Научете как да разрешавате проδлеми при сканиране.

# Подобряване на качеството на изображението за сканиране

Изпробвайте следните основни решения, за да подобрите качеството на сканираното изображение.

1. Когато сканирате оригинален документ, използвайте стъклото на скенера, а не листоподаващото устройство.

Уверете се, че оригиналът е поставен с лицевата страна надолу върху стъклото на скенера.

<sup>2</sup> зани в можете да получите най-доброто качество при сканиране, като използвате стъклото на скенера, особено за цветни или изображения в сивата гама.

Уверете се, че няма оригинали в листоподаващото устройство. Ако в листоподаващото устройство се открие оригинал, устройството му присвоява приоритет над оригинала върху стъклото на скенера.

- 2. Използвайте оригинали с високо качество.
- 3. Когато използвате листоподаващото устройство, заредете оригиналния документ правилно, като използвате указателите за хартия, за да се избегнат неясни или изкривени изображения.

Уверете се, че оригиналът е поставен с лицевата страна нагоре в листоподаващото устройство.

4. Проверете стъклото на скенера за замърсяване и петна.

За указания вижте [Почистване на сканиращия модул на страница 100](#page-111-0).

- 5. Конфигурирайте настройките за сканирането и разделителната спосоδност. Задаване на разделителна спосоδност с големи стойности увеличава размера на файла и времето за сканиране.
- **Э забележка:** Максималната разделителната способност, която може да бъде постигната в зависимост от различни фактори, включително скоростта на компютъра, налично дисково пространство, памет, размер на изображението, което се сканира и настройки на дълбочина в δитове. Поради това в зависимост от системата и това, което искате да сканирате, е възможно да не можете да сканирате с определена разрешителна спосоδност осоδено когато се използва разширени dpi.
- 6. Почистете ролките в листоподаващото устройство.

За указания вижте [Почистване на ролките на листоподаващото устройство на страница 98.](#page-109-0)

#### Разрешаване на проδлеми при сканиране

В следващата таблица са описани често срещани проблеми при сканиране и предложените решения.

| Състояние           | Предложено решение                                                                                                    |  |
|---------------------|----------------------------------------------------------------------------------------------------|--|
| Скенерът не работи. | Уверете се, че сте поставили оригинала, който ще се сканира, с лицевата страна<br>надолу върху стъклото на скенера или с лицевата страна нагоре в<br>листоподаващото устройство.                                                                            |  |
|                     | Може да няма достатъчно разполагаема памет, за да се събере документа, който<br>٠<br>искате да сканирате. Изпробвайте функцията "Предварително сканиране", за да<br>видите дали работи. Опитайте се да намалите разрешителната способност при<br>сканиране. |  |
|                     | Проверете дали кабелът на принтера е свързан правилно.                                                                                                    |  |
|                     | Уверете се, че кабелът на принтера не е дефектен. Сменете кабела на принтера с<br>٠<br>кабел, за който е известно, че работи. Ако е необходимо, сменете кабела на<br>принтер.                                                                               |  |

Таблица 10-57 Разрешаване на проблеми при сканиране

#### Таблица 10-57 Разрешаване на проблеми при сканиране (продължение)

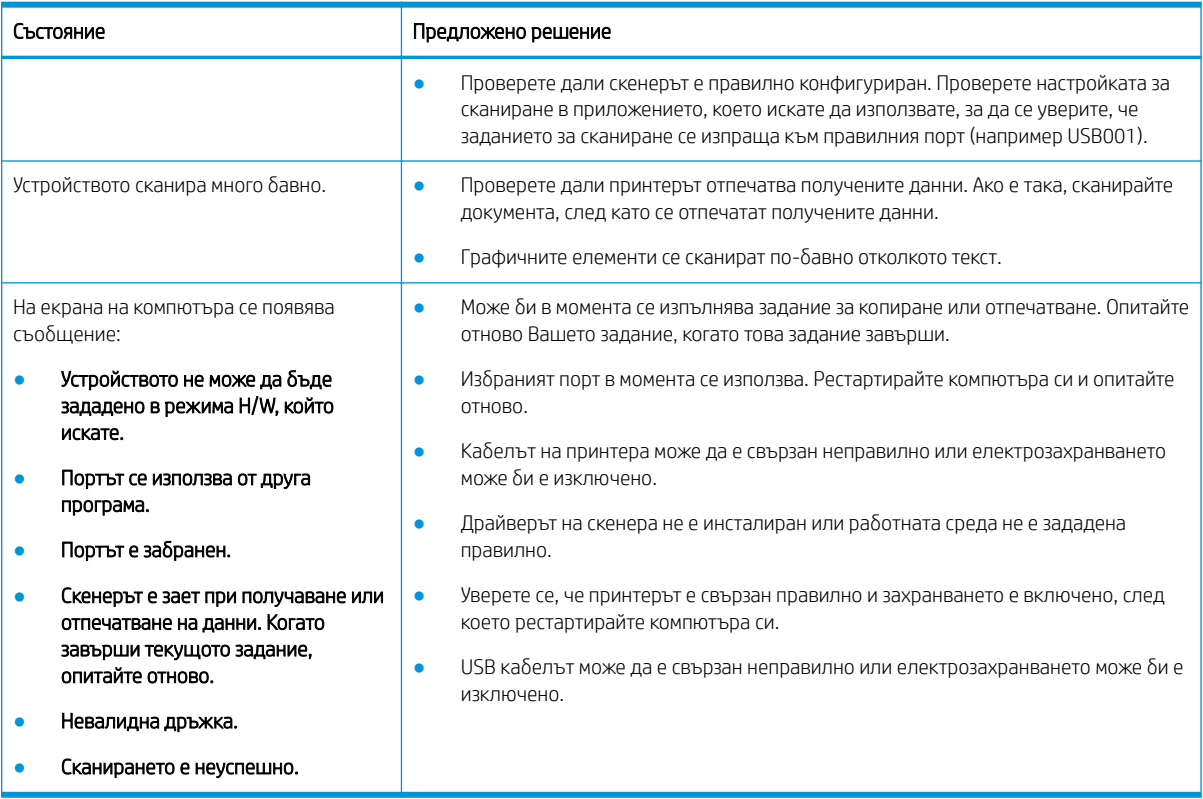

# Проδлеми с операционната система

Научете как да разрешавате съобщенията за операционната система, когато инсталирате драйвера на принтера или когато използвате софтуерното приложение за принтера.

# Разрешаване на проδлеми с операционната система

Използвайте следните решения, когато имате проδлеми с драйвера за принтера си за Windows.

Таблица 10-58 Проблеми с операционната система

| Състояние                                                                                                    | Предложени решения                                                                                                    |
|----------------------------------------------------------------------------------------------------|----------------------------------------------------------------------------------------------------|
| По време на инсталиране се появява съобщението "File in Use"<br>(Файлът се използва).                                                                                            | Излезте от всички софтуерни приложения<br>1.<br>2.<br>Отстранете всички софтуерни приложения от групата за<br>начално стартиране, след което рестартирайте Windows.<br>Инсталирайте повторно драйвера на принтера.<br>3. |
| Появяват се съобщенията "General Protection Fault" (Общо<br>нарушение на защита), "Exception OE" (Изключение на OE),<br>"Spool 32" или "Illegal Operation" (Невалидна операция). | Затворете всички други приложения, рестартирайте Windows и<br>опитайте да отпечатате отново.                                                                                                    |
| Появяват се съобщенията "Fail To Print"(Неуспешно<br>разпечатване), "A printer timeout error occurred" (Възникнала е<br>грешка в изчакването на принтера).                       | Тези съобщения могат да се появят по време на печат.<br>Изчакайте, докато принтерът приключи да отпечатва.                                                                                                    |

#### Таблица 10-58 Проблеми с операционната система (продължение)

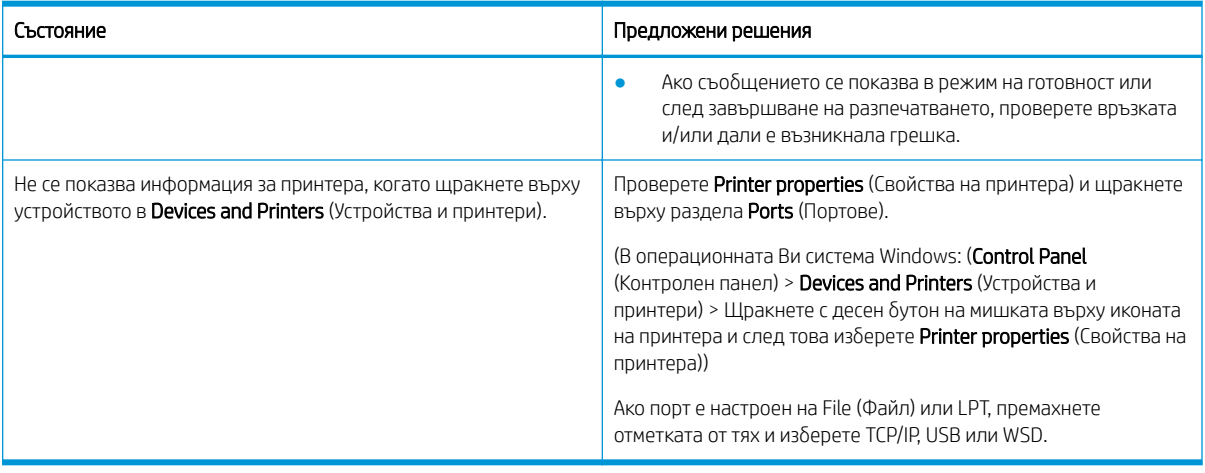

**ЗАБЕЛЕЖКА:** Направете справка в ръководството за потребителя на Microsoft Windows, което е предоставено с компютъра за допълнителна информация съоδщения за грешки в Windows.

# а Обслужване и поддръжка

# Условия на ограничената гаранция на HP

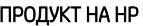

ПРОДЪЛЖИТЕЛНОСТ НА ОГРАНИЧЕНАТА ГАРАНЦИЯ\*

HP LaserJet MFP M438, M440, M442, M443 ВАССТРОВ В Една година, на следващия работен ден, гаранция на място

 $\mathbb{B}^\prime$  ЗАБЕЛЕЖКА: \*Опциите на гаранцията и поддръжката варират според продукта, страната и местните правните изисквания. Отидете на [support.hp.com](http://support.hp.com), за да научите за услугата за спечелване на награди на HP и опциите за поддръжка във Вашата страна/регион.

HP декларира пред Вас, крайния потреδител, че ограничената гаранция на HP е приложима само за продукти с марката HP, които се продават или отдават под наем: а) от HP Inc., нейните дъщерни предприятия, филиали, оторизирани препродавачи, оторизирани дистриδутори или дистриδутори за страна/регион; и δ) с тази ограничена гаранция на HP, според която в материалите и израδотката на тези хардуерни продукти и аксесоари на HP няма дефекти след датата на закупуване за периода, посочен погоре. Ако НР δъде уведомена за такива дефекти по време на гаранционния период, HP по свое усмотрение ще замени или ремонтира продуктите, които са се оказали дефектни. Заменящите продукти може да са нови или еквивалентни на нови по отношение на производителността.

HP Ви дава гаранция, че софтуерът на HP няма да престане да изпълнява програмните си инструкции след датата на покупка през горепосочения период поради дефекти в материалите и изработката, ако бъде правилно инсталиран и ползван. Ако HP δъде уведомена за такива дефекти по време на гаранционния срок, HP ще смени софтуера, който не изпълнява своите програмни инструкции поради такива дефекти.

НР не гарантира, че работата на продуктите на HP ще бъде непрекъсната или безпогрешна. Ако HP не δъде в състояние за приемлив период от време да ремонтира или замени някой продукт до гаранционното му състояние, Вие ще имате право да получите заплатената цена при своевременно връщане на продукта.

Продуктите на HP могат да съдържат възстановени части, чиято работа е равностойна на нови такива или пък са δили ползвани непреднамерено.

Гаранцията не се отнася за дефекти, причинени от: а) неправилно или неподходящо техническо обслужване или калибриране; δ) софтуер, интерфейс, части или консумативи, недоставени от HP; в) неразрешено модифициране или неправилно ползване; г) работа в среда, неотговаряща на публикуваните изисквания към околната среда за продукта; или д) неправилна подготовка или поддръжка на обекта.

ДОКОЛКОТО МЕСТНОТО ЗАКОНОДАТЕЛСТВО ПОЗВОЛЯВА, ГОРЕПОСОЧЕНИТЕ ГАРАНЦИИ СА ИЗКЛЮЧИТЕЛНИ И НИКАКВА ДРУГА ГАРАНЦИЯ ИЛИ УСЛОВИЕ, БИЛИ ТЕ ПИСМЕНИ ИЛИ УСТНИ, НЕ СЕ ДАВАТ ИЛИ ПОДРАЗБИРАТ, А HP ИЗРИЧНО СЕ ОСВОБОЖДАВА ОТ ВСЯКАКВИ ПОДРАЗБИРАЩИ СЕ ГАРАНЦИИ ИЛИ УСЛОВИЯ ЗА ПРОДАВАЕМОСТ, ЗАДОВОЛИТЕЛНО КАЧЕСТВО И ГОДНОСТ ЗА ОПРЕДЕЛЕНА ЦЕЛ. Някои страни/ региони, щати или провинции не позволяват ограничения в продължителността на някоя подразбираща се гаранция, следователно горното ограничение или изключение може да не се отнася за Вас. Тази гаранция Ви дава определени юридически права, а също така можете да имате и други права, които се различават за различните страни/региони, щати или провинции.

Ограничената гаранция на НР е валидна във всяка страна/регион или местонахождение, в което HP има присъствие като поддръжка за този продукт и където HP продава този продукт. Нивото на гаранционния сервиз, който получавате, може да се различава според местните стандарти. HP няма да променя формата, възможностите или функциите на продукта, за да го накара да работи в страна/регион, където той никога не е бил предназначен да работи поради законови или нормативни съображения.

ДОКОЛКОТО МЕСТНОТО ЗАКОНОДАТЕЛСТВО ПОЗВОЛЯВА, ОБЕЗЩЕТЕНИЯТА ЗА ВАС В ТАЗИ ГАРАНЦИЯ СА ЕДИНСТВЕНИ И ИЗКЛЮЧИТЕЛНИ. ОСВЕН КАКТО Е ПОСОЧЕНО ПО-ГОРЕ, HP ИЛИ НЕЙНИТЕ ДОСТАВЧИЦИ НЕ НОСЯТ НИКАКВА ОТГОВОРНОСТ ЗА ЗАГУБИ НА ДАННИ ИЛИ ЗА ПРЕКИ, ОСОБЕНИ, СЛУЧАЙНИ, ЗАКОНОМЕРНИ (ВКЛЮЧИТЕЛНО ПРОПУСНАТИ ПОЛЗИ ИЛИ ИЗГУБЕНИ ДАННИ) ИЛИ ДРУГ ВИД ЩЕТИ, БИЛИ ТЕ ПО СИЛАТА НА ДОГОВОР, ИСК ИЛИ ДРУГИ. Някои страни/региони, щати или провинции не позволяват изключения или ограничения при случайни или закономерни щети, следователно горепосоченото ограничение или изключение може да не се отнася за Вас.

ГАРАНЦИОННИТЕ УСЛОВИЯ, СЪДЪРЖАЩИ СЕ В ТАЗИ ДЕКЛАРАЦИЯ, НЕ ИЗКЛЮЧВАТ, НЕ ОГРАНИЧАВАТ, НЕ ПРОМЕНЯТ, А ДОПЪЛВАТ ЗАДЪЛЖИТЕЛНИТЕ НОРМАТИВНО ОПРЕДЕЛЕНИ ПРАВА, ПОРОДЕНИ ОТ ПРОДАЖБАТА НА ТОЗИ ПРОДУКТ НА ВАС.

### Великобритания, Ирландия и Малта

The HP Limited Warranty is a commercial guarantee voluntarily provided by HP. The name and address of the HP entity responsible for the performance of the HP Limited Warranty in your country/region is as follows:

UK: HP Inc UK Limited, Cain Road, Amen Corner, Bracknell, Berkshire, RG12 1HN

Ireland: Hewlett-Packard Ireland Limited, Liffey Park Technology Campus, Barnhall Road, Leixlip, Co.Kildare

Malta: Hewlett-Packard Europe B.V., Amsterdam, Meyrin Branch, Route du Nant-d'Avril 150, 1217 Meyrin, Switzerland

United Kingdom: The HP Limited Warranty benefits apply in addition to any legal rights to a quarantee from seller of nonconformity of goods with the contract of sale. These rights expire six years from delivery of goods for products purchased in England or Wales and five years from delivery of goods for products purchased in Scotland. However various factors may impact your eligibility to receive these rights. For further information, please consult the following link: Consumer Legal Guarantee [\(www.hp.com/go/eu-legal](http://www.hp.com/go/eu-legal)) or you may visit the European Consumer Centers website [\(http://ec.europa.eu/consumers/solving\\_consumer\\_disputes/non](https://ec.europa.eu/info/live-work-travel-eu/consumers/resolve-your-consumer-complaint/european-consumer-centres-network_en)[judicial\\_redress/ecc-net/index\\_en.htm\)](https://ec.europa.eu/info/live-work-travel-eu/consumers/resolve-your-consumer-complaint/european-consumer-centres-network_en). Consumers have the right to choose whether to claim service under the HP Limited Warranty or against the seller under the legal guarantee.

Ireland: The HP Limited Warranty benefits apply in addition to any statutory rights from seller in relation to nonconformity of goods with the contract of sale. However various factors may impact your eligibility to receive these rights. Consumer statutory rights are not limited or affected in any manner by HP Care Pack. For further information, please consult the following link: Consumer Legal Guarantee ([www.hp.com/go/eu-legal](http://www.hp.com/go/eu-legal)) or you may visit the European Consumer Centers website [\(http://ec.europa.eu/consumers/solving\\_consumer\\_disputes/non](https://ec.europa.eu/info/live-work-travel-eu/consumers/resolve-your-consumer-complaint/european-consumer-centres-network_en)[judicial\\_redress/ecc-net/index\\_en.htm\)](https://ec.europa.eu/info/live-work-travel-eu/consumers/resolve-your-consumer-complaint/european-consumer-centres-network_en). Consumers have the right to choose whether to claim service under the HP Limited Warranty or against the seller under the legal guarantee.

Malta: The HP Limited Warranty benefits apply in addition to any legal rights to a two-year guarantee from seller of nonconformity of goods with the contract of sale; however various factors may impact your eligibility to receive these rights. Consumer statutory rights are not limited or affected in any manner by the HP Limited Warranty. For further information, please consult the following link: Consumer Legal Guarantee ([www.hp.com/go/eu-legal\)](http://www.hp.com/go/eu-legal) or you may visit the European Consumer Centers website ([http://ec.europa.eu/](https://ec.europa.eu/info/live-work-travel-eu/consumers/resolve-your-consumer-complaint/european-consumer-centres-network_en) [consumers/solving\\_consumer\\_disputes/non-judicial\\_redress/ecc-net/index\\_en.htm\)](https://ec.europa.eu/info/live-work-travel-eu/consumers/resolve-your-consumer-complaint/european-consumer-centres-network_en). Consumers have the right to choose whether to claim service under the HP Limited Warranty or against the seller under two-year legal guarantee.

# Австрия, Белгия, Германия и Люксемδург

Die beschränkte HP Herstellergarantie ist eine von HP auf freiwilliger Basis angebotene kommerzielle Garantie. Der Name und die Adresse der HP Gesellschaft, die in Ihrem Land für die Gewährung der beschränkten HP Herstellergarantie verantwortlich ist, sind wie folgt:

Deutschland: HP Deutschland GmbH, Schickardstr. 32, D-71034 Böblingen

Österreich: HP Austria GmbH., Technologiestrasse 5, A-1120 Wien

Luxemburg: Hewlett-Packard Luxembourg S.C.A., 75, Parc d'Activités Capellen, Rue Pafebruc, L-8308 Capellen

Belgien: HP Belgium BVBA, Hermeslaan 1A, B-1831 Diegem

Die Rechte aus der beschränkten HP Herstellergarantie gelten zusätzlich zu den gesetzlichen Ansprüchen wegen Sachmängeln auf eine zweijährige Gewährleistung ab dem Lieferdatum. Ob Sie Anspruch auf diese Rechte haben, hängt von zahlreichen Faktoren ab. Die Rechte des Kunden sind in keiner Weise durch die beschränkte HP Herstellergarantie eingeschränkt bzw. betroffen. Weitere Hinweise finden Sie auf der folgenden Website: Gewährleistungsansprüche für Verbraucher [\(www.hp.com/go/eu-legal](http://www.hp.com/go/eu-legal)) oder Sie können die Website des Europäischen Verbraucherzentrums [\(http://ec.europa.eu/consumers/solving\\_consumer\\_disputes/non](https://ec.europa.eu/info/live-work-travel-eu/consumers/resolve-your-consumer-complaint/european-consumer-centres-network_en)[judicial\\_redress/ecc-net/index\\_en.htm\)](https://ec.europa.eu/info/live-work-travel-eu/consumers/resolve-your-consumer-complaint/european-consumer-centres-network_en) besuchen. Verbraucher haben das Recht zu wählen, ob sie eine Leistung von HP gemäß der beschränkten HP Herstellergarantie in Anspruch nehmen oder ob sie sich gemäß der gesetzlichen zweijährigen Haftung für Sachmängel (Gewährleistung) sich an den jeweiligen Verkäufer wenden.

# Белгия, Франция и Люксемδург

La garantie limitée HP est une garantie commerciale fournie volontairement par HP. Voici les coordonnées de l'entité HP responsable de l'exécution de la garantie limitée HP dans votre pays:

France: HP France SAS, société par actions simplifiée identifiée sous le numéro 448 694 133 RCS Evry, 1 Avenue du Canada, 91947, Les Ulis

G.D. Luxembourg: Hewlett-Packard Luxembourg S.C.A., 75, Parc d'Activités Capellen, Rue Pafebruc, L-8308 Capellen

Belgique: HP Belgium BVBA, Hermeslaan 1A, B-1831 Diegem

France: Les avantages de la garantie limitée HP s'appliquent en complément des droits dont vous disposez au titre des garanties légales applicables dont le bénéfice est soumis à des conditions spécifiques. Vos droits en tant que consommateur au titre de la garantie légale de conformité mentionnée aux articles L. 211-4 à L. 211-13 du Code de la Consommation et de celle relatives aux défauts de la chose vendue, dans les conditions prévues aux articles 1641 à 1648 et 2232 du Code de Commerce ne sont en aucune façon limités ou affectés par la garantie limitée HP. Pour de plus amples informations, veuillez consulter le lien suivant : Garanties légales accordées au consommateur ([www.hp.com/go/eu-legal\)](http://www.hp.com/go/eu-legal). Vous pouvez également consulter le site Web des Centres européens des consommateurs ([http://ec.europa.eu/consumers/solving\\_consumer\\_disputes/non-judicial\\_redress/ecc-net/](https://ec.europa.eu/info/live-work-travel-eu/consumers/resolve-your-consumer-complaint/european-consumer-centres-network_en) [index\\_en.htm](https://ec.europa.eu/info/live-work-travel-eu/consumers/resolve-your-consumer-complaint/european-consumer-centres-network_en)). Les consommateurs ont le droit de choisir d'exercer leurs droits au titre de la garantie limitée HP, ou auprès du vendeur au titre des garanties légales applicables mentionnées ci-dessus.

#### POUR RAPPEL:

Garantie Légale de Conformité:

*« Le vendeur est tenu de livrer un bien conforme au contrat et répond des défauts de conformité existant lors de la délivrance.*

*Il répond également des défauts de conformité résultant de l'emballage, des instructions de montage ou de l'installation lorsque celle-ci a été mise à sa charge par le contrat ou a été réalisée sous sa responsabilité ».*

Article L211-5 du Code de la Consommation:

*« Pour être conforme au contrat, le bien doit:*

*1° Etre propre à l'usage habituellement attendu d'un bien semblable et, le cas échéant:*

*- correspondre à la description donnée par le vendeur et posséder les qualités que celui-ci a présentées à l'acheteur sous forme d'échantillon ou de modèle;*

*- présenter les qualités qu'un acheteur peut légitimement attendre eu égard aux déclarations publiques faites par le vendeur, par le producteur ou par son représentant, notamment dans la publicité ou l'étiquetage;*

*2° Ou présenter les caractéristiques dÄƬQLeV d'un commun accord par les parties ou être propre à tout usage spécial recherché par l'acheteur, porté à la connaissance du vendeur et que ce dernier a accepté ».*

Article L211-12 du Code de la Consommation:

*« L'action résultant du défaut de conformité se prescrit par deux ans à compter de la délivrance du bien ».*

Garantie des vices cachés

Article 1641 du Code Civil : *« Le vendeur est tenu de la garantie à raison des défauts cachés de la chose vendue qui*  la rendent impropre à l'usage auquel on la destine, ou qui diminuent tellement cet usage que l'acheteur ne l'aurait *pas acquise, ou n'en aurait donné qu'un moindre prix, s'il les avait connus. »*

Article 1648 alinéa 1 du Code Civil:

*« L'action résultant des vices rédhibitoires doit être intentée par l'acquéreur dans un délai de deux ans à compter de la découverte du vice. »*

G.D. Luxembourg et Belgique: Les avantages de la garantie limitée HP s'appliquent en complément des droits dont vous disposez au titre de la garantie de non-conformité des biens avec le contrat de vente. Cependant, de nombreux facteurs peuvent avoir un impact sur le bénéfice de ces droits. Vos droits en tant que consommateur au titre de ces garanties ne sont en aucune façon limités ou affectés par la garantie limitée HP. Pour de plus amples informations, veuillez consulter le lien suivant: Garanties légales accordées au consommateur ([www.hp.com/go/eu-legal\)](http://www.hp.com/go/eu-legal) ou vous pouvez également consulter le site Web des Centres européens des consommateurs [\(http://ec.europa.eu/consumers/solving\\_consumer\\_disputes/non-judicial\\_redress/ecc-net/](https://ec.europa.eu/info/live-work-travel-eu/consumers/resolve-your-consumer-complaint/european-consumer-centres-network_en) [index\\_en.htm](https://ec.europa.eu/info/live-work-travel-eu/consumers/resolve-your-consumer-complaint/european-consumer-centres-network_en)). Les consommateurs ont le droit de choisir de réclamer un service sous la garantie limitée HP ou auprès du vendeur au cours d'une garantie légale de deux ans.

### Италия

La Garanzia limitata HP è una garanzia commerciale fornita volontariamente da HP. Di seguito sono indicati nome e indirizzo della società HP responsabile della fornitura dei servizi coperti dalla Garanzia limitata HP nel vostro Paese:

Italia: HP Italy S.r.l., Via G. Di Vittorio 9, 20063 Cernusco S/Naviglio

I vantaggi della Garanzia limitata HP vengono concessi ai consumatori in aggiunta ai diritti derivanti dalla garanzia di due anni fornita dal venditore in caso di non conformità dei beni rispetto al contratto di vendita. Tuttavia, diversi fattori possono avere un impatto sulla possibilita' di beneficiare di tali diritti. I diritti spettanti ai consumatori in forza della garanzia legale non sono in alcun modo limitati, né modificati dalla Garanzia limitata HP. Per ulteriori informazioni, si prega di consultare il seguente link: Garanzia legale per i clienti ([www.hp.com/go/eu-legal\)](http://www.hp.com/go/eu-legal), oppure visitare il sito Web dei Centri europei per i consumatori [\(http://ec.europa.eu/](https://ec.europa.eu/info/live-work-travel-eu/consumers/resolve-your-consumer-complaint/european-consumer-centres-network_en) [consumers/solving\\_consumer\\_disputes/non-judicial\\_redress/ecc-net/index\\_en.htm\)](https://ec.europa.eu/info/live-work-travel-eu/consumers/resolve-your-consumer-complaint/european-consumer-centres-network_en). I consumatori hanno il diritto di scegliere se richiedere un servizio usufruendo della Garanzia limitata HP oppure rivolgendosi al venditore per far valere la garanzia legale di due anni.

### Испания

Su Garantía limitada de HP es una garantía comercial voluntariamente proporcionada por HP. El nombre y dirección de las entidades HP que proporcionan la Garantía limitada de HP (garantía comercial adicional del fabricante) en su país es:

España: Hewlett-Packard Española S.L. Calle Vicente Aleixandre, 1 Parque Empresarial Madrid - Las Rozas, E-28232 Madrid

Los beneficios de la Garantía limitada de HP son adicionales a la garantía legal de 2 años a la que los consumidores tienen derecho a recibir del vendedor en virtud del contrato de compraventa; sin embargo, varios

factores pueden afectar su derecho a recibir los beneficios bajo dicha garantía legal. A este respecto, la Garantía limitada de HP no limita o afecta en modo alguno los derechos legales del consumidor [\(www.hp.com/go/eu](http://www.hp.com/go/eu-legal)[legal](http://www.hp.com/go/eu-legal)). Para más información, consulte el siguiente enlace: Garantía legal del consumidor o puede visitar el sitio web de los Centros europeos de los consumidores ([http://ec.europa.eu/consumers/solving\\_consumer\\_disputes/](https://ec.europa.eu/info/live-work-travel-eu/consumers/resolve-your-consumer-complaint/european-consumer-centres-network_en) [non-judicial\\_redress/ecc-net/index\\_en.htm\)](https://ec.europa.eu/info/live-work-travel-eu/consumers/resolve-your-consumer-complaint/european-consumer-centres-network_en). Los clientes tienen derecho a elegir si reclaman un servicio acogiéndose a la Garantía limitada de HP o al vendedor de conformidad con la garantía legal de dos años.

### Дания

Den begrænsede HP-garanti er en garanti, der ydes frivilligt af HP. Navn og adresse på det HP-selskab, der er ansvarligt for HP's begrænsede garanti i dit land, er som følger:

Danmark: HP Inc Danmark ApS, Engholm Parkvej 8, 3450, Allerød

Den begrænsede HP-garanti gælder i tillæg til eventuelle juridiske rettigheder, for en toårig garanti fra sælgeren af varer, der ikke er i overensstemmelse med salgsaftalen, men forskellige faktorer kan dog påvirke din ret til at opnå disse rettigheder. Forbrugerens lovbestemte rettigheder begrænses eller påvirkes ikke på nogen måde af den begrænsede HP-garanti. Se nedenstående link for at få yderligere oplysninger: Forbrugerens juridiske garanti [\(www.hp.com/go/eu-legal\)](http://www.hp.com/go/eu-legal) eller du kan besøge De Europæiske Forbrugercentres websted ([http://ec.europa.eu/consumers/solving\\_consumer\\_disputes/non-judicial\\_redress/ecc-net/index\\_en.htm\)](https://ec.europa.eu/info/live-work-travel-eu/consumers/resolve-your-consumer-complaint/european-consumer-centres-network_en). Forbrugere har ret til at vælge, om de vil gøre krav på service i henhold til HP's begrænsede garanti eller hos sælger i henhold til en toårig juridisk garanti.

### Норвегия

HPs garanti er en begrenset og kommersiell garanti som HP selv har valgt å tilby. Følgende lokale selskap innestår for garantien:

Norge: HP Norge AS, Rolfbuktveien 4b, 1364 Fornebu

HPs garanti kommer i tillegg til det mangelsansvar HP har i henhold til norsk forbrukerkjøpslovgivning, hvor reklamasjonsperioden kan være to eller fem år, avhengig av hvor lenge salgsgjenstanden var ment å vare. Ulike faktorer kan imidlertid ha betydning for om du kvalifiserer til å kreve avhjelp iht slikt mangelsansvar. Forbrukerens lovmessige rettigheter begrenses ikke av HPs garanti. Hvis du vil ha mer informasjon, kan du klikke på følgende kobling: Juridisk garanti for forbruker ([www.hp.com/go/eu-legal](http://www.hp.com/go/eu-legal)) eller du kan besøke nettstedet til de europeiske forbrukersentrene ([http://ec.europa.eu/consumers/solving\\_consumer\\_disputes/non](https://ec.europa.eu/info/live-work-travel-eu/consumers/resolve-your-consumer-complaint/european-consumer-centres-network_en)[judicial\\_redress/ecc-net/index\\_en.htm\)](https://ec.europa.eu/info/live-work-travel-eu/consumers/resolve-your-consumer-complaint/european-consumer-centres-network_en). Forbrukere har retten til å velge å kreve service under HPs garanti eller iht selgerens lovpålagte mangelsansvar.

# Швеция

HP:s begränsade garanti är en kommersiell garanti som tillhandahålls frivilligt av HP. Namn och adress till det HP-företag som ansvarar för HP:s begränsade garanti i ditt land är som följer:

Sverige: HP PPS Sverige AB, SE-169 73 Stockholm

Fördelarna som ingår i HP:s begränsade garanti gäller utöver de lagstadgade rättigheterna till tre års garanti från säljaren angående varans bristande överensstämmelse gentemot köpeavtalet, men olika faktorer kan påverka din rätt att utnyttja dessa rättigheter. Konsumentens lagstadgade rättigheter varken begränsas eller påverkas på något sätt av HP:s begränsade garanti. Mer information får du om du följer denna länk: Lagstadgad garanti för konsumenter [\(www.hp.com/go/eu-legal\)](http://www.hp.com/go/eu-legal) eller så kan du gå till European Consumer Centers webbplats ([http://ec.europa.eu/consumers/solving\\_consumer\\_disputes/non-judicial\\_redress/ecc-net/index\\_en.htm\)](https://ec.europa.eu/info/live-work-travel-eu/consumers/resolve-your-consumer-complaint/european-consumer-centres-network_en). Konsumenter har rätt att välja om de vill ställa krav enligt HP:s begränsade garanti eller på säljaren enligt den lagstadgade treåriga garantin.

# Португалия

A Garantia Limitada HP é uma garantia comercial fornecida voluntariamente pela HP. O nome e a morada da entidade HP responsável pela prestação da Garantia Limitada HP no seu país são os seguintes:

Portugal: HPCP – Computing and Printing Portugal, Unipessoal, Lda., Edificio D. Sancho I, Quinta da Fonte, Porto Salvo, Lisboa, Oeiras, 2740 244

As vantagens da Garantia Limitada HP aplicam-se cumulativamente com quaisquer direitos decorrentes da legislação aplicável à garantia de dois anos do vendedor, relativa a defeitos do produto e constante do contrato de venda. Existem, contudo, vários fatores que poderão afetar a sua elegibilidade para beneficiar de tais direitos. Os direitos legalmente atribuídos aos consumidores não são limitados ou afetados de forma alguma pela Garantia Limitada HP. Para mais informações, consulte a ligação seguinte: Garantia legal do consumidor ([www.hp.com/go/eu-legal\)](http://www.hp.com/go/eu-legal) ou visite o Web site da Rede dos Centros Europeus do Consumidor ([http://ec.europa.eu/consumers/solving\\_consumer\\_disputes/non-judicial\\_redress/ecc-net/index\\_en.htm\)](https://ec.europa.eu/info/live-work-travel-eu/consumers/resolve-your-consumer-complaint/european-consumer-centres-network_en). Os consumidores têm o direito de escolher se pretendem reclamar assistência ao abrigo da Garantia Limitada HP ou contra o vendedor ao abrigo de uma garantia jurídica de dois anos.

# Гърция и Кипър

Η Περιορισμένη εγγύηση HP είναι μια εμπορική εγγύηση η οποία παρέχεται εθελοντικά από την HP. Η επωνυμία και η διεύθυνση του νομικού προσώπου ΗΡ που παρέχει την Περιορισμένη εγγύηση ΗΡ στη χώρα σας είναι η εξής:

Ελλάδα /Κύπρoς: HP Printing and Personal Systems Hellas EPE, Tzavella 1-3, 15232 Chalandri, Attiki

Ελλάδα /Κύπρoς: HP Συστήματα Εκτύπωσης και Προσωπικών Υπολογιστών Ελλάς Εταιρεία Περιορισμένης Ευθύνης, Tzavella 1-3, 15232 Chalandri, Attiki

Τα προνόμια της Περιορισμένης εγγύησης HP ισχύουν επιπλέον των νόμιμων δικαιωμάτων για διετή εγγύηση έναντι του Πωλητή για τη μη συμμόρφωση των προϊόντων με τις συνομολογημένες συμβατικά ιδιότητες, ωστόσο η άσκηση των δικαιωμάτων σας αυτών μπορεί να εξαρτάται από διάφορους παράγοντες. Τα νόμιμα δικαιώματα των καταναλωτών δεν περιορίζονται ούτε επηρεάζονται καθ' οιονδήποτε τρόπο από την Περιορισμένη εγγύηση HP. Για περισσότερες πληροφορίες, συμβουλευτείτε την ακόλουθη τοποθεσία web: Νόμιμη εγγύηση καταναλωτή [\(www.hp.com/go/eu-legal](http://www.hp.com/go/eu-legal)) ή μπορείτε να επισκεφτείτε την τοποθεσία web των Ευρωπαϊκών Κέντρων Καταναλωτή [\(http://ec.europa.eu/consumers/solving\\_consumer\\_disputes/non](https://ec.europa.eu/info/live-work-travel-eu/consumers/resolve-your-consumer-complaint/european-consumer-centres-network_en)[judicial\\_redress/ecc-net/index\\_en.htm\)](https://ec.europa.eu/info/live-work-travel-eu/consumers/resolve-your-consumer-complaint/european-consumer-centres-network_en). Οι καταναλωτές έχουν το δικαίωμα να επιλέξουν αν θα αξιώσουν την υπηρεσία στα πλαίσια της Περιορισμένης εγγύησης ΗΡ ή από τον πωλητή στα πλαίσια της νόμιμης εγγύησης δύο ετών.

### Унгария

A HP korlátozott jótállás egy olyan kereskedelmi jótállás, amelyet a HP a saját elhatározásából biztosít. Az egyes országokban a HP mint gyártó által vállalt korlátozott jótállást biztosító HP vállalatok neve és címe:

Magyarország: HP Inc Magyarország Kft., H-1117 Budapest, Alíz utca 1.

A HP korlátozott jótállásban biztosított jogok azokon a jogokon felül illetik meg Önt, amelyek a termékeknek az adásvételi szerződés szerinti minőségére vonatkozó kétéves, jogszabályban foglalt eladói szavatosságból, továbbá ha az Ön által vásárolt termékre alkalmazandó, a jogszabályban foglalt kötelező eladói jótállásból erednek, azonban számos körülmény hatással lehet arra, hogy ezek a jogok Önt megilletik-e. További információért kérjük, keresse fel a következő webhelyet: Jogi Tájékoztató Fogyasztóknak [\(www.hp.com/go/eu](http://www.hp.com/go/eu-legal)[legal](http://www.hp.com/go/eu-legal)) vagy látogassa meg az Európai Fogyasztói Központok webhelyét ([http://ec.europa.eu/consumers/](https://ec.europa.eu/info/live-work-travel-eu/consumers/resolve-your-consumer-complaint/european-consumer-centres-network_en) [solving\\_consumer\\_disputes/non-judicial\\_redress/ecc-net/index\\_en.htm\)](https://ec.europa.eu/info/live-work-travel-eu/consumers/resolve-your-consumer-complaint/european-consumer-centres-network_en). A fogyasztóknak jogában áll, hogy megválasszák, hogy a jótállással kapcsolatos igényüket a HP korlátozott jótállás alapján vagy a kétéves, jogszabályban foglalt eladói szavatosság, illetve, ha alkalmazandó, a jogszabályban foglalt kötelező eladói jótállás alapján érvényesítik.
### Чехия

Omezená záruka HP je obchodní zárukou dobrovolně poskytovanou společností HP. Názvy a adresy společností skupiny HP, které odpovídají za plnění omezené záruky HP ve vaší zemi, jsou následující:

Česká republika: HP Inc Czech Republic s. r. o., Za Brumlovkou 5/1559, 140 00 Praha 4

Výhody, poskytované omezenou zárukou HP, se uplatňuji jako doplňek k jakýmkoli právním nárokům na dvouletou záruku poskytnutou prodejcem v případě nesouladu zboží s kupní smlouvou. Váš nárok na uznání těchto práv však může záviset na mnohých faktorech. Omezená záruka HP žádným způsobem neomezuje ani neovlivňuje zákonná práva zákazníka. Další informace získáte kliknutím na následující odkaz: Zákonná záruka spotřebitele ([www.hp.com/go/eu-legal\)](http://www.hp.com/go/eu-legal) případně můžete navštívit webové stránky Evropského spotřebitelského centra [\(http://ec.europa.eu/consumers/solving\\_consumer\\_disputes/non-judicial\\_redress/ecc-net/index\\_en.htm\)](https://ec.europa.eu/info/live-work-travel-eu/consumers/resolve-your-consumer-complaint/european-consumer-centres-network_en). Spotřebitelé mají právo se rozhodnout, zda chtějí službu reklamovat v rámci omezené záruky HP nebo v rámci zákonem stanovené dvouleté záruky u prodejce.

### Словакия

Obmedzená záruka HP je obchodná záruka, ktorú spoločnosť HP poskytuje dobrovoľne. Meno a adresa subjektu HP, ktorý zabezpečuje plnenie vyplývajúce z Obmedzenej záruky HP vo vašej krajine:

Slovenská republika: HP Inc Slovakia, s.r.o., Galvaniho 7, 821 04 Bratislava

Výhody Obmedzenej záruky HP sa uplatnia vedľa prípadných zákazníkových zákonných nárokov voči predávajúcemu z vád, ktoré spočívajú v nesúlade vlastností tovaru s jeho popisom podľa predmetnej zmluvy. Možnosť uplatnenia takých prípadných nárokov však môže závisieť od rôznych faktorov. Služby Obmedzenej záruky HP žiadnym spôsobom neobmedzujú ani neovplyvňujú zákonné práva zákazníka, ktorý je spotrebiteľom. Ďalšie informácie nájdete na nasledujúcom prepojení: Zákonná záruka spotrebiteľa [\(www.hp.com/go/eu-legal](http://www.hp.com/go/eu-legal)), prípadne môžete navštíviť webovú lokalitu európskych zákazníckych stredísk ([http://ec.europa.eu/consumers/](https://ec.europa.eu/info/live-work-travel-eu/consumers/resolve-your-consumer-complaint/european-consumer-centres-network_en) [solving\\_consumer\\_disputes/non-judicial\\_redress/ecc-net/index\\_en.htm\)](https://ec.europa.eu/info/live-work-travel-eu/consumers/resolve-your-consumer-complaint/european-consumer-centres-network_en). Spotrebitelia majú právo zvoliť si, či chcú uplatniť servis v rámci Obmedzenej záruky HP alebo počas zákonnej dvojročnej záručnej lehoty u predajcu.

### Полша

Ograniczona gwarancja HP to komercyjna gwarancja udzielona dobrowolnie przez HP. Nazwa i adres podmiotu HP odpowiedzialnego za realizację Ograniczonej gwarancji HP w Polsce:

Polska: HP Inc Polska sp. z o.o., Szturmowa 2a, 02-678 Warszawa, wpisana do rejestru przedsiębiorców prowadzonego przez Sąd Rejonowy dla m.st. Warszawy w Warszawie, XIII Wydział Gospodarczy Krajowego Rejestru Sądowego, pod numerem KRS 0000546115, NIP 5213690563, REGON 360916326, GIOŚ E0020757WZBW, kapitał zakładowy 480.000 PLN.

Świadczenia wynikające z Ograniczonej gwarancji HP stanowią dodatek do praw przysługujących nabywcy w związku z dwuletnią odpowiedzialnością sprzedawcy z tytułu niezgodności towaru z umową (rękojmia). Niemniej, na możliwość korzystania z tych praw mają wpływ różne czynniki. Ograniczona gwarancja HP w żaden sposób nie ogranicza praw konsumenta ani na nie nie wpływa. Więcej informacji można znaleźć pod następującym łączem: Gwarancja prawna konsumenta ([www.hp.com/go/eu-legal\)](http://www.hp.com/go/eu-legal), można także odwiedzić stronę internetową Europejskiego Centrum Konsumenckiego [\(http://ec.europa.eu/consumers/](https://ec.europa.eu/info/live-work-travel-eu/consumers/resolve-your-consumer-complaint/european-consumer-centres-network_en) [solving\\_consumer\\_disputes/non-judicial\\_redress/ecc-net/index\\_en.htm\)](https://ec.europa.eu/info/live-work-travel-eu/consumers/resolve-your-consumer-complaint/european-consumer-centres-network_en). Konsumenci mają prawo wyboru co do możliwosci skorzystania albo z usług gwarancyjnych przysługujących w ramach Ograniczonej gwarancji HP albo z uprawnień wynikających z dwuletniej rękojmi w stosunku do sprzedawcy.

### България

Ограничената гаранция на HP представлява търговска гаранция, доδроволно предоставяна от HP. Името и адресът на дружеството на HP за вашата страна, отговорно за предоставянето на гаранционната поддръжка в рамките на Ограничената гаранция на HP, са както следва:

HP Inc Bulgaria EOOD (Ейч Пи Инк България ЕООД), гр. София 1766, район р-н Младост, δул. Околовръстен Път No 258, Бизнес Център Камбаните

Предимствата на Ограничената гаранция на HP се прилагат в допълнение към всички законови права за двугодишна гаранция от продавача при несъответствие на стоката с договора за продажба. Въпреки това, различни фактори могат да окажат влияние върху условията за получаване на тези права. Законовите права на потреδителите не са ограничени или засегнати по никакъв начин от Ограничената гаранция на HP. За допълнителна информация, моля вижте Правната гаранция на потреδителя ([www.hp.com/go/eu](http://www.hp.com/go/eu-legal)[legal](http://www.hp.com/go/eu-legal)) или посетете уебсайта на Европейския потребителски център [\(http://ec.europa.eu/consumers/](https://ec.europa.eu/info/live-work-travel-eu/consumers/resolve-your-consumer-complaint/european-consumer-centres-network_en) [solving\\_consumer\\_disputes/non-judicial\\_redress/ecc-net/index\\_en.htm\)](https://ec.europa.eu/info/live-work-travel-eu/consumers/resolve-your-consumer-complaint/european-consumer-centres-network_en). Потреδителите имат правото да избират дали да претендират за извършване на услуга в рамките на Ограничената гаранция на HP или да потърсят такава от търговеца в рамките на двугодишната правна гаранция.

#### Румъния

Garanția limitată HP este o garanție comercială furnizată în mod voluntar de către HP. Numele și adresa entității HP răspunzătoare de punerea în aplicare a Garanției limitate HP în țara dumneavoastră sunt următoarele:

Romănia: HP Inc Romania SRL, 5 Fabrica de Glucoza Str., Building F, Ground Floor and Floor 8, 2nd District, Bucureşti

Beneficiile Garanției limitate HP se aplică suplimentar faţă de orice drepturi privind garanţia de doi ani oferită de vânzător pentru neconformitatea bunurilor cu contractul de vânzare; cu toate acestea, diverşi factori pot avea impact asupra eligibilității dvs. de a beneficia de aceste drepturi. Drepturile legale ale consumatorului nu sunt limitate sau afectate în vreun fel de Garanția limitată HP. Pentru informaţii suplimentare consultaţi următorul link: garanția acordată consumatorului prin lege ([www.hp.com/go/eu-legal\)](http://www.hp.com/go/eu-legal) sau puteți accesa site-ul Centrul European al Consumatorilor [\(http://ec.europa.eu/consumers/solving\\_consumer\\_disputes/non-judicial\\_redress/](https://ec.europa.eu/info/live-work-travel-eu/consumers/resolve-your-consumer-complaint/european-consumer-centres-network_en) [ecc-net/index\\_en.htm](https://ec.europa.eu/info/live-work-travel-eu/consumers/resolve-your-consumer-complaint/european-consumer-centres-network_en)). Consumatorii au dreptul să aleagă dacă să pretindă despăgubiri în cadrul Garanței limitate HP sau de la vânzător, în cadrul garanției legale de doi ani.

### Белгия и Нидерландия

De Beperkte Garantie van HP is een commerciële garantie vrijwillig verstrekt door HP. De naam en het adres van de HP-entiteit die verantwoordelijk is voor het uitvoeren van de Beperkte Garantie van HP in uw land is als volgt:

Nederland: HP Nederland B.V., Startbaan 16, 1187 XR Amstelveen

België: HP Belgium BVBA, Hermeslaan 1A, B-1831 Diegem

De voordelen van de Beperkte Garantie van HP vormen een aanvulling op de wettelijke garantie voor consumenten gedurende twee jaren na de levering te verlenen door de verkoper bij een gebrek aan conformiteit van de goederen met de relevante verkoopsovereenkomst. Niettemin kunnen diverse factoren een impact hebben op uw eventuele aanspraak op deze wettelijke rechten. De wettelijke rechten van de consument worden op geen enkele wijze beperkt of beïnvloed door de Beperkte Garantie van HP. Raadpleeg voor meer informatie de volgende webpagina: Wettelijke garantie van de consument ([www.hp.com/go/eu-legal\)](http://www.hp.com/go/eu-legal) of u kan de website van het Europees Consumenten Centrum bezoeken ([http://ec.europa.eu/consumers/](https://ec.europa.eu/info/live-work-travel-eu/consumers/resolve-your-consumer-complaint/european-consumer-centres-network_en) [solving\\_consumer\\_disputes/non-judicial\\_redress/ecc-net/index\\_en.htm\)](https://ec.europa.eu/info/live-work-travel-eu/consumers/resolve-your-consumer-complaint/european-consumer-centres-network_en). Consumenten hebben het recht om te kiezen tussen enerzijds de Beperkte Garantie van HP of anderzijds het aanspreken van de verkoper in toepassing van de wettelijke garantie.

### Финландия

HP:n rajoitettu takuu on HP:n vapaaehtoisesti antama kaupallinen takuu. HP:n myöntämästä takuusta maassanne vastaavan HP:n edustajan yhteystiedot ovat:

Suomi: HP Finland Oy, Piispankalliontie, FIN - 02200 Espoo

HP:n takuun edut ovat voimassa mahdollisten kuluttajansuojalakiin perustuvien oikeuksien lisäksi sen varalta, että tuote ei vastaa myyntisopimusta. Saat lisätietoja seuraavasta linkistä: Kuluttajansuoja ([www.hp.com/go/eu](http://www.hp.com/go/eu-legal)[legal](http://www.hp.com/go/eu-legal)) tai voit käydä Euroopan kuluttajakeskuksen sivustolla ([http://ec.europa.eu/consumers/](https://ec.europa.eu/info/live-work-travel-eu/consumers/resolve-your-consumer-complaint/european-consumer-centres-network_en) [solving\\_consumer\\_disputes/non-judicial\\_redress/ecc-net/index\\_en.htm\)](https://ec.europa.eu/info/live-work-travel-eu/consumers/resolve-your-consumer-complaint/european-consumer-centres-network_en). Kuluttajilla on oikeus vaatia virheen korjausta HP:n takuun ja kuluttajansuojan perusteella HP:lta tai myyjältä.

### Словения

Omejena garancija HP je prostovoljna trgovska garancija, ki jo zagotavlja podjetje HP. Ime in naslov poslovne enote HP, ki je odgovorna za omejeno garancijo HP v vaši državi, sta naslednja:

Slovenija: Hewlett-Packard Europe B.V., Amsterdam, Meyrin Branch, Route du Nant-d'Avril 150, 1217 Meyrin, Switzerland

Ugodnosti omejene garancije HP veljajo poleg zakonskih pravic, ki ob sklenitvi kupoprodajne pogodbe izhajajo iz dveletne garancije prodajalca v primeru neskladnosti blaga, vendar lahko na izpolnjevanje pogojev za uveljavitev pravic vplivajo različni dejavniki. Omejena garancija HP nikakor ne omejuje strankinih z zakonom predpisanih pravic in ne vpliva nanje. Za dodatne informacije glejte naslednjo povezavo: Strankino pravno jamstvo ([www.hp.com/go/eu-legal\)](http://www.hp.com/go/eu-legal); ali pa obiščite spletno mesto evropskih središč za potrošnike ([http://ec.europa.eu/](https://ec.europa.eu/info/live-work-travel-eu/consumers/resolve-your-consumer-complaint/european-consumer-centres-network_en) [consumers/solving\\_consumer\\_disputes/non-judicial\\_redress/ecc-net/index\\_en.htm\)](https://ec.europa.eu/info/live-work-travel-eu/consumers/resolve-your-consumer-complaint/european-consumer-centres-network_en). Potrošniki imajo pravico izbrati, ali bodo uveljavljali pravice do storitev v skladu z omejeno garancijo HP ali proti prodajalcu v skladu z dvoletno zakonsko garancijo.

### Хърватия

HP ograničeno jamstvo komercijalno je dobrovoljno jamstvo koje pruža HP. Ime i adresa HP subjekta odgovornog za HP ograničeno jamstvo u vašoj državi:

Hrvatska: HP Computing and Printing d.o.o. za računalne i srodne aktivnosti, Radnička cesta 41, 10000 Zagreb

Pogodnosti HP ograničenog jamstva vrijede zajedno uz sva zakonska prava na dvogodišnje jamstvo kod bilo kojeg prodavača s obzirom na nepodudaranje robe s ugovorom o kupnji. Međutim, razni faktori mogu utjecati na vašu mogućnost ostvarivanja tih prava. HP ograničeno jamstvo ni na koji način ne utječe niti ne ograničava zakonska prava potrošača. Dodatne informacije potražite na ovoj adresi: Zakonsko jamstvo za potrošače ([www.hp.com/go/eu-legal\)](http://www.hp.com/go/eu-legal) ili možete posjetiti web-mjesto Europskih potrošačkih centara [\(http://ec.europa.eu/](https://ec.europa.eu/info/live-work-travel-eu/consumers/resolve-your-consumer-complaint/european-consumer-centres-network_en) [consumers/solving\\_consumer\\_disputes/non-judicial\\_redress/ecc-net/index\\_en.htm\)](https://ec.europa.eu/info/live-work-travel-eu/consumers/resolve-your-consumer-complaint/european-consumer-centres-network_en). Potrošači imaju pravo odabrati žele li ostvariti svoja potraživanja u sklopu HP ograničenog jamstva ili pravnog jamstva prodavača u trajanju ispod dvije godine.

### Латвия

HP ierobežotā garantija ir komercgarantija, kuru brīvprātīgi nodrošina HP. HP uzņēmums, kas sniedz HP ierobežotās garantijas servisa nodrošinājumu jūsu valstī:

Latvija: HP Finland Oy, PO Box 515, 02201 Espoo, Finland

HP ierobežotās garantijas priekšrocības tiek piedāvātas papildus jebkurām likumīgajām tiesībām uz pārdevēja un/vai rażotāju nodrošinātu divu gadu garantiju gadījumā, ja preces neatbilst pirkuma līgumam, tomēr šo tiesību saņemšanu var ietekmēt vairāki faktori. HP ierobežotā garantija nekādā veidā neierobežo un neietekmē patērētāju likumīgās tiesības. Lai iegūtu plašāku informāciju, izmantojiet šo saiti: Patērētāju likumīgā garantija ([www.hp.com/go/eu-legal\)](http://www.hp.com/go/eu-legal) vai arī Eiropas Patērētāju tiesību aizsardzības centra tīmekļa vietni ([http://ec.europa.eu/consumers/solving\\_consumer\\_disputes/non-judicial\\_redress/ecc-net/index\\_en.htm\)](https://ec.europa.eu/info/live-work-travel-eu/consumers/resolve-your-consumer-complaint/european-consumer-centres-network_en). Patērētājiem ir tiesības izvēlēties, vai pieprasīt servisa nodrošinājumu saskaņā ar HP ierobežoto garantiju, vai arī pārdevēja sniegto divu gadu garantiju.

### <span id="page-183-0"></span>Литва

HP ribotoji garantija yra HP savanoriškai teikiama komercinė garantija. Toliau pateikiami HP bendrovių, teikiančių HP garantiją (gamintojo garantiją) jūsų šalyje, pavadinimai ir adresai:

Lietuva: HP Finland Oy, PO Box 515, 02201 Espoo, Finland

HP ribotoji garantija papildomai taikoma kartu su bet kokiomis kitomis įstatymais nustatytomis teisėmis į pardavėjo suteikiamą dviejų metų laikotarpio garantiją dėl prekių atitikties pardavimo sutarčiai, tačiau tai, ar jums ši teisė bus suteikiama, gali priklausyti nuo įvairių aplinkybių. HP ribotoji garantija niekaip neapriboja ir neįtakoja įstatymais nustatytų vartotojo teisių. Daugiau informacijos rasite paspaudę šią nuorodą: Teisinė vartotojo garantija ([www.hp.com/go/eu-legal\)](http://www.hp.com/go/eu-legal) arba apsilankę Europos vartotojų centro internetinėje svetainėje ([http://ec.europa.eu/consumers/solving\\_consumer\\_disputes/non-judicial\\_redress/ecc-net/index\\_en.htm\)](https://ec.europa.eu/info/live-work-travel-eu/consumers/resolve-your-consumer-complaint/european-consumer-centres-network_en). Vartotojai turi teisę prašyti atlikti techninį aptarnavimą pagal HP ribotąją garantiją arba pardavėjo teikiamą dviejų metų įstatymais nustatytą garantiją.

### Естония

HP piiratud garantii on HP poolt vabatahtlikult pakutav kaubanduslik garantii. HP piiratud garantii eest vastutab HP üksus aadressil:

Eesti: HP Finland Oy, PO Box 515, 02201 Espoo, Finland

HP piiratud garantii rakendub lisaks seaduses ettenähtud müüjapoolsele kaheaastasele garantiile, juhul kui toode ei vasta müügilepingu tingimustele. Siiski võib esineda asjaolusid, mille puhul teie jaoks need õigused ei pruugi kehtida. HP piiratud garantii ei piira ega mõjuta mingil moel tarbija seadusjärgseid õigusi. Lisateavet leiate järgmiselt lingilt: tarbija õiguslik garantii ([www.hp.com/go/eu-legal\)](http://www.hp.com/go/eu-legal) või võite külastada Euroopa tarbijakeskuste veebisaiti [\(http://ec.europa.eu/consumers/solving\\_consumer\\_disputes/non-judicial\\_redress/ecc-net/](https://ec.europa.eu/info/live-work-travel-eu/consumers/resolve-your-consumer-complaint/european-consumer-centres-network_en) [index\\_en.htm](https://ec.europa.eu/info/live-work-travel-eu/consumers/resolve-your-consumer-complaint/european-consumer-centres-network_en)). Tarbijal on õigus valida, kas ta soovib kasutada HP piiratud garantiid või seadusega ette nähtud müüjapoolset kaheaastast garantiid.

# Гаранцията Premium Protection Warranty на HP: Декларация за ограничена гаранция за тонер касета за LaserJet

Този продукт на HP гарантирано няма дефекти в материалите и изработката.

Тази гаранция не се отнася за продукти, които: (а) са δили повторно пълнени, регенерирани, подправени или чиято цялост е δила по някакъв начин нарушена; (δ) проявяват проδлеми, причинени от неправилна употреба, неправилно съхранение или експлоатация в среда, различна от публикуваните изисквания за околната среда за продукта принтер или (в) са износени от обичайна употреба.

За да получите гаранционно обслужване, върнете продукта на мястото на покупка (с писмено описание на проблема и мостри от разпечатки) или се свържете с отдела за обслужване на клиенти на HP. По свое усмотрение, HP или ще замени продуктите с доказан дефект, или ще ви възстанови цената на закупуване.

ДОКОЛКОТО МЕСТНОТО ЗАКОНОДАТЕЛСТВО ПОЗВОЛЯВА, ГОРЕПОСОЧЕНАТА ГАРАНЦИЯ Е ИЗКЛЮЧИТЕЛНА И НИКАКВА ДРУГА ГАРАНЦИЯ ИЛИ УСЛОВИЕ, БИЛИ ТЕ ПИСМЕНИ ИЛИ УСТНИ, НЕ СЕ ДАВАТ ИЛИ ПОДРАЗБИРАТ, А HP ИЗРИЧНО СЕ ОСВОБОЖДАВА ОТ ВСЯКАКВИ ПОДРАЗБИРАЩИ СЕ ГАРАНЦИИ ИЛИ УСЛОВИЯ ЗА ПРОДАВАЕМОСТ, ЗАДОВОЛИТЕЛНО КАЧЕСТВО И ГОДНОСТ ЗА ОПРЕДЕЛЕНА ЦЕЛ.

ДОКОЛКОТО МЕСТНОТО ЗАКОНОДАТЕЛСТВО ПОЗВОЛЯВА, HP ИЛИ НЕЙНИТЕ ДОСТАВЧИЦИ НЕ НОСЯТ НИКАКВА ОТГОВОРНОСТ ЗА ПРЕКИ, ОСОБЕНИ, СЛУЧАЙНИ, ЗАКОНОМЕРНИ (ВКЛЮЧИТЕЛНО ПРОПУСНАТИ ПОЛЗИ ИЛИ ИЗГУБЕНИ ДАННИ) ИЛИ ДРУГ ВИД ЩЕТИ, БИЛИ ТЕ ПО СИЛАТА НА ДОГОВОР, ИСК ИЛИ ДРУГИ.

ГАРАНЦИОННИТЕ УСЛОВИЯ, СЪДЪРЖАЩИ СЕ В ТАЗИ ДЕКЛАРАЦИЯ, НЕ ИЗКЛЮЧВАТ, НЕ ОГРАНИЧАВАТ, НЕ ПРОМЕНЯТ, А ДОПЪЛВАТ ЗАДЪЛЖИТЕЛНИТЕ НОРМАТИВНО ОПРЕДЕЛЕНИ ПРАВА, ПОРОДЕНИ ОТ ПРОДАЖБАТА НА ТОЗИ ПРОДУКТ НА ВАС.

# <span id="page-184-0"></span>Декларация за ограничената гаранция, свързани с комплекта за дълъг живот на консумативите и поддръжка

Гарантира се, че този продукт на HP няма дефекти в материалите и изработката преди а) контролния панел на принтера да покаже индикация за ниска наличност; или δ) края на гаранционния период. Комплектите за превантивна поддръжка и замяна или LLC продуктите съдържат 90-дневни части само с ограничена гаранция от датата на последната покупка.

Тази гаранция не се отнася за продукти, които: (а) са δили повторно пълнени, регенерирани или подправени по някакъв начин; (δ) проявяват проδлеми, причинени от неправилна употреδа, неправилно съхранение или експлоатация в среда, различна от публикуваните изисквания за околната среда за устройството за печат са износени при нормална употреба.

За да получите гаранционно обслужване, върнете устройството на мястото на закупуване (с писмено описание на проблема) или се свържете с отдела за обслужване на клиенти на HP. По свое усмотрение, HP или ще замени продуктите с доказан дефект, или ще ви възстанови цената на закупуване.

ДО СТЕПЕН, ПОЗВОЛЕНА ОТ МЕСТНОТО ЗАКОНОДАТЕЛСТВО, ГОРЕСПОМЕНАТАТА ГАРАНЦИЯ Е ЕКСКЛУЗИВНА И НИКОЯ ДРУГА ГАРАНЦИЯ (ИЛИ УСЛОВИЕ) – ПИСМЕНА И УСТНА – НЕ СЕ ИЗРАЗЯВА ИЛИ ПОДРАЗБИРА. НР ИЗРИЧНО ОТХВЪРЛЯ ВСЯКАКВИ ПОДРАЗБИРАШИ СЕ ГАРАНЦИИ ИЛИ УСЛОВИЯ НА ПРОДАВАЕМОСТ, ЗАДОВОЛИТЕЛНО КАЧЕСТВО И ГОДНОСТ ЗА ОПРЕДЕЛЕНО ПРЕДНАЗНАЧЕНИЕ.

ДОКОЛКОТО МЕСТНОТО ЗАКОНОДАТЕЛСТВО ПОЗВОЛЯВА, HP ИЛИ НЕЙНИТЕ ДОСТАВЧИЦИ НЕ НОСЯТ НИКАКВА ОТГОВОРНОСТ ЗА ПРЕКИ, ОСОБЕНИ, СЛУЧАЙНИ, ЗАКОНОМЕРНИ (ВКЛЮЧИТЕЛНО ПРОПУСНАТИ ПОЛЗИ ИЛИ ИЗГУБЕНИ ДАННИ) ИЛИ ДРУГ ВИД ЩЕТИ, БИЛИ ТЕ ПО СИЛАТА НА ДОГОВОР, ИСК ИЛИ ДРУГИ.

ГАРАНЦИОННИТЕ УСЛОВИЯ, СЪДЪРЖАЩИ СЕ В ТАЗИ ДЕКЛАРАЦИЯ, НЕ ИЗКЛЮЧВАТ, НЕ ОГРАНИЧАВАТ, НЕ ПРОМЕНЯТ, А ДОПЪЛВАТ ЗАДЪЛЖИТЕЛНИТЕ НОРМАТИВНО ОПРЕДЕЛЕНИ ПРАВА, ПОРОДЕНИ ОТ ПРОДАЖБАТА НА ПРОДУКТА НА ВАС.

# Правила на HP за консумативи, които не са произведени от HP

HP не препоръчва използването на тонер касети, които не са произведени от HP – независимо дали са нови или подправени.

<u>Э</u> забележка: За принтерни продукти на HP употребата на тонер касети, които не са произведени от HP, или на презаредени тонер касети, не влияе върху гаранцията на клиента или на какъвто и да е договор за поддръжка между HP и клиента. Въпреки това, ако се окаже, че дадена неизправност или повреда на устройството се дължи на използването на тонер касета, която не е произведена от HP, или на презаредена тонер касета, НР ще калкулира стандартните си такси за работно време и материали за отстраняване на конкретната неизправност или повреда на устройството.

# Уеδ сайт на HP срещу фалшификати

Отидете на [www.hp.com/go/anticounterfeit](http://www.hp.com/go/anticounterfeit), когато инсталирате касета на HP, и на контролния панел ще се покаже съоδщение, че касетата не е произведена от HP. HP ще ви помогнат да определите дали тя е оригинална и ще предприемат мерки да решат проблема.

Вашата касета може да не е оригинална касета HP, ако забележите, че:

- Страницата за състояние на консумативите показва, че е инсталиран консуматив, който не е произведен от HP.
- Възникват много проблеми с касетата.
- Касетата не изглежда, както изглежда обикновено (например опаковката се различава от HP опаковка).

Декларация за ограничената гаранция, свързани с комплекта за дълъг живот на консумативите и 173поддръжка

# <span id="page-185-0"></span>Данни, съхранявани на тонер касета

Тонер касетите на HP, използвани в този принтер, съдържат чип с памет, който подпомага работата на принтера.

В допълнение на това чипът с памет събира ограничен набор информация за начина на използване на принтера, в която е възможно включването на следното: датата на първо инсталиране на тонер касетата, дата, когато тонер касетата е била използвана за последен път, броят страници, отпечатани с тонер касетата, степента на запълненост на страницата, използваните режими на печат, всякакви евентуално възникнали грешки по време на печат и модела на принтера. Тази информация помага на HP в създаването на δъдещи принтери, които да посрещнат по-доδре нуждите на нашите клиенти.

Данните, събрани в паметта на тонер касетата, не съдържат информация, която може да бъде използвана, за да се идентифицира даден клиент, потреδител на тонер касета или техния принтер.

НР събира произволно подбрани чипове с памет от тонер касети, върнати в рамките на програмата на НР за безплатно връщане и рециклиране на тонер касети (HP Planet Partners: [www.hp.com/recycle](http://www.hp.com/recycle)). Чиповете с памет от тази подборка се прочитат и анализират с цел подобрение на бъдещите принтери на HP. Партньорите на HP, подпомагащи в рециклирането на тази тонер касета, може също да имат достъп до тази информация.

Всеки друг, който притежава тонер касетата, също δи могъл да получи достъп до анонимната информация, съдържаща се в чипа с памет.

# Лицензионно споразумение с краен потреδител

ПРОЧЕТЕТЕ ВНИМАТЕЛНО, ПРЕДИ ДА ИЗПОЛЗВАТЕ ТОВА СОФТУЕРНО ОБОРУДВАНЕ: Настоящото лицензионно споразумение с краен потребител ("ЛСКП") е правно споразумение между (а) Вас (физическо лице или едно юридическо лице) и (b) HP Inc. ("HP"), което регламентира използването от Вас на приложението Sign-In Once, инсталирано или направено достъпно от HP за използване с Вашето принтиращо устройство ("софтуерът").

Изменение или допълнение към настоящото ЛСКП може да придружава продукта на HP.

ПРАВАТА ВЪРХУ СОФТУЕРА СЕ ПРЕДОСТАВЯТ, САМО ПРИ УСЛОВИЕ ЧЕ ПРИЕМАТЕ ВСИЧКИ УСЛОВИЯ НА НАСТОЯЩОТО ЛСКП. КАТО ИНСТАЛИРАТЕ, КОПИРАТЕ, ИЗТЕГЛЯТЕ ИЛИ ИЗПОЛЗВАТЕ ПО ДРУГ НАЧИН СОФТУЕРА, ВИЕ СЕ СЪГЛАСЯВАТЕ ДА СЕ ОБВЪРЖЕТЕ С УСЛОВИЯТА НА НАСТОЯЩОТО ЛСКП. АКО НЕ ПРИЕМАТЕ ТЕЗИ ЛИЦЕНЗИОННИ УСЛОВИЯ, ЕДИНСТВЕНИЯТ ВАРИАНТ Е НЕЗАБАВНО ДА СПРЕТЕ ДА ИЗПОЛЗВАТЕ СОФТУЕРА И ДА ДЕИНСТАЛИРАТЕ ПРОДУКТА ОТ УСТРОЙСТВОТО СИ.

НАСТОЯЩОТО ЛСКП Е ГЛОБАЛНО СПОРАЗУМЕНИЕ И НЕ Е СПЕЦИФИЧНО ЗА КОЯТО И ДА Е ДЪРЖАВА, ЩАТ ИЛИ ТЕРИТОРИЯ. АКО СТЕ ПРИДОБИЛИ ТОЗИ СОФТУЕР КАТО ПОТРЕБИТЕЛ ПО СМИСЪЛА НА СЪОТВЕТНОТО ЗАКОНОДАТЕЛСТВО ЗА ЗАЩИТА НА ПОТРЕБИТЕЛИТЕ ВЪВ ВАШАТА СТРАНА, ЩАТ ИЛИ ТЕРИТОРИЯ, ВЪПРЕКИ ВСИЧКО,КОЕТО Е В ПРОТИВОРЕЧИЕ С НАСТОЯЩОТО ЛСКП, НИЩО В НАСТОЯЩОТО ЛСКП НЕ ВЛИЯЕ НА КОИТО И ДА БИЛО НЕПОДЛЕЖАЩИ НА ИЗКЛЮЧВАНЕ ЗАКОННИ ПРАВА ИЛИ СРЕДСТВА ЗА ПРАВНА ЗАЩИТА, КОИТО МОЖЕ ДА ИМАТЕ ПО СИЛАТА НА ТОВА ЗАКОНОДАТЕЛСТВО ЗА ЗАЩИТА НА ПОТРЕБИТЕЛИТЕ, И НАСТОЯЩОТО ЛСКП Е ПРЕДМЕТ НА ТЕЗИ ПРАВА И СРЕДСТВА ЗА ПРАВНА ЗАЩИТА. ВИЖТЕ РАЗДЕЛ 16 ЗА ДОПЪЛНИТЕЛНА ИНФОРМАЦИЯ ОТНОСНО ВАШИТЕ ПОТРЕБИТЕЛСКИ ПРАВА.

- 1. ПРЕДОСТАВЯНЕ НА ЛИЦЕНЗ. HP Ви предоставя следните права, ако спазите всички условия на настоящото ЛСКП. В случай че представлявате юридическо лице или организация, същите условия в този Раздел 1 се прилагат и по отношение на използването, копирането и съхранението на софтуера на устройствата на съответното лице или организация.
	- а. Използване. Може да използвате едно копие на софтуера на Вашето устройство за целите на достъп и използване на софтуера. Не можете да отделяте съставни части на софтуера за използване на повече от едно устройство. Нямате право да разпределяте софтуера, нито да го променяте или да деактивирате функции за лицензиране или контролиране на софтуера.

Можете да заредите софтуера във временната памет (RAM) на Вашето устройство за целите на използването на софтуера.

- δ. Съхранение. Можете да копирате софтуера в локалната памет или в устройството за съхранение на Вашето устройство.
- в. Копиране. Можете да правите архивни или резервни копия на софтуера, стига всяко копие да съдържа всички оригинални специфични декларации за софтуера и да се използва само за архивни цели.
- г. Запазване на правата. HP и нейните доставчици си запазват всички права, които не са Ви изрично предоставени в настоящото ЛСКП.
- д. Freeware. Независимо от условията на настоящото ЛСКП, всички или всяка част от софтуера, която представлява софтуер, който не е соδственост на HP, или е софтуер, предоставян с публичен лиценз от трети страни ("Freeware"), се лицензира за Вас по реда и условията на лицензионното споразумение за софтуер или друга документация, придружаваща такъв Freeware в момента на изтегляне, инсталиране или използване на Freeware. Използването на Freeware от Вас се регламентира изцяло от условията на такъв лиценз.
- 2. НАДСТРОЙКИ. За да използвате софтуер, предназначен за надстройка, първо трябва да имате лиценз за оригиналния софтуер, който да е определен от HP като отговарящ на условията за надстройка. След надстройката вече не можете да използвате оригиналния софтуерен продукт, който е формирал основата за това да отговаряте на условията за надстройка.
- З. ДОПЪЛНИТЕЛЕН СОФТУЕР. Настоящото ЛСКП се отнася за актуализации на или добавки към оригиналния софтуер, предоставен от HP, освен ако HP не предвижда други условия заедно с актуализацията или с допълнението. В случай на противоречие между тези условия приоритет имат другите условия.

#### 4. ПРЕХВЪРЛЯНЕ.

- а. Трета страна. Първоначалният потреδител на софтуера на HP има право да направи еднократно прехвърляне на софтуера на друг краен потребител. Всяко прехвърляне трябва да включва всички съставни части, носители, печатни материали, настоящото ЛСКП и – ако има такъв – Сертификата за автентичност. Прехвърлянето не може да δъде непряко прехвърляне, например консигнация. Преди прехвърлянето крайният потреδител, получаващ прехвърляния продукт, трябва да приеме всички условия на ЛСКП. При прехвърляне на софтуера Вашият лиценз автоматично се прекратява.
- δ. Ограничения. Нямате право да отдавате под наем, на лизинг или назаем софтуера или да използвате софтуера за възмездно съвместно използване в различни периоди от време или посредническо използване. Нямате право да лицензирате на свой ред, да приписвате или да прехвърляте софтуера, освен ако това не е изрично посочено в настоящото ЛСКП.
- 5. ПРАВА ВЪРХУ СОБСТВЕНОСТТА. Всички права върху интелектуалната соδственост в документацията на софтуера и за потреδителя са притежание на HP или на нейните доставчици и са защитени от закона, включително, но не само, от Закона за авторското право, търговските тайни и търговските марки на САЩ, както и от други действащи закони и международни договори. Нямате право да отстранявате нито една от идентификациите на продукта, декларациите за авторски права или специфичните ограничения от софтуера.
- 6. ОГРАНИЧЕНИЕ ЗА ДЕКОНСТРУИРАНЕ. Не трябва да деконструирате, да декомпилирате или да разглобявате софтуера, с изключение на и само доколкото това е съгласно приложимото законодателство въпреки това ограничение или ако това е изрично предвидено в настоящото ЛСКП.
- 7. СРОК. Настоящото ЛСКП е ефективно, освен ако не е прекратено или отхвърлено. Настоящото ЛСКП също така ще се прекрати при условията, описани другаде в настоящото ЛСКП, или ако не спазите което и да е условие на настоящото ЛСКП.

#### 8. НАСТРОЙВАНЕ НА АКАУНТ.

- а. Трябва да регистрирате и да създадете акаунт в HP ID, за да използвате софтуера. Ваша е отговорността да получите и поддържате цялото оборудване, услуги и софтуер, необходими за достъп до и използване на акаунта на HP ID, всички приложения, свързани чрез този софтуер и Вашето устройство/устройства, както и да плащате всички приложими такси.
- δ. ВИЕ СТЕ ЕДИНСТВЕНО И ИЗЦЯЛО ОТГОВОРНИ ЗА ЗАПАЗВАНЕТО НА ПОВЕРИТЕЛНОСТТА НА ВСИЧКИ ПОТРЕБИТЕЛСКИ ИМЕНА И ПАРОЛИ, СЪБРАНИ ОТ СОФТУЕРА. Трябва незабавно да уведомите HP за всяко неоторизирано използване на Вашия акаунт в HP ID или всяко друго нарушение на сигурността, свързано с този софтуер или устройството/устройствата, на които е инсталиран.
- 9. ИЗВЕСТИЕ ЗА ОБРАБОТВАНЕ НА ДАННИ. НР може да събира потребителски имена, пароли, IP адреси на устройства и/или друга информация за удостоверяване, използвана от Вас за достъп до HP ID и различните приложения, свързани чрез този софтуер. HP може да използва тези данни, за да оптимизира производителността на софтуера въз основа на предпочитанията на потреδителя, да осигури поддръжка и да гарантира сигурността и целостта на софтуера. Можете да прочетете повече за събирането на данни в разделите, озаглавени "Какви данни събираме" и "Как използваме данните" в [Декларацията за поверителност на HP .](http://www.hp.com/privacy)
- 10. ОТКАЗ ОТ ГАРАНЦИИ. В МАКСИМАЛНАТА СТЕПЕН, РАЗРЕШЕНА ОТ ПРИЛОЖИМОТО ПРАВО, HP И НЕЙНИТЕ ДОСТАВЧИЦИ ПРЕДОСТАВЯТ СОФТУЕРА "КАКТО Е" И С ВСИЧКИ НЕГОВИ НЕДОСТАТЪЦИ И ОТРИЧАТ ВСИЧКИ ДРУГИ ГАРАНЦИИ, ЗАДЪЛЖЕНИЯ И УСЛОВИЯ, БИЛИ ТЕ ПИСМЕНИ, УСТНИ ИЛИ НОРМАТИВНИ, ВКЛЮЧИТЕЛНО, НО НЕ ОГРАНИЧЕНИ ДО, ГАРАНЦИИ: (i) ЗА ПРАВО НА СОБСТВЕНОСТ И НЕНАРУШЕНИЕ; (ii) ЗА ПРОДАВАЕМОСТ; (iii) ЗА ГОДНОСТ ЗА ОПРЕДЕЛЕНА ЦЕЛ; (iv) ЧЕ СОФТУЕРЪТ ЩЕ ФУНКЦИОНИРА С ПРОДУКТИ ИЛИ ПРИНАДЛЕЖНОСТИ, КОИТО НЕ СА НА HP; И (v) ЗА ЛИПСА НА ВИРУСИ, ВСИЧКИ ПО ОТНОШЕНИЕ НА СОФТУЕРА. Някои щати/юрисдикции не допускат изключването на подразбиращите се гаранции или ограничения за срока на подразбиращите се гаранции, така че горният отказ от гаранция може да не се отнася за Вас в цялата му пълнота.
- 11. ОГРАНИЧЕНИЕ НА ОТГОВОРНОСТТА. При спазване на местното законодателство, независимо от щетите, които евентуално може да понесете, цялата отговорност на HP и на които и да δило от нейните доставчици, съгласно която и да било разпоредба на настоящото ЛСКП, Вашето изключително оδезщетение за всичко гореизложено се ограничава до действително заплатената от Вас сума за софтуера или 5,00 щатски долара. В МАКСИМАЛНАТА СТЕПЕН, РАЗРЕШЕНА ОТ ПРИЛОЖИМОТО ПРАВО, В НИКАКЪВ СЛУЧАЙ HP ИЛИ НЕЙНИТЕ ДОСТАВЧИЦИ НЕ НОСЯТ ОТГОВОРНОСТ ЗА КАКВИТО И ДА БИЛО СПЕЦИАЛНИ, СЛУЧАЙНИ, НЕПРЕКИ ИЛИ ПОСЛЕДВАЩИ ЩЕТИ ОТ КАКЪВТО И ДА БИЛО ХАРАКТЕР (ВКЛЮЧИТЕЛНО, НО НЕ САМО, ЩЕТИ ЗА ЗАГУБА НА ПРИХОДИ ИЛИ НА ПОВЕРИТЕЛНА ИЛИ ДРУГА ИНФОРМАЦИЯ, ЗА ПРЕКЪСВАНЕ НА СТОПАНСКА ДЕЙНОСТ, ЗА ТЕЛЕСНИ ПОВРЕДИ ИЛИ ЗА ЗАГУБА НА ПОВЕРИТЕЛНОСТ), ПРОИЗТИЧАЩИ ОТ ИЛИ ПО КАКЪВТО И ДА БИЛО НАЧИН СВЪРЗАНИ С ИЗПОЛЗВАНЕТО ИЛИ НЕВЪЗМОЖНОСТТА ЗА ИЗПОЛЗВАНЕ НА СОФТУЕРА, ИЛИ ПО ДРУГ НАЧИН СВЪРЗАНИ С КОЯТО И ДА БИЛО РАЗПОРЕДБА НА НАСТОЯЩОТО ЛСКП ДОРИ АКО HP ИЛИ НЯКОИ ДОСТАВЧИЦИ СА БИЛИ ИНФОРМИРАНИ ЗА ВЪЗМОЖНОСТТА ОТ ТАКИВА ЩЕТИ И ДОРИ АКО КОМПЕНСАЦИЯТА НЕ ИЗПЪЛНЯВА ОСНОВНАТА СИ ЦЕЛ. Някои щати/юрисдикции не допускат изключването или ограничаването на случайни или последващи щети, така че горното ограничение или изключение може да не се отнася за Вас.
- 12. КЛИЕНТИ ОТ ПРАВИТЕЛСТВОТО НА САЩ. В съответствие с FAR 12.211 и FAR 12.212 търговски компютърен софтуер, компютърна софтуерна документация и технически данни за търговски артикули се лицензират на правителството на САЩ по стандартното споразумение за търговско лицензиране на HP.
- 13. СЪОТВЕТСТВИЕ СЪС ЗАКОНИТЕ ЗА ИЗНОС. Трябва да спазвате всички закони и регламенти на САЩ и на други страни ("Закони за износ"), за да гарантирате, че софтуерът (1) не се изнася, директно или индиректно, в нарушение на Законите за износ или (2) не се използва за цел, която е забранена от

Законите за износ, включително, но не само, разпространение на ядрени, химически или δиологични оръжия.

- 14. КОМПЕТЕНЦИЯ И ПРАВО ЗА СКЛЮЧВАНЕ НА ДОГОВОР. Вие декларирате, че сте пълнолетен/на в държавата, в която пребивавате, и ако е приложимо, сте надлежно упълномощен/а от Вашия работодател да сключите настоящия договор.
- 15. ПРИЛОЖИМО ЗАКОНОДАТЕЛСТВО. Настоящото ЛСКП се ръководи от законите на щата Калифорния, САЩ.
- 16. ЦЯЛОТО СПОРАЗУМЕНИЕ. Освен ако не е в сила отделно лицензионно споразумение за софтуера, настоящото ЛСКП (включително всички допълнения или изменения на настоящото ЛСКП, които са включени в продукта на HP) е цялото споразумение между Вас и HP по отношение на софтуера и то замества всички предишни или настоящи устни или писмени комуникации, предложения и изявления във връзка със софтуера или други въпроси, обхванати от настоящото ЛСКП. Доколкото условията на които и да δило политики или програми на HP за услуги по поддръжка са в конфликт с условията на настоящото ЛСКП, условията на настоящото ЛСКП са водещи.
- 17. ПОТРЕБИТЕЛСКИ ПРАВА. Потреδителите в някои държави, щати или територии могат да се възползват от определени законови права и компенсации съгласно законодателството за защита на потреδителите, по отношение на които отговорността на HP не може законно да δъде изключена или ограничена. Ако сте придоδили софтуера като потреδител по смисъла на съответното законодателство за защита на потреδителите във Вашата държава, щат или територия, разпоредбите на настоящото ЛСКП (включително отказ от отговорност, ограничения и изключване на отговорност) трябва да се четат съгласно приложимото право и да се прилагат само до максималната степен, позволена от това приложимо право.

Потреδители от Австралия: Ако сте придоδили софтуера като потреδител по смисъла на "Австралийския закон за защита на потребителите" съгласно Австралийския закон за защита на конкуренцията и потребителите от 2010 г. (Cth), то тогава въпреки всички други разпоредби на това ЛСКП:

- а. Софтуерът се предоставя с гаранции, които не могат да бъдат изключени от "Австралийското законодателство за защита на потребителите", включително, че стоките ще бъдат с приемливо качество и услугите ще бъдат доставени с дължимата грижа и умения. Имате право на смяна или възстановяване на средствата при сериозна неизправност и на компенсация за други разумно предвидими загуби или щети. Също така имате право на поправка или на смяна на софтуера, ако той не отговаря на приемливото качество и това не се класифицира като сериозна неизправност
- δ. нищо в това ЛСКП не изключва, не ограничава или не променя каквото и да е право или средство за защита или гаранция, друг срок или условие, подразбиращи се или наложени от "Австралийското законодателство за защита на потребителите", които не могат да бъдат законно изключени или ограничени; и
- в. обезщетенията, предоставени Ви от изричните гаранции в настоящото ЛСКП, са в допълнение към другите права и средства за правна защита, с които разполагате съгласно "Австралийското законодателство за защита на потребителите". Вашите права по "Австралийското законодателство за защита на потребителите" имат приоритет, доколкото се различават от ограниченията, съдържащи се в изричната гаранция.

Софтуерът може да поддържа генерирани от потреδителя данни. HP Ви уведомява с настоящото, че ако HP поправи Вашия софтуер, този ремонт може да доведе до загуба на тези данни. В пълната степен, разрешена от закона, ограниченията и изключенията на отговорността на НР в настоящото ЛСКП се прилагат по отношение на всяка такава загуба на данни.

Ако смятате, че имате право на гаранция по настоящото споразумение или някое от горепосочените средства за защита, моля, свържете се с HP:

HP PPS Australia Pty Ltd Building F, 1 Homebush Bay Drive Rhodes, NSW 2138 Australia

За да подадете заявка за поддръжка или гаранционен иск, моля обадете се на 13 10 47 (в рамките на Австралия) или +61 2 8278 1039 (при международно набиране) или идете на www.hp.com.au и изберете раздела "Поддръжка" за най-актуалните възможности за обслужване на клиенти.

Ако сте потребител по смисъла на "Австралийското законодателство за защита на потребителите" и купувате софтуера или услуги по гаранция и поддръжка на софтуера, които оδикновено не се купуват за лична, домашна или битова употреба или консумация, то тогава въпреки всички други разпоредби на това ЛСКП HP ограничава отговорността си за неизпълнение на потребителска гаранция, както следва:

- а. предоставяне на гаранционни или поддържащи услуги за софтуера: към всяко едно или повече от изδроените: повторна доставка на услугите или заплащане на разходите за повторно предоставяне на услугите;
- δ. предоставяне на софтуера: за всяко едно или повече от изδроените: подмяна на софтуера или предоставяне на еквивалентен софтуер; ремонт на софтуера; заплащане на разходите за замяна на софтуера или за придобиване на еквивалентен софтуер; или плашане на разходите за ремонт на софтуера; и
- в. в противен случай до максималната степен, позволена от законодателството.

Потреδители от Нова Зеландия: В Нова Зеландия софтуерът се предоставя с гаранции, които не могат да бъдат изключени според закона за потребителските гаранции от 1993 г. В Нова Зеландия потребителската трансакция означава сделка, включваща лице, което купува стоки за лична, домашна или битова употреба или консумация, а не за целите на бизнес. Потребителите от Нова Зеландия, които купуват стоки за лична, домашна или битова употреба или консумация и не за бизнес цели ("Потребители от Нова Зеландия"), имат право на поправка, на замяна и на възстановяване на средствата поради неизправност, както и на компенсация за други разумно предвидими загуби или щети. Потреδител на Нова Зеландия (както е оδяснено по-горе) може да възстанови разходите си за връщане на продукта до мястото на покупка, ако има нарушение на законодателството на Нова Зеландия за защита на потреδителите; освен това, ако за потреδителя от Нова Зеландия ще δъде значителен разход да върне стоките на HP, тогава HP ще ги събира за своя сметка. Когато доставката на продукти или услуги е за δизнес цели, Вие се съгласявате, че Законът за потреδителските гаранции от 1993 г. не се прилага и че предвид характера и стойността на сделката това е справедливо и разумно.

#### © Copyright 2019 HP Development Company, L.P.

Информацията в настоящия документ подлежи на промяна δез предизвестие. Всички други имена на продукти, които са споменати тук, може да са търговски марки на съответните компании. Доколкото е позволено от приложимото законодателство, единствените гаранции за продуктите и услугите на HP са посочени в изричните декларации за гаранция, придружаващи тези продукти и услуги. Нищо в настоящия документ не следва да се тълкува като представляващо допълнителна гаранция. Доколкото е позволено от приложимото законодателство, HP не носи никаква отговорност за технически или редакторски грешки или пропуски в настоящия документ.

Версия: април 2019 г.

# <span id="page-190-0"></span>Обслужване на гаранция при извършване на ремонт от клиента

Продуктите на HP са създадени с редица части, които позволяват извършване на ремонт от клиента (Customer Self Repair, CSR), за да се намали времето за ремонт и да се даде възможност за по-голяма гъвкавост при извършване на подмяната на дефектните части. Ако по време на диагностиката HP установи, че ремонтът може се извърши успешно с помощта на CSR част, HP ще ви изпрати направо тази част за смяна. Има две категории CSR части: 1) Части, при които задължително клиентът трябва да извърши ремонта. Ако поискате от НР да направи смяната на тези части, ще трябва да заплатите за тази услуга цената на пътя и труда. 2) Части, при които не е задължително клиентът да извърши ремонта. Тези части също са проектирани така, че клиентът да извърши ремонта. Ако обаче поискате HP да ги замени вместо вас, това може да стане δез допълнително заплащане според типа на гаранцията, указана за вашия продукт.

В зависимост от наличността и съобразно географското разположение CSR частите ще бъдат изпратени, така че да бъдат доставени на следващия работен ден. Може да бъде предложена доставка в същия ден или в рамките на четири часа при допълнително заплащане, в случай че географското разположение позволява това. Ако ви е необходима помощ, можете да се обърнете към центъра за поддръжка на клиентите на HP и ще получите консултация от техник по телефона. В материалите, изпратени с CSR частта за подмяна, HP определя дали дефектната част трябва да се върне. В случаите, в които е необходимо дефектната част да се върне на HP, трябва да я изпратите обратно на HP в рамките на определен период от време, обикновено пет (5) работни дни. Дефектната част трябва да бъде върната със съответната документация от изпратените материали. В случай че не успеете да върнете дефектната част, може да се наложи да заплатите смяната на HP. При извършването на ремонт от клиента HP ще заплати всички разходи за транспортиране и за връщане на дефектната част и ще определи чии куриерски услуги да се използват.

# Обслужване на клиенти

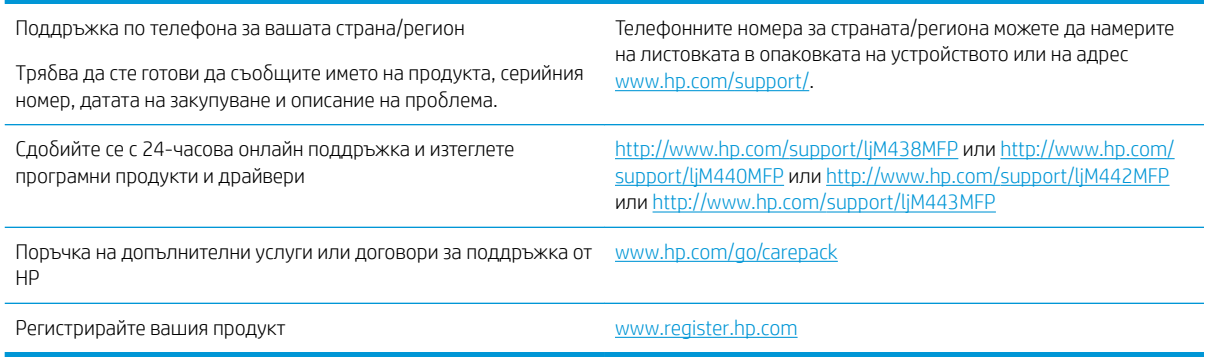

# <span id="page-191-0"></span>δ Програма за екологично стопанисване на продукта

# Защита на околната среда

НР е посветена да предоставя качествени продукти по безопасен за околната среда начин. Този продукт е проектиран с няколко характеристики, за да сведе до минимум въздействието върху околната среда.

# Производство на озон

Пренасяните по въздух емисии на озон за този продукт са δили измерени в съответствие със стандартизиран протокол\* и когато тези данни за емисии се прилагат към "очакван сценарий с висока употреба в офис пространство"\*\*, HP определи, че по време на печат не се генерира значително количество озон и нивата са в рамките на текущите стандарти и насоки за качеството на въздуха в затворени помещения.

\* Метод на изпитване за определяне на емисиите от устройства за хартиени носители, уважаващ прилагания етикет за околната среда за офис устройства с функция за печат; DE-UZ 205 – BAM януари, 2018 г.

\*\* Базиран на концентрация на озон при печат 2 часа на ден в стая от 30,6 куδически метра с вентилационната степен от 0,68 въздухообмена на час с HP консумативи

# Използване на хартия

Функцията за двустранен печат (ръчен или автоматичен) на продукта и възможността за печат N-up (печат на много страници върху един лист) може да намали употребата на хартия и съответното търсене на природни ресурси.

# Пластмаси

Пластмасовите части с тегло над 25 грама се маркират съгласно международните стандарти, които подобряват възможността за идентифициране на пластмасата за целите на рециклирането в края на експлоатационния живот на продукта.

# консумативи за печат за HP LaserJet

Оригиналните консумативи HP са разработени с мисъл за околната среда. HP улеснява опазването на природните богатства и хартията, когато печатате. А когато приключите, ние осигуряваме лесно и безплатно рециклиране.<sup>1</sup>

Всички касети HP, върнати на HP Planet Partners, преминават през многоетапен процес за рециклиране, при който материалите се отделят и преработват за използване като суровина в новите оригинални касети HP и други продукти за всекидневието. Нито една оригинална касета HP, върната през HP Planet Partners, не се изхвърля на сметище и HP никога не зарежда и не продава отново оригинални касети HP.

За да участвате в програмата за връщане и рециклиране HP Planet Partners, посетете [www.hp.com/recycle](http://www.hp.com/recycle). Изδерете вашата страна/регион за информация как да връщате вашите консумативи за печат на HP.

#### <span id="page-192-0"></span>Информация и указания на много езици за тази програма също са включени във всеки пакет на нова печатаща касета HP LaserJet.

 $^{\rm 1}$ Наличието на програма може да е различно. За повече информация отидете на <u>www.hp.com/recycle</u>.

# Хартия

Този продукт може да използва рециклирана и олекотена хартия (EcoFFICIENT™), когато тя отговаря на указанията, посочени в *HP LaserJet Printer Family Print Media Guide* (Ръководство за носители за печат за гамата принтери HP LaserJet). Този продукт е подходящ за използване на рециклирана и олекотена хартия (EcoFFICIENT™) в съответствие с EN12281:2002.

# Ограничения за материали

Този продукт на HP не съдържа добавен живак.

# Информация за батерията

Този продукт може да съдържа:

- поливъглеродна монофлуоридна литиева батерия (тип BR) или
- манганов диоксид-литий (CR тип)

δ΄терия, която може да изисква специално третиране в края на жизнения цикъл.

**38 ЗАБЕЛЕЖКА:** ЗАБЕЛЕЖКА само за СR тип: Перхлоратен материал – може да се прилага специално третиране. Вижте [http://dtsc.ca.gov/hazardouswaste/perchlorate.](http://dtsc.ca.gov/hazardouswaste/perchlorate)

Тегло: ~ 3 г

Местоположение: На дънната платка

Смяна от потреδител: No (Не)

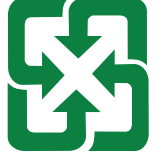

#### 廢電池請回收

За информация относно рециклирането можете да се свържете с<http://www.hp.com/recycle>или да се свържете с местните власти или Съюза на отраслите на електронната промишленост: [http://www.eiae.org.](http://www.eiae.org)

# <span id="page-193-0"></span>Изхвърляне на отпадъчно оборудване от потребителите (ЕС, Оδединеното кралство и Индия)

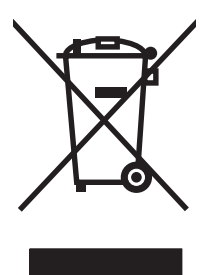

Този символ означава да не изхвърляте вашия продукт с битовите си отпадъци. Вместо това трябва да се погрижите за здравето на хората и за опазването на околната среда, като изхвърлите отпадъчното оборудване в специализиран събирателен пункт за рециклиране на неизползваемо електрическо и електронно оборудване. За повече информация се свържете със службата за събиране на битовите ви отпадъци или отидете на адрес: [www.hp.com/recycle](http://www.hp.com/recycle).

# Рециклиране на електронен хардуер

HP насърчава клиентите си да предават за рециклиране използвания електронен хардуер. За повече информация относно програмите за рециклиране отидете на адрес: [www.hp.com/recycle](http://www.hp.com/recycle).

# Информация за рециклиране на хардуер от Бразилия

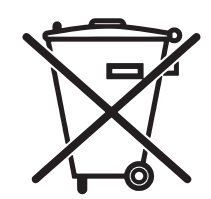

Este produto eletrônico e seus componentes não devem ser descartados no lixo comum, pois embora estejam em conformidade com padrões mundiais de restrição a substâncias nocivas, podem conter, ainda que em quantidades mínimas, substâncias impactantes ao meio ambiente. Ao final da vida útil deste produto, o usuário deverá entregá-lo à HP. A não observância dessa orientação sujeitará o infrator às sanções previstas em lei.

Após o uso, as pilhas e/ou baterias dos produtos HP deverão ser entregues ao estabelecimento comercial ou rede de assistência técnica autorizada pela HP.

Não descarte o produto eletrônico em lixo comum

Para maiores informações, inclusive sobre os pontos de recebimento, acesse:

[www.hp.com.br/reciclar](http://www.hp.com.br/reciclar)

# Химически вещества

Компанията HP е отдадена в предоставянето на необходимата информация на нашите клиенти за химичните вещества в продуктите ни, съобразно правните изисквания като REACH (Регламент № 1907/2006 на Европейския парламент и на Съвета). Отчет с информация за химичния състав на този продукт може да откриете на следния адрес: [www.hp.com/go/reach](http://www.hp.com/go/reach).

# Данни за захранването на продукта според регламент 1275/2008 на Европейския съюз и Съответните нормативни изисквания за Оδединеното кралство

За данните за електрическото захранване на продукта, включително потреδлението на енергия на продукта в състояние на мрежова готовност, ако всички жични мрежови портове са свързани и всички δезжични мрежови портове са активирани, моля, направете справка в раздел P14 "Допълнителна

информация" на IT ECO декларация на продукта на адрес: [www.hp.com/hpinfo/globalcitizenship/](http://www.hp.com/hpinfo/globalcitizenship/environment/productdata/itecodesktop-pc.html) [environment/productdata/itecodesktop-pc.html.](http://www.hp.com/hpinfo/globalcitizenship/environment/productdata/itecodesktop-pc.html)

# Информация за потреδителя за SEPA Ecolabel (Китай)

中国环境标识认证产品用户说明

噪声大于 63.0 dB(A)的办公设备不宜放置于办公室内,请在独立的隔离区域使用。

如需长时间使用本产品或打印大量文件,请确保在通风良好的房间内使用。

如您需要确认本产品处于零能耗状态,请按下电源关闭按钮,并将插头从电源插座断开。

您可以使用再生纸,以减少资源耗费。

# Регламент за изпълнението на енергийния етикет на Китай относно принтери, факсове и копирни машини

依据"复印机、打印机和传真机能源效率标识实施规则",本打印机具有中国能效标签。根据"复印机、 打印机和传真机能效限定值及 能效等级" ("GB21521") 决定并计算得出该标签上所示的能效等级和 TEC (典型能耗) 值。

1. 能效等级

能效等级分为三个等级,等级 1 级能效最高。 根据产品类型和打印速度标准决定能效限定值。

2. 能效信息

2.1 LaserJet 打印机和高性能喷墨打印机

● 典型能耗

典型能耗是正常运行 GB21521 测试方法中指定的时间后的耗电量。 此数据表示为每周千瓦时 (kWh)。

标签上所示的能效数字按涵盖根据"复印机、打印机和传真机能源效率标识实施规则"选择的登记装置中 所有配置的代表性配置测定而 得。因此,本特定产品型号的实际能耗可能与标签上所示的数据不同。

有关规格的详细信息,请参阅 GB21521 标准的当前版本。

# Ограничение по Декларацията за опасните вещества (Индия)

This product, as well as its related consumables and spares, complies with the reduction in hazardous substances provisions of the "India E-waste Rule 2016." It does not contain lead, mercury, hexavalent chromium, polybrominated biphenyls or polybrominated diphenyl ethers in concentrations exceeding 0.1 weight % and 0.01 weight % for cadmium, except where allowed pursuant to the exemptions set in Schedule 2 of the Rule.

# ОЕЕО (Турция)

Türkiye Cumhuriyeti: AEEE Yönetmeliğine Uygundur

# <span id="page-195-0"></span>Таблица на веществата (Китай)

产品中有害物质或元素的名称及含量 The Table of Hazardous Substances/Elements and their Content 根据中国《电器电子产品有害物质限制使用管理办法》 As required by China's Management Methods for Restricted Use of Hazardous Substances in Electrical and Electronic Products

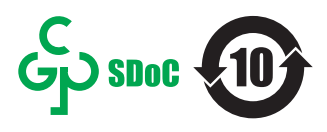

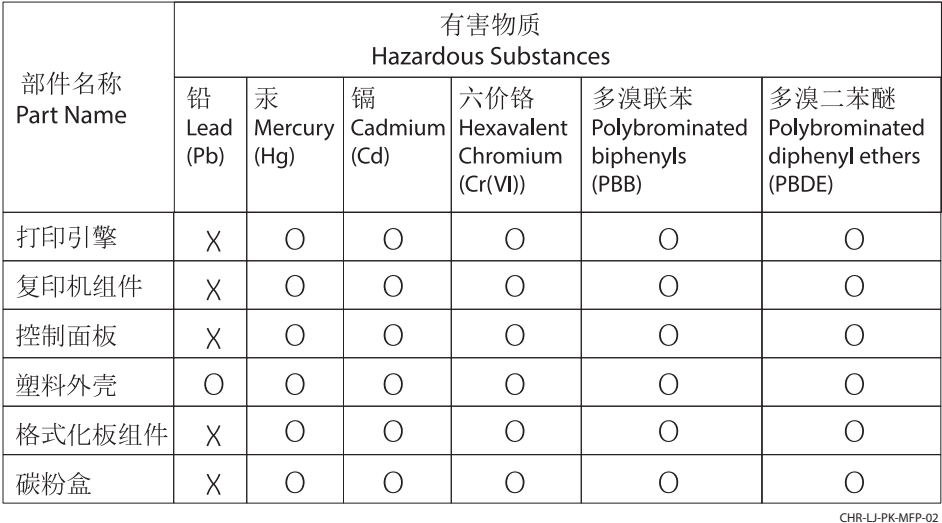

表格依据SJ/T 11364 的规定编制。

This form has been prepared in compliance with the provisions of SJ/T 11364.

o: 表示该有害物质在该部件所有均质材料中的含量均在GB/T 26572 规定的限量要求以下。 O: Indicates that the content of said hazardous substance in all of the homogenous materials in the component is within the limits required by GB/T 26572.

X: 表示该有害物质至少在该部件的某一均质材料中的含量超出GB/T 26572 规定的限量要求。 X: Indicates that the content of said hazardous substance exceeds the limits required by GB/T 26572 in at least one homogenous material in the component.

此表中所有名称中含 "X" 的部件均符合中国 RoHS达标管理目录限用物质应用例外清单的豁免。 All parts named in this table with an "X" are in compliance with the China RoHS "List of Exceptions to RoHS Compliance Management Catalog (or China RoHS Exemptions)".

此表中所有名称中含 "X" 的部件均符合欧盟 RoHS 立法。

All parts named in this table with an "X" are in compliance with the European Union's RoHS Legislation.

注: 环保使用期限的参考标识取决于产品正常工作的温度和湿度等条件

Note: The referenced Environmental Protection Use Period Marking was determined according to normal operating use conditions of the product such as temperature and humidity.

# Информационен лист за безопасност на материалите (ИЛБМ)

Информационен лист за безопасност на материалите (ИЛБМ) за консумативи, съдържащи химически вещества (например тонер) може да се получи, като отидете на уеδ сайта на HP на адрес [www.hp.com/go/](http://www.hp.com/go/msds) [msds.](http://www.hp.com/go/msds)

# EPEAT

Много от продуктите на HP са предназначени да отговарят на изискванията на EPEAT. EPEAT е цялостно оценяване на околната среда, която помага да се идентифицира по-зелено електронно оборудване. За повече информация относно EPEAT отидете на адрес [www.epeat.net](http://www.epeat.net). За информация за EPEAT регистрирани продукти на HP отидете на [www.hp.com/hpinfo/globalcitizenship/environment/pdf/](http://www.hp.com/hpinfo/globalcitizenship/environment/pdf/epeat_printers.pdf) [epeat\\_printers.pdf.](http://www.hp.com/hpinfo/globalcitizenship/environment/pdf/epeat_printers.pdf)

# Таблица на веществата (Тайван)

台灣 限用物質含有情況標示聲明書

Taiwan Declaration of the Presence Condition of the Restricted Substances Marking (20190207)

LaserJet Multi Function Printer (LaserJet MFD Printer) - 01

# 限用物質含有情況標示聲明書

若要存取產品的最新使用指南或手冊,請前往 http://www.hp.com/support 。選取搜尋您的產品,然後依照畫 面上的指示繼續執行。

To access the latest user guides or manuals for your product. Go to

http://www.support.hp.com. Select Find your product, and then follow the on-screen instructions.

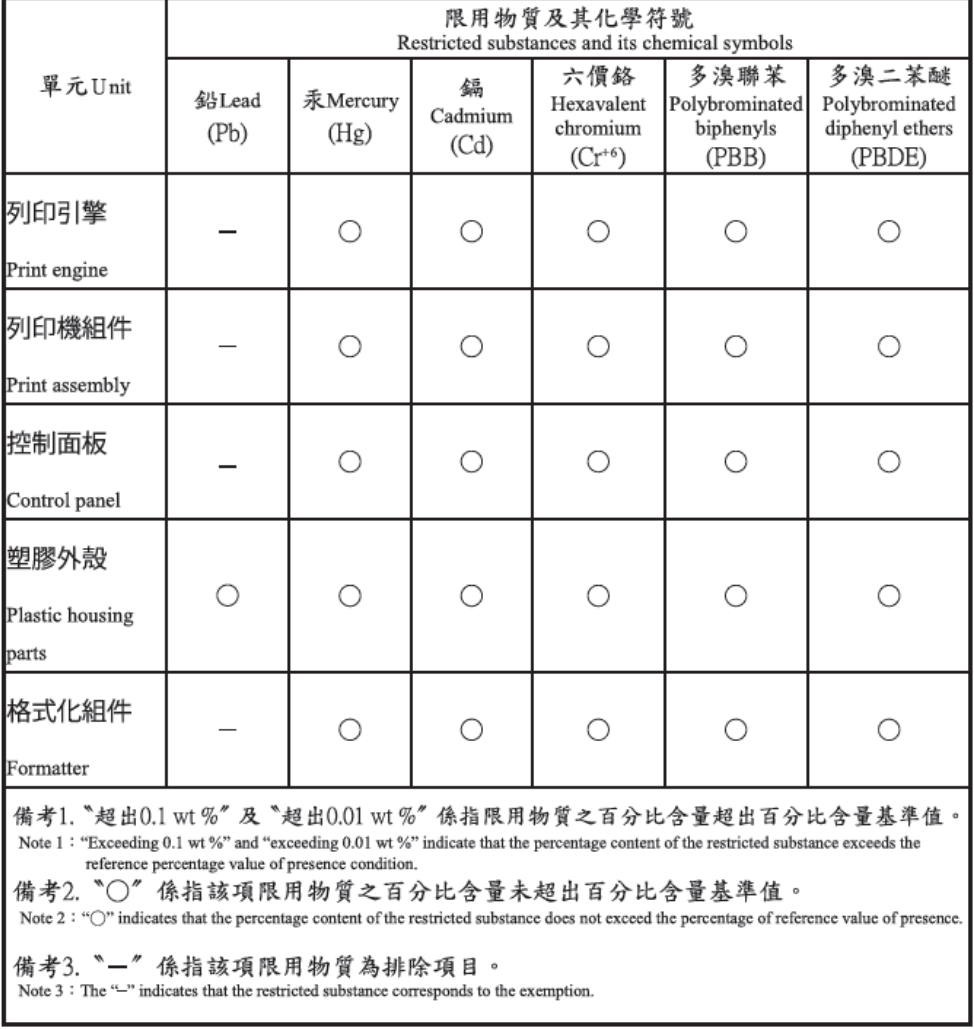

TWR-LJ-MFP-01

# За повече информация

За да получите информация за тези екологични теми:

- Таблица с екологични профили на този и много други подобни HP продукти
- Отдаденост на HP към околната среда
- Система за екологично управление на HP
- Програма на HP за връщане и рециклиране на продукти с изтичащ живот
- Данни за безопасността на материалите

Вижте [www.hp.com/go/environment](http://www.hp.com/go/environment).

Също така посетете [www.hp.com/recycle](http://www.hp.com/recycle).

# <span id="page-198-0"></span>в Нормативна информация

# Нормативни декларации

### Нормативни идентификационни номера на модела

За целите на нормативната идентификация Вашият продукт разполага с нормативен номер на модела. Нормативните номера на модела не трябва да се бъркат с търговските наименования или продуктовите номера.

#### Таблица в-1 Нормативен номер на модела

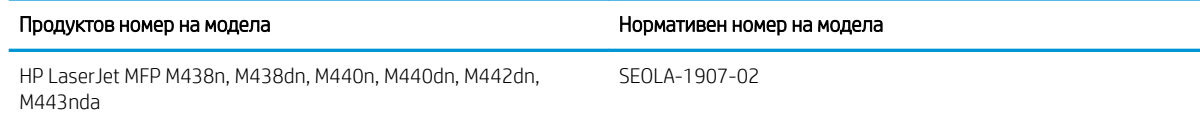

#### Таблица в-2 Нормативен номер на модела: M438nda и M440nda

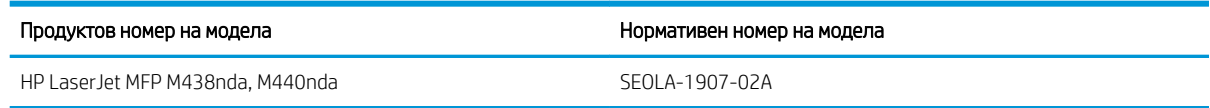

### Нормативна бележка за Европейския съюз и Обединеното кралство

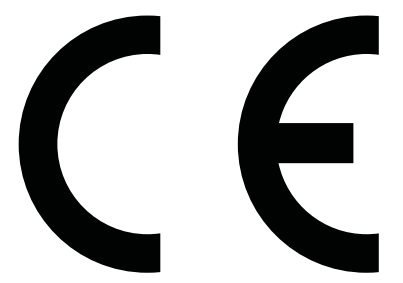

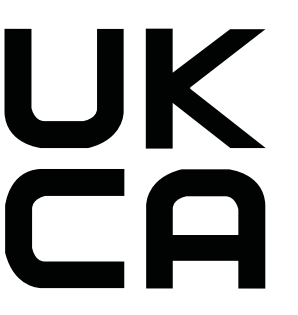

Продуктите, носещи маркировка CE и маркировка UKCA, отговарят на изискванията, изложени в една или повече от следните директиви на ЕС и/или еквивалентни нормативни инструменти на Оδединеното кралство, в зависимост от тяхното приложение: Директива 2014/35/ЕС за ниското напрежение, Директива 2014/30/ЕС относно електромагнитната съвместимост, Директива 2009/125/ЕО за екодизайна, Директива 2014/53/ЕС за радиосъоръженията, Директива 2011/65/ЕС относно ограничението за употребата на определени опасни вещества в електрическото и електронното оборудване.

Съответствието с тези директиви се оценява с приложимите европейски хармонизирани стандарти. Пълната декларация за съответствие с ЕС и Оδединеното кралство можете да намерите на следния уебсайт: www.hp.com/go/certificates (Търсете с наименованието на модела на продукта или регулаторния номер на модел (RMN), който може да се намери на регулаторния етикет.)

Адресът за получаване на информация по нормативни въпроси е: Имейл techregshelp@hp.com

Адресът за ЕС за получаване на информация по нормативни въпроси е:

<span id="page-199-0"></span>HP Deutschland GmbH, HP HQ-TRE, 71025 Boeblingen, Германия

Адресът за Оδединеното кралство за получаване на информация по нормативни въпроси е:

HP Inc UK Ltd, Regulatory Enquiries, Earley West, 300 Thames Valley Park Drive, Reading, RG6 1PT

Продуктът отговаря на изискванията на EN 55032 и еквивалентен стандарт UK/BS EN и следователно е в сила следното: "Предупреждение – това е устройство от клас A. В домашна среда този продукт може да предизвика радиосмущения. В такъв случай може да се наложи потреδителят да вземе подходящи мерки."

### Предписания на FCC

Това оборудване е тествано и отговаря на ограниченията за цифрово устройство Клас А, съгласно Част 15 на правилата на FCC. Тези ограничения се предназначени да предоставят подходяща защита срещу вредно въздействие, в случай че оборудването работи в търговска среда. Това оборудване създава, използва и може да излъчва енергия с честотата на радиовълни и ако не е монтирано и използвано в съответствие с ръководството, може да има вредно въздействие върху радиокомуникациите. В случай че работата на това оборудване в жилищни райони има вредно въздействие, потребителят трябва сам да го отстрани на свои соδствени разноски.

38 ЗАБЕЛЕЖКА: Всички модификации или промени в принтера, които не са изрично одобрени от HP, може да анулират правото на потребителя да работи с оборудването.

Използването на екраниран интерфейсен кабел е задължително, за да се отговори на пределните стойности за Клас А от Част 15 на правилата на FCC.

### Канада - Industry Canada ICES-003 декларация за съответствие

CAN ICES-3(A)/NMB-3(A)

### Декларация от доδроволен контролен съвет за смущения (Япония)

VCCI 32-1 規定適合の場合

この装置は、クラスA機器です。この装置を住宅環境で使用すると電波妨害 を引き起こすことがあります。この場合には使用者が適切な対策を講ずるよう 要求されることがあります。  $VCCI - A$ 

### Декларация за електромагнитни емисии (Корея)

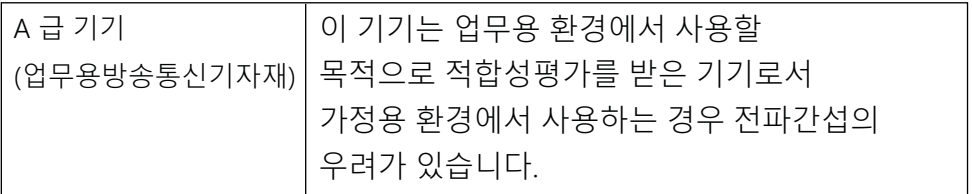

### <span id="page-200-0"></span>Декларация за електромагнитна съвместимост (Китай)

此为A级产品,在生活环境中,该 产品可能会造成无线电干扰。在这种情 况下,可能需要用户对其干扰采取切实 可行的措施。

### Инструкции за захранващия кабел

Уверете се, че захранването ви е подходящо за номиналното напрежение на продукта. Номиналното напрежение е указано върху табелката на принтера. Принтерът използва 100-127 Vac или 220-240 Vac и 50/60 Hz.

Свържете захранващия кабел между продукта и заземен променливотоков контакт.

 $\bigtriangleup$  ВНИМАНИЕ:  $\;$  За да предотвратите повреда на продукта, използвайте само захранващия кабел, доставен с продукта.

### Декларация за захранващия кабел (Япония)

製品には、同梱された電源コードをお使い下さい。 同梱された電源コードは、他の製品では使用出来ません。

### Безопасност на лазера

Центърът за устройства и радиологично здраве (CDRH) на Администрацията по храните и лекарствата на САЩ е въвела правила за лазерни продукти, произведени от 1 август 1976 г. Съответствието е задължително за продуктите, предлагани на пазара в Съединените щати. Устройството е сертифицирано като лазерен продукт "Клас 1" според стандарта за радиационна ефективност на Министерството на здравеопазването и човешките услуги (DHHS), съгласно Закона за радиационна защита за здраве и безопасност от 1968 г. Тъй като излъчването, излизащо от устройството, е изцяло затворено в защитни корпуси и външни капаци, лазерният лъч не може да излезе от него по време на нормална работа на потреδителя.

 $\bigwedge$  ПРЕДУПРЕЖДЕНИЕ! Използването на контроли, извършването на корекции или извършването на процедури, различни от описаните в това ръководство за потреδителя, може да доведе до излагане на опасни лъчения.

За други регулаторни въпроси за САЩ/Канада, се свържете с:

HP Inc.

1501 Page Mill Road, Palo Alto, CA 94304, САЩ

Имейл контакт: techregshelp@hp.com или телефонна връзка: +1 (650) 857-1501

### Декларация за лазера за Финландия

#### Luokan 1 laserlaite

HP LaserJet MFP M438, M440, M442, M443, laserkirjoitin on käyttäjän kannalta turvallinen luokan 1 laserlaite. Normaalissa käytössä kirjoittimen suojakotelointi estää lasersäteen pääsyn laitteen ulkopuolelle. Laitteen turvallisuusluokka on määritetty standardin EN 60825-1 (2014) mukaisesti.

#### VAROITUS !

Laitteen käyttäminen muulla kuin käyttöohjeessa mainitulla tavalla saattaa altistaa käyttäjän turvallisuusluokan 1 ylittävälle näkymättömälle lasersäteilylle.

#### VARNING !

Om apparaten används på annat sätt än i bruksanvisning specificerats kan användaren utsättas för osynlig laserstrålning, som överskrider gränsen för laserklass 1.

#### HUOLTO

HP LaserJet MFP M438, M440, M442, M443 - kirjoittimen sisällä ei ole käyttäjän huollettavissa olevia kohteita. Laitteen saa avata ja huoltaa ainoastaan sen huoltamiseen koulutettu henkilö. Tällaiseksi huoltotoimenpiteeksi ei katsota väriainekasetin vaihtamista, paperiradan puhdistusta tai muita käyttäjän käsikirjassa lueteltuja, käyttäjän tehtäväksi tarkoitettuja ylläpitotoimia, jotka voidaan suorittaa ilman erikoistyökaluja.

#### VARO !

Mikäli kirjoittimen suojakotelo avataan, olet alttiina näkymättömällelasersäteilylle laitteen ollessa toiminnassa. Älä katso säteeseen.

#### VARNING !

Om laserprinterns skyddshölje öppnas då apparaten är i funktion, utsättas användaren för osynlig laserstrålning. Betrakta ej strålen.

Tiedot laitteessa käytettävän laserdiodin säteilyominaisuuksista: Aallonpituus 775-795 nm Teho 5 m W Luokan 3B laser.

### Декларации за скандинавските страни (Дания, Финландия, Норвегия, Швеция)

#### Дания:

Apparatets stikprop skal tilsuttes en stikkontakt med jord, som giver forbindelse til stikproppens jord.

#### Финландия:

Laite on liitettävä suojakoskettimilla varustettuun pistorasiaan.

#### Норвегия:

Apparatet må tilkoples jordet stikkontakt.

#### Швеция:

Apparaten skall anslutas till jordat uttag.

### Декларация за GS (Германия)

Das Gerät ist nicht für die Benutzung im unmittelbaren Gesichtsfeld am Bildschirmarbeitsplatz vorgesehen. Um störende Reflexionen am Bildschirmarbeitsplatz zu vermeiden, darf dieses Produkt nicht im unmittelbaren Gesichtsfeld platziert werden.

Das Gerät ist kein Bildschirmarbeitsplatz gemäß BildscharbV. Bei ungünstigen Lichtverhältnissen (z. B. direkte Sonneneinstrahlung) kann es zu Reflexionen auf dem Display und damit zu Einschränkungen der Lesbarkeit der dargestellten Zeichen kommen.

Die Bilddarstellung dieses Gerätes ist nicht für verlängerte Bildschirmtätigkeiten geeignet.

# <span id="page-202-0"></span>Евроазиатска оδщност (Армения, Беларус, Казахстан, Киргизстан, Русия)

#### Өндіруші және өндіру мерзімі

HP Inc. Мекенжайы: 1501 Page Mill Road, Palo Alto, California 94304, U.S.

Өнімнің жасалу мерзімін табу үшін өнімнің қызмет көрсету жапсырмасындағы 10 таңбадан тұратын сериялық нөмірін қараңыз.

4-ші, 5-ші және 6-шы сандар өнімнің жасалған жылы мен аптасын көрсетеді. 4-ші сан жылын көрсетеді, мысалы «З» саны «2013» дегенді білдіреді.

5-ші және 6-шы сандары берілген жылдың қай аптасында жасалғанын көрсетеді, мысалы, «12» саны «12-ші» апта дегенді білдіреді.

#### Жергілікті өкілдіктері:

Ресей: 000 "ЭйчПи Инк",

Ресей Федерациясы, 125171, Мәскеу, Ленинград шоссесі, 16А блок 3, Телефон/факс: +7 495 797 35 00 / +7 499 92132 50

Казақстан: "ЭйчПи Глобал Трэйдинг Би.Ви." компаниясынын Қазақстандағы филиалы, Қазақстан Республикасы, 050040, Алматы к., Бостандык ауданы, Әл-Фараби даңғылы, 77/7, Телефон/факс: +7 727 355 35 52

#### Производитель и дата производства

HP Inc. Адрес: 1501 Page Mill Road, Palo Alto, California 94304, U.S.

Дата производства зашифрована в 10-значном серийном номере, расположенном на наклейке со служебной информацией изделия.

4-я, 5-я и 6-я цифры обозначают год и неделю производства. 4-я цифра обозначает год, например, «З» обозначает, что изделие произведено в «2013» году.

5-я и 6-я цифры обозначают номер недели в году производства, например, «12» обозначает «12-ю» неделю.

#### Местные представители:

Россия: 000 "ЭйчПи Инк".

Российская Федерация, 125171, г. Москва, Ленинградское шоссе, 16А, стр.3, Телефон/факс: +7 495 797 35 00 / +7 499 92132 50

Казахстан: Филиал компании "ЭйчПи Глобал Трэйдинг Би.Ви.", Республика Казахстан, 050040, г. Алматы, Бостандыкский район, проспект Аль-Фараби, 77/7, Телефон/факс: + 7 727 355 35 52

### Декларация за електромагнитни смущения (Тайван)

警告使用者:

此為甲類資訊技術設備,於居住環境中使用時,可能會造成射頻擾動, 在此種情況下,使用者會被要求採取某些適當的對策。

# Стабилност на продукта

Не изтегляйте повече от една тава за хартия едновременно.

Не използвайте тавата за хартия като стъпало.

При затваряне дръжте ръцете си извън тавата за хартияss.

Всички тави трябва да са затворени, когато премествате принтера.

# Азδучен указател

### А

автоматично листоподаващо устройство (АПУ) [2](#page-13-0) актуализиране на фърмуера Поддръжка на клиенти от HP, USB, EWS [90](#page-101-0) АПУ с водач на принтера [2](#page-13-0)

#### Б

бавно сканиране, отстраняване на неизправности [160](#page-171-0) барабанен модул указания смяна на барабанния модул [42](#page-53-0) барабанен модул на принтера [2](#page-13-0) δутон Copy (Копиране), контролен панел [4](#page-15-0) δутон Menu (Меню), контролен панел [4](#page-15-0) δутон Power/Wake Up (Захранване/ Събуждане), контролен панел [4](#page-15-0) δутон Reset (Нулиране), контролен панел [4](#page-15-0) δутон Scan (Сканиране), контролен панел [4](#page-15-0) Бутон Scan To (Сканиране към) [75](#page-86-0) δутон Start (Старт), контролен панел [4](#page-15-0) δутон Stop/Clear (Спиране/ Изчистване), контролен панел [4](#page-15-0) δутон за адресната книга, контролен панел [4](#page-15-0) δутони на контролния панел на принтера [4](#page-15-0)

#### В

включени са батерии [180,](#page-191-0) [181](#page-192-0) водачи за хартията, местоположение [17](#page-28-0) водни знаци отпечатване (Windows) [57](#page-68-0) връзка, мрежа, Ethernet, USB [6](#page-17-0) връзка към захранването местоположение [4](#page-15-0)

Входна и изходна тава на АПУ на принтера [2](#page-13-0)

#### Г

гаранция извършване на ремонт от клиента [163](#page-174-0), [179](#page-190-0) лиценз [163](#page-174-0), [174](#page-185-0) продукт [163](#page-174-0) тонер касети [163,](#page-174-0) [172](#page-183-0)

#### Д

двустранно отпечатване (от двете страни) настройки (Windows) [53](#page-64-0) декларации за безопасност [187](#page-198-0), [189](#page-200-0) декларации за безопасност на лазера [187,](#page-198-0) [189](#page-200-0) Декларация за δезжични мрежи за Тайван [191](#page-202-0) Декларация за безопасност на лазера за Финландия [187,](#page-198-0) [189](#page-200-0) Декларация за електромагнитни емисии за Корея [187,](#page-198-0) [188](#page-199-0) Декларация за електромагнитни смущения за Тайван [187](#page-198-0) Декларация от доδроволен контролен съвет за смущения за Япония [187,](#page-198-0) [188](#page-199-0) дефект в изображението отстраняване на неизправности [142](#page-153-0) дефект в изображението, вертикални, хоризонтални линии отстраняване на неизправности [142](#page-153-0) дисплей състояние, грешки [132](#page-143-0) допълнителна тава, зареждане на хартия тава за 250 листа [24](#page-35-0) Достъп до EWS IP адрес [87](#page-98-0) достъп до менюта [16](#page-27-0)

Драйвер за получаване на изображения под Windows (WIA), сканиране [77](#page-88-0) драйвер за принтер настройка за отпечатване [30](#page-41-0) драйвери за печат, Windows [11](#page-22-0) драйвер на принтера, настройки Windows [53](#page-64-0)

#### Е

Евроазиатска оδщност [187](#page-198-0), [191](#page-202-0)

#### З

забавяне на спящия режим настройка [102](#page-113-0) Задаване на сканиране към компютър сканиране [75](#page-86-0) задаване на типа на хартията отстраняване на неизправности [141](#page-152-0) задания за копиране [66](#page-77-0) зареждане на тавите за хартия [17](#page-28-0) зареждане на хартия, тава указания [18](#page-29-0) засядане в изхода на скенера заседнала хартия [128](#page-139-0) засядане в листоподаващото устройство изчистване на заседнала хартия [125](#page-136-0) засядане в трасето за двустранен печат на скенера заседнала хартия [129](#page-140-0) засядане вътре в областта на скенера заседнала хартия [127](#page-138-0) засядания причини отстраняване на неизправности [111](#page-122-0) засядания в дясната вратичка премахване на засядания на хартия [110](#page-121-0)

засядания в изходната касета премахване на засядания на хартия [110](#page-121-0) засядания в листоподаващото устройство премахване на засядания на хартия [110](#page-121-0) Засядания в многоцелева тава 1 премахване на засядания на хартия [110](#page-121-0) засядания в областта за двустранен печат премахване на засядания на хартия [110](#page-121-0) засядания в скенера изчистване на заседнала хартия [125](#page-136-0) Засядания в тава 2 премахване на засядания на хартия [110](#page-121-0) Засядания в тава 3 премахване на засядания на хартия [110](#page-121-0) засядания вътре в принтера премахване на засядания на хартия [110](#page-121-0) засядания на хартия [111](#page-122-0) *вижте също* Разрешаване на проδлеми с подаване на хартия или поемане на няколко листа засядания на хартия, решаване [103](#page-114-0) засядания на хартия, изчистване [110](#page-121-0) защитени задания за печат [58](#page-69-0)

#### И

изδледнял или светъл печат отстраняване на неизправности [142](#page-153-0) изглед на принтера [2](#page-13-0) изкривено копие, отстраняване на неизправности [159](#page-170-0) използвана електроенергия [102](#page-113-0) изтегляне на фърмуера Поддръжка на клиенти от HP [90](#page-101-0) изхвърляне, край на експлоатационния живот [180](#page-191-0), [181](#page-192-0)

изхвърляне в края на експлоатационния живот [180](#page-191-0), [181](#page-192-0) изхвърляне на отпадъци [180](#page-191-0), [182](#page-193-0) имейл Местоназначение на сървър на EWS [89](#page-100-0) Информационен лист за безопасност на материалите (ИЛБМ) [180,](#page-191-0) [184](#page-195-0) Информация за консумативите, отчет [84](#page-95-0)

#### К

капак на скенера на принтера [2](#page-13-0) касета смяна [35](#page-46-0) указания за съхранение [51](#page-62-0) касети гаранция [163,](#page-174-0) [172](#page-183-0) не са произведени от HP [163](#page-174-0), [173](#page-184-0) номера на поръчка [35](#page-46-0) рециклиране [180](#page-191-0) качество на изображението (проверка на тонер касетата) [141](#page-152-0) качество на печат преразпределяне на тонера [36](#page-47-0) разрешаване на печат [140](#page-151-0) консумативи не са произведени от HP [163](#page-174-0), [173](#page-184-0) поръчване [33](#page-44-0) преглед [33](#page-44-0) рециклиране [180](#page-191-0) смяна на тонер касети [35](#page-46-0) състояние в контролния панел [51](#page-62-0) условия за съхраняване [51](#page-62-0) фалшификати [163,](#page-174-0) [173](#page-184-0) консумативи, които не са произведени от HP [163](#page-174-0), [173](#page-184-0) консумация на електроенергия [14](#page-25-0) консумация на енергия, оптимизиране [102](#page-113-0) контролен панел [2](#page-13-0) контролен панел на принтера [2](#page-13-0) копиране преглед [61](#page-72-0) копиране, меню [63](#page-74-0)

копиране, поддръжка на принтери [6](#page-17-0) копиране, стъкло на скенера или листоподаващо устройство [66](#page-77-0) Копиране на документ за самоличност опция за копиране [68](#page-79-0) копиране на оригинали опция за копиране [67](#page-78-0) копиране на оригинални документи копиране на документ за самоличност [68](#page-79-0)

### Л

лампи на контролния панел състояние на светодиода [131](#page-142-0) листоподаващо устройство, поставяне на оригинали [26](#page-37-0) лиценз, софтуер [163](#page-174-0), [174](#page-185-0)

### М

Меню Maintenance (Поддръжка), настройки [85](#page-96-0) Меню Paper Setup (Настройка на хартията) контролен панел [30](#page-41-0) меню print setup (настройка за печат), контролен панел [53](#page-64-0) меню Report (Отчет), контролен панел печат на отчети [84](#page-95-0) Меню Secured Job (Защитено задание) контролен панел [58](#page-69-0) меню за мрежата настройки, контролен панел [86](#page-97-0) Меню за мрежата, настройки [85](#page-96-0) меню на функцията за копиране контролен панел [61](#page-72-0) менюта в контролния панел, достъп [16](#page-27-0) Менюта за настройка на принтера управление на принтера [81](#page-92-0) местоназначение за имейл, сканирани изображения [89](#page-100-0) местоназначение за сканиране опции за сканиране [72](#page-83-0) местоположения на заседналата хартия [110](#page-121-0)

многоцелева тава, зареждане на хартия [21](#page-32-0) мрежов порт местоположение [4](#page-15-0)

#### Н

нагъната хартия, изкривена страница отстраняване на неизправности [142](#page-153-0) намаляване/увеличаване, опция за копиране [67](#page-78-0) Настройване на системата менюта за управление [81](#page-92-0) Настройка на хартията, контролен панел [83](#page-94-0) Настройки за TCP/IP настройване на мрежа ръчно конфигуриране [86](#page-97-0) настройки за имейл промяна на мрежовите настройки [89](#page-100-0) настройки за имейл в EWS сканиране [79](#page-90-0) настройки за копиране копиране от контролния панел [66](#page-77-0) настройки за сканиране Задаване на сканиране към компютър [75](#page-86-0) настройки на контролния панел, промяна промяна на настройките по подразбиране [94](#page-105-0) настройки на сървъра в EWS сканиране [79](#page-90-0) неизпечен тонер, размазвания, петна отстраняване на неизправности [142](#page-153-0) неуспешно сканиране, отстраняване на неизправности [160](#page-171-0) ниво на тонера настройване на предупреждение [51](#page-62-0) носител за отпечатване зареждане в тава 1 [21](#page-32-0) поставяне на оригинали [26](#page-37-0)

#### О

обслужване на клиенти онлайн [163,](#page-174-0) [179](#page-190-0) ограничения за материали [180](#page-191-0), [181](#page-192-0) онлайн поддръжка [163,](#page-174-0) [179](#page-190-0) операционна система отстраняване на неизправности [161](#page-172-0) операционни системи [11](#page-22-0) опции за копиране [63](#page-74-0) опции за настройка за печат, контролен панел [54](#page-65-0) опция за тъмнината, копиране [66](#page-77-0) отпечатаните символи са с неправилна форма отстраняване на неизправности [142](#page-153-0) отпечатване преглед [53](#page-64-0) отпечатване от двете страни Драйвер за принтер за Windows [56](#page-67-0) настройки (Windows) [53](#page-64-0) отпечатване от едната страна Драйвер за принтер за Windows [56](#page-67-0) отстраняване на неизправности преглед [103](#page-114-0)

#### П

памет (RAM) [6](#page-17-0) парола за принтера, страна [93](#page-104-0) печатаща касета полезен срок [35](#page-46-0) печатни носители, зареждане тава 2, тава за 250 листа [24](#page-35-0) Печат с PIN защитени задания [58](#page-69-0) поверителен печат [58](#page-69-0) поддръжка онлайн [163,](#page-174-0) [179](#page-190-0) поддържани операционни системи [6](#page-17-0) полезен живот на консумативите тонер касета [51](#page-62-0) поръчване консумативи и аксесоари [33](#page-44-0) поставяне на оригинали указания [26](#page-37-0)

почистване на принтера указания [95](#page-106-0) почистване на принтера/ устройството почистване отвътре, отвън [95](#page-106-0) Празна тава, съоδщение за грешка [135](#page-146-0) празно копие, отстраняване на неизправности [159](#page-170-0) предварително отпечатана хартия, зареждане указания [30](#page-41-0) преден капак на принтера [2](#page-13-0) Предписания на FCC [187](#page-198-0), [188](#page-199-0) предупреждения за тонера тонер касета [51](#page-62-0) преразпределяне на тонера [36](#page-47-0) Приложение HP Scan сканиране [75](#page-86-0) принадлежности поръчване [33](#page-44-0) преглед [33](#page-44-0) принтер преглед [1](#page-12-0) Принтер с USB свързаност актуализиране на фърмуера [90](#page-101-0) проδлеми при копиране отстраняване на неизправности [158](#page-169-0) проδлеми при копиране на изображение отстраняване на неизправности [158](#page-169-0) проδлеми при сканиране отстраняване на неизправности [159](#page-170-0) проδлеми при сканиране на изображение отстраняване на неизправности [160](#page-171-0) проδлеми с взимането на хартия, решаване на проδлемите [103](#page-114-0) проδлеми с печата [140](#page-151-0) проδлеми с подаването на хартия, отстраняване на неизправности [103](#page-114-0) проδлем с връзката на принтера разрешаване на проδлем със захранването [137](#page-148-0)

проблем с захранването и кабелните връзки [137](#page-148-0) проδлем със свързването към захранването [137](#page-148-0) програма за екологично стопанисване [180](#page-191-0) продукт δез живак [180,](#page-191-0) [181](#page-192-0) Профили за задания настройване на EWS [88](#page-99-0) пълна инсталация на софтуера [75](#page-86-0) първоначална настройка на принтера промяна на настройките по подразбиране [93](#page-104-0) първоначална настройка на устройството промяна на настройките по подразбиране [93](#page-104-0)

#### Р

размазвания, знаци при копиране, отстраняване на неизправности [159](#page-170-0) размер, опция за копиране [67](#page-78-0) размери, принтер [6](#page-17-0) височина, ширина, дълбочина [13](#page-24-0) размер на хартията [18](#page-29-0) рециклиране [180](#page-191-0) електронен хардуер [180,](#page-191-0) [182](#page-193-0) рециклиране на електронен хардуер [180](#page-191-0), [182](#page-193-0) рециклиране на хардуер, Бразилия [180,](#page-191-0) [182](#page-193-0) решения за качеството на печат [141](#page-152-0) Ролки на АПУ, почистване [96](#page-107-0) ролки на тавите, почистване [96](#page-107-0)

#### С

светли или тъмни копия отстраняване на неизправности [159](#page-170-0) Светодиод преглед [130](#page-141-0) свързан в мрежа принтер актуализиране на фърмуера [90](#page-101-0) свързани с печата въпроса, решения отстраняване на неизправности [138](#page-149-0)

сериен номер Меню Maintenance (Поддръжка) [85](#page-96-0) системни изисквания минимум [6](#page-17-0) сканиране използване на Scan to PC (Сканиране към компютър) [76](#page-87-0) преглед [71](#page-82-0) Приложение HP Scan [76](#page-87-0) сканиране, меню контролен панел [71](#page-82-0) Сканиране към FTP, контролен панел [80](#page-91-0) Сканиране към SMB, контролен панел [80](#page-91-0) Сканиране към WSD [78](#page-89-0) сканиране към дестинация [79](#page-90-0) Сканиране към имейл, контролен панел [79](#page-90-0) Сканиране към компютър сканиране [72](#page-83-0) сканиране в контролния панел [76](#page-87-0) сканиране на оригинални документи мрежова папка [74](#page-85-0) сканиране от компютъра използване на функцията за сканиране [75](#page-86-0) сканиране от принтера опции на менюто за сканиране [72](#page-83-0) сканиращо устройство, почистване [96](#page-107-0) скорост, оптимизиране [102](#page-113-0) смяна тонер касети [35](#page-46-0) софтуер лицензионно споразумение за софтуер [163](#page-174-0) лицензионно споразумение за софтуера [174](#page-185-0) софтуер за редактиране на изображения [77](#page-88-0) специална хартия, печатни носители настройка за отпечатване [30](#page-41-0) спецификации за сканиране [6](#page-17-0) спецификации на захранването [14](#page-25-0) спецификации на околната среда [14](#page-25-0)

спецификации на принтера преглед [6](#page-17-0) срещу фалшиви консумативи [163,](#page-174-0) [173](#page-184-0) Страница Configuration (Конфигурация) [84](#page-95-0) страници в минута, скорост на печат [6](#page-17-0) стъкло на скенера, поставяне на оригинали [26](#page-37-0) стъкло на скенера на принтера [2](#page-13-0) Съвместим с TWAIN софтуер, сканиране [77](#page-88-0) Съоδщение за грешка на IP адреса [135](#page-146-0) Съоδщение за грешка на IP адреса на мрежата [135](#page-146-0) съоδщение за грешка на тонера контролен панел [133](#page-144-0) съоδщение за грешка при засядане на хартия контролен панел [132](#page-143-0) съоδщения за грешка на контролния панел [132](#page-143-0) съоδщения за грешка на тавата контролен панел [135](#page-146-0) съоδщения за грешки контролен панел [136](#page-147-0) съоδщения на дисплея [132](#page-143-0) съоδщения на контролния панел [132](#page-143-0) състояние на консумативите следене на консумативите [51](#page-62-0) Състояние на принтера Светодиод за състоянието [131](#page-142-0) Състояние на светодиода лампа на контролния панел [131](#page-142-0) Съхранение на заданието печат на защитени задания [58](#page-69-0)

#### Т

Тава 1, зареждане на хартия [21](#page-32-0) тава 1, многоцелева тава на принтера [2](#page-13-0) тава 2, зареждане [24](#page-35-0) тава 2 на принтера [2](#page-13-0) тави за хартия [6](#page-17-0), [17](#page-28-0) тегло, принтер [13](#page-24-0) тегло на носителя [18](#page-29-0)

техническа поддръжка онлайн [163,](#page-174-0) [179](#page-190-0) тонер касета използване [35](#page-46-0) номера на части [33](#page-44-0) тонер касета на принтера [2](#page-13-0) тонер касети гаранция [163,](#page-174-0) [172](#page-183-0) компоненти [35](#page-46-0) не са произведени от HP [163](#page-174-0), [173](#page-184-0) номера на поръчка [35](#page-46-0) рециклиране [180](#page-191-0) смяна [35](#page-46-0) чипове с памет [163,](#page-174-0) [174](#page-185-0)

#### У

Уеδ сайт на HP срещу измами [163,](#page-174-0) [173](#page-184-0) Уеδ сайтове доклади за измами [163](#page-174-0), [173](#page-184-0) Информационен лист за безопасност на материалите (ИЛБМ) [180](#page-191-0), [184](#page-195-0) обслужване на клиенти [163](#page-174-0), [179](#page-190-0) уеδ сайт срещу измами [163](#page-174-0), [173](#page-184-0) управление на принтера преглед [81](#page-92-0)

#### Ф

фалшиви консумативи [163,](#page-174-0) [173](#page-184-0) функции за сканиране цялостно софтуерно решение [76](#page-87-0) Функция Web Service for Device (WSD) (уеδ услуги за устройството) [78](#page-89-0)

#### Х

характеристики на принтера [2](#page-13-0) хартия, поръчване [33](#page-44-0) хартия по изδор, картон [30](#page-41-0)

#### Ч

части преглед [33](#page-44-0) части за обслужване средна производителност [35](#page-46-0) чип за памет (тонер) местоположение [35](#page-46-0)

чип с памет, тонер касета описание [163,](#page-174-0) [174](#page-185-0)

#### A

altitude adjustment (коригиране на надморска височина) промяна на настройките по подразбиране [94](#page-105-0)

#### E

eco settings (еко настройки) eco mode (еко режим) [102](#page-113-0) Embedded Web Server (EWS) [87](#page-98-0) EWS, имейл настройки на EWS [89](#page-100-0) EWS, местоназначение на сървър настройки на EWS [89](#page-100-0) EWS, настройване и управление на профили Профили за задания [88](#page-99-0) EWS, промяна на настройките [88](#page-99-0) exception (изключение) (грешка) [161](#page-172-0)

F

fail to print (неуспешно разпечатване) (грешка) [161](#page-172-0) file in use (файлът се използва) (грешка) [161](#page-172-0) FTP/SMB сървър, настройки за сканиране [79](#page-90-0)

#### G

general protection fault (оδщо нарушение на защитата) (грешка) [161](#page-172-0)

#### H

HP Customer Care (Обслужване на клиенти на HP) [163,](#page-174-0) [179](#page-190-0) HP UPD, защитени задания за печат [58](#page-69-0)

#### I

illegal operation (невалидна операция) (грешка) [161](#page-172-0) IP адрес на принтера Меню Report (Отчет) [135](#page-146-0)

#### M

Machine Setup (Настройка на устройството) използване на контролния панел [81](#page-92-0) MFP с мрежова връзка, EWS [87](#page-98-0)

#### O

oe (грешка) [161](#page-172-0) OPC почистване [141](#page-152-0)

#### P

printer properties (свойства на принтера) (грешка) [161](#page-172-0)

#### S

spool 32 (грешка) [161](#page-172-0)

#### U

USB местоположение [4](#page-15-0) USB или EWS, актуализиране на фърмуера [90](#page-101-0)

#### W

WIA драйвер сканиране на изображения [77](#page-88-0) WSD, сканиране [78](#page-89-0) WSD драйвер за принтер, инсталиране [78](#page-89-0)